# **Impresora Multifunción A4**

# **Manual del usuario**

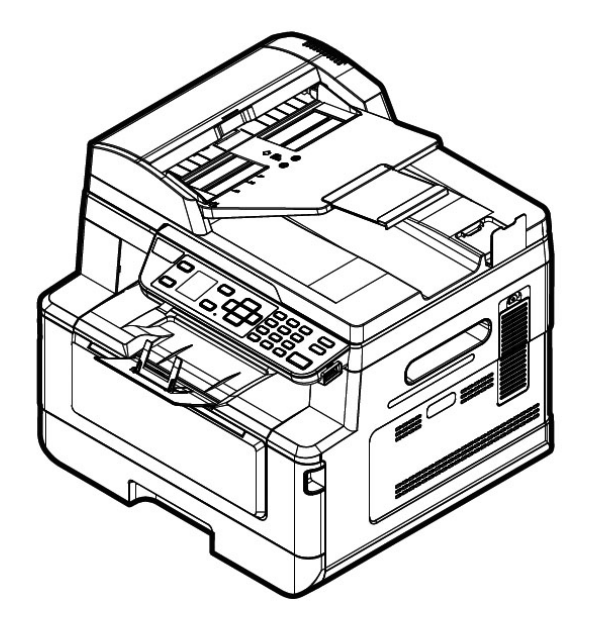

 **Avision Inc.**

#### **Marcas registradas**

Microsoft es una marca registrada de Microsoft Corporation de U.S.A.

Windows 7, Windows 8 y Windows 10, 11 son marcas registradas o marcas comerciales de Microsoft Corporation en Estados Unidos y/o en otros países.

Energy Star® es una marca comercial registrada en los Estados Unidos.

Otros productos o nombres de compañías son marcas registradas de sus respectivos dueños.

#### **Registro de propiedad literaria**

Todos los derechos reservados. No se podrá reproducir o transmitir por ningún medio o de ninguna manera: electrónica o mecánica, fotocopiado o grabación, guardado en un sistema de almacenamiento de datos o traducción a cualquier idioma, de ninguna parte de este manual sin la expresa autorización por escrito de Avision Inc.

Materiales digitalizados con este producto podrían estar protegidos por leyes gubernamentales y otras regulaciones, tales como son los derechos de autor, El cliente es el único responsable de acatar dichas leyes y regulaciones.

#### **Garantía**

La información en este documento está sujeta a cambios sin previa notificación.

Avision no garantiza en ninguna forma este material, incluyendo, pero sin limitarse a, las garantías pertinentes para un propósito particular.

Avision no se hace responsable por errores contenidos en el mismo o por accidentes o daños consecuentes en conexión con el equipo, su desempeño o el uso de este material.

#### **Declaración de interferencia de frecuencias radiales FCC**

Este equipo ha sido probado y se ha concluido que cumple con las restricciones para un componente digital clase B. Pertinente a la parte 15 de las reglas del FCC. Estas restricciones están diseñadas para proveer una protección razonable contra interferencias nocivas en una instalación residencial. Este equipo genera, usa y puede irradiar emergía de frecuencias radiales y si no se instala y usa en acordaría con las instrucciones, podría causar interferencias nocivas a las comunicaciones radiales. Sin embargo, no hay garantía de que no ocurrirá interferencia en una instalación especifica. Si este equipo no causar interferencias perjudiciales a la recepción de radio y televisión, las cuales pueden ser determinadas encendiendo y apagando el equipo, se le recomienda al usuario intentar corregir las interferencias tomando una o más de las siguientes medidas:

- \* Reoriente o cambie de lugar la antena de recepción.
- \* Incremente la distancia entre el receptor y el equipo.
- \* Conecte el equipo en una toma de corriente en un circuito diferente al que esté conectado el receptor.
- \* Si necesita ayuda, consulte a su proveedor o a un técnico de radio/televisión capacitado.

# $\epsilon$

#### **Aviso de regulación de la Unión Europea**

Los productos que lleven la marca CE cumplen con las siguientes directivas de la UE:

- Directiva de bajo voltaje 2014/35/EC.
- Directiva EMC 2014/30/EC
- Directiva de restricción de uso de ciertas sustancias peligrosas (RoHS) 2011/65/EU
- RED (Directiva de Equipos de Radio) 2014/53/CE

Este producto satisface los límites de la Clase B de EN55032, EN55035 y de los requisitos de seguridad de EN62368-1.

\* Esta máquina está certificada como producto Laser Clase 1. Esto significa que esta máquina no produce radiación láser peligrosa.

**Eliminación de residuos de aparatos eléctricos y electrónicos por parte de usuarios domésticos en la Unión Europea** 

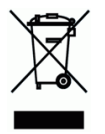

Este simbolo en el producto o en el embalaje indica que no se puede desechar el producto junto con los residuos domésticos. Por el contrario, si debe eliminar este tipo de residuo, es responsabilidad del usuario entregarlo en un punto de recolección designado de reciclado de aparatos eléctrónicos y electricos. El reciclaje y la recolección por separado de estos residuos en el momento de la eliminación ayudará a preservar recursos naturales y a garantizar que el reciclaje proteja la salud y el medio ambiente. Si desea información adicional sobre los lugares donde puede dejar estos residuos para su reciclado, póngase en contacto con las autoridades locales de su ciudad, con el servicio de gestión de residuos domésticos o con la tienda donde adquirió el producto.

# **Información de seguridad**

Cuando utilice este equipo, deberá seguir siempre las siguientes precauciones de seguridad.

#### **Seguridad durante su uso**

En este manual, se utilizan los siguientes símbolos importantes:

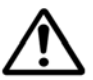

#### *ADVERTENCIA:*

Indica situaciones que pueden resultar peligrosas en las que, si no se siguen las instrucciones, podrían producirse graves daños o, incluso, la muerte.

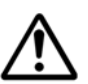

#### *PRECAUCIÓN:*

Indica una situación que puede ser peligrosa en la que, si no se siguen las instrucciones, podrían producirse daños menores o moderados o daños materiales.

#### **Importante:**

Indica restricciones y requisitos de uso. Lea y siga estas instrucciones para garantizar un uso adecuado y evitar daños en la máquina.

#### **Nota:**

Indica una explicación o aclaración adicional. Le recomendamos encarecidamente que lo lea.

#### *ADVERTENCIA:*

Para evitar el riesgo de que se produzcan descargas eléctricas o incendios, no quite ninguna cubierta ni ningún tornillo que no se especifique en este manual.

#### *PRECAUCIÓN:*

- Para reducir el riesgo de incendio, utilice solamente un cable de comunicaciones AWG n.º 26 u otro de calibre mayor.
- Desconecte el enchufe del cable de alimentación tirando del enchufe, y no del cable.

#### **Aviso**

#### **Importante**

- No realice copias de ningún elemento cuya copia esté prohibida por ley.
- La copia de los siguientes elementos normalmente está prohibida por las leyes locales: Efectos bancarios, timbre fiscal, bonos, certificados de acciones, giros bancarios y cheques.

The following symbols indicate that the related section includes safety warnings. Specific points of attention are indicated inside the symbol.

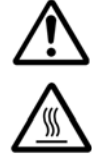

[Advertencia general]

[Advertencia de alta temperatura]

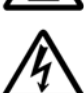

[Advertencia de peligro de descarga eléctrica]

Los siguientes símbolos indican que la sección relacionada incluye información sobre acciones prohibidas. Los detalles de la acción prohibida se indican dentro del símbolo.

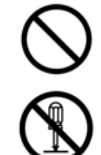

[Aviso de acción prohibida]

[Desmontaje prohibido]

Los siguientes símbolos indican que la sección relacionada incluye información sobre las acciones que deben realizarse. Los detalles de la acción requerida se indican dentro del símbolo.

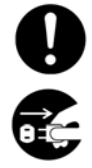

[Alerta de acción requerida]

[Retire el enchufe de la toma de corriente]

#### **Instalación y entorno operativo**

# **Advertencia**

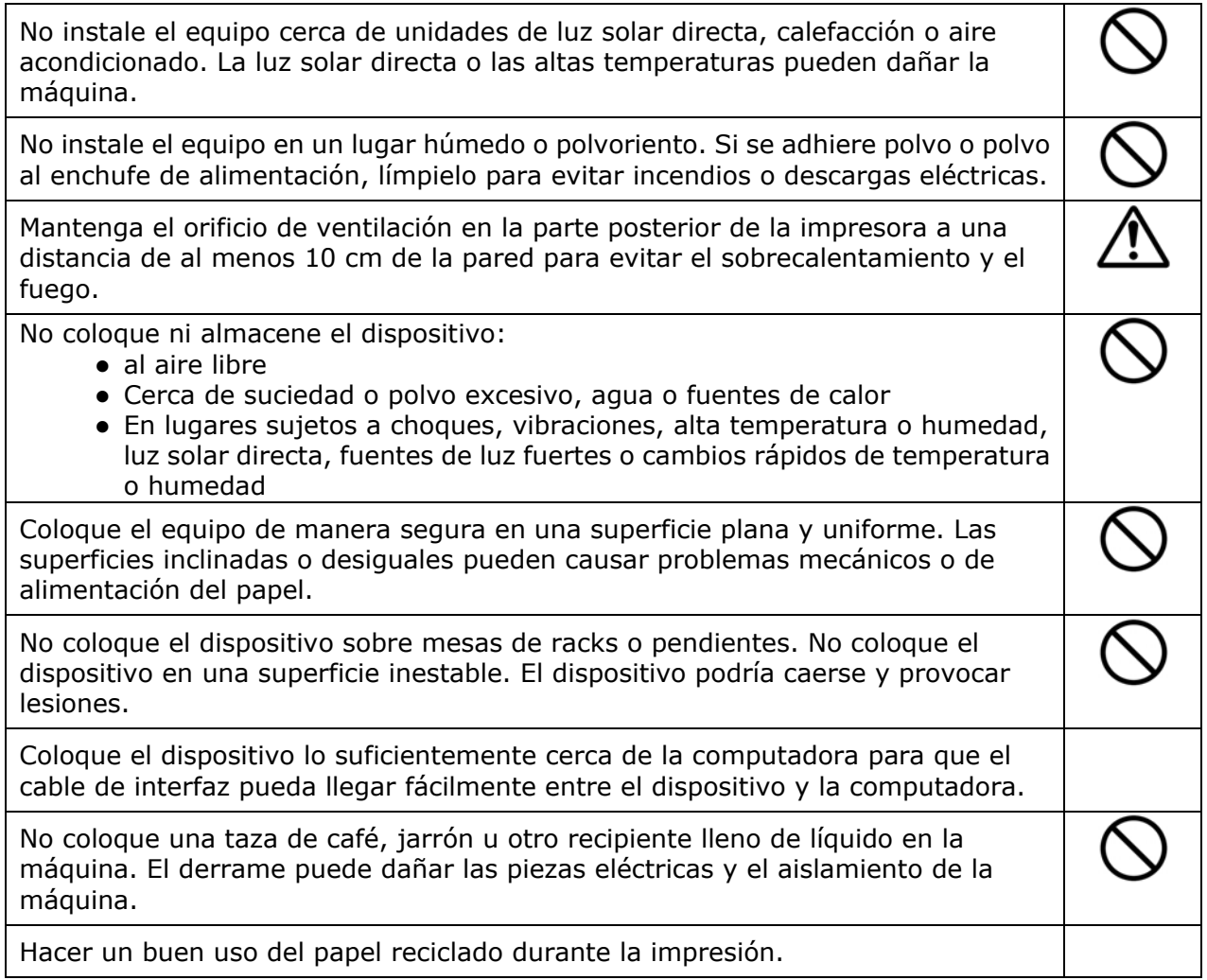

# **Precaución**

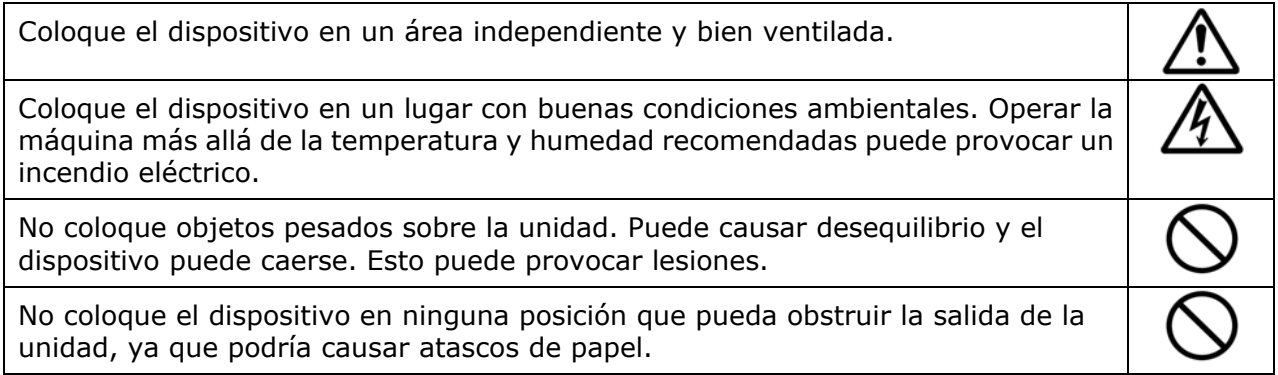

### **Información de seguridad durante la operación**

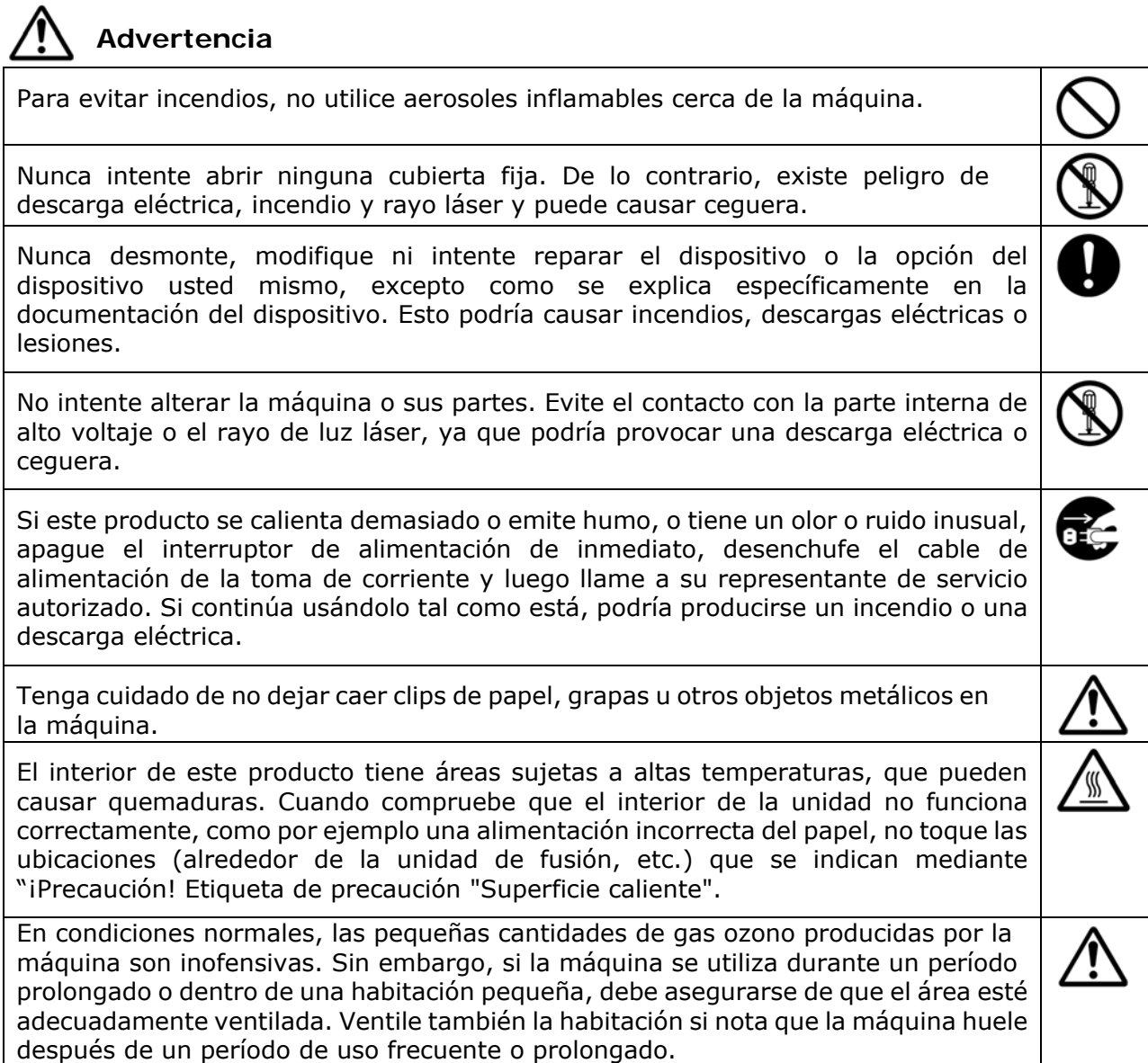

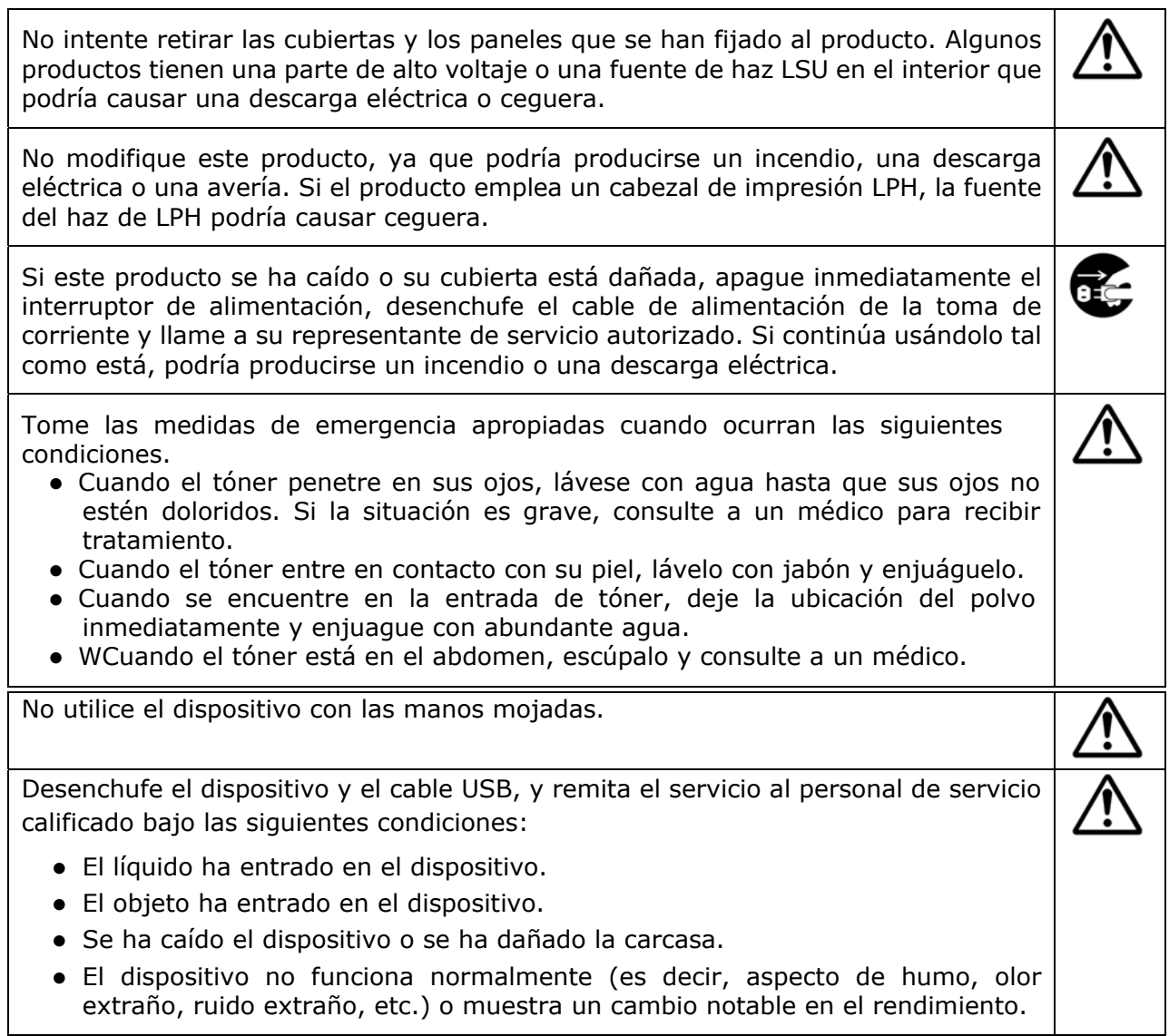

# **Precaución**

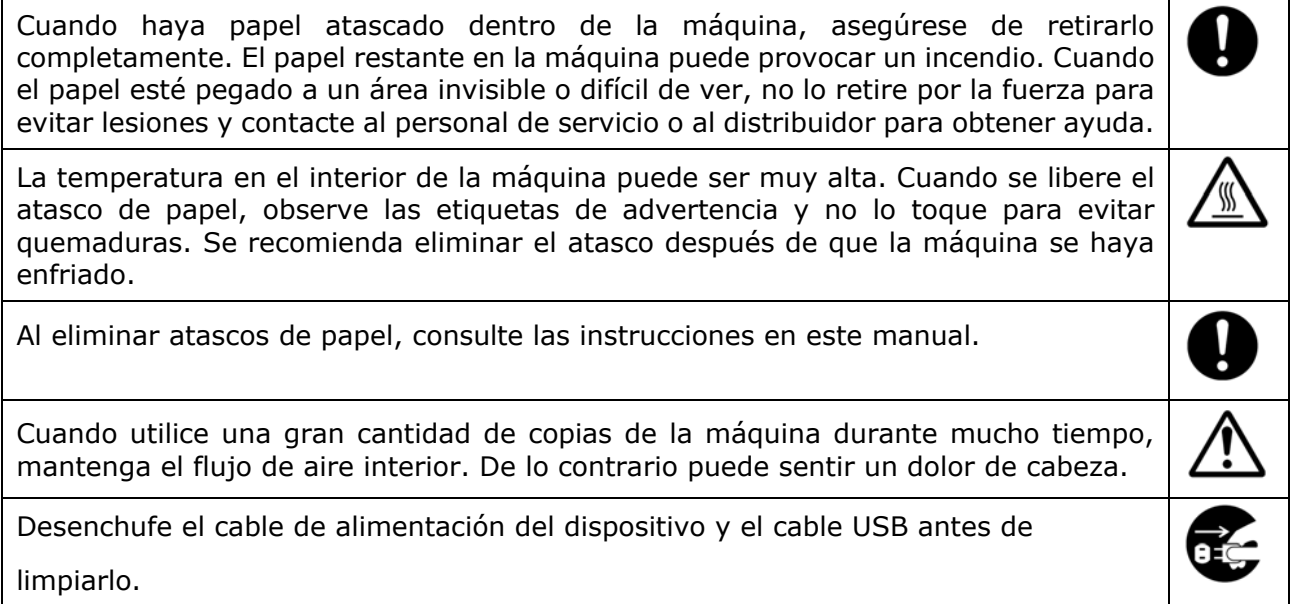

#### **Sobre los Consumibles**

# **Advertencia**

No coloque ni almacene el dispositivo:

- $\bullet$  al aire libre
- Cerca de suciedad o polvo excesivo, agua o fuentes de calor
- En lugares sujetos a choques, vibraciones, alta temperatura o humedad, luz solar directa, fuentes de luz fuertes o cambios rápidos de temperatura o humedad

No arroje el cartucho de tóner al fuego. Después de que el tóner que queda en el crisol entre en contacto con el fuego, el polvo puede explotar y causar lesiones personales.

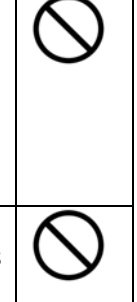

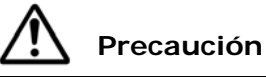

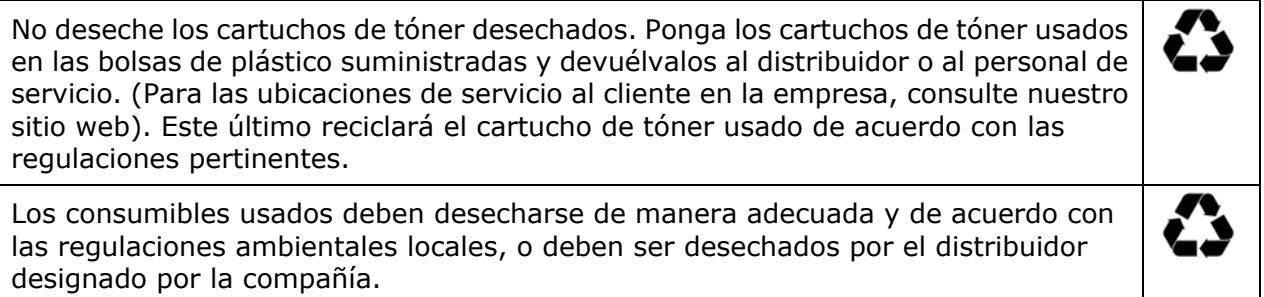

#### **Información de seguridad Al usar el cable de alimentación y el cable USB**

# **Advertencia**

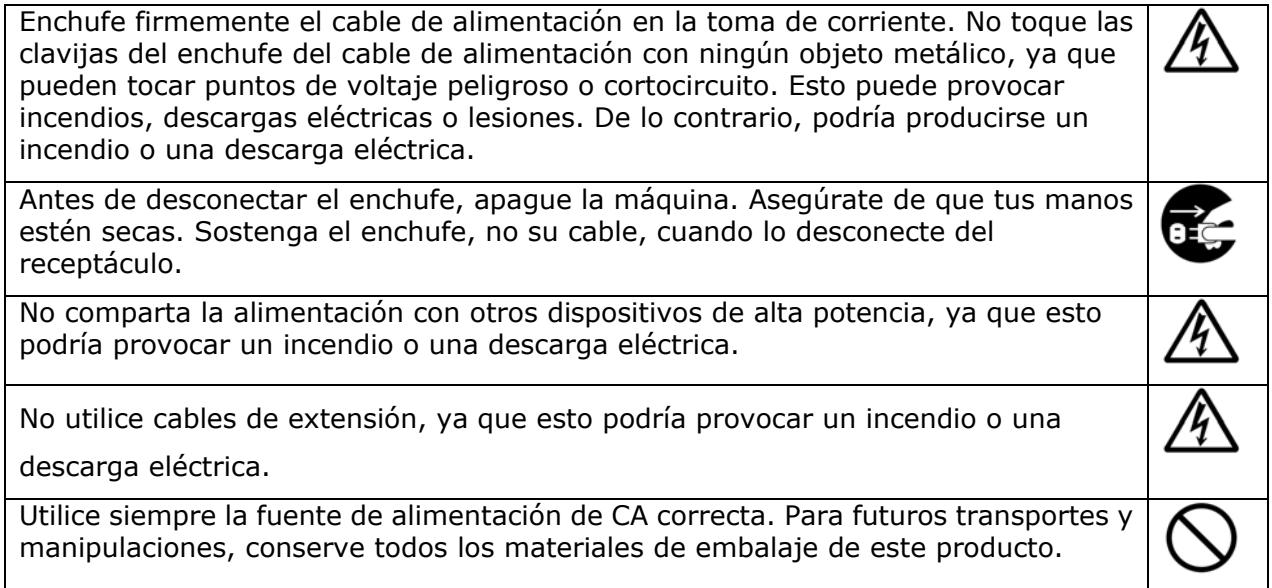

Use solo el cable USB que viene con su dispositivo y evite las abrasiones, cortes, deshilachados, engarzados y retorcidos. El uso de cualquier otro cable USB podría provocar incendios, descargas eléctricas o lesiones. No coloque ni almacene el dispositivo: • Aire al aire libre Cerca de suciedad o polvo excesivo, agua o fuentes de calor En lugares sujetos a choques, vibraciones, alta temperatura o humedad, luz solar directa, fuentes de luz fuertes o cambios rápidos de temperatura o humedad Mantenga el cable USB suministrado, etc., en un lugar fuera del alcance de los niños para evitar el riesgo de lesiones. Coloque los materiales de embalaje, como las bolsas de plástico suministradas, en un lugar que los niños no puedan obtener o desechar para evitar el riesgo de asfixia.

# **Precaución**

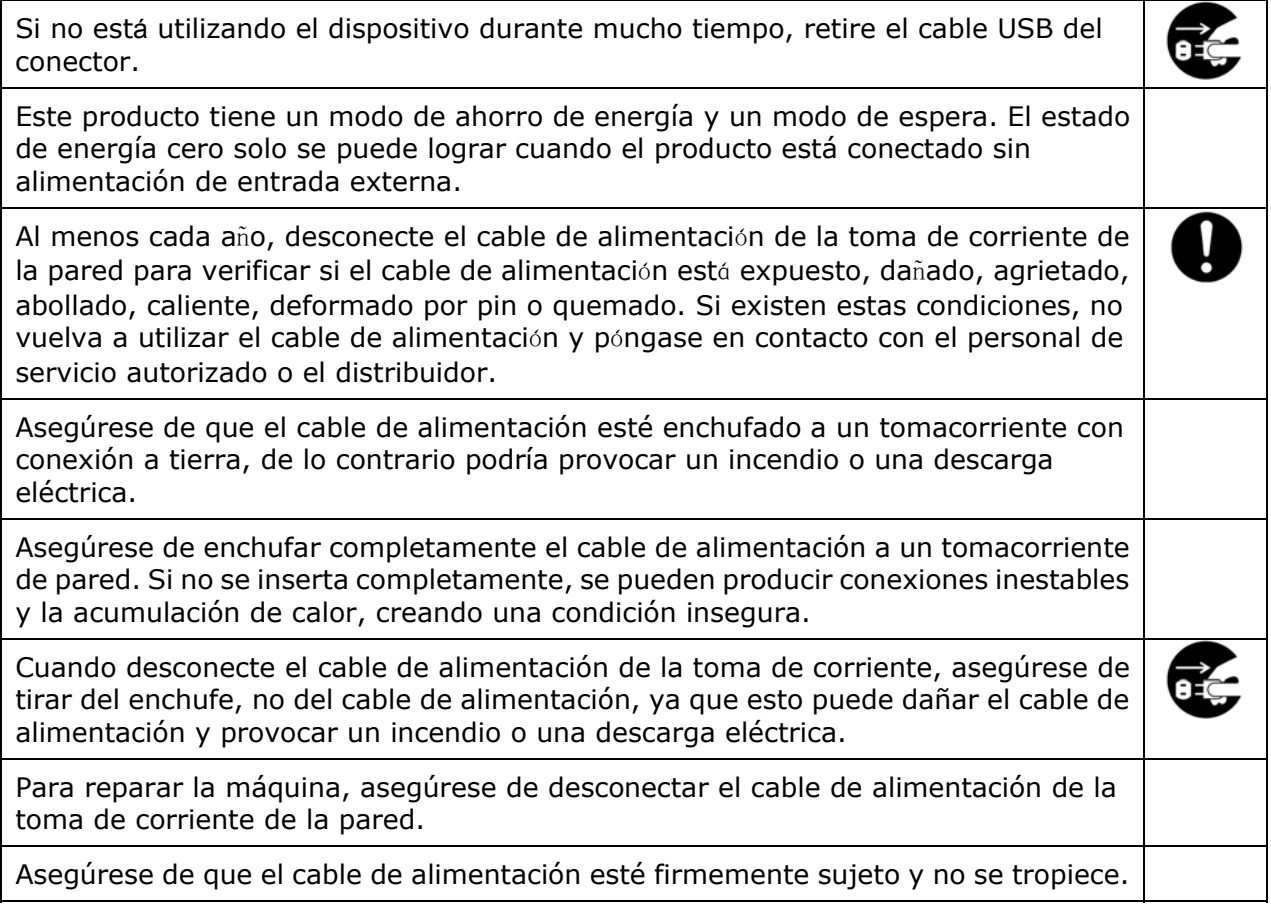

#### **Instrucciones de seguridad**

Esta impresora es una impresora de páginas que funciona mediante un cabezal de impresión LSU (Laser Scanning Unit). No existe la posibilidad de que se produzca ningún riesgo provocado por el cabezal de impresión LSU, siempre que la impresora se utilice de acuerdo a las instrucciones incluidas en este manual. Debido a que la radiación emitida por el cabezal de impresión LSU está totalmente bloqueada por las carcasas protectoras y las cubiertas externas, los haces de luz LSU no pueden escaparse de la máquina durante ninguna fase de uso del usuario.

# **1. Descripción general**

## Introducción

Enhorabuena por la compra de su impresora multifunción de Avision. Esta impresora multifunción es el producto más innovador de Avision que integra las funciones de escanear, copiar, imprimir, y correo electrónico en una unidad. Este producto admite tamaños de documentos hasta el tamaño legal.

Además, gracias al puerto de red ubicado en la parte trasera de la máquina, el producto es capaz de funcionar como una impresora en red. Con su pantalla LED a color y su panel de control fácil de usar, es tan sencillo realizar copias como lo haría normalmente en una fotocopiadora común.

- **Alimentador automático de documentos:** El Alimentador automático de documentos permite copiar y escanear por una cara documentos de varias páginas.
- **Wi-Fi**: Si su modelo viene con un dongle Wi-Fi, el producto le permite conectarlo a su ordenador a través de una conexión inalámbrica. Asimismo, si ha instalado una aplicación MB en sus dispositivos móviles, el producto le permite escanear y recibir las imágenes escaneadas desde un dispositivo móvil.

### Características

#### **Varias funciones avanzadas de copiado**

El producto está diseñado con varias funciones avanzadas de copiado que incluyen copia de tarjetas de identificación, ahorrador de papel para copiar documentos de varias páginas en una misma hoja, etc.

#### **Imprimir:**

Cuando el producto está conectado a un ordenador a través de la interfaz USB o un puerto de red, es capaz de imprimir por ambas caras a través de un ordenador que se encuentre en la red.

#### **Escanear a correo electrónico, USB, FTP o CIFS** )

El producto ofrece una tecnología de envío de documentos sin precedentes, ya que transmite documentos en papel de forma electrónica en Internet a varios destinos, incluyendo direcciones de correo electrónico, la memoria de la impresora multifunción, una unidad flash USB (admite los tipos de partición FAT16/FAT32), servidores FTP o el ordenador de otra persona que se encuentre en la red. La nueva forma de distribuir documentos es más rápida, más económica y más segura que cualquiera de los métodos tradicionales como correo o mensajería.

#### **Escanear:**

Cuando el producto está conectado a un ordenador y el controlador de escáner está instalado en un ordenador conectado a través de un puerto USB, puede utilizarse como un escáner completo para capturar fotografías o documentos en su ordenador.

#### **Administración del dispositivo de forma remota a través de la página web incrustada**

El producto proporciona una página web incrustada para permitir al administrador del sistema monitorizar el producto de forma remota administrando una libreta de direcciones, consultando el estado de los consumibles del cartucho de tóner, etc.

## **Vista externa**

#### **Vista frontal**

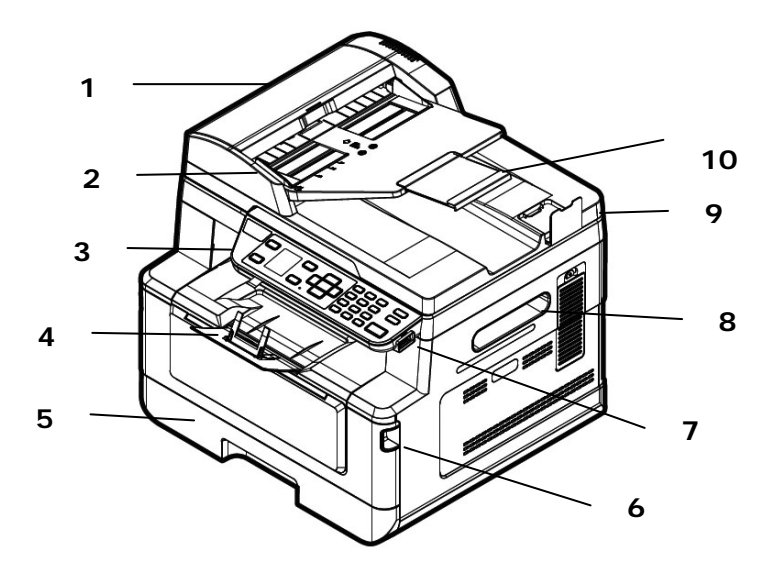

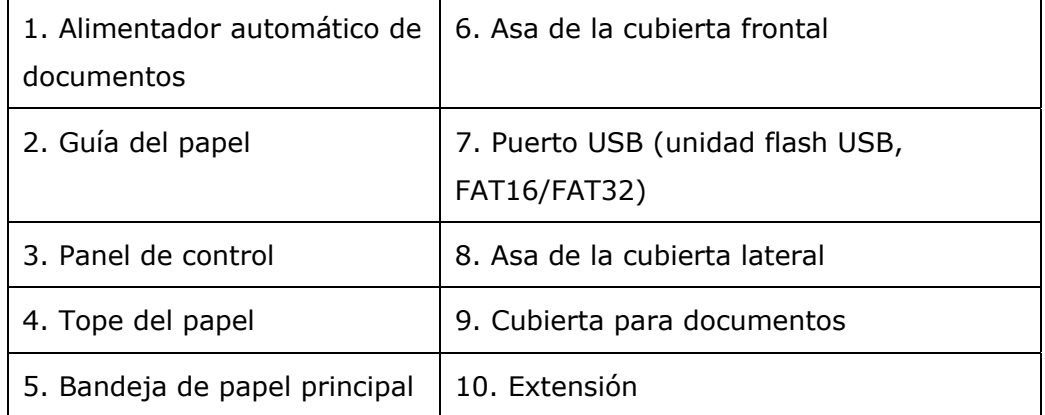

# **Vista posterior**

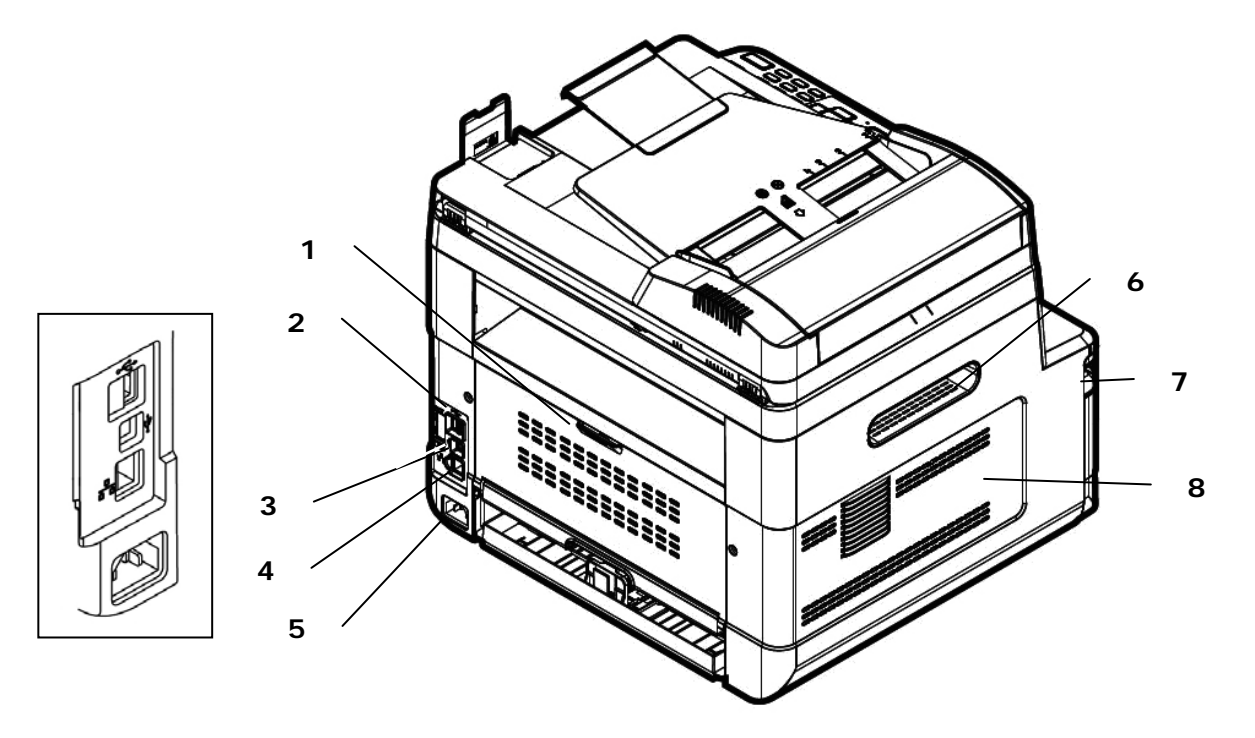

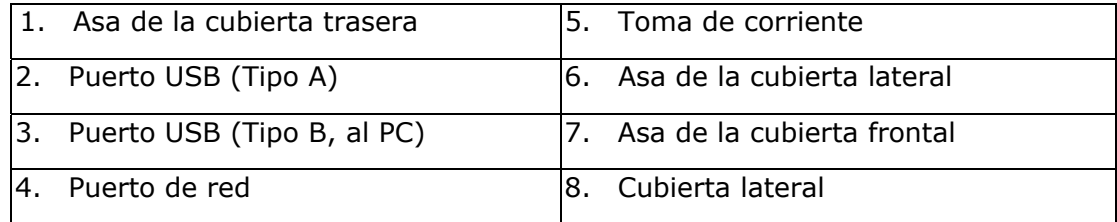

# **Contenido del paquete**

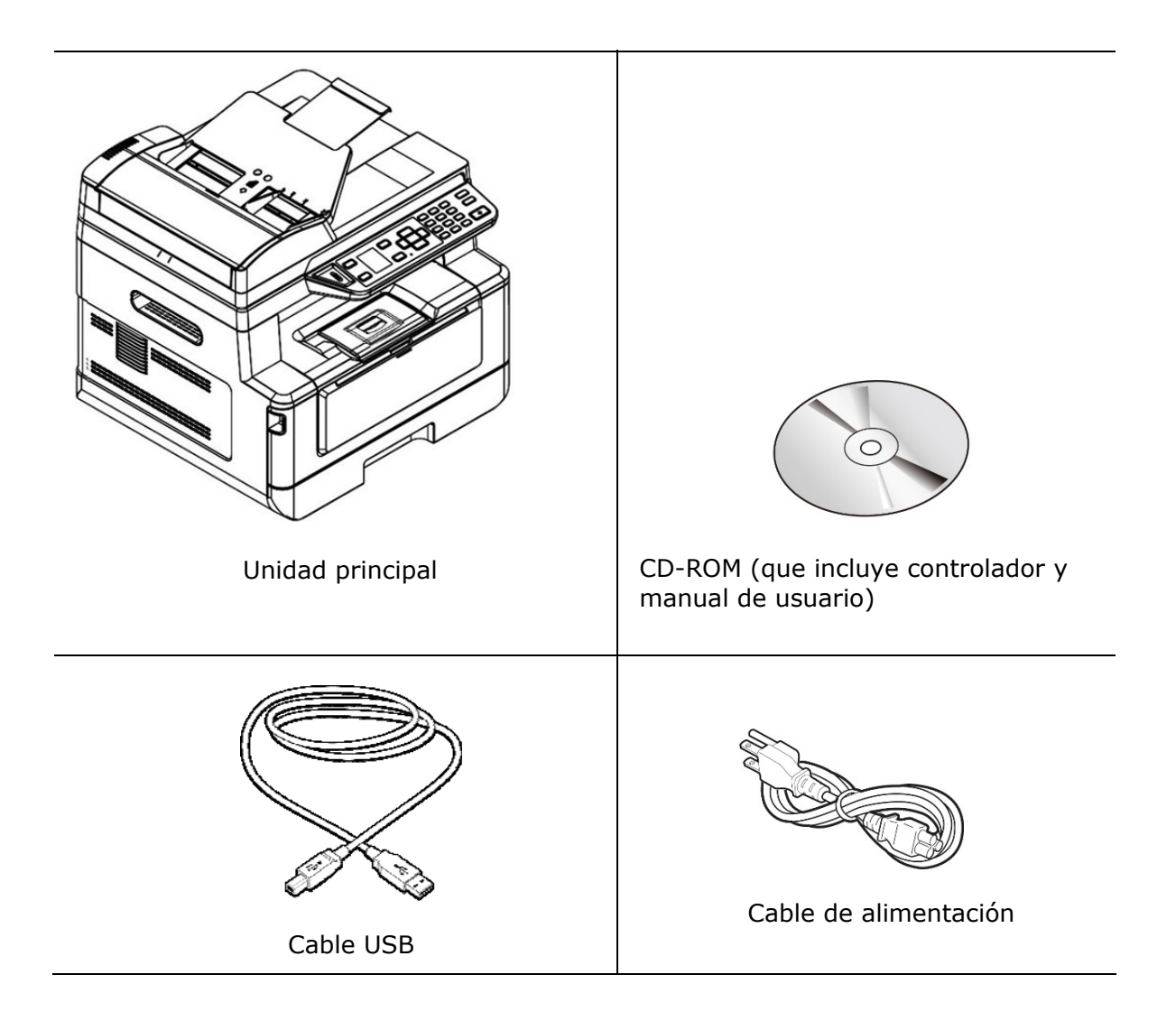

### **Panel de control**

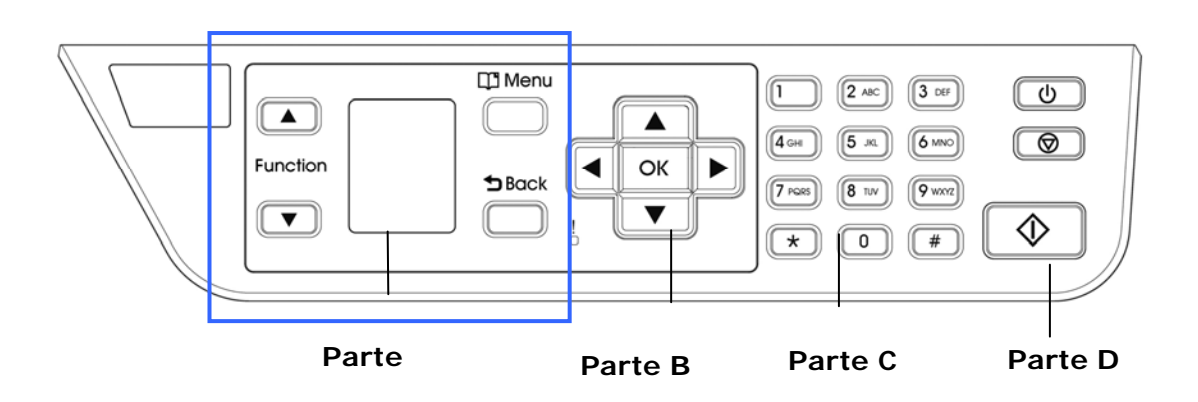

# **Parte A:**

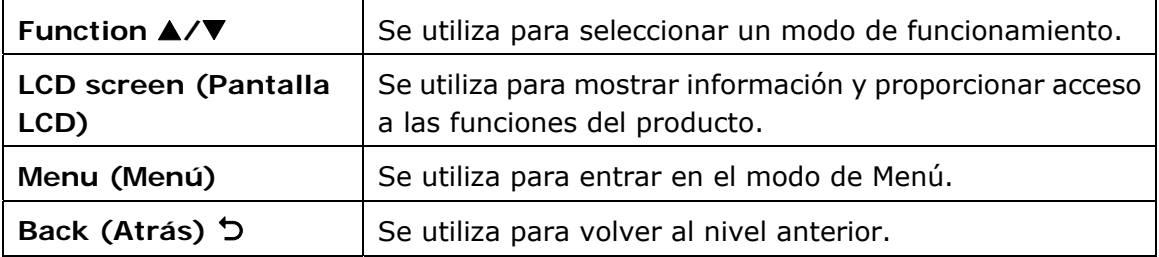

# **Parte B: Teclas de función**

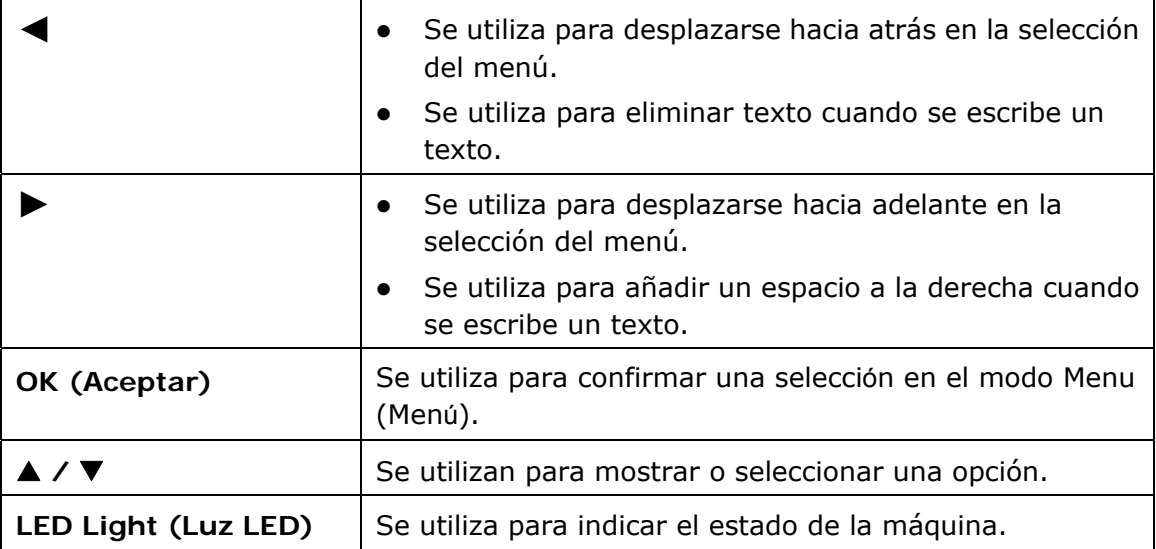

## **Parte C: Numeric/Character Keypad** (**Teclado de caracteres/Numérico)**

Se utilizan para introducir el número de copias.

# **Parte D: Botón Start (Iniciar) y otros botones**

Se utilizan para seleccionar el botón Start (Iniciar) para ejecutar las funciones de copiar, escanear, fax, correo electrónico o archivado.

**Power (Alimentación):** Presione para encender la máquina.

**Stop (Detener)/Cancel (Cancelar):** Presione para pausar un trabajo en curso.

Start (Iniciar): Presione para iniciar una copia, escanear a, u otro trabajo.

# **Pantalla LCD y barra de estado**

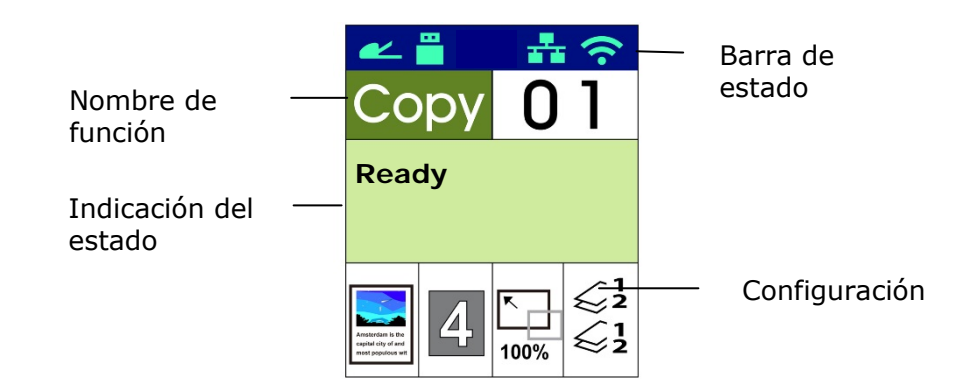

#### Barra de estado

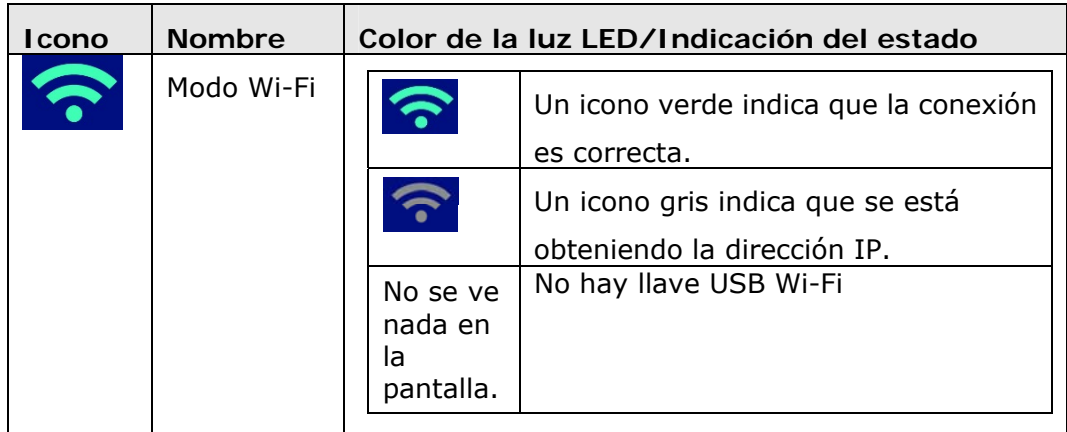

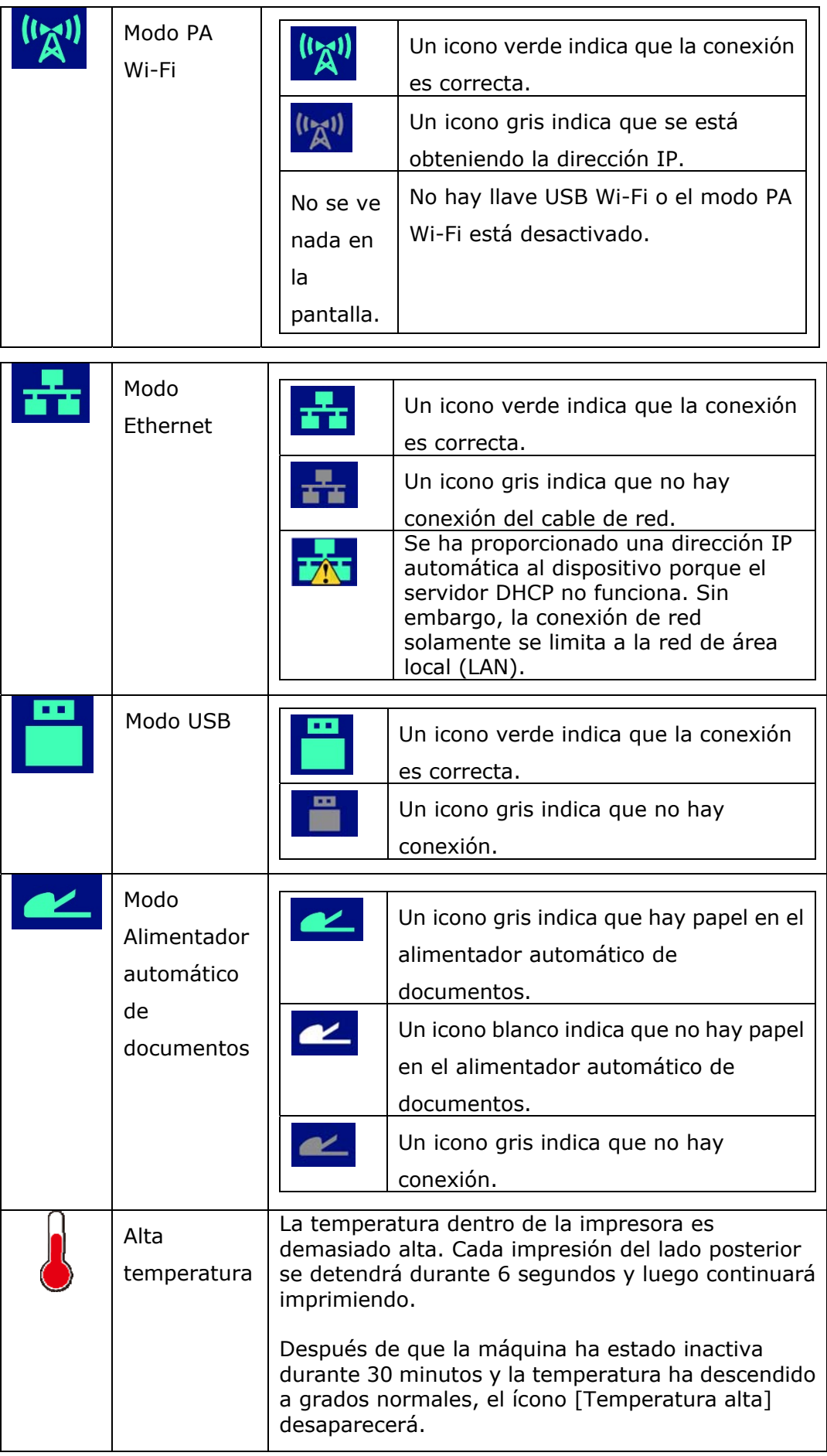

# **2. Instalar la máquina**

### **Precauciones**

- No instale el equipo cerca de aparatos de aire acondicionado o calefactores.
- No instale el equipo en lugares con humedad o polvo.
- Coloque el equipo en una zona apartada con buena ventilación.
- El equipo cuenta con el modo de suspensión y el modo de ahorro de energía.
- El equipo no puede alcanzar el estado de consumo cero de energía hasta que no esté conectado a ninguna fuente de alimentación externa.
- Asegúrese de que utiliza la fuente de alimentación de CA correcta.
- Conserve la caja y los materiales de embalaje por si necesita enviarlo.

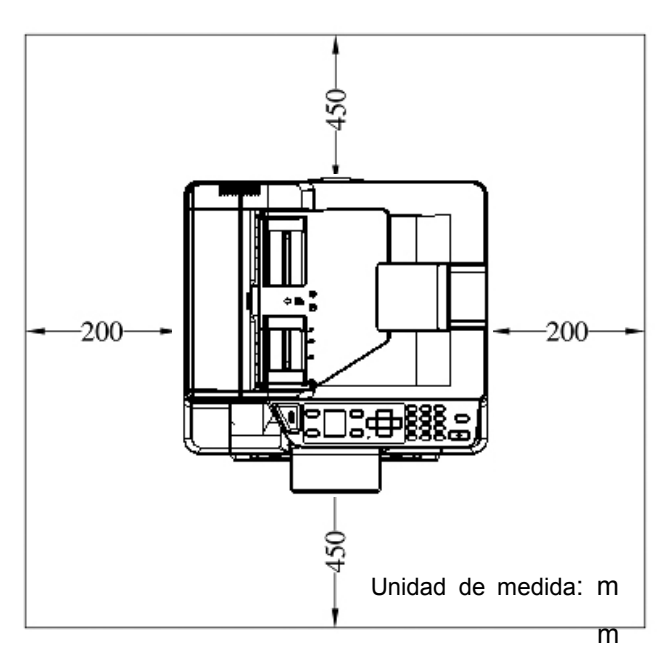

# **Espacio Operativo**

Dimensiones (An x Fo x Al): 404 x 380 x 366 mm

# **Extracción de los materiales de embalaje**

Retire los materiales de embalaje, incluidas las bolsas de plástico y las cintas adhesivas del producto.

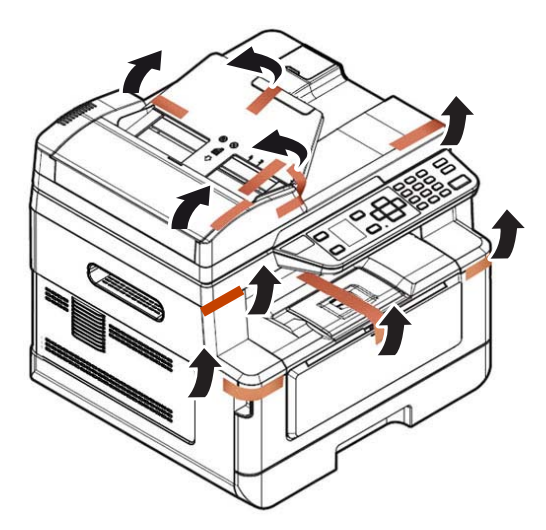

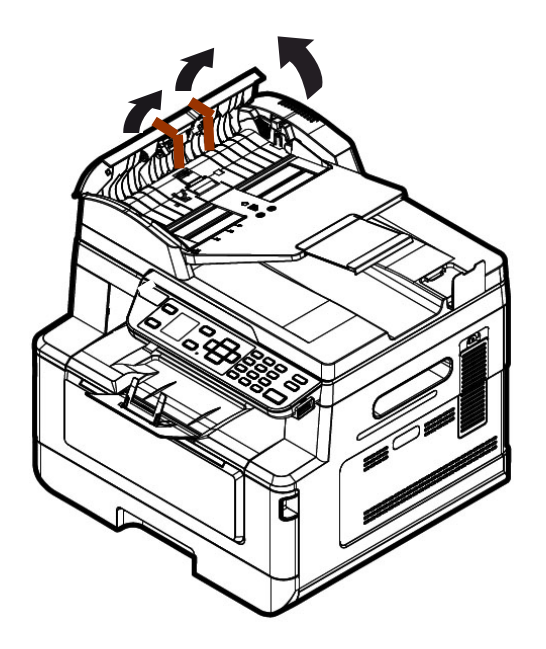

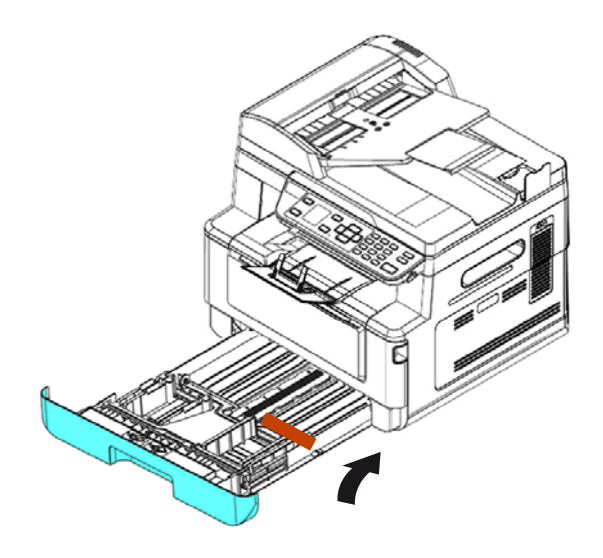

Tira de la bandeja y retira la cinta.

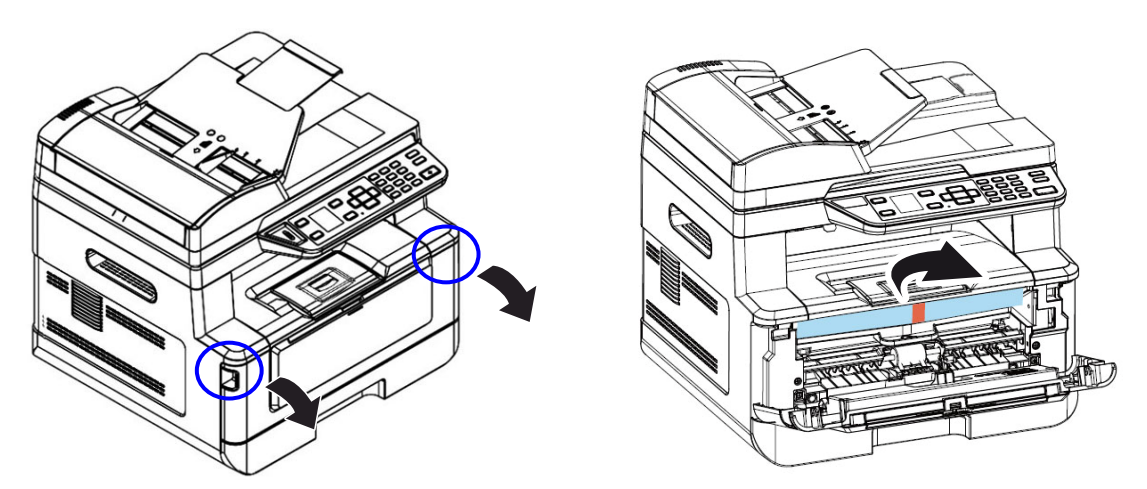

Abra la cubierta frontal y retire el material de embalaje.

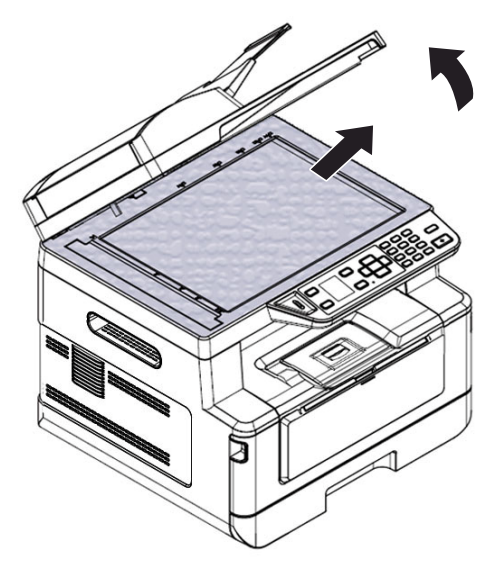

Abra la cubierta de documentos y retire el material de embalaje.

# **Retire los espaciadores**

- 1. Abra la tapa trasera tirando del asa de la tapa trasera.
- 2. Retire los espaciadores de ambos lados como se ilustra.

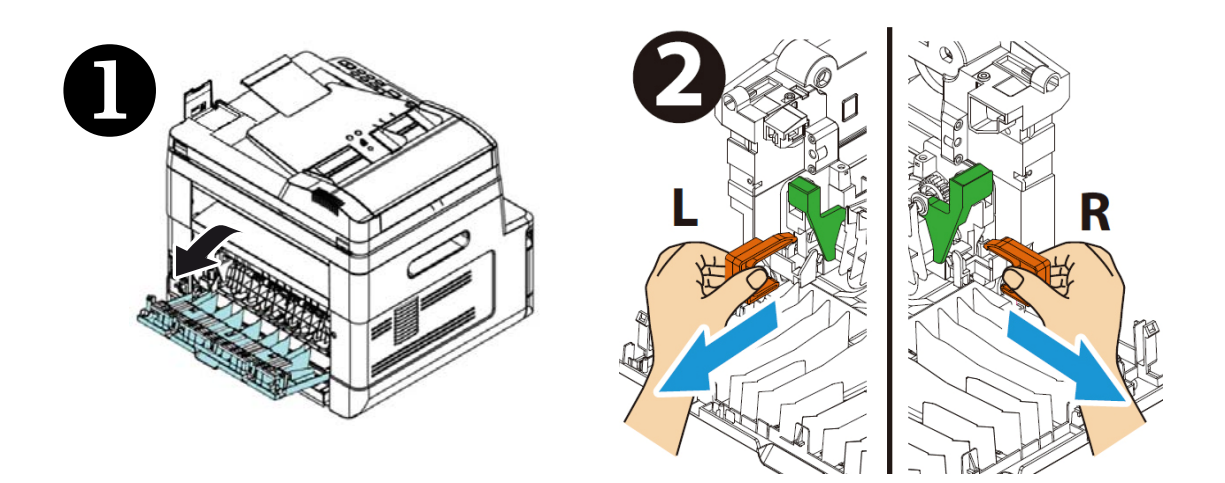

### **Quitar las cintas del cartucho de tóner**

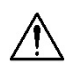

#### **¡Advertencia!**

- **Tenga cuidado de no inhalar el tóner.**
- Si el tóner entra en contacto con su ropa u otros tejidos, limpie el tóner con un paño seco. Lave las prendas o tejidos en agua fría y déjelas secar al aire libre.
- Para evitar problemas de calidad de impresión, NO toque los rodillos del tóner.
- Para evitar dañar el cartucho de tóner, no lo deje expuesto más de unos minutos.

#### **Instalar el cartucho de tóner**

Siga estos pasos para instalar el cartucho de tóner:

**1.** Abra la cubierta frontal tirando de las asas ubicadas a ambos lados tal y como se indica.

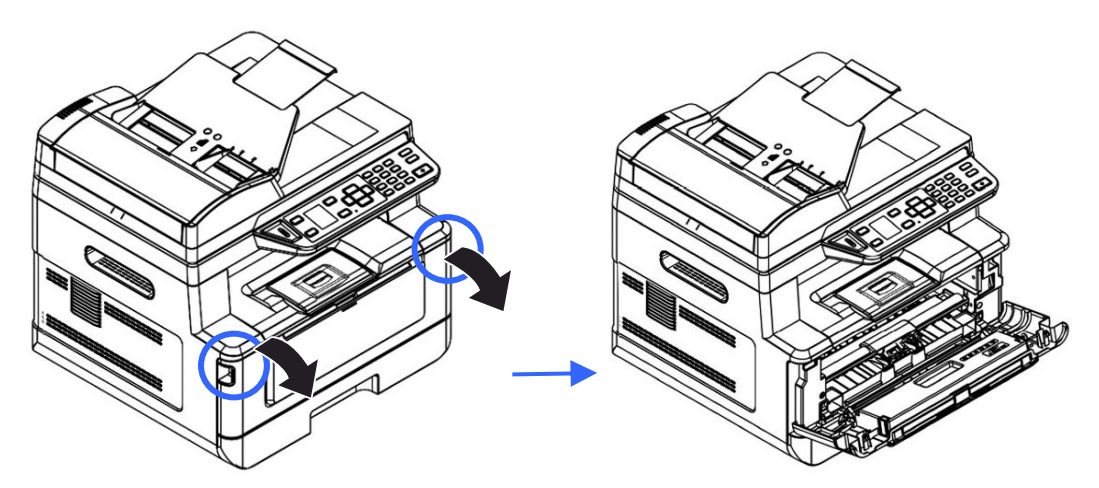

**4.** Levante el asa de la unidad del tambor y tire de ella hacia fuera tal y como se muestra.

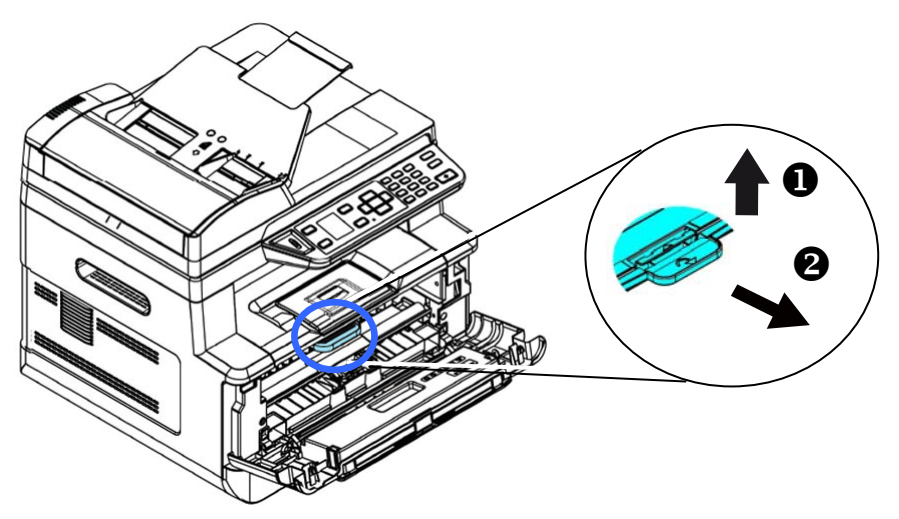

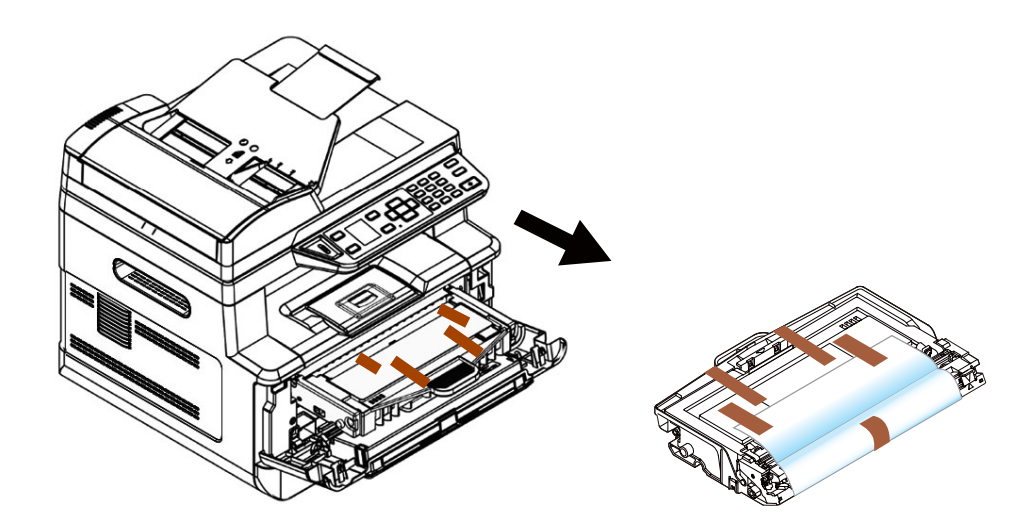

**5.** Retire la cinta protectora y la etiqueta de la unidad de tambor.

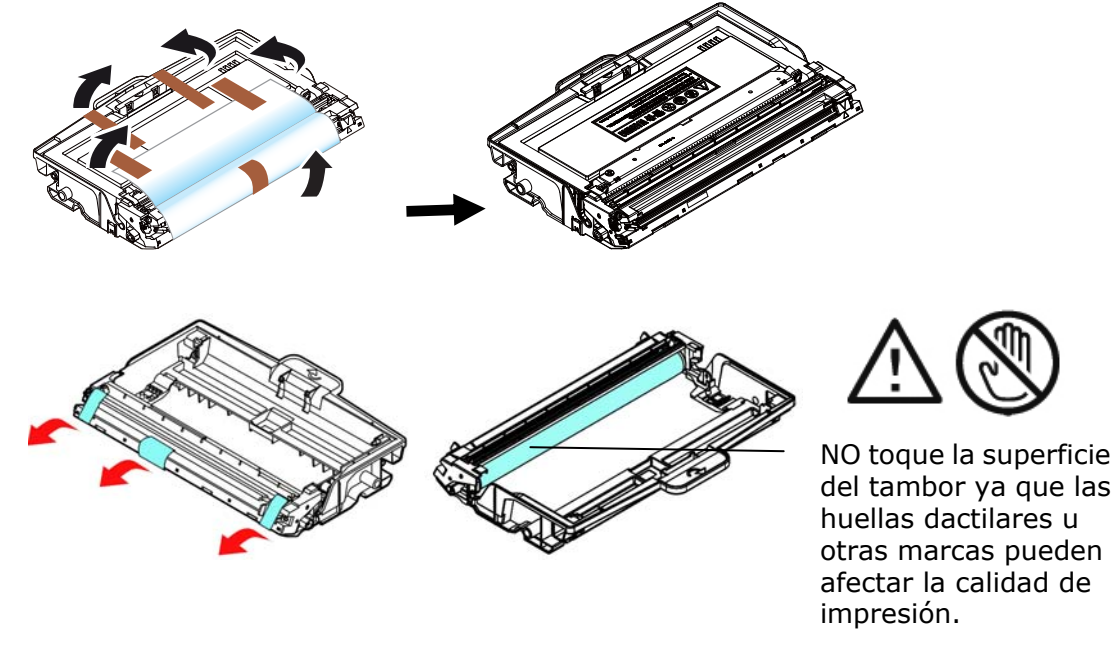

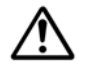

#### **Importante!**

- NO toque la superficie del tambor ya que las huellas dactilares u otras marcas pueden afectar la calidad de impresión.
- NO exponga la unidad de tambor bajo la luz durante unos minutos. Instale la unidad de tambor tan pronto como se abra el paquete.
- **6.** Tire del sello protector del cartucho de tóner hasta que se elimine por completo.

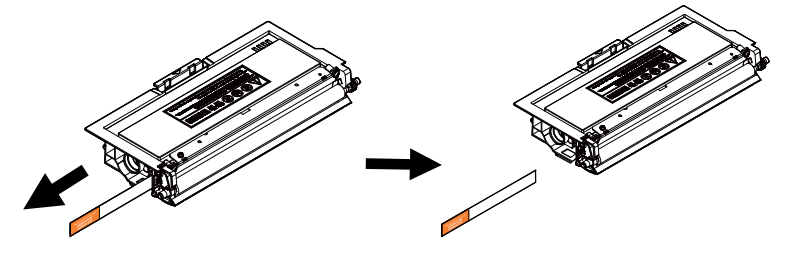

**7.** Incline el cartucho de tóner hacia arriba y hacia abajo y, a continuación, a la derecha y a la izquierda 10 veces para distribuir el tóner de manera uniforme en el interior del cartucho de tóner.

**8.** Instale el cartucho de tóner en la unidad del tambor.

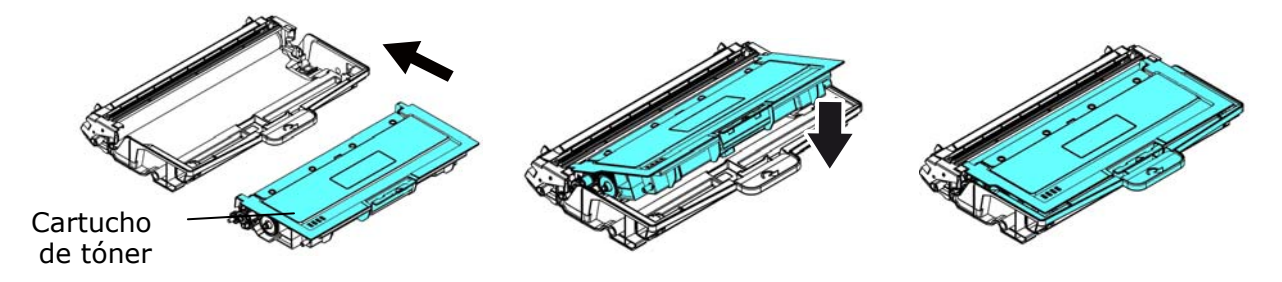

**9.** Sujete el asa de la unidad del tambor y el conjunto del cartucho de tóner e introduzca el conjunto en su ubicación original.

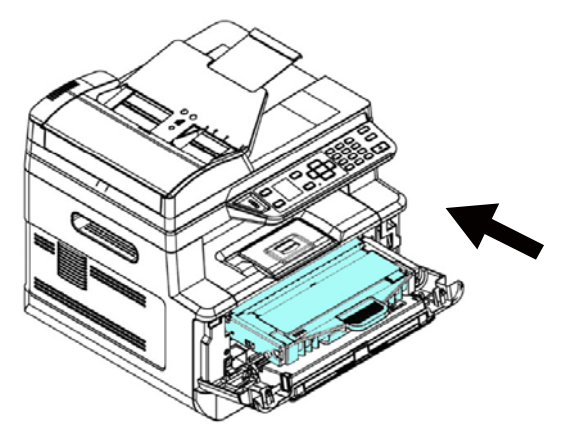

**10.** Presione hacia abajo el cartucho de tóner para fijarlo en su posición.

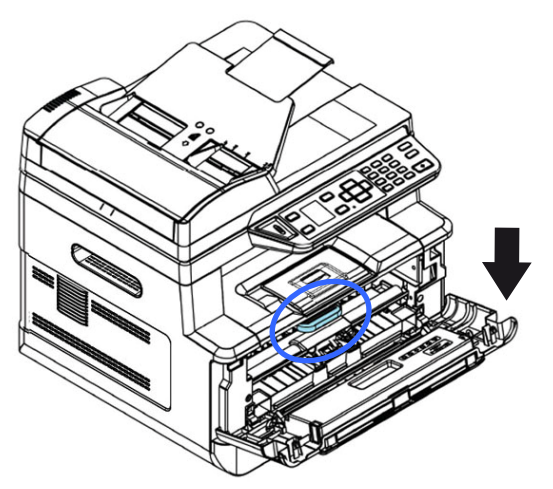

**11.** Cierre la cubierta frontal.

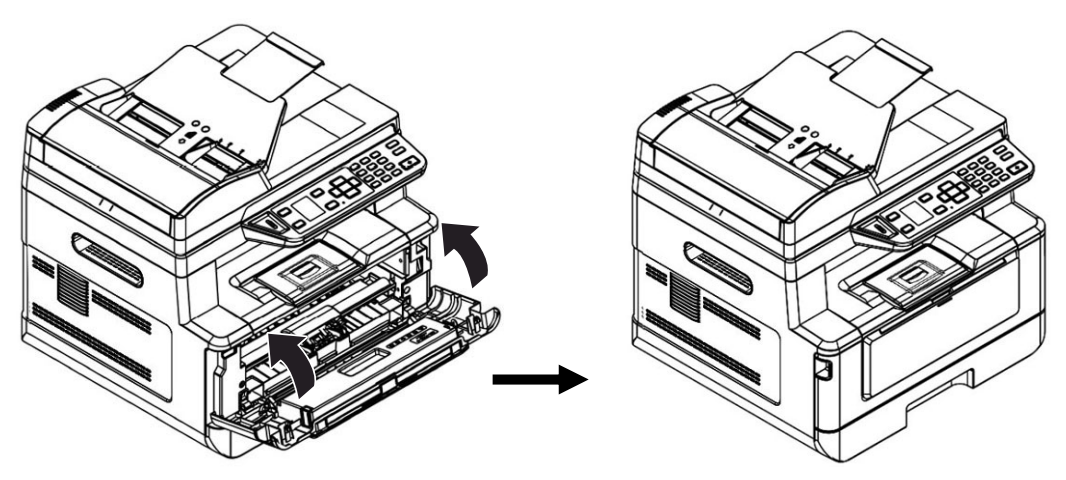

# **Instalar la bandeja de salida**

Levante la bandeja de salida hasta la posición de bloqueo.

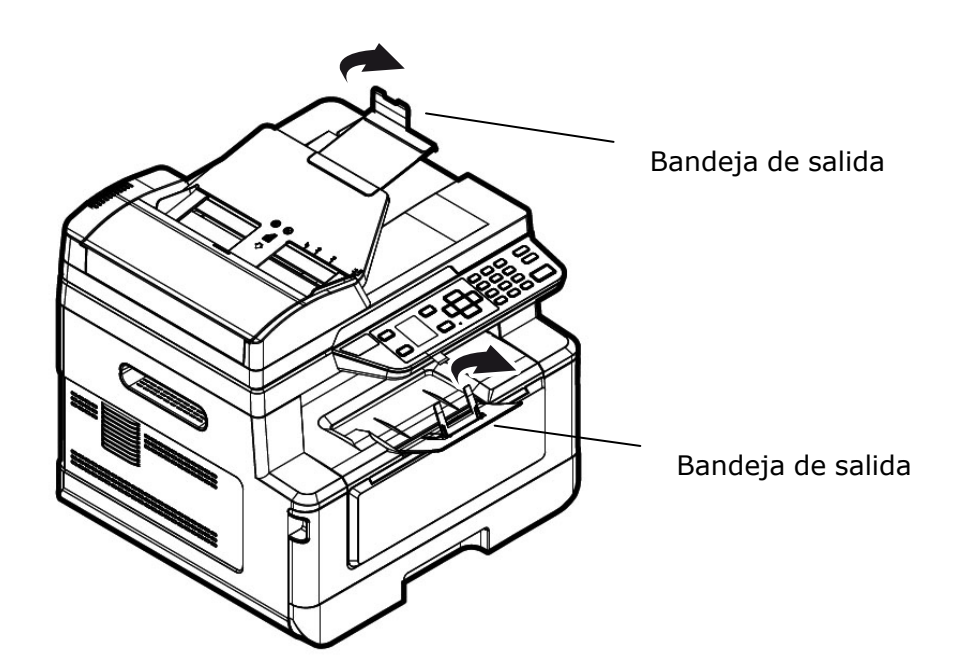

### **Cargar la bandeja de entrada principal**

Para introducir papel en la bandeja de entrada principal:

**1.** Separe primero los bordes del taco de papel para asegurarse de que las páginas no se adhieren unas a otras.

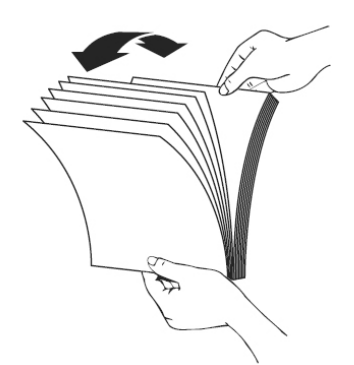

**2.** Alinee los bordes de los documentos golpeando suavemente el taco de papel contra la parte superior de la mesa. Gire el taco de papel 90 grados y repita el procedimiento.

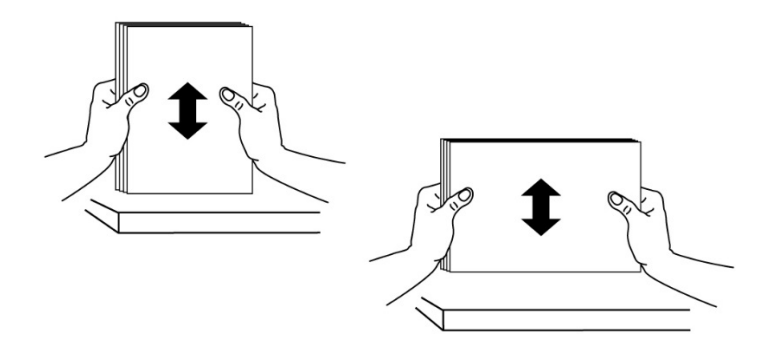

**3.** Tire de la bandeja principal con cuidado.

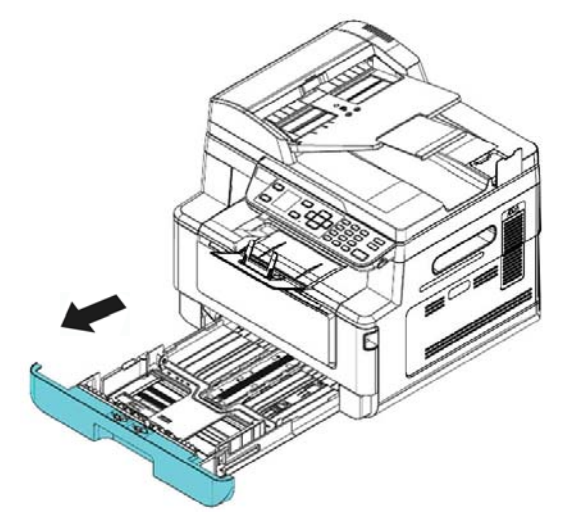

**4.** Presione la pestaña de guía de anchura ( $\overline{1}$ ) y, a continuación, mueva la guía de anchura  $(\overline{2})$  hasta que la posición sea la correcta para cargar el tamaño del papel.

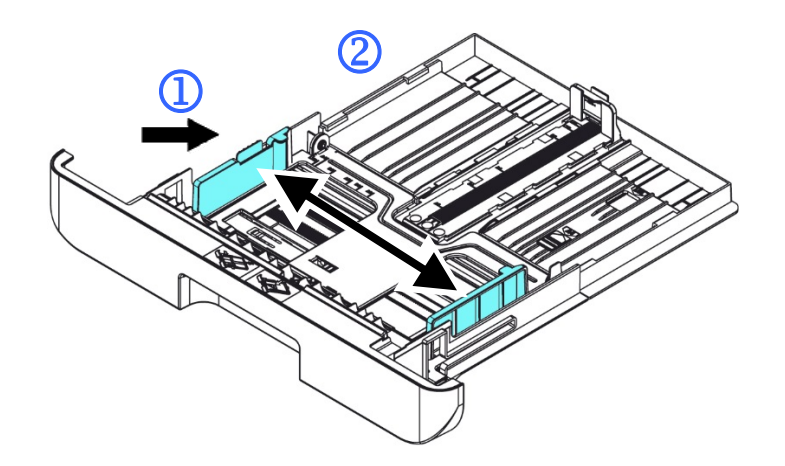

**5.** Desbloquee la guía de longitud, apriete la pestaña de la guía de longitud hacia dentro ( $\bigcirc$ ) tal y como se muestra y deslice la guía ( $\bigcirc$ ) hasta que la posición sea la correcta para cargar el tamaño del papel.

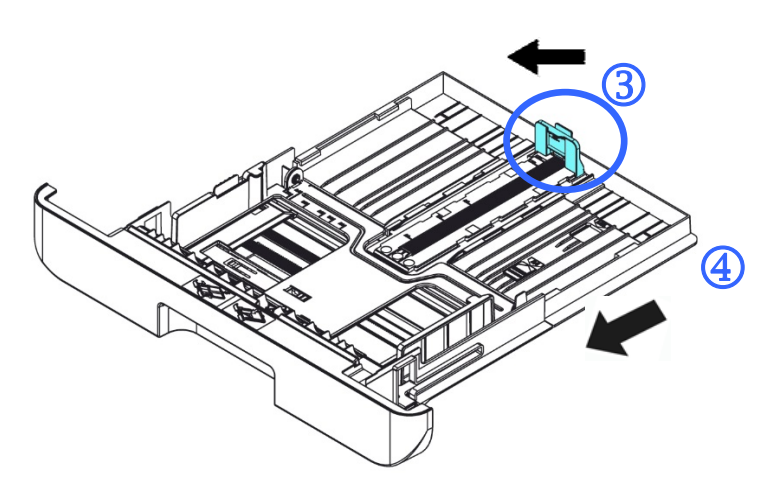

**6.** Si desea cargar papel con un tamaño superior a A4, presione primero el ajuste deslizante de longitud ( $\circled{)}$ ) y, a continuación, muévalo hacia la derecha ( $\circled{6}$ ) hasta la longitud que desee.

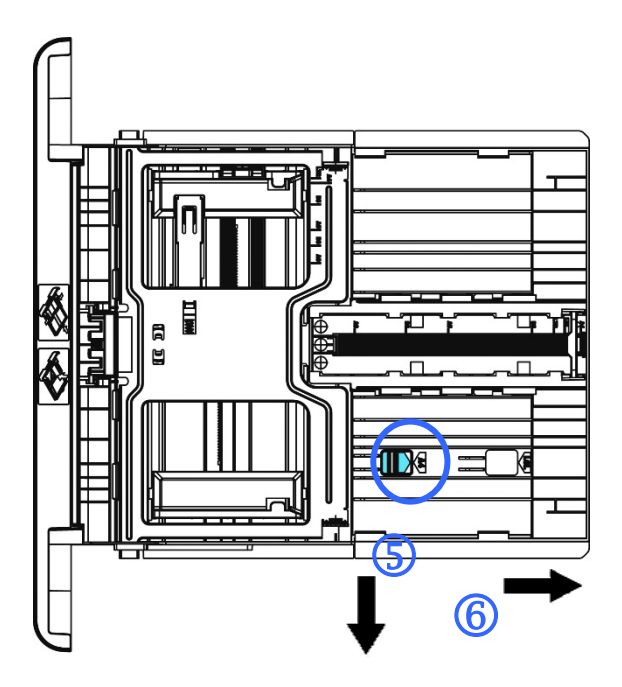

Para volver a colocar el ajuste deslizante de longitud en el tamaño A4, presione el segundo ajuste deslizante de longitud  $(\overline{O})$  y, a continuación, muévalo hacia la izquierda  $(\circledS)$ .

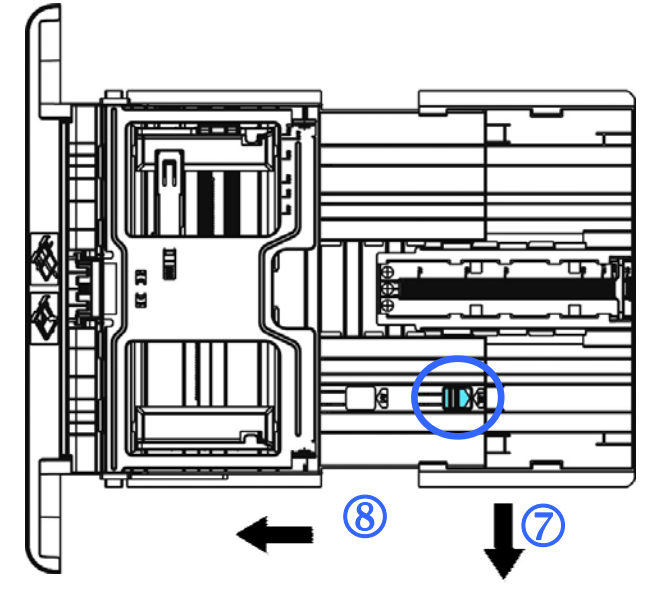

**7.** Introduzca el taco de papel con la **CARA DE IMPRESIÓN ORIENTADA HACIA ABAJO** tal y como se muestra en la imagen.

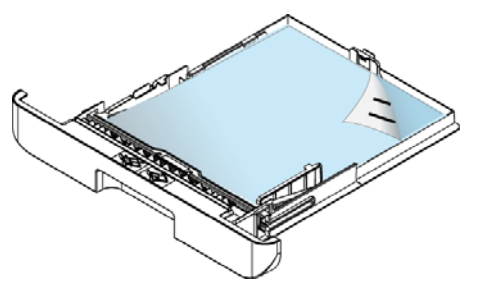

**8.** Inserte la bandeja.

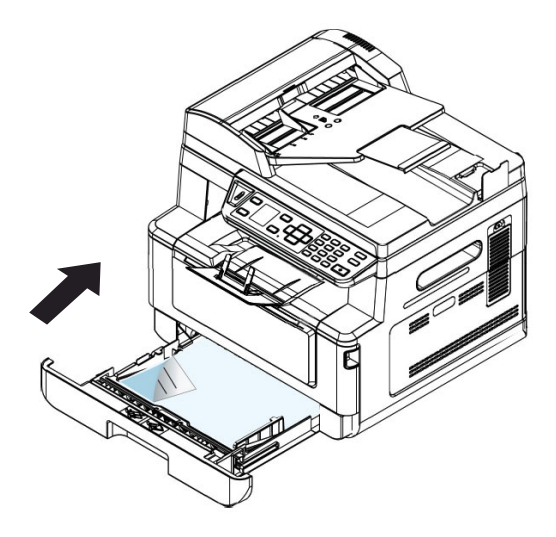

#### **Nota:**

 $\overline{\overline{z}}$ 

Para evitar la posibilidad de que se introduzca incorrectamente, asegúrese de que la pestaña de la guía de longitud y el ajuste deslizante de longitud estén instalados en sus posiciones correctas.

 Asegúrese de que el extremo inferior del papel toque ligeramente la guía de longitud como se indica más abajo.

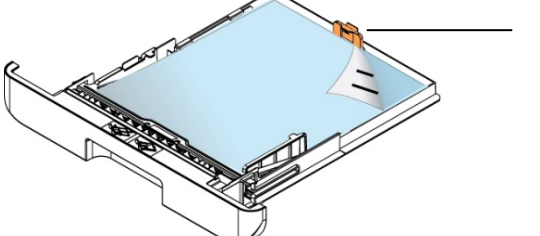

Pestaña de guía de longitud

Asegúrese de que el ajuste deslizante esté instalado en el lugar

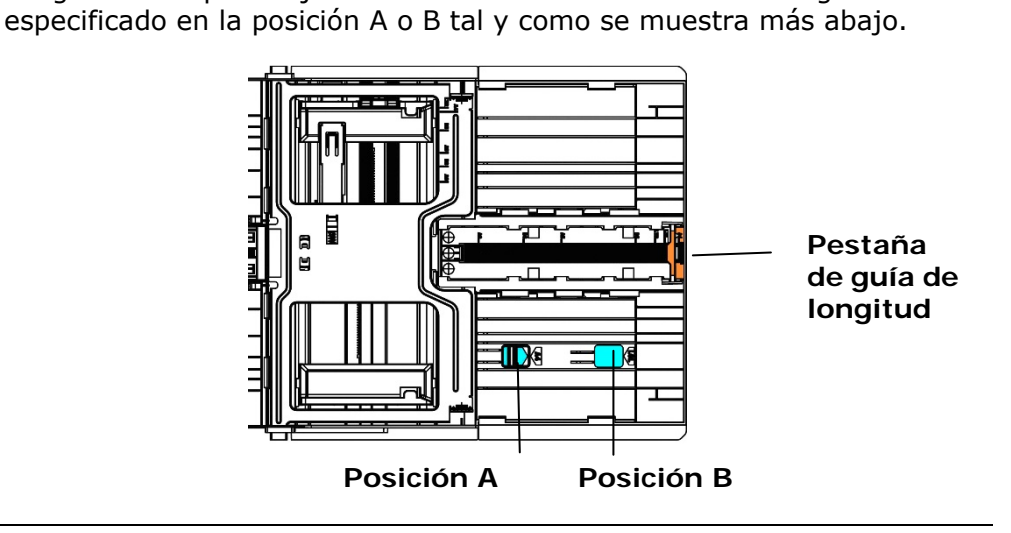

*21* 

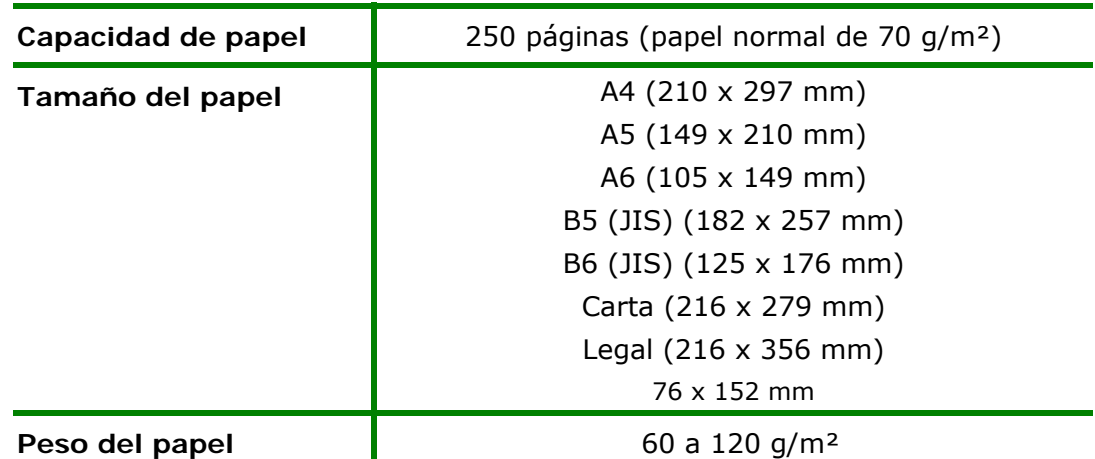

**Tamaños y pesos de papel utilizados en la bandeja de entrada principal** 

\* La impresión dúplex solamente está disponible para papel con tamaño A4, B5 (JIS),

o Carta.

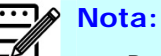

- Para garantizar la mejor calidad de impresión y copiado, utilice el papel o soporte que hemos recomendado.
- Asegúrese de separar los bordes del taco de papel antes de introducirlo en la bandeja de papel.
- Si vienen instrucciones en el paquete de folios acerca de la cara de impresión, siga dichas instrucciones para introducir el papel correctamente con la cara de impresión correcta en la bandeja de papel.
- Si la calidad de impresión no es satisfactoria o se producen fácilmente atascos de papel, dé la vuelta al taco de papel para que la página superior quede en la parte inferior y, continuación, vuelva a introducirlo en la bandeja de papel.
- Empaquete y selle el papel restante dentro del paquete original y guarde el papel en un lugar oscuro y seco alejado de la luz del sol. El papel con demasiada humedad puede provocar fácilmente atascos durante la impresión.

### **Cargar la bandeja manual**

Cuando necesite imprimir en un papel de un tamaño distinto, puede utilizar la bandeja manual.

**1.** Abra la bandeja manual sujetando del asa y tire de ella hacia abajo.

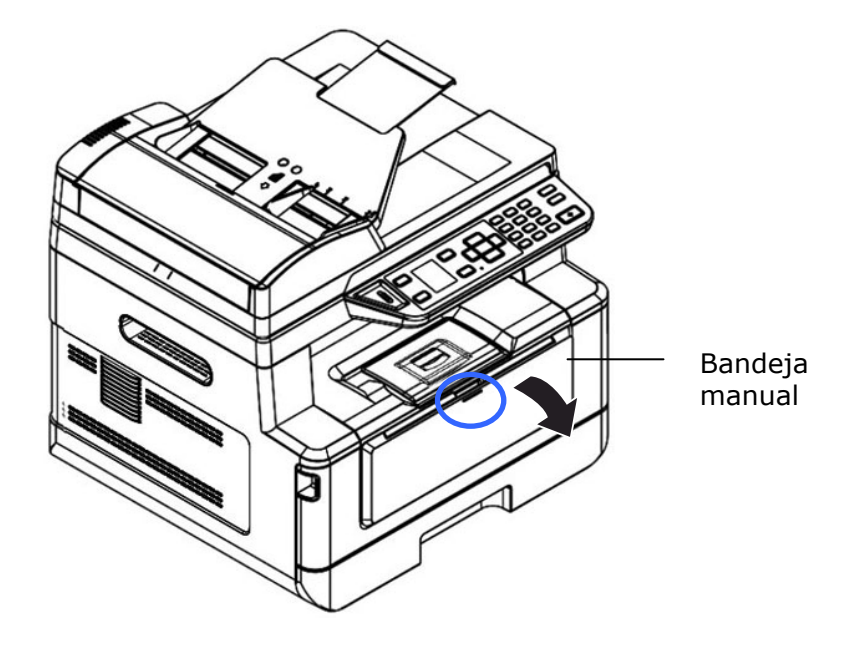

**2.** Tire de la extensión de la bandeja manual hacia fuera para ajustarla al tamaño del papel.

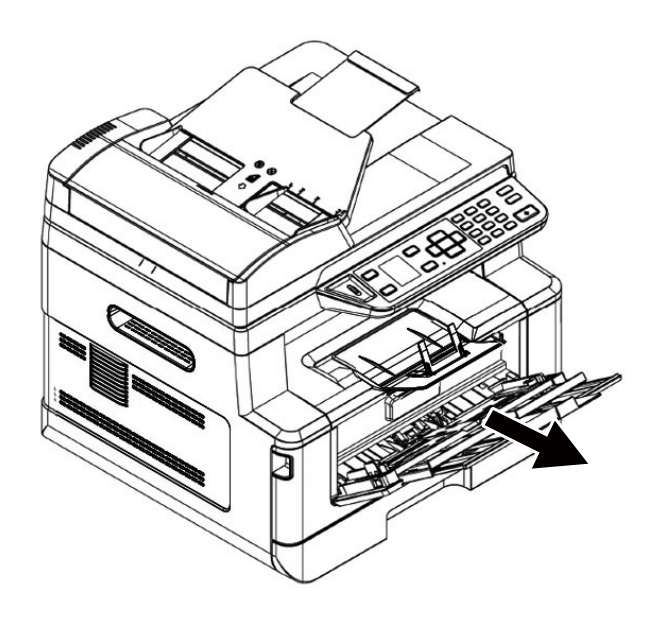

**3.** Separe primero los bordes del papel para asegurarse de que las páginas no se adhieren unas a otras.

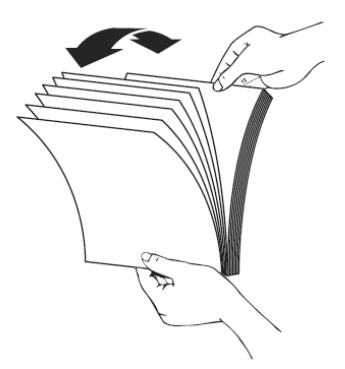

**4.** Alinee los bordes de los documentos golpeando suavemente el taco de papel contra la parte superior de la mesa. Gire el taco de papel 90 grados y repita el procedimiento.

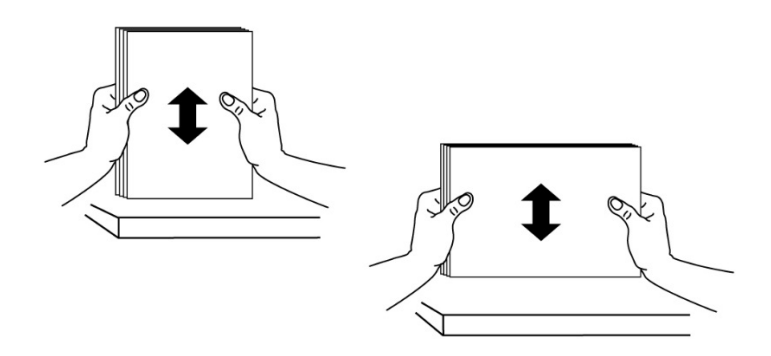

**5.** Introduzca el taco de papel con la **CARA DE IMPRESIÓN ORIENTADA HACIA ARRIBA** tal y como se muestra en la imagen.

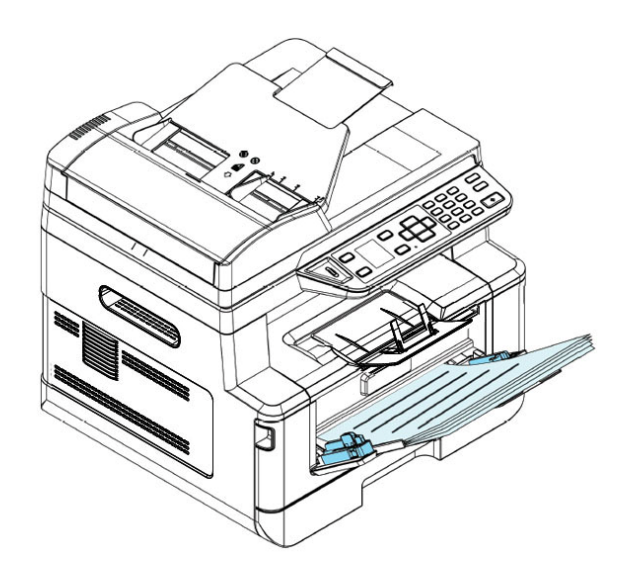

**6.** Deslice las guías de papel de manera que toquen ligeramente el taco de papel.

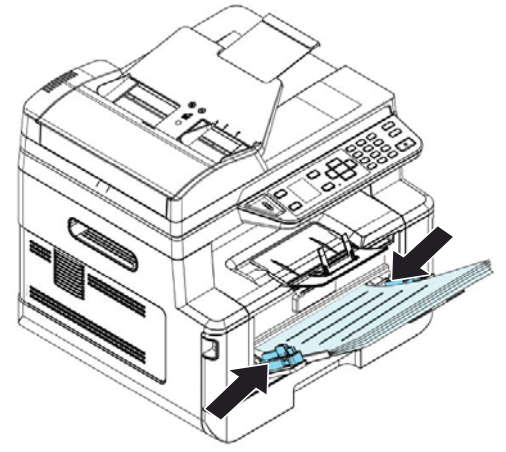

#### **Tamaños y pesos de papel utilizados en la bandeja manual**

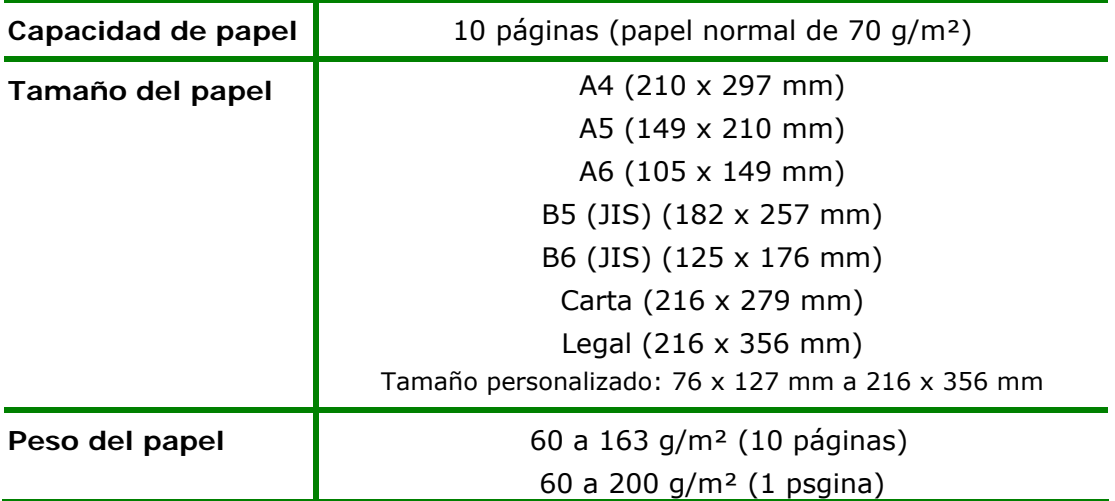

\* La impresión dúplex solamente está disponible para papel con tamaño A4, B5 (JIS), o Carta.

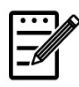

#### **Nota:**

- Para garantizar la mejor calidad de impresión y copiado, utilice el papel o soporte que hemos recomendado.
- Asegúrese de separar los bordes del taco de papel antes de introducirlo en la bandeja de papel.
- Si vienen instrucciones en el paquete de folios acerca de la cara de impresión, siga dichas instrucciones para introducir el papel correctamente con la cara de impresión correcta en la bandeja de papel.
- Si la calidad de impresión no es satisfactoria o se producen fácilmente atascos de papel, dé la vuelta al taco de papel para que la página superior quede en la parte inferior y, continuación, vuelva a introducirlo en la bandeja de papel.
- Empaquete y selle el papel restante dentro del paquete original y guarde el papel en un lugar oscuro y seco alejado de la luz del sol. El papel con demasiada humedad puede provocar fácilmente atascos durante la impresión.

### **Conectar a la alimentación**

- **1.** Conecte el extremo pequeño del cable de alimentación a la toma de alimentación del producto.
- **2.** Conecte el otro extremo a una toma de corriente adecuada.

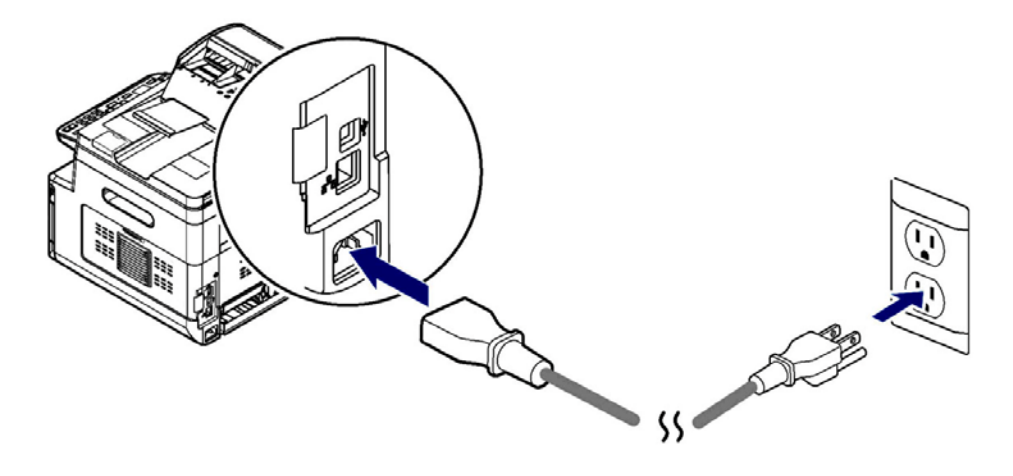

### **Encender la máquina**

Para encender el producto, pulse el botón Power (Alimentación) **com** en el panel de control, la luz LED permanecerá encendida. Para apagar el producto, mantenga presionado el botón Power (Alimentación) durante tres segundos, la luz LED se apagará.

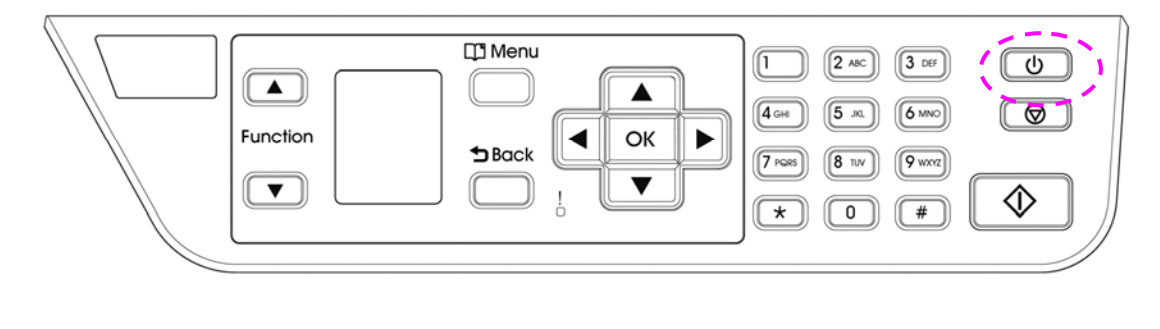

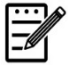

#### **Nota:**

Cuando el producto no se esté utilizando, asegúrese de apagarlo para dejarlo en el estado de consumo cero de energía.
## **Conectar a una red cableada**

**1.** Conecte un extremo del cable de red a un puerto disponible de su concentrador de Ethernet.

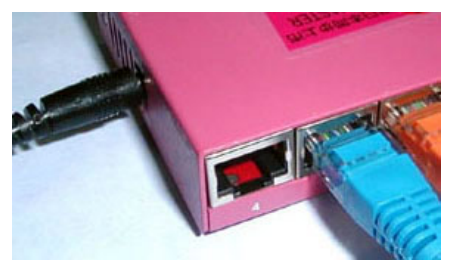

**2.** Conecte el otro extremo al puerto LAN situado en la parte posterior del producto tal y como se muestra.

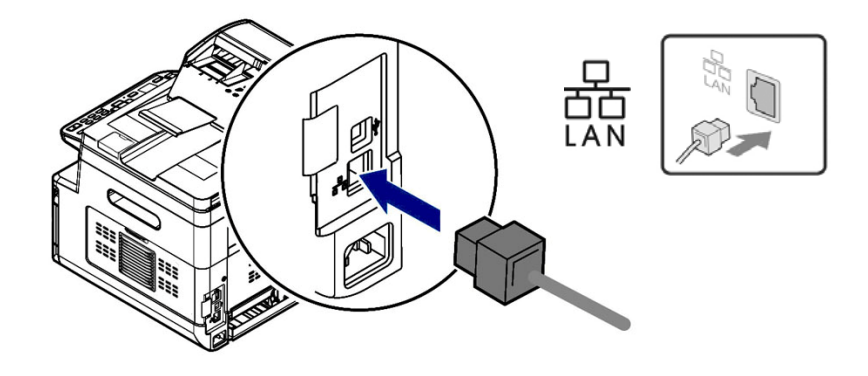

Una vez que el cable de red se haya conectado correctamente al producto, la dirección IP del servidor DHCP se mostrará en la pantalla LCD.

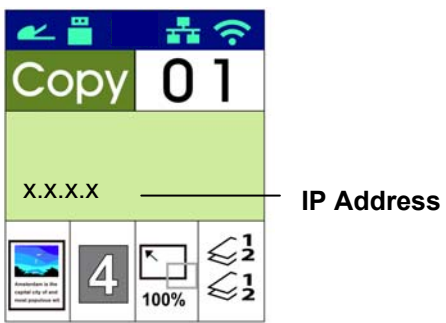

## **Especificar la fecha y la hora del producto**

**Para establecer la fecha y la hora del producto:** 

- **1.** Abra su explorador.
- **2.** Escriba la dirección IP del producto en el campo de URL del explorador. Por ejemplo: 10.1.20.25. Se mostrará la siguiente página web incrustada.

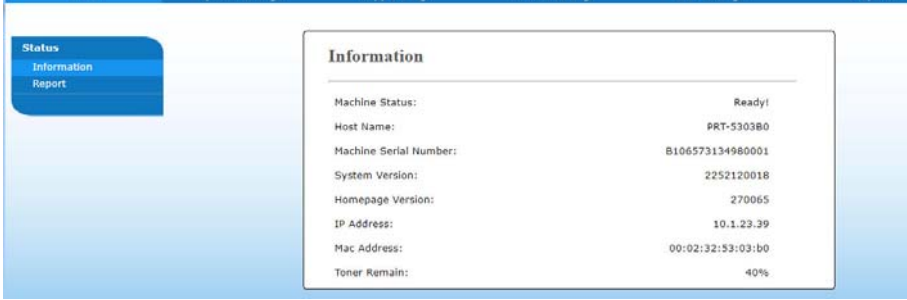

**3.** Seleccione [**System Settings**] (**Configuración del sistema**) e introduzca la fecha y la hora actuales en la página [**Date**] (**Fecha**) y [**Time**] (**Hor**a). Por ejemplo, introduzca [**2015-11-21**] (**aaaa-mm-dd, año-mes-día**) como fecha actual. Introduzca [**08:25**] (**h:min, hora:minutos**) como hora actual.

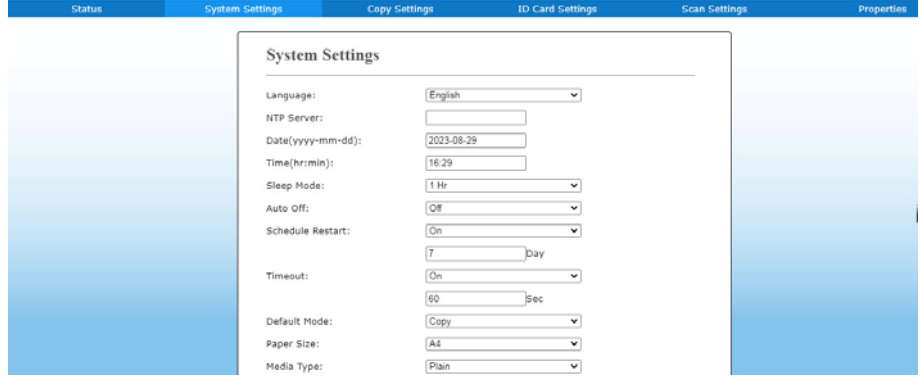

**5.** Haga clic en [**Update**] (**Actualizar**) para guardar el ajuste y salir de la página.

## **Instalar los controladores de escáner, impresora (Windows)**

#### **Requisitos del sistema**

Windows 7, Windows 8, Windows 10, Windows 11

#### **Para usuarios con interfaz USB**

Siga estos pasos para instalar los controladores de escáner, impresora y si la máquina está conectada a su ordenador a través de un cable USB.

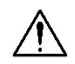

#### **¡Importante!**

NO conecte el cable USB antes de instalar los controladores de escáner, impresora.

- **1.** Inserte el CD suministrado en la unidad de CD-ROM. Aparecerá el menú de instalación.
- **2.** Para instalar los controladores de **scanner /printer (escáner e impresora)**:

Haga clic en 「**Install Scanner Driver and Printer Driver**」 **(Instalar controladores de escáner y de impresora)** y siga las instrucciones en pantalla para completar la instalación del programa.

**3.** Cuando aparezca el cuadro de diálogo [**Setup Type**] **(Tipo de configuración)**, seleccione [**USB**] y, a continuación, haga clic en **[Next] (Siguiente)**.

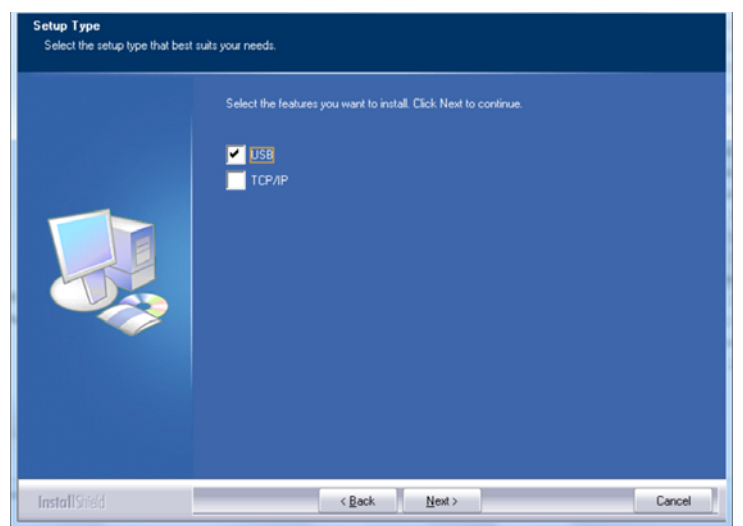

**4.** Durante la instalación, aparecerá el cuadro de diálogo **[USB Connection] (Conexión USB)** para pedirle que encienda la impresora multifunción y la conecte, a continuación, a su ordenador mediante un cable USB.

- a. Conecte un extremo del cable USB al ordenador.
- b. Conecte el otro extremo al puerto USB del producto.

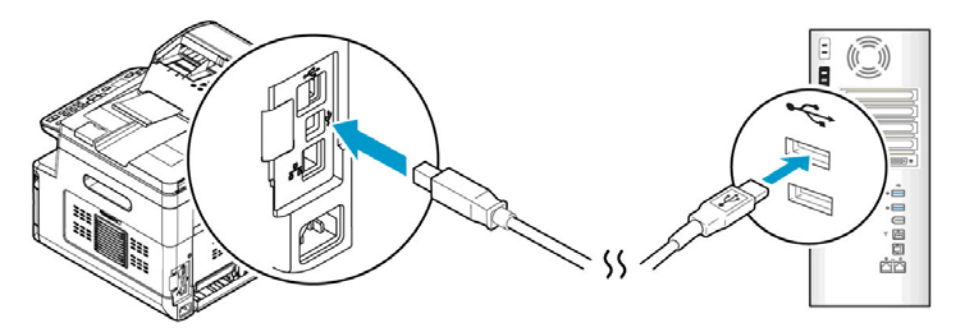

- **5.** Cuando aparezca la pantalla, 「**Found New Hardware**」 **(Nuevo hardware encontrado)**, haga clic en **Next (Siguiente)** y siga las instrucciones que aparecen en pantalla para completar la instalación.
- **6.** Cuando aparezca el siguiente cuadro de diálogo, haga clic en [Sí] si desea crear un atajo de escritorio para el software de exploración Capture Tool.

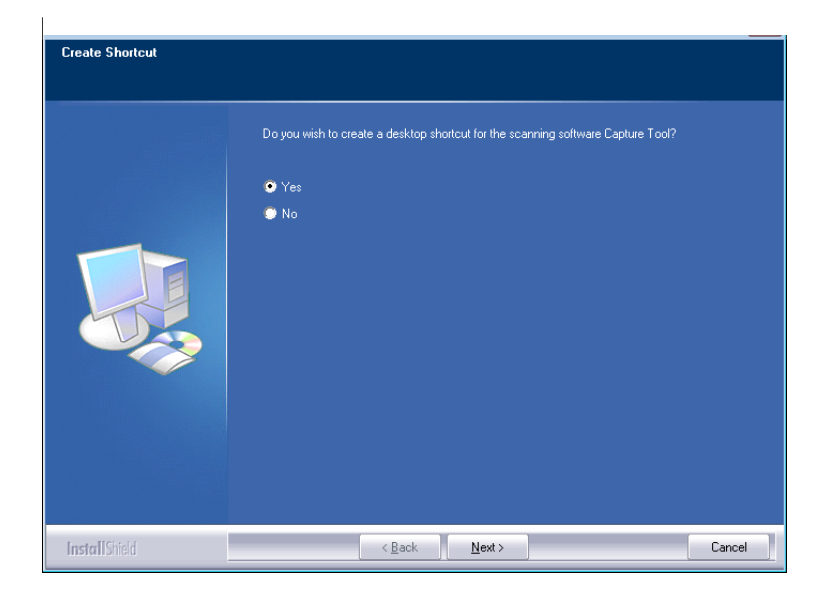

**7.** Cuando aparezca el cuadro de diálogo **Finish (Finalizar)**, haga clic en **Finish (Finalizar)** para completar el procedimiento.

Si ha instalado correctamente el controlador de impresora, verá que se ha añadido una impresora 「AM33XX Printer」 (Impresora AM33XX) en la opción 「Printers and Faxes」 (Impresoras y faxes) del Panel de control.

#### **Para usuarios con interfaz de red**

Siga estos pasos para instalar los controladores de escáner, impresora y fax si la máquina está conectada a su ordenador a través de una red.

- **1.** Inserte el CD suministrado en la unidad de CD-ROM. Aparecerá el menú de instalación.
- **2.** Para instalar los controladores de escáner y de impresora:

Haga clic en 「**Install Scanner Driver and Printer Driver**」 **(Instalar controladores de escáner y de impresora)** y siga las instrucciones en pantalla para completar la instalación del programa.

**3.** Cuando aparezca el cuadro de diálogo **Setup Type (Tipo de configuración)**, marque **[TCP/IP]** y haga clic en **[Next] (Siguiente)** para continuar. Si necesita conectar el producto a una red inalámbrica, marque **[USB and TCP/IP]**, ya que la Network Setup Tool (Herramienta de configuración de red) está incluida en el controlador USB y solo está disponible cuando el producto está conectándose al ordenador a través del cable USB.

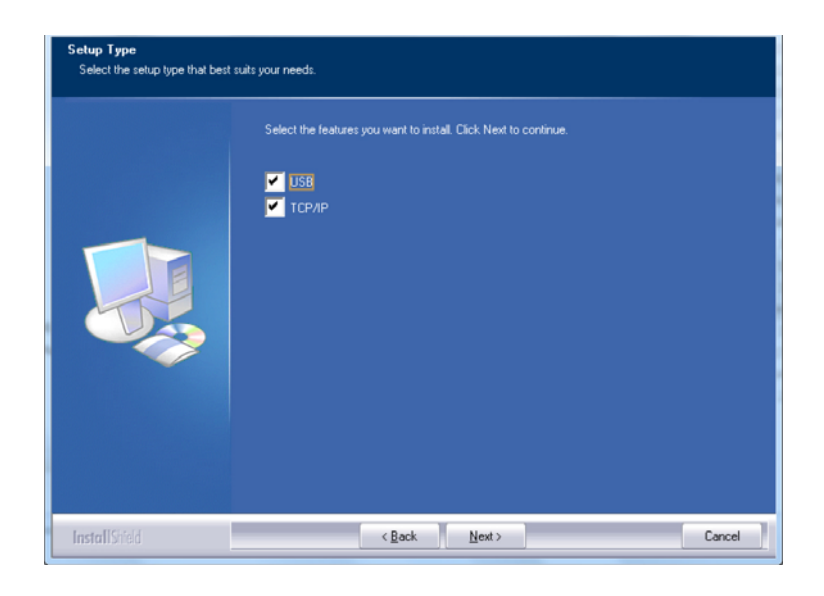

**4.** Cuando aparezca el siguiente cuadro de diálogo, **Set IP (Establecer IP)**, seleccione una de las siguientes opciones y haga clic en **[>] (Agregar)** para agregarla a la lista de impresoras. Cuando haya terminado de establecer la opción que desee, haga clic en **[OK] (Aceptar)**. Siga los pasos descritos en la sección anterior, Checking the Product's Default IP Address (Consultar la dirección IP predeterminada del producto), para obtener la dirección IP predeterminada del producto.

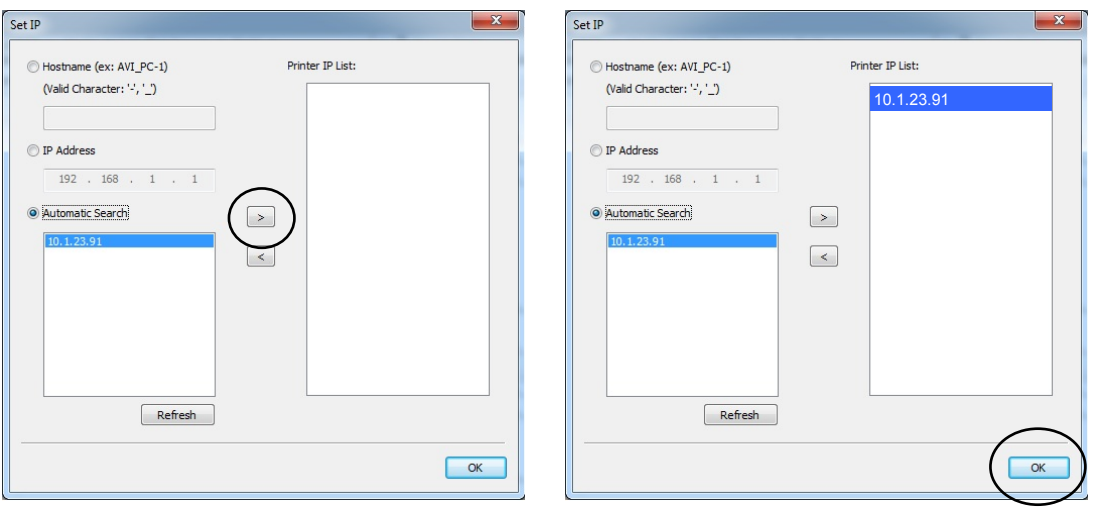

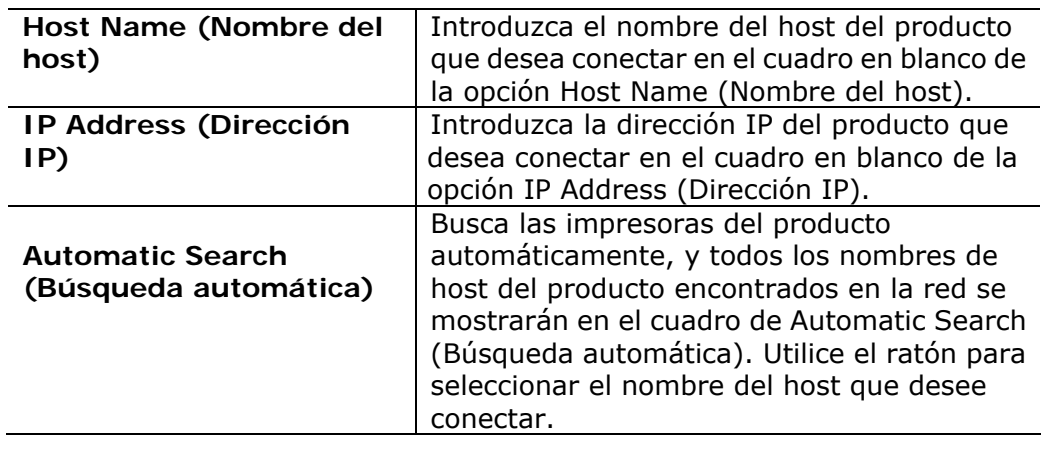

**5.** Cuando aparezca el siguiente cuadro de diálogo, haga clic en [Sí] si desea crear un atajo de escritorio para el software de exploración Capture Tool.

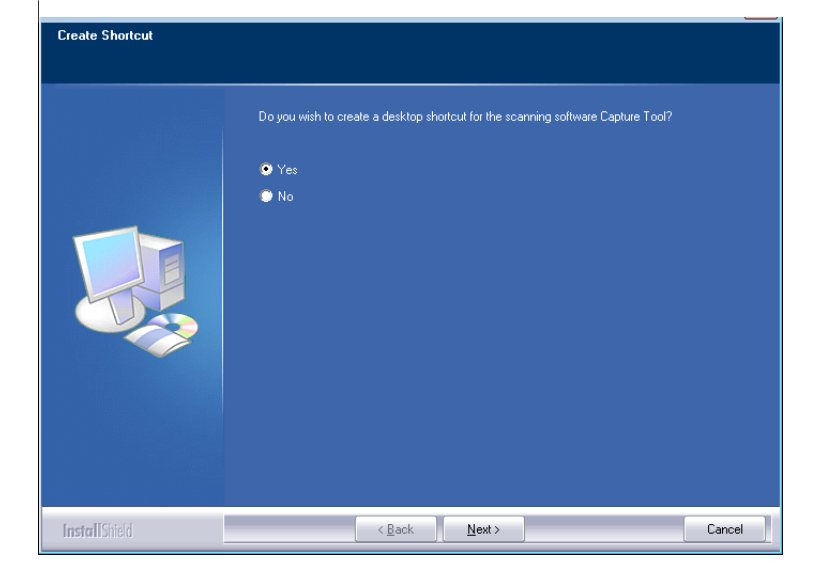

**6.** Cuando aparezca el cuadro de diálogo Finish (Finalizar), haga clic en 「**Finish**」 **(Finalizar)** para completar el procedimiento.

Si ha instalado correctamente el controlador de impresora, verá que se ha añadido una impresora 「AM33XXU NetWork」 (De red AM33XXU) en la opción 「Printers and Faxes」 (Impresoras y faxes) del Panel de control.

### **Cambiar la dirección IP del producto en una red cableada**

Para cambiar la dirección IP del producto, necesita instalar la **Network Setup Tool (Herramienta de configuración de red)**. La **Network Setup Tool (Herramienta de configuración de red)** está incluida en el controlador de impresora USB. Cuando se haya completado la instalación del controlador de impresora USB, la **Network Setup Tool (Herramienta de configuración de red)** se instalará automáticamente en su ordenador. Siga estos pasos para actualizar la dirección IP del producto en una red cableada.

También puede elegir su tipo de conexión de red a través de la página web. (Consulte más detalles en la sección siguiente Personalizar la configuración del sistema a través de la página web incorporada en el Capítulo 5).

- **1.** Asegúrese de que el producto está conectado a su ordenador a través de un cable USB.
- **2.** Inicie la **Network Setup Tool (Herramienta de configuración de red)**  seleccionando el botón **Start (Iniciar)** y, a continuación, seleccione **All Programs (Todos los programas)>AM33XX MFP (Impresora multifunción AM33XX)>Network Setup Tool (Herramienta de configuración de red)** de forma consecutiva. Se mostrará la siguiente pantalla de la Network Setup Tool (Herramienta de configuración de red).

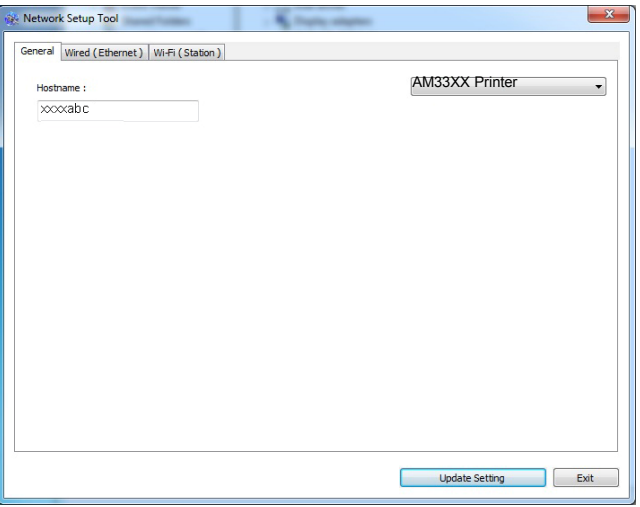

- **3.** En la página [**General(General)**], marque la red [**Wired (Ethernet)**] (Cableada [Ethernet]).
- **4.** Haga clic en la pestaña [**Wired (Ethernet)**] (Cableada [Ethernet]) para mostrar la página Wired (Ethernet) (Cableada [Ethernet]).

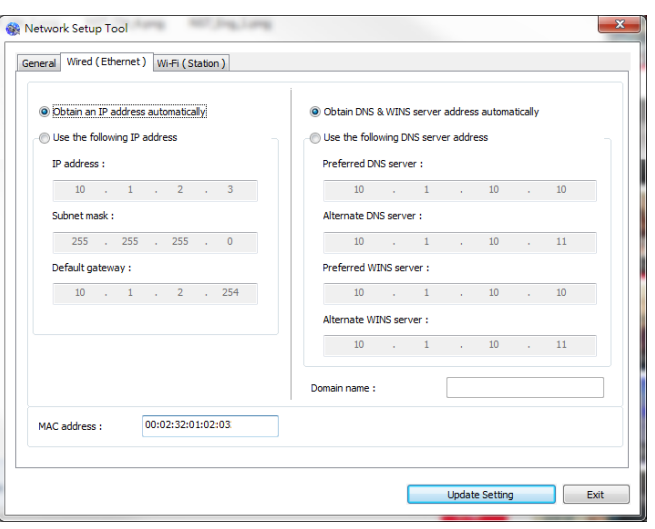

- **5.** Marque **[Obtain an IP address automatically] (Obtener una dirección IP automáticamente)** para obtener la dirección IP directamente desde el servidor DHCP o, si no, puede introducir su IP estática en los campos **[IP Address] (Dirección IP)**, **[Subnet Mask] (Máscara de subred)** y [**Gateway] (Puerta de enlace)**.
- **6.** Si se le ha asignado una IP específica, introduzca el servidor del nombre de dominio y también el servidor WINS y, a continuación, haga clic en **[Update Setting] (Actualizar configuración)** para actualizar la información de la dirección IP del producto.
- **7.** Si la actualización se ha realizado correctamente, aparecerá el mensaje **[Update Device Successfully] (Dispositivo actualizado correctamente)**  y la Network Setup Tool (Herramienta de configuración de red) se cerrará automáticamente.

## **Configurar la dirección IP del producto en una red inalámbrica**

Para configurar una dirección IP del producto, necesita instalar la **Network Setup Tool** (**Herramienta de configuración de red**). La **Network Setup Tool (Herramienta de configuración de red)** está incluida en el controlador de impresora USB. Cuando se haya completado la instalación del controlador de impresora USB, la **Network Setup Tool (Herramienta de configuración de red)** se instalará automáticamente en su ordenador. Siga estos pasos para configurar y actualizar la dirección IP del producto en una red inalámbrica:

También puede elegir su tipo de conexión de red a través de la página web. (Consulte más detalles en la sección siguiente Personalizar la configuración del sistema a través de la página web incorporada en el Capítulo 5).

- **1.** Asegúrese de que el producto está conectado a su ordenador a través de un cable USB.
- **2.** Inicie la **Network Setup Tool (Herramienta de configuración de red)**  seleccionando el botón **Start (Iniciar)** y, a continuación, seleccione **All Programs (Todos los programas)>AM33XX MFP (Impresora multifunción AM33XX)>Network Setup Tool (Herramienta de configuración de red)** de forma consecutiva. Se mostrará la siguiente pantalla de la Network Setup Tool (Herramienta de configuración de red).

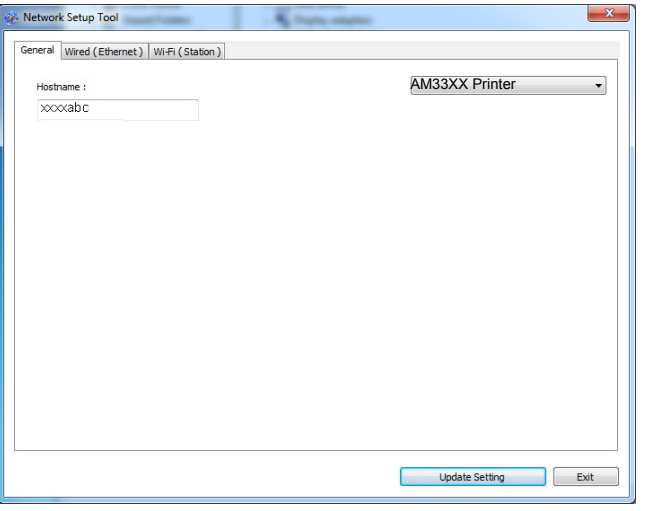

- **3.** En la página [**General (General)**], marque [**Wi-Fi (Station)**] **(Wi-Fi [Estación]).**
- **4.** Haga clic en la pestaña [**Wi-Fi (Station)**] **(Wi-Fi [Estación])** para mostrar la página [**Wi-Fi (Station)**] **(Wi-Fi [Estación])**.

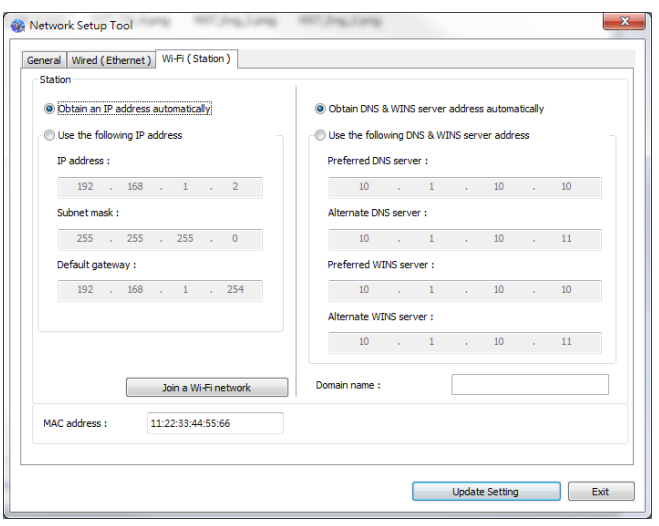

- **5.** Marque [**Obtain an IP address automatically**] **(Obtener una dirección IP automáticamente)** para obtener la dirección IP directamente desde el servidor DHCP o, si no, puede introducir su IP estática en los campos [**IP Address**] **(Dirección IP)**, [**Subnet Mask**] **(Máscara de subred)** y [**Gateway**] **(Puerta de enlace)**.
- **6.** Haga clic en [**Join a Wi-Fi network**] **(Unirse a una red Wi-Fi)**, se mostrarán las redes inalámbricas conectadas actualmente. Seleccione la red inalámbrica a la que desee conectarse y, a continuación, introduzca la clave de seguridad si es necesario.

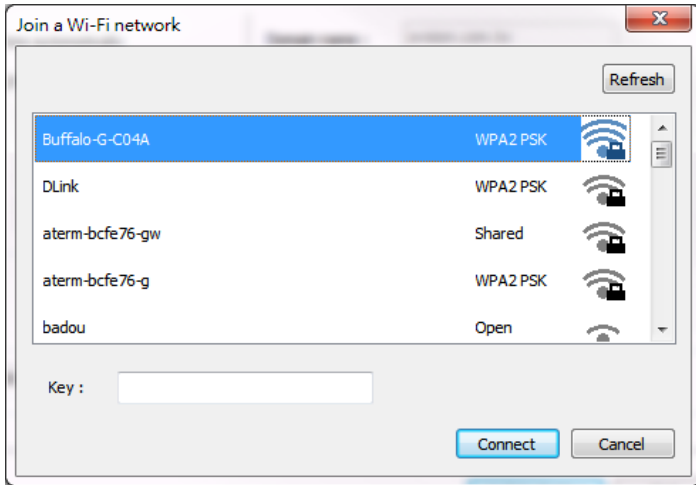

- **7.** Haga clic en [**Connect**] **(Conectar)** para empezar a conectarse al SSID (nombre de red inalámbrica) y, a continuación, actualice la información de la dirección IP del producto.
- **8.** Si la actualización se ha realizado correctamente, aparecerá el mensaje [**Update Device Successfully**] **(Dispositivo actualizado correctamente)** y la Network Setup Tool (Herramienta de configuración de red) se cerrará automáticamente.

#### **Desinstalar los controladores de escáner y de impresora**

**1.** En el menú 「**Start**」 **(Iniciar)**, seleccione 「**All Programs**」 **(Todos los programas)**, 「**the AM33XX MFP**」 y, a continuación, seleccione 「**Uninstall Driver**」 **(Desinstalar controlador)**.

O bien, en el menú 「**Start**」 **(Iniciar)**, seleccione 「**Control Panel**」 **(Panel de control)**, 「**Add or Remove Programs**」 **(Agregar o quitar programas)**, 「**the AM33XX MFP**」 y, a continuación, 「**Remove**」 **(Quitar)**.

**2.** Siga las instrucciones que aparecen en pantalla para completar la eliminación de los controladores de escáner y de impresora.

## **Especificar el servidor SMTP del producto**

Para utilizar la función Scan-to-email (Escanear a correo electrónico), debe especificar el servidor SMTP del producto.

#### **Para especificar el servidor SMTP:**

- 1. Abra su explorador. Escriba la dirección IP del producto en el campo de URL del explorador. Por ejemplo: 10.1.20.25. Se mostrará la siguiente página web incrustada.
- 2. En la página web del producto, seleccione [**Properties**] (**Propiedades**) y, a continuación, seleccione [**Network**] (**Red**) en la parte izquierda, como se muestra a continuación:

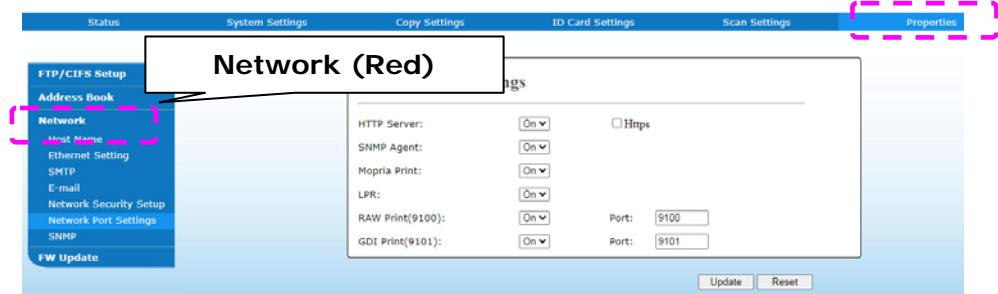

3. Seleccione [**SMTP**](**SMTP**) en la opción Network (Red). Se mostrará la siguiente página de SMTP. Escriba su dirección IP para el servidor SMTP y la información de autenticación si es necesario.

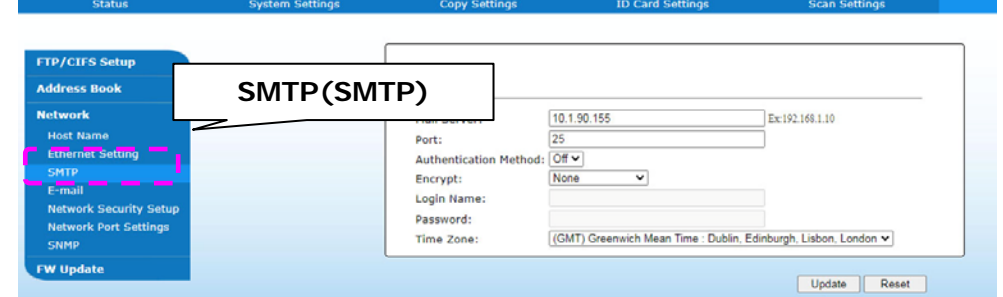

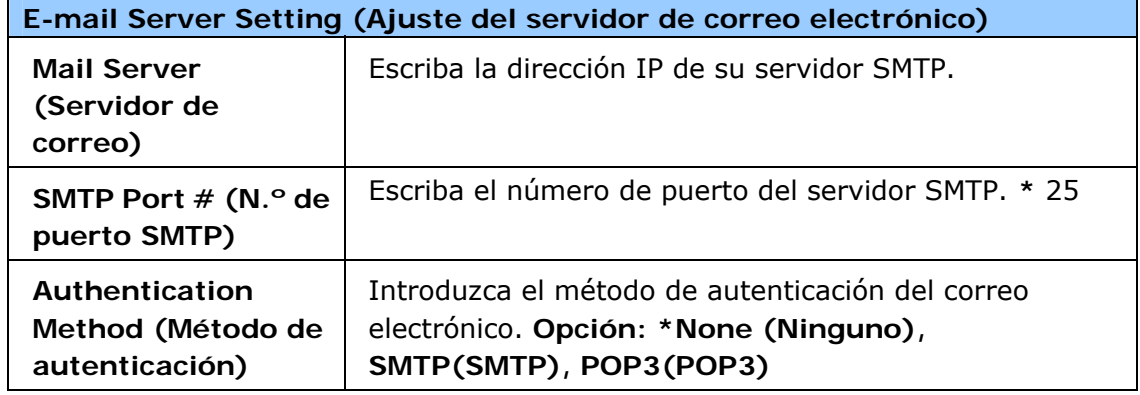

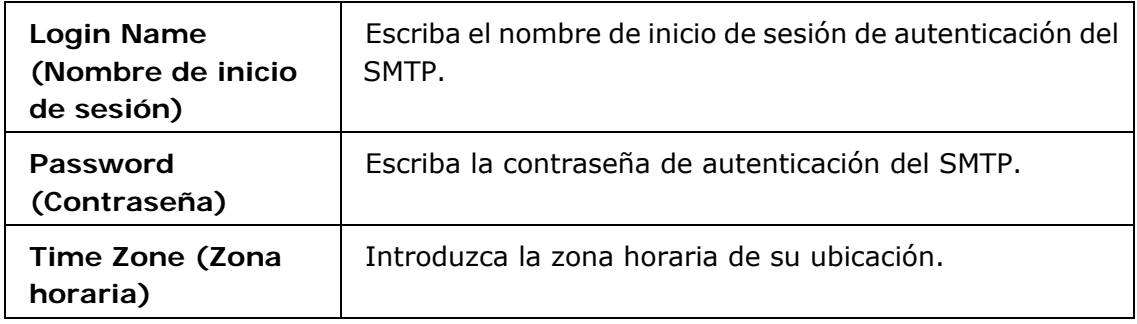

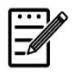

## **Nota:**

Consulte la información del servidor SMTP a su Administrador de red.

4. Haga clic en [**Update**] (**Actualizar**) para guardar el ajuste y salir de la página.

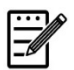

#### **Nota:**

- 1. El nombre de inicio de sesión distingue entre mayúsculas y minúsculas y admite un máximo de 32 dígitos o caracteres.
- 2. La contraseña distingue entre mayúsculas y minúsculas y admite un máximo de 16 caracteres.

## **Crear un destino de archivos en la red**

El producto le permite escanear y guardar la imagen escaneada en un destino especificado incluyendo servidores FTP y CIFS de la red o una unidad flash USB.

Antes de enviar los archivos de imagen a un servidor FTP o CIFS de la red, necesitará primero configurar el destino FTP o CIFS a través de la página web incrustada. Siga estos pasos para crear un destino FTP o CIFS.

#### **Para configurar FTP o CIFS como su destino de archivado:**

- 1. Abra su explorador. Escriba la dirección IP del producto en el campo de URL del explorador. Por ejemplo: 10.1.20.25. Se mostrará la siguiente página web incrustada.
- 2. En la página web del producto, seleccione [**Properties**] (**Propiedades**) y, a continuación, seleccione [**FTP/CIFS Setup**] (**Configurar FTP/CIFS**) en la parte izquierda. Se mostrará la siguiente página de [**File Destination**] (**Destino de archivos**).

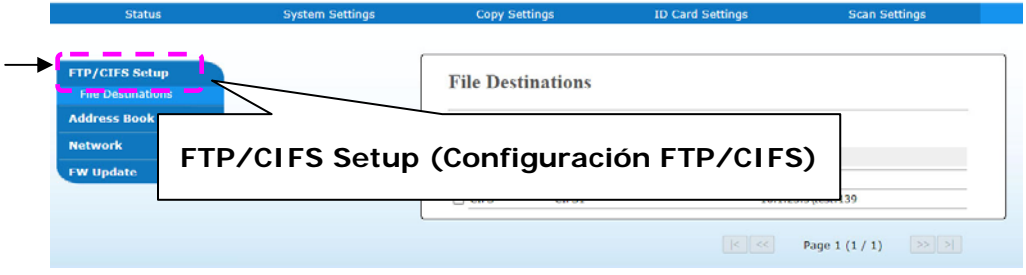

3. Seleccione [**Add New**] (**Agregar nuevo**) para mostrar la página [**New Filing Settings**] (**Nueva configuración de archivado**).

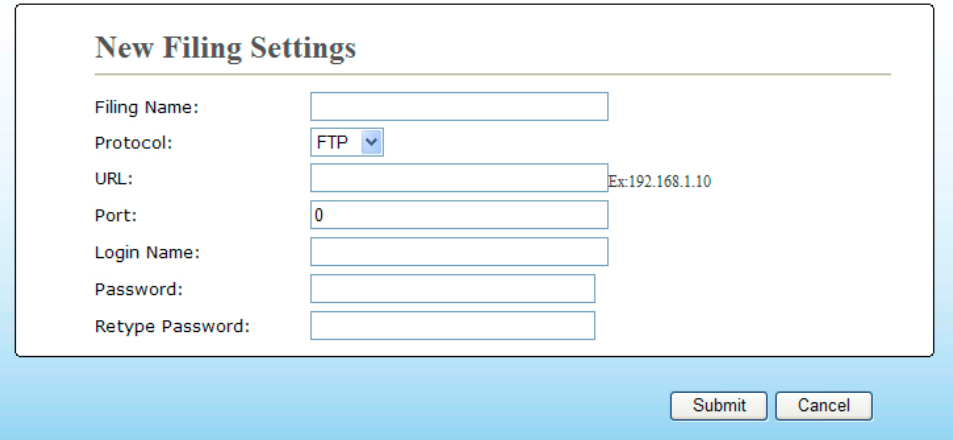

4. Consulte la siguiente tabla para introducir los ajustes correctos.

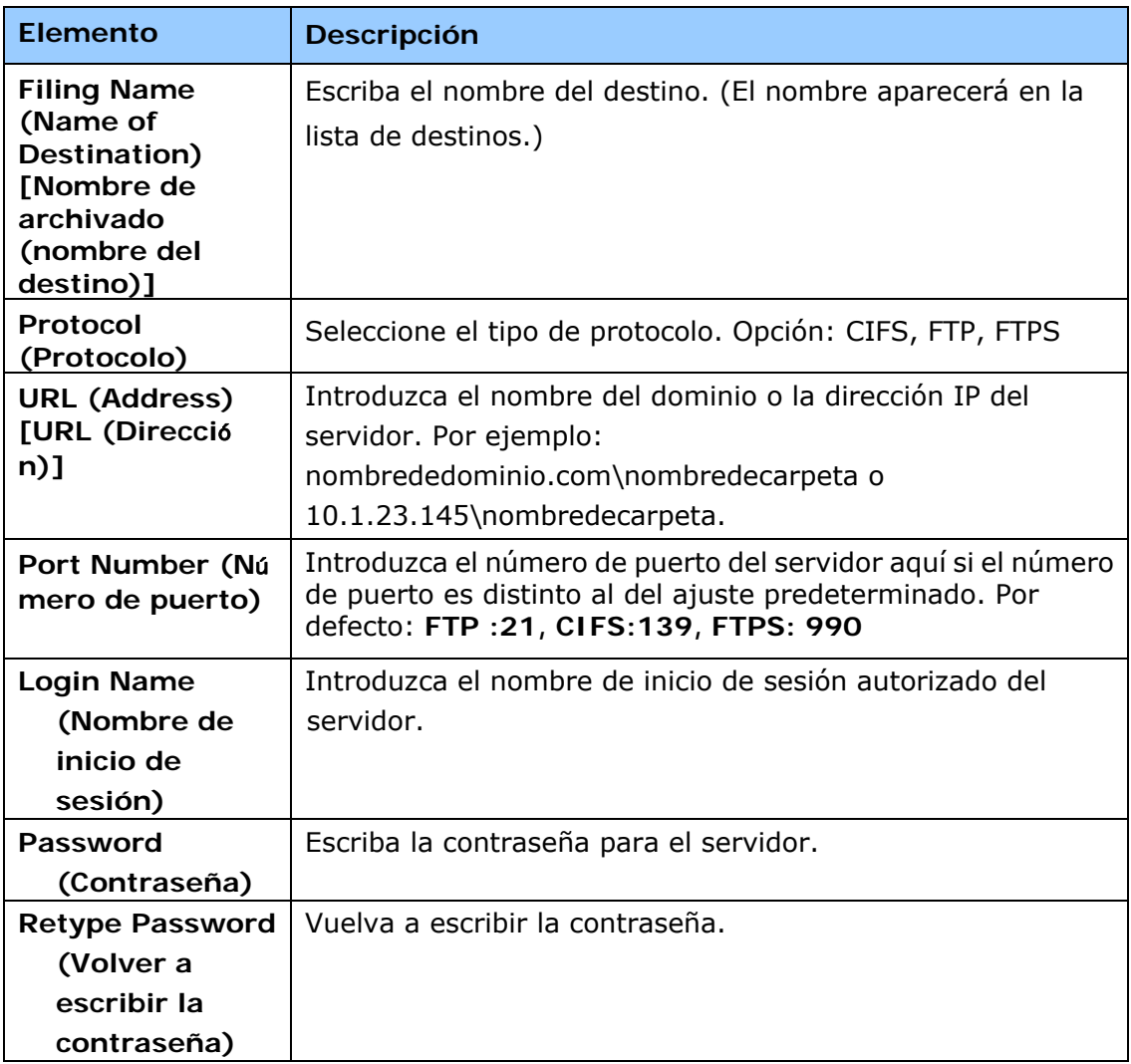

5. Cuando haya terminado de introducir los ajustes, haga clic en 「**Submit**」 (**Enviar**) para finalizar. El nuevo destino de archivado aparecerá en la lista de destinos. Esto significa que ha creado correctamente un nuevo destino de archivado CIFS o FTP.

## **Crear su libreta de direcciones**

Este producto le permite escanear y guardar la imagen escaneada para enviarla a sus destinatarios a través de correo electrónico o fax. Pero antes de enviar los archivos de imagen por correo electrónico o fax, necesitará primero configurar la libreta de direcciones a través de la página web incrustada. Siga estos pasos para crear su libreta de direcciones.

#### **Para crear su libreta de direcciones:**

- 1. Consulte la sección anterior, **Specifying the Product's Date and Time (Especificar la fecha y la hora del producto)**, para iniciar la página web incrustada del producto.
- 2. En la página web del producto, seleccione [**Properties**] (**Propiedades**) y, a continuación, seleccione [**Address Book**] (**Libreta de direcciones**) en la parte izquierda. Se mostrará la siguiente página.

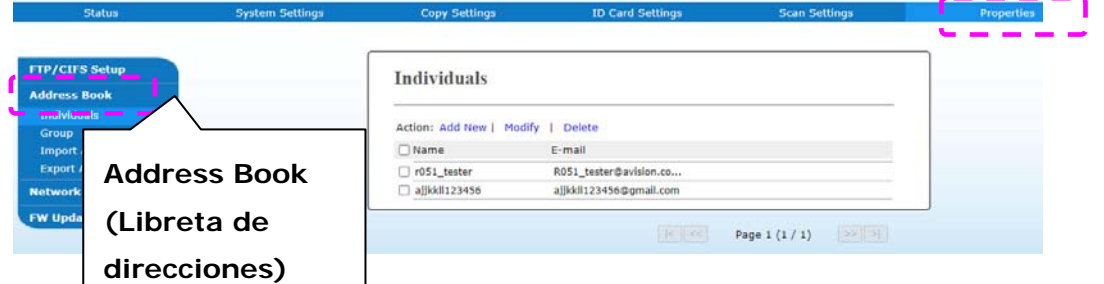

3. Seleccione [**Add New**] (**Agregar nueva**) para mostrar la siguiente página.

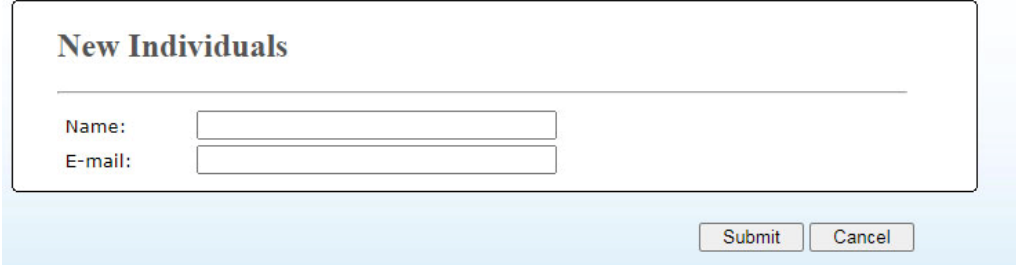

- 4. Introduzca el nombre, la dirección de correo electrónico para un solo destinatario.
- 5. Cuando haya terminado de introducir los ajustes, haga clic en 「**Submit**」 (**Enviar**) para finalizar. El nuevo destinatario aparecerá en la lista de correos electrónicos. Esto significa que ha creado correctamente una libreta de direcciones.

# **3. Funcionamiento**

## **Introducir el papel**

El producto puede escanear y enviar documentos mediante el alimentador automático de documentos o colocándolos sobre el vidrio. Si necesita enviar varias páginas, introduzca el papel en el alimentador automático de documentos. El alimentador automático de documentos tiene una capacidad máxima de 50 páginas (70 g/m<sup>2</sup>, 20 libras) al mismo tiempo. Si necesita enviar páginas de libros, recortes de prensa o papel con arrugas u ondulaciones, coloque el papel sobre el vidrio.

#### **Aviso acerca del uso del alimentador automático de documentos**

Antes de usar el alimentador automático de documentos, asegúrese de que el papel cumple las siguientes especificaciones:

- El tamaño de los documentos puede ser de 76,2 x 127 mm (3 x 5 pulgadas) a 216 x 356 mm (8,5 x 14 pulgadas).
- Los documentos deberán ser cuadrados o rectangulares y estar en buenas condiciones (no deberán ser frágiles ni estar deteriorados).
- Los documentos no deberán estar ondulados, arrugados, rasgados, mojados con tinta ni perforados.
- Los documentos no deberán tener grapas, clips ni notas adhesivas para papel.
- Mantenga el vidrio limpio sin documentos colocados sobre él.

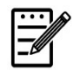

#### **Nota:**

Para transmitir tipos de documentos irregulares, coloque los documentos sobre el vidrio, o bien, realice una copia primero y transmita la copia en su lugar.

#### **Introducir el documento en la bandeja de papel del alimentador automático de documentos**

#### **Separe los bordes del documento**

#### **Nota:**

Para evitar atascos de papel o que se introduzcan varias páginas ocasionalmente, separe los bordes de los documentos y alinee los bordes superiores antes de introducirlos en el escáner.

1. Sujete el borde superior y el borde inferior de los documentos y separe sus bordes varias veces.

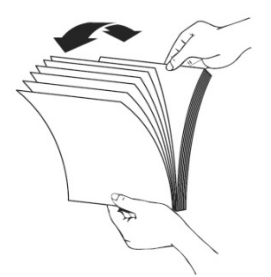

- 2. Gire los documentos 90 grados y separe sus bordes de la misma forma.
- 3. Alinee los bordes de los documentos en fases (consulte la imagen que aparece más abajo).

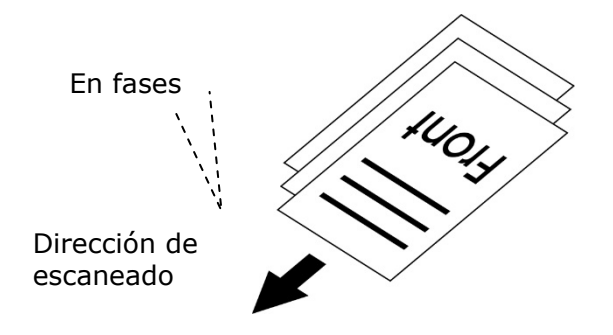

## **Colocar los documentos en el alimentador automático de documentos**

- **1.** Asegúrese de que los documentos no tengan grapas ni clips y no estén rasgados.
- **2.** Si tienen varias páginas, separe los bordes de los documentos para evitar atascos de papel ocasionales.

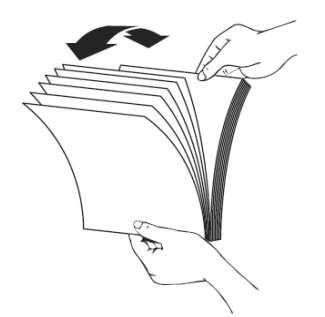

**3.** Coloque los documentos con el texto **FACE UP (ORIENTADO HACIA ARRIBA)** en el alimentador automático de documentos y asegúrese de que se introduce primero el borde superior de cada página.

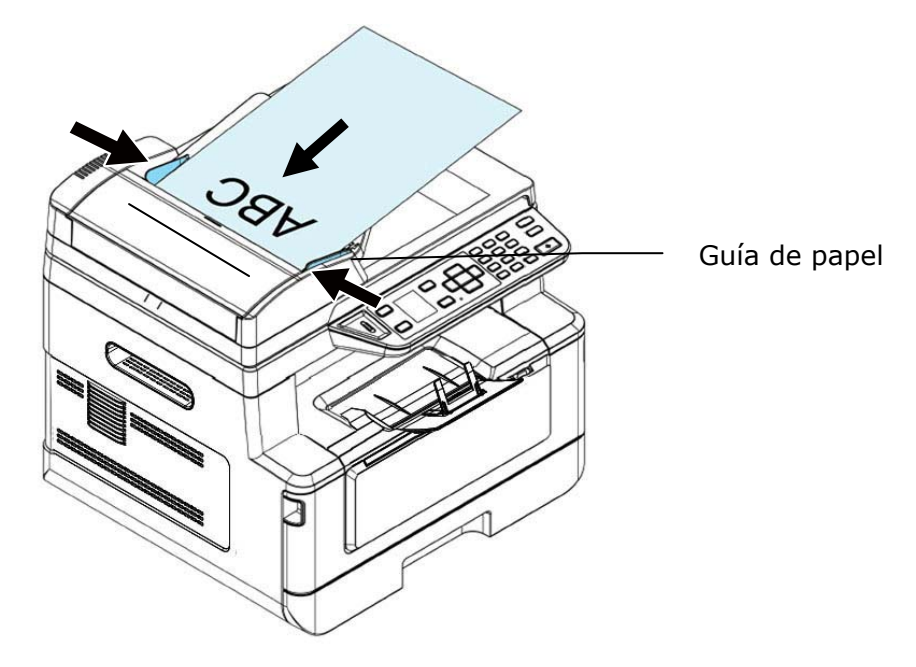

**4.** Ajuste las Guías de papel para centrar los documentos en el alimentador automático de documentos.

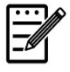

#### **Nota:**

Si no hay papel en la bandeja de entrada del alimentador automático de documentos, el producto considera que la fuente de escaneado es el vidrio plano. Si hay papel en la bandeja de entrada del alimentador automático de documentos, el producto considera que la fuente de escaneado es la bandeja de entrada del alimentador automático de documentos.

## **Colocar los documentos sobre el vidrio**

- **1.** Abra la cubierta para documentos para dejar al descubierto el vidrio.
- **2.** Coloque el documento con el texto **FACE DOWN( ORIENTADO HACIA ABAJO** )sobre el vidrio y alinee el documento en la esquina superior izquierda.

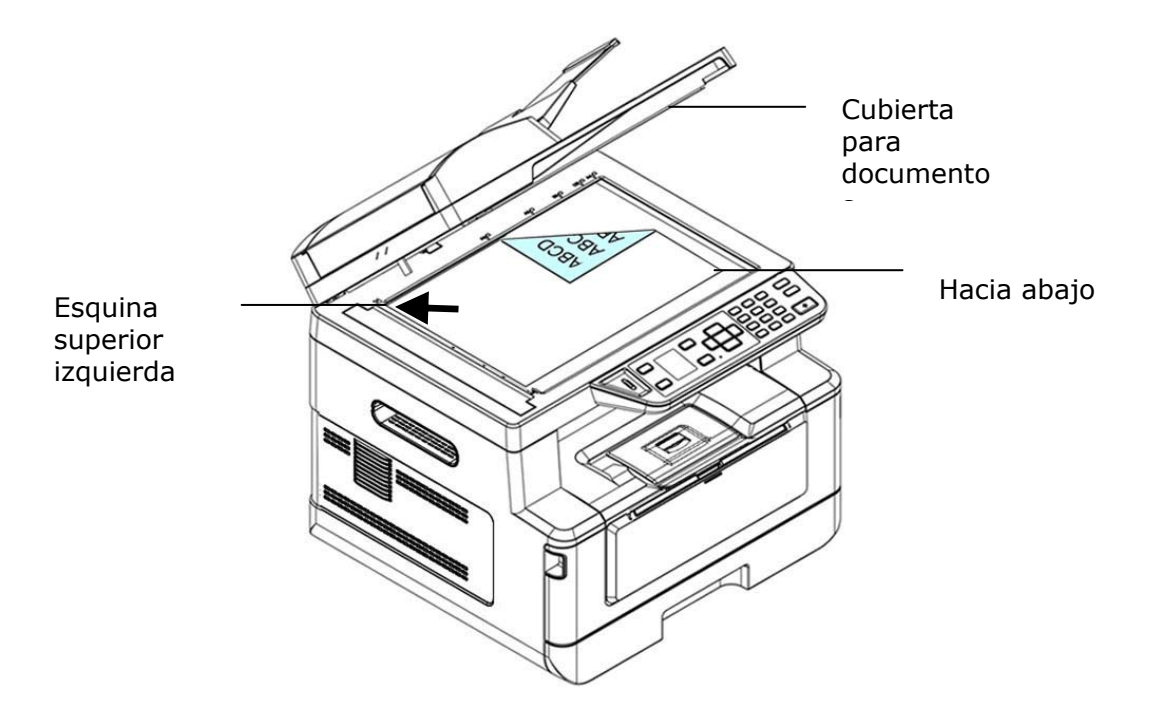

**3.** Cierre la cubierta para documentos.

## **Paper Orientation (Orientación del papel)**

Coloque el papel con tamaño A4 o Carta verticalmente sobre el vidrio con el texto orientado hacia abajo y alinéelo con las marcas A4 o LTR (Carta).

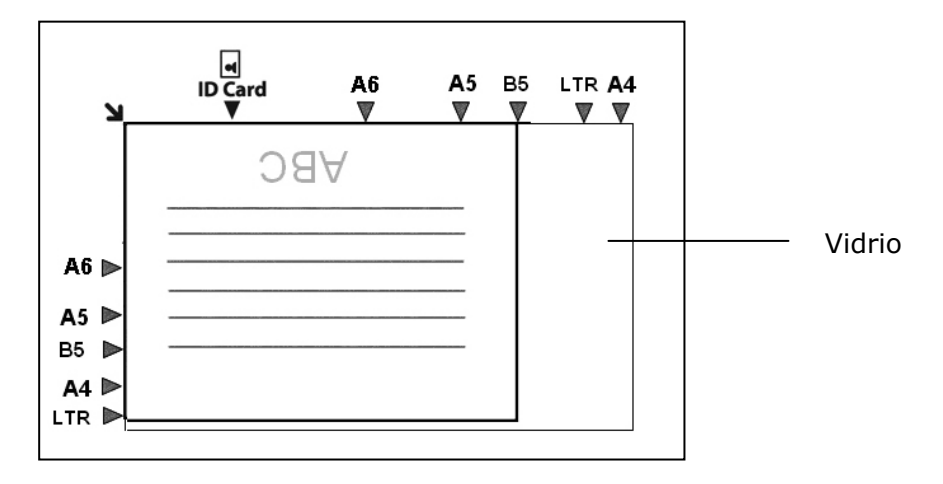

- **1.** Coloque un documento de varias páginas **Face Up, Top First (Orientado hacia arriba, con el borde superior primero)** en el alimentador automático de documentos o coloque un documento de una página **Face Down** (**Orientado hacia abajo)** en el vidrio para documentos.
- **2.** Pulse la tecla [**Function /**] hasta que aparezca el siguiente modo「**Copy**」 (**Copiar**) en la pantalla LCD. (El modo Copiar es el modo de funcionamiento predeterminado).

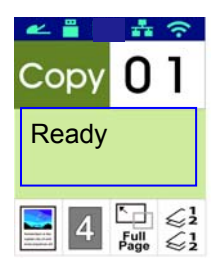

**3.** Confirme o cambie las opciones del modo Copiar; como Original, Density (Densidad), Paper Supply (Suministro de papel) y Sort (Orden); según sus preferencias.

Pulse  $\triangleright$  o  $\triangleleft$  para seleccionar el ajuste.

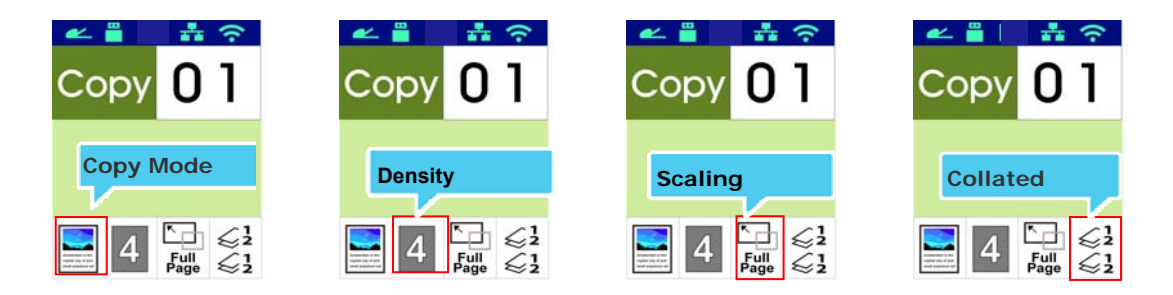

#### Pulse  $\triangle$  o  $\nabla$  para seleccionar la opción.

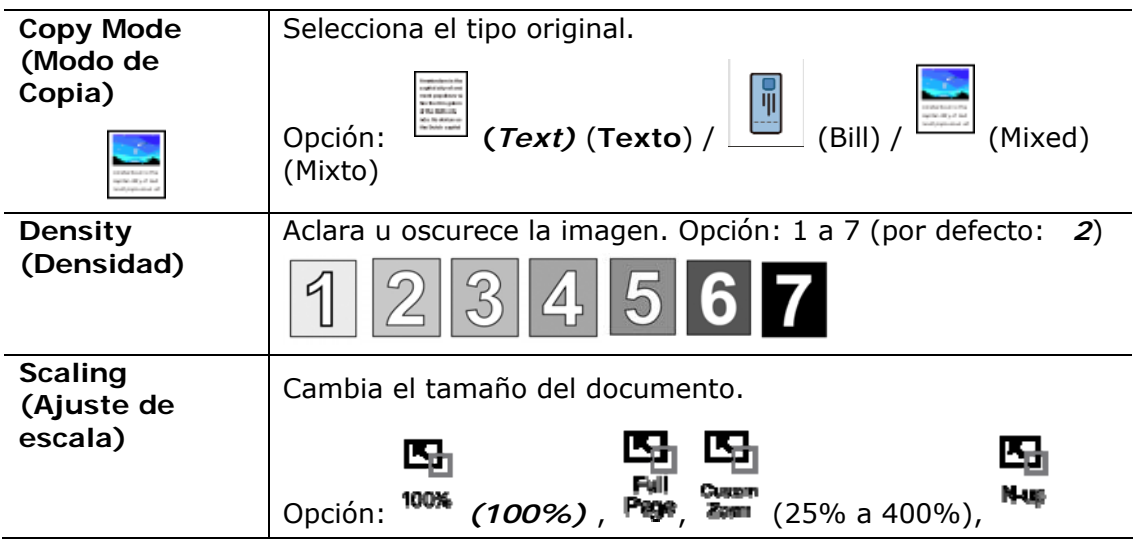

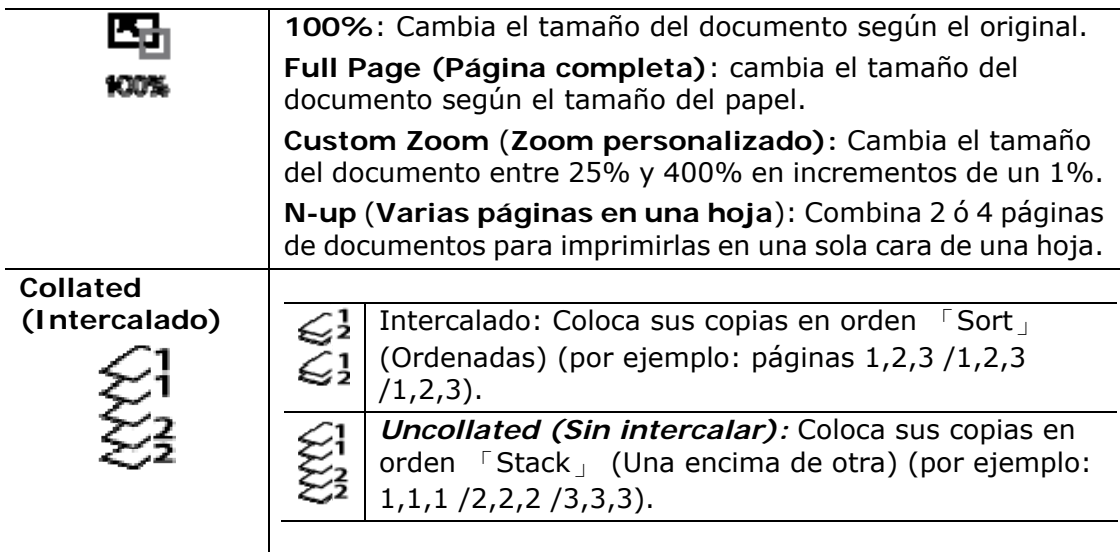

- **\* Los ajustes predeterminados se muestran en negrita cursiva.**
- **4.** Introduzca el número de copias con el teclado numérico. Se mostrará el número de copias.
- $\overline{\text{O}}$  odel panel de control para empezar a 5. Pulse el botón [Start] (Iniciar) (<br>copiar los documentos.
- **1.** Coloque un documento de varias páginas **Face Up, Top First (Orientado hacia arriba, con el borde superior primero)** en el alimentador automático de documentos o coloque un documento de una página **Face Down** (**Orientado hacia abajo)** en el vidrio para documentos.
- **2.** Pulse la tecla [**Function /**] hasta que aparezca el siguiente modo「**Duplex Copy**」 (**Copia Dúplex**) en la pantalla LCD. (El modo Copiar es el modo de funcionamiento predeterminado).

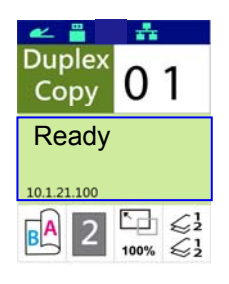

**3.** Confirme o cambie las opciones del modo Copiar; como Original, Density (Densidad), Paper Supply (Suministro de papel) y Sort (Orden); según sus preferencias.

Pulse  $\triangleright$  o  $\triangleleft$  para seleccionar el ajuste.

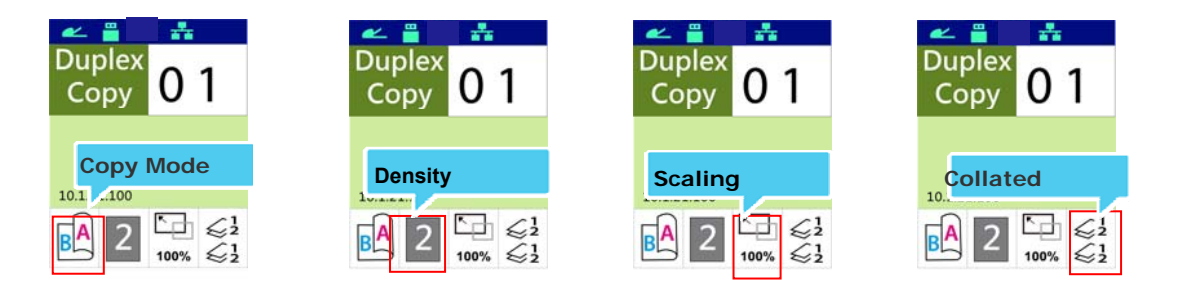

Pulse  $\triangle$  o  $\nabla$  para seleccionar la opción.

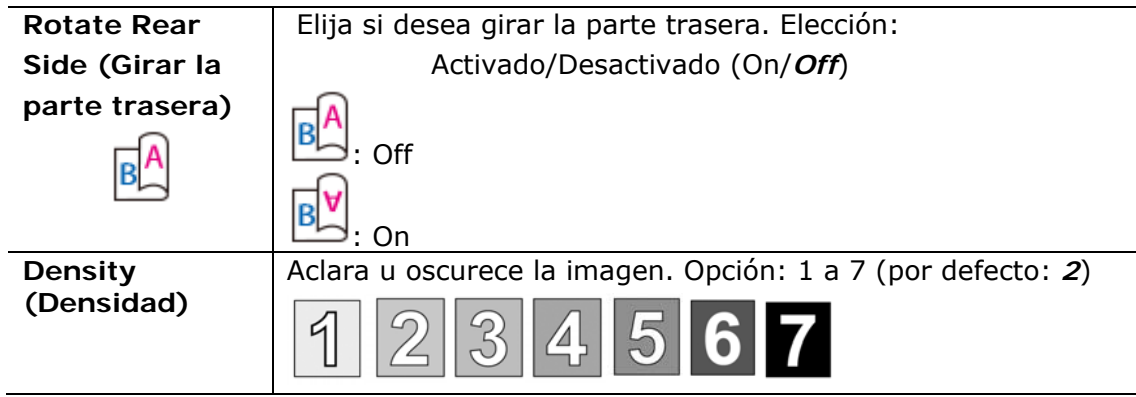

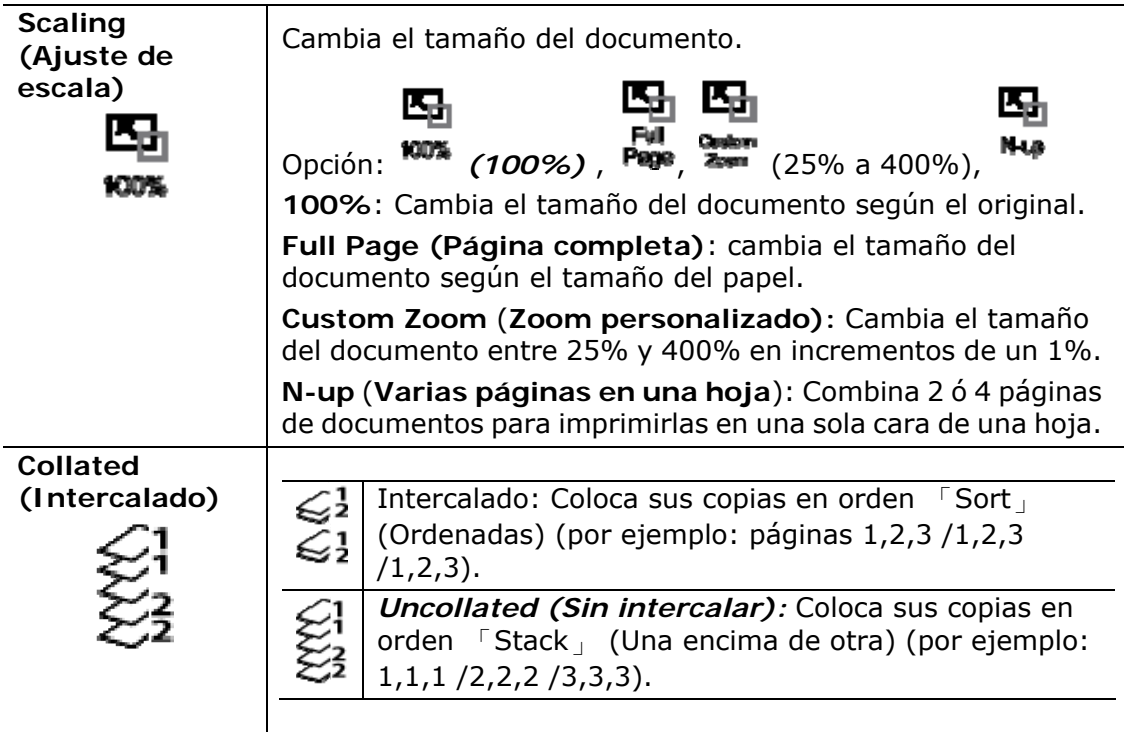

- **\* Los ajustes predeterminados se muestran en negrita cursiva.**
- **4.** Introduzca el número de copias con el teclado numérico. Se mostrará el número de copias.
- **5.** Pulse el botón [Start] (Iniciar) (  $\Diamond$  ) del panel de control para empezar a Pulse el botón [Start] (Iniciar) (<br>copiar los documentos.

La función ID Card Copy (Copia de tarjeta de identificación) le permite copiar la parte delantera y trasera de su tarjeta de identificación fácil y correctamente en un segundo.

#### **Procedimiento:**

**1.** Coloque una cara de su tarjeta de identificación **FACE DOWN (ORIENTADA HACIA ABAJO)** y alinéela con la marca 「**ID Card**」(**Tarjeta de identificación**) como se indica más abajo:

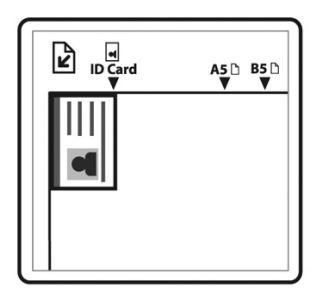

**2.** Pulse el botón [**Function /**] hasta que aparezca 「**ID Card Copy**」 (**Copia de tarjeta de identificación**) en la pantalla.

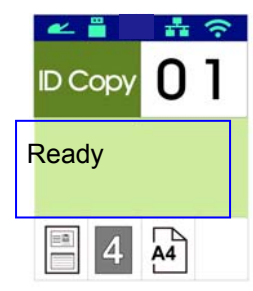

**3.** Confirme o cambie las opciones; como Mode (Modo), Density (Densidad), Paper Supply (Suministro de papel) o Paper Size (Tamaño del papel); según sus preferencias.

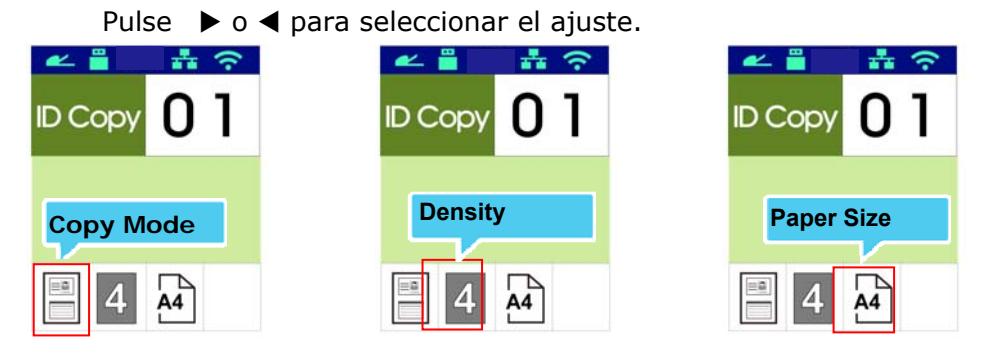

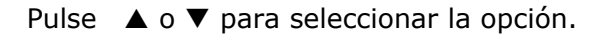

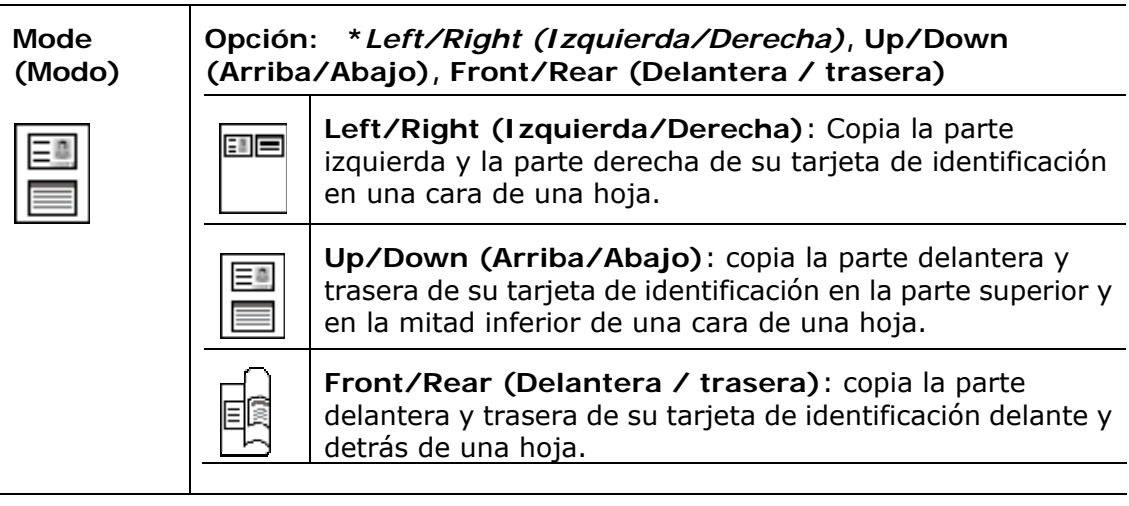

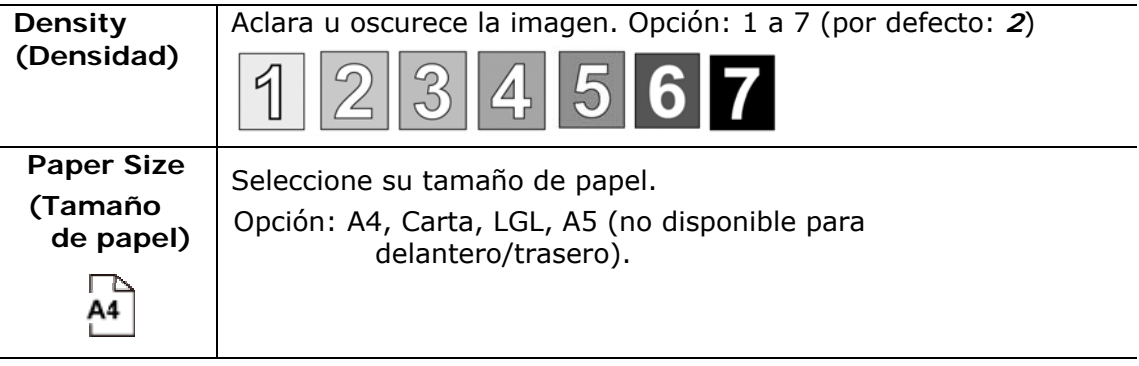

**\* Los ajustes predeterminados se indican en negrita cursiva.**

- **4.** Introduzca el número de copias. Se mostrará el número de copias.
- **5.** Pulse el botón [Start] (Iniciar) ( $\vee$ ) del panel de control para empezar a copiar las tarjetas.
- **6.** Cuando haya terminado de escanear la primera cara, aparecerá el cuadro de diálogo 「**Next:Press 1/ Finish:Press 2** 」(**Siguiente: Pulse 1 / Finalizar: Pulse 2**).
- **7.** Abra la cubierta para documentos, coloque la otra cara de su tarjeta y alinéela con la marca 「**ID Card**」 (**Tarjeta de identificación**) tal y como se muestra en la imagen.

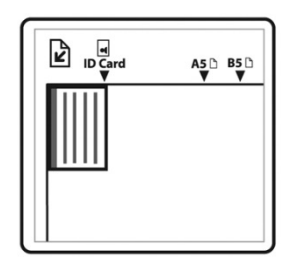

**8.** Como se indica en la imagen, seleccione 「**ID Card Copy (Up/Down)** 」 (**Copia de tarjeta de identificación Arriba/Abajo)**, toque「**1**」en el panel operacional para continuar escaneando la otra cara de la tarjeta, o bien, toque [**2**] para salir de la pantalla. A continuación, se muestra el resultado:

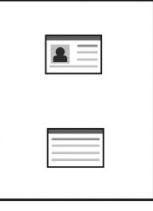

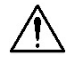

#### **¡Importante!**

La función ID Card Copy (Copia de tarjeta de identificación) no admite la introducción de tarjetas desde el alimentador automático de documentos

## **Scan to E-mail**

Esta función de escaneado le permite escanear primero sus documentos y enviar, después, la imagen escaneada a una dirección de correo electrónico especificada. Para enviar sus imágenes escaneadas a una dirección de correo electrónico, necesitará primero establecer los ajustes de correo electrónico incluyendo la libreta de direcciones a través de la página web incrustada del producto.

#### **Procedimiento:**

- **1.** Coloque un documento de varias páginas **Face Up, Top First (Orientado hacia arriba, con el borde superior primero)** en el alimentador automático de documentos o coloque un documento de una página **Face Down** (**Orientado hacia abajo)** en el vidrio para documentos.
- **2.** Pulse la tecla [**Function ▲/▼**]hasta que aparezca el siguiente modo 「**Email**」 (**Correo electrónico**) en la pantalla LCD.

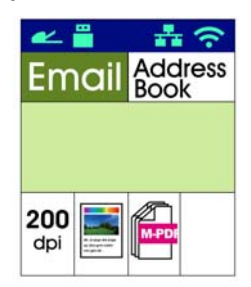

- **3.** Pulse ▶ para resaltar la libreta de direcciones y, a continuación, pulse [OK] (**Aceptar**).
- **4.** Seleccione el destinatario en la libreta de direcciones y, a continuación, pulse [**OK**] (**Aceptar**). (Consulte el Capítulo 4 para obtener más información sobre cómo crear su libreta de direcciones.)
- **5.** Confirme o cambie las opciones; como Density (Densidad), Resolution (Resolución), Output Color (Color de impresión) o File Format (Formato de archivo); según sus preferencias.

Pulse  $\triangleright$  o  $\triangleleft$  para seleccionar el ajuste.

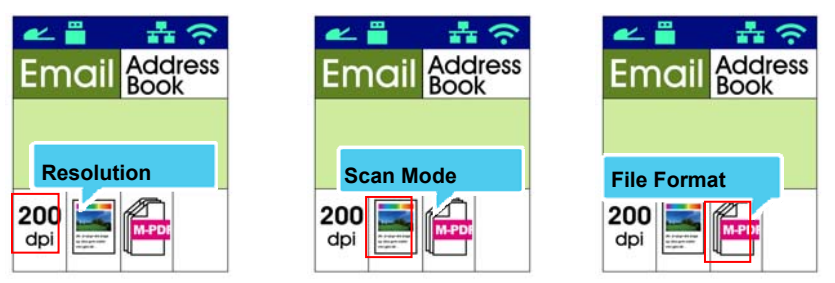

Pulse  $\triangle$  o  $\nabla$  para seleccionar la opción.

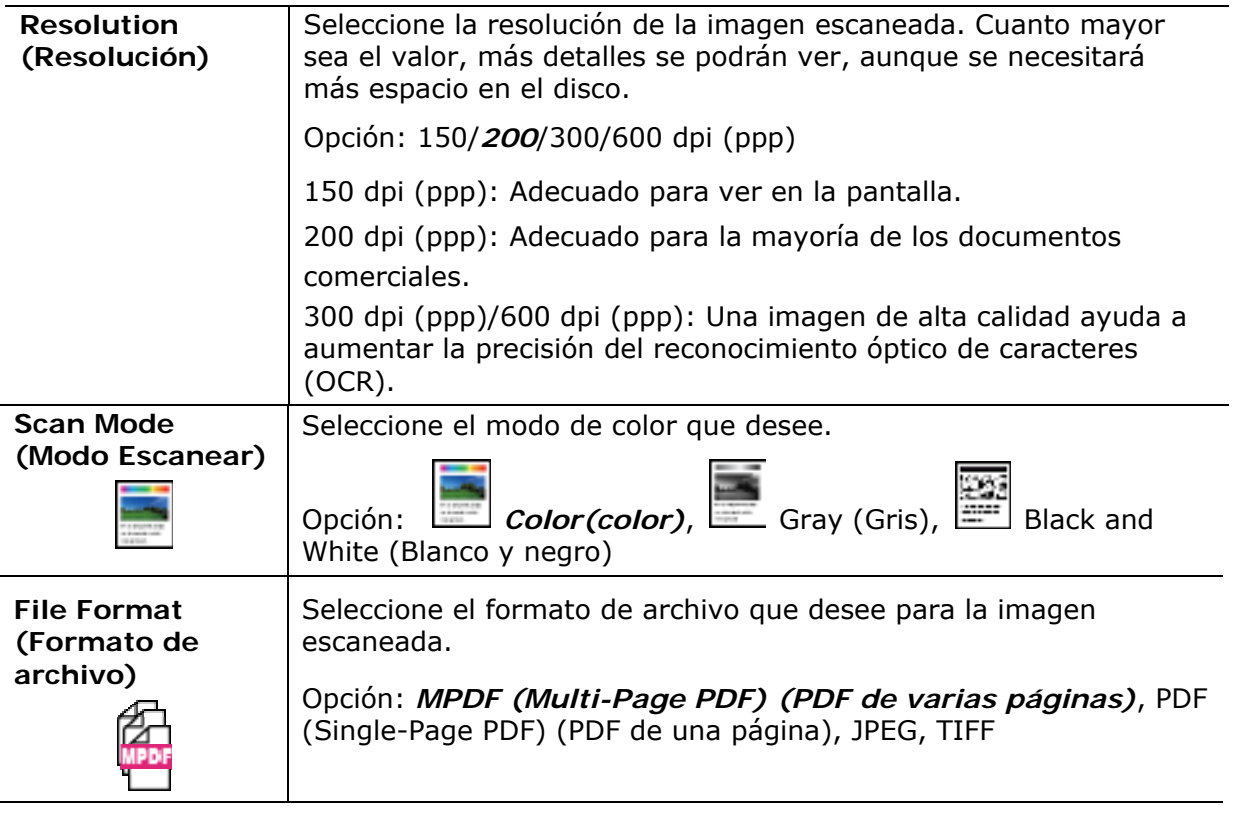

**\* Los ajustes predeterminados se indican en negrita cursiva.** 

**6.** Pulse el botón [Start] (Iniciar) (V ) del panel de control para empezar a escanear los documentos.

# **Scan to CIFS/FTP (Escanear a CIFS/FTP)**

Esta función de escaneado le permite escanear primero sus documentos y enviar, después, la imagen escaneada a un servidor de una red, como servidores CIFS o FTP. Para guardar sus imágenes escaneadas en la red, necesitará primero establecer los ajustes de CIFS o FTP a través de la página web incrustada del producto.

#### **Procedimiento:**

- **1.** Coloque un documento de varias páginas **Face Up, Top First (Orientado hacia arriba, con el borde superior primero)** en el alimentador automático de documentos o coloque un documento de una página **Face Down (Orientado hacia abajo)** en el vidrio para documentos.
- **2.** Pulse la tecla [**Function /**] hasta que aparezca el siguiente modo 「**Scan to CIFS/FTP**」 (**Escanear a CIFS/FTP**) en la pantalla LCD.

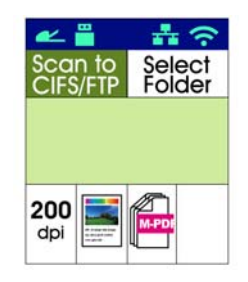

- **3.** Pulse ▶ para resaltar el destino de archivos y, a continuación, pulse [OK] (**Aceptar**).
- **4.** Seleccione su destino de archivado y, a continuación, pulse [**OK**] (**Aceptar**). (Consulte el Capítulo 4 para obtener más información sobre cómo crear sus destinos.)
- **5.** Confirme o cambie las opciones; como Density (Densidad), Resolution (Resolución), Paper Supply (Suministro de papel) o Paper Size (Tamaño del papel); según sus preferencias.

Pulse  $\triangleright$  o  $\triangleleft$  para seleccionar el ajuste.

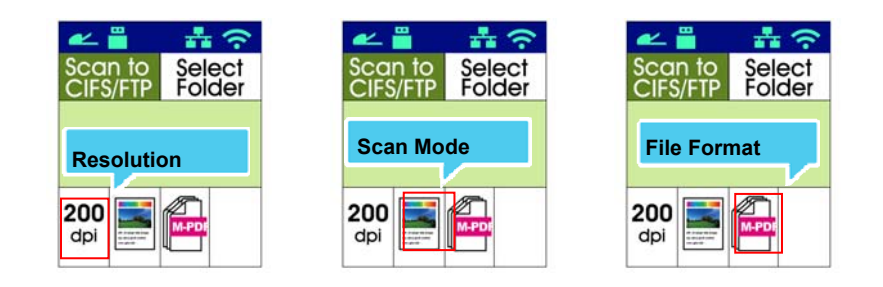

Pulse  $\triangle$  o  $\nabla$  para seleccionar la opción.

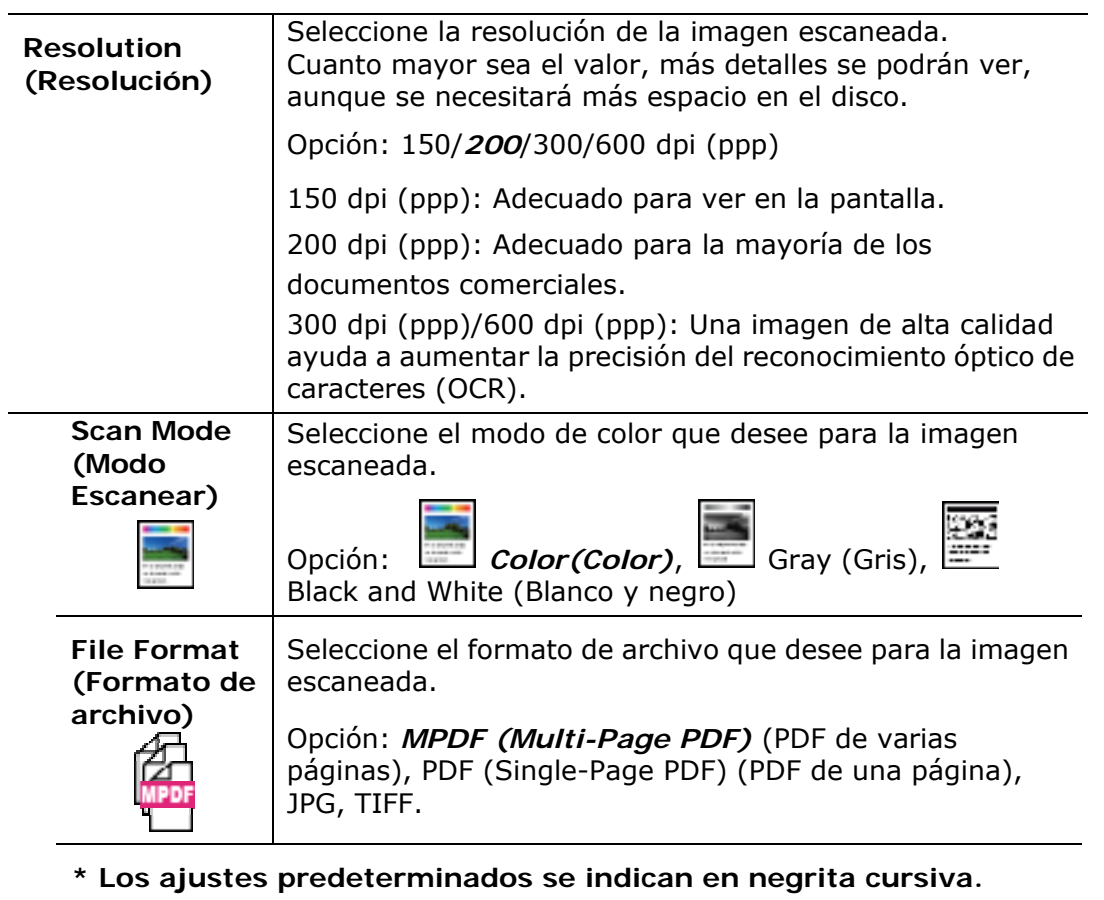

**6.** Pulse el botón [Start] (Iniciar) (  $\Diamond$  ) del panel de control para empezar a escanear los documentos.

## **Scan to USB**

Esta función de escaneado le permite escanear primero sus documentos y enviar, después, la imagen escaneada a una unidad flash USB insertada en el producto.

#### **Procedimiento:**

- **1.** Coloque un documento de varias páginas **Face Up, Top First (Orientado hacia arriba, con el borde superior primero)** en el alimentador automático de documentos o coloque un documento de una página **Face Down (Orientado hacia abajo)** en el vidrio para documentos.
- **2.** Pulse la tecla [**Function /**] hasta que aparezca el siguiente modo 「**Scan to USB**」 (**Escanear a USB**) en la pantalla LCD.

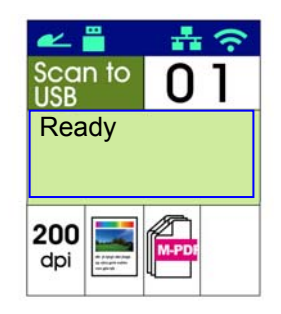

**3.** Confirme o cambie las opciones; como Density (Densidad), Resolution (Resolución), Paper Supply (Suministro de papel) o Paper Size (Tamaño del papel); según sus preferencias.

Pulse  $\triangleright$  o  $\triangleleft$  para seleccionar el ajuste.

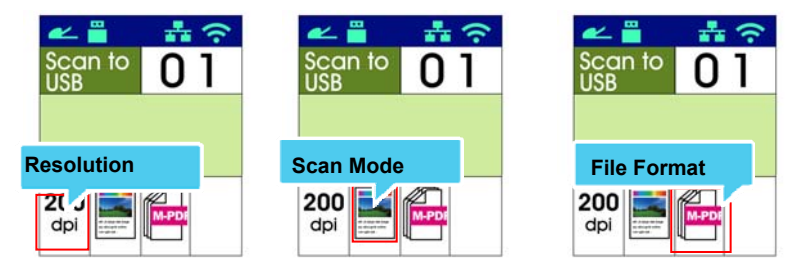

Pulse  $\triangle$  o  $\nabla$  para seleccionar la opción.

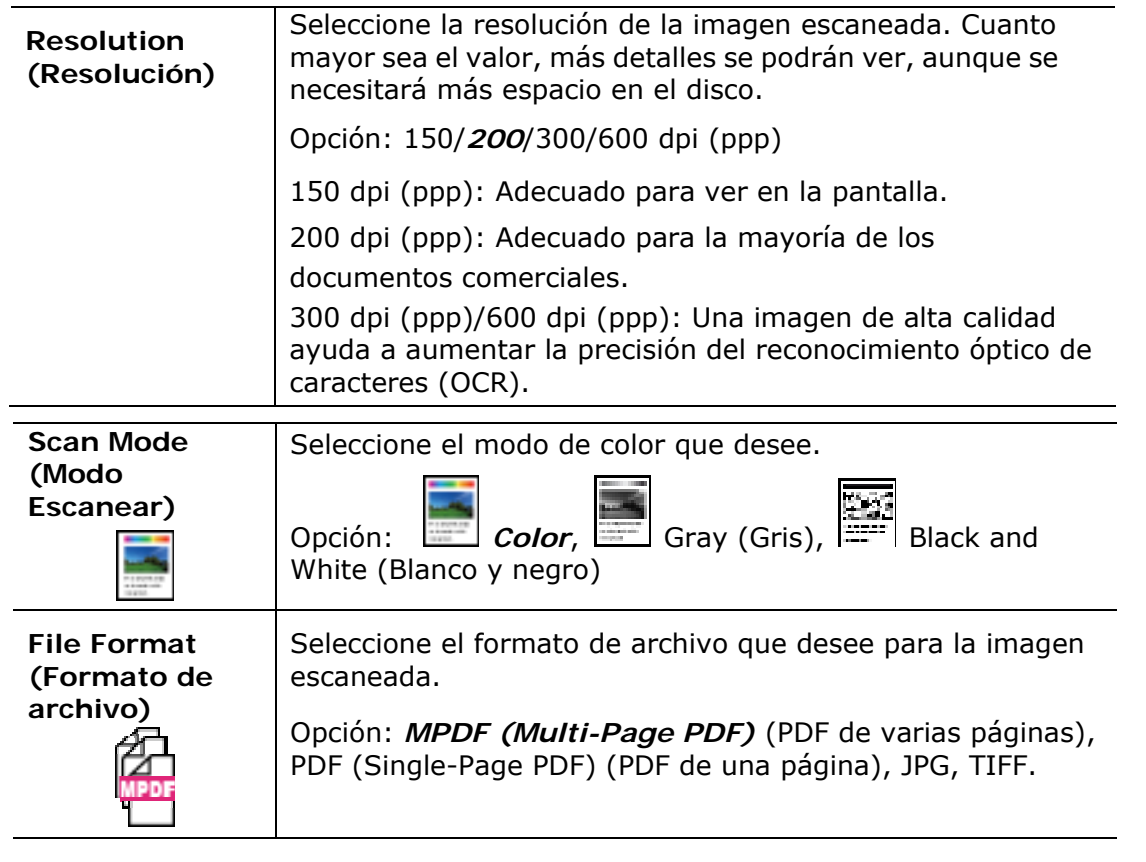

- **\* Los ajustes predeterminados se indican en negrita cursiva.** 
	- **4.** Pulse el botón [Start] (Iniciar) (  $\Diamond$  ) del panel de control para empezar a escanear los documentos.

# **4. Configurar y administrar los destinos**

En esta sección, se describe el procedimiento que debe seguir el administrador para configurar y administrar destinos, incluyendo direcciones de correo electrónico o carpetas de red para distribuir los documentos escaneados en la red.

## **Configurar la libreta de direcciones**

En esta sección, se describe el procedimiento que debe seguir el administrador para configurar la Address Book (Libreta de direcciones), que incluye direcciones de correo electrónico.

#### **Adding a New Member**

Para agregar un nuevo miembro:

- 1. Abra su explorador.
- 2. Escriba la dirección IP del producto en el campo de URL del explorador. Por ejemplo: 10.1.20.25. Se mostrará la siguiente página web incrustada.

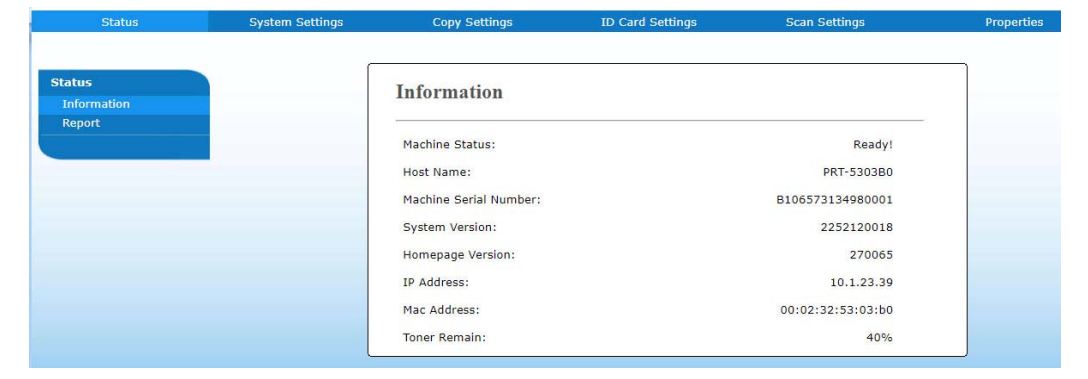

3. En la página web del producto, seleccione [**Properties**] (**Propiedades**) y, a continuación, seleccione [**Address Book**] (**Libreta de direcciones**) en la parte izquierda. Se mostrará la siguiente página de [**Address Book**] (**Libreta de direcciones**).

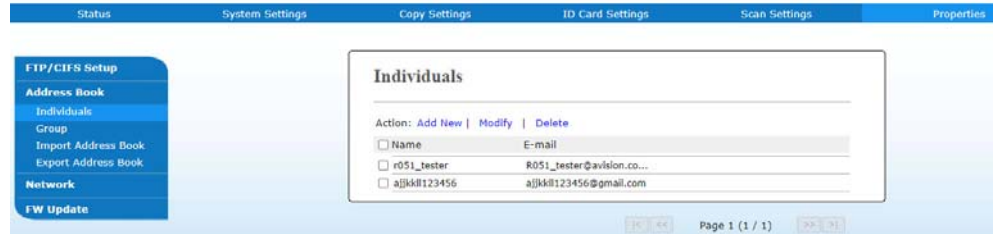

5. Seleccione [**Add New**] (**Agregar nueva**) para mostrar la siguiente página.

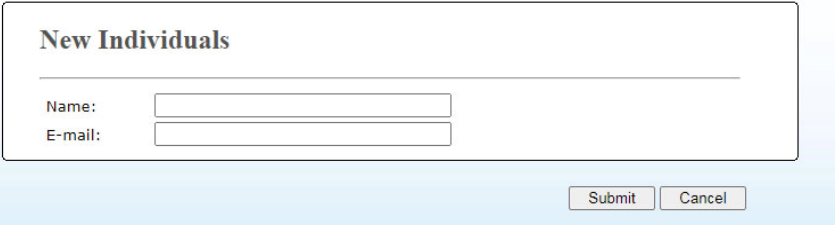

- 6. Introduzca el nombre, el número de fax y la dirección de correo electrónico para un solo destinatario.
- 7. Cuando haya terminado de introducir los ajustes, haga clic en 「**Submit**」 (**Enviar**) para finalizar. El nuevo destinatario aparecerá en la lista de correos electrónicos. Esto significa que ha creado correctamente una libreta de direcciones.

#### **Modificar un miembro actual**

Para modificar un miembro actual:

- 1. Repita del Paso 1 al Paso 4 de la sección anterior, *Adding a New Member* (Agregar un nuevo miembro). Aparecerá la página de [**Address Book**] (**Libreta de direcciones**).
- 2. Seleccione el miembro que desee modificar en la lista y, a continuación, seleccione [**Modify**] (**Modificar**) para mostrar la página [**Modify Member**] (**Modificar miembro**).
- 3. Modifique la información del miembro. Haga clic en [**Submit**] (**Enviar**) para guardar el ajuste o en [**Cancel**] (**Cancelar**) para salir de la página sin guardar ningún ajuste.

#### **Eliminar un miembro actual**

Para modificar un miembro actual:

- 1. Repita del Paso 1 al Paso 4 de la sección anterior, *Adding a New Member* (Agregar un nuevo miembro). Aparecerá la página de [**Address Book**] (**Libreta de direcciones**).
- 2. Seleccione la dirección que desee eliminar de la lista y, a continuación, seleccione [**Delete**] (**Eliminar**) para borrar la dirección. Aparecerá un cuadro de diálogo de Confirmación para confirmar su eliminación. Haga clic en [**OK**] (**Aceptar**) para confirmar o [**Cancel**] (**Cancelar**) para salir.
#### **Adding a New Group (Agregar un nuevo grupo)**

Para enviar simultáneamente a varios destinatarios a la vez, puede crear grupos para acelerar el proceso. Se pueden incluir hasta 5 miembros en un grupo y se puede crear un total de 10 grupos.

Siga estos pasos para crear un nuevo grupo:

- **1.** Repita del Paso 1 al Paso 4 de la sección anterior, *Adding a New Member* (Agregar un nuevo miembro). Aparecerá la página de [**Address Book**] (**Libreta de direcciones**).
- **2.** Haga clic en [**Group**] (**Grupo**) y, a continuación, seleccione **[New]** (**Nuevo**) para mostrar la página [**Add a New Group**] (**Agregar un nuevo grupo**).
- **3.** Introduzca el nombre de grupo.
- **4.** Seleccione la dirección en la parte derecha y haga clic en  $\leftarrow$  para agregar un miembro al grupo.
- **5.** Haga clic en [**Submit**] (**Enviar**) para guardar el ajuste o en [**Cancel**] (**Cancelar**) para salir de la página sin guardar ningún ajuste.

#### **Modificar un grupo actual**

Para modificar un grupo de correo electrónico actual:

- **1.** Repita del Paso 1 al Paso 4 de la sección anterior, *Adding a New Member* (Agregar un nuevo miembro). Aparecerá la página de [**Address Book**] (**Libreta de direcciones**).
- **2.** Haga clic en [**Group**] (**Grupo**) y seleccione el grupo que desee modificar en la lista y, a continuación, seleccione [**Modify**] (**Modificar**) para mostrar la página [**Modify Group**] (**Modificar grupo**).
- **3.** Modifique la información del grupo. Seleccione el miembro del grupo que desee agregar y, a continuación, haga clic en  $\leftarrow$  para agregar el nuevo miembro  $\circ$  en  $\rightarrow$  para eliminar un antiguo miembro del grupo.
- **4.** Haga clic en [**Submit**] (**Enviar**) para guardar el ajuste o en [**Cancel**] (**Cancelar**) para salir de la página sin guardar ningún ajuste.

#### **Eliminar un grupo actual**

Para eliminar un grupo de correo electrónico actual:

- **1.** Repita del Paso 1 al Paso 4 de la sección anterior, *Adding a New Member* (Agregar un nuevo miembro). Aparecerá la página de [**Address Book**] (**Libreta de direcciones**).
- **2.** Haga clic en [**Group**] (**Grupo**) y seleccione el grupo que desee eliminar de la lista y, a continuación, seleccione [**Delete**] (**Eliminar**) para borrar el grupo. Aparecerá un cuadro de diálogo de Confirmación para confirmar su eliminación. Haga clic en [**OK**] (**Aceptar**) para confirmar o [**Cancel**] (**Cancelar**) para salir.

#### **Importar libreta de direcciones externa**

El producto le permite importar libretas de direcciones externas de otros dispositivos en formato .csv para que ahorre tiempo al no tener que escribir todas las direcciones. Antes de importar una libreta de direcciones externa a este producto, asegúrese de que se ha creado previamente el archivo de la libreta de direcciones en formato .csv.

Para importar una libreta de direcciones actual:

- **1.** Repita del Paso 1 al Paso 4 de la sección anterior, *Adding a New Member* (Agregar un nuevo miembro). Aparecerá la página de [**Address Book**] (**Libreta de direcciones**).
- **2.** Haga clic en [**Import Address Book**] (**Importar libreta de direcciones**) para mostrar la página [**Import Address Book**] (**Importar libreta de direcciones**).
- **3.** Haga clic en [**Browse**] (**Examinar**) para buscar la libreta de direcciones en su ordenador.
- **4.** Haga clic en [**Import**] (**Importar**) para empezar a importar el archivo de la libreta de direcciones. En un segundo, se agregará la libreta de direcciones importada al producto.

#### **Exportar libreta de direcciones actual**

El producto le permite exportar libretas de direcciones actuales de este dispositivo a otro dispositivo en un archivo con formato .csv.

Para exportar una libreta de direcciones actual:

- **1.** Repita del Paso 1 al Paso 4 de la sección anterior, *Adding a New Member* (Agregar un nuevo miembro). Aparecerá la página de [**Address Book**] (**Libreta de direcciones**).
- **2.** Haga clic en [**Export Address Book**] (**Exportar libreta de direcciones**) para mostrar la página [**Export Address Book**] (**Exportar libreta de direcciones**).
- **3.** Haga clic en [**Export**] (**Exportar**) y, a continuación, en [**Browse**] (**Examinar**) para especificar la ubicación de la libreta de direcciones.
- **4.** Haga clic en [**Apply**] (**Aplicar**) y se guardará la libreta de direcciones actual en un archivo con formato .csv.

## **Configurar los destinos de archivos**

En esta sección, se describe el procedimiento que se debe seguir para configurar los destinos de archivos para enviar los documentos escaneados a una carpeta de red especificada.

#### **Agregar un nuevo destino de archivos**

Para crear un nuevo destino de archivos, siga estos pasos:

**1.** En la página web del producto, seleccione [**Properties**] (**Propiedades**) y, a continuación, seleccione [**FTP/CIFS Setup**] (**Configurar FTP/CIFS**) en la parte izquierda. Se mostrará la siguiente página de [**New File Destination**] (**Nuevo destino de archivos**).

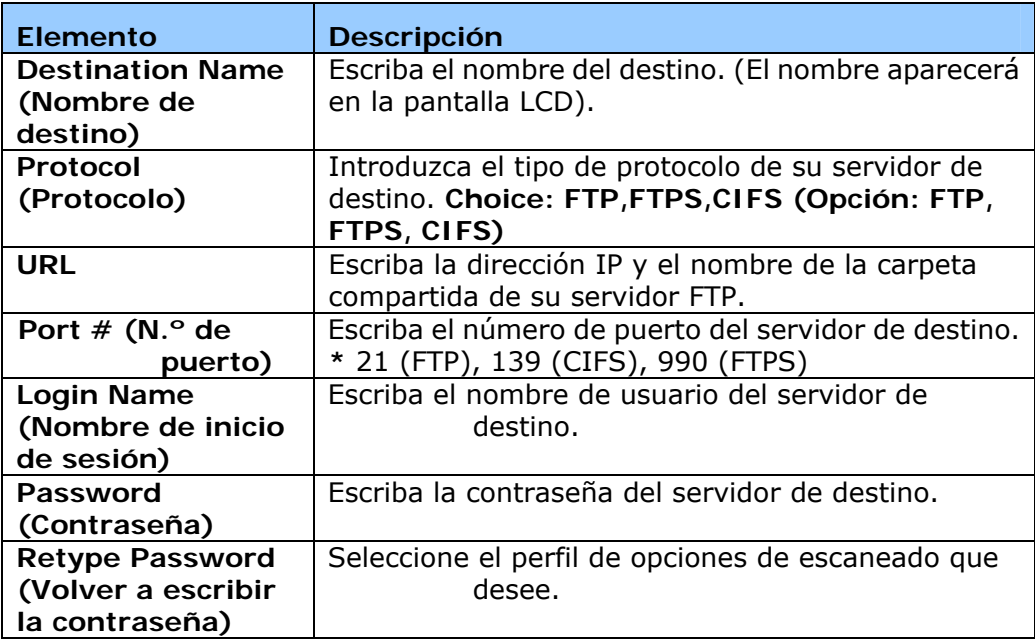

Introduzca la siguiente información respectivamente:

**2.** Haga clic en [**Submit**] (**Enviar**) para guardar el ajuste o en [**Cancel**] (**Cancelar**) para salir de la página sin guardar ningún ajuste.

#### **Modificar un destino de archivos actual**

Para modificar un destino de archivos actual:

- **1.** Repita del Paso 1 al Paso 2 de la sección anterior, *Adding a New File Destination* (Agregar un nuevo destino de archivos). Se mostrará la página [**New File Destination**] (**Nuevo destino de archivos**).
- **2.** Seleccione el destino que desee modificar en la lista y, a continuación, seleccione [**Modify**] (**Modificar**) para mostrar la página [**Modify File Destination**] (**Modificar destino de archivos**).
- **3.** Modifique la información del destino.
- **4.** Haga clic en [**Submit**] (**Enviar**) para guardar el ajuste o en [**Cancel**] (**Cancelar**) para salir de la página sin guardar ningún ajuste.

#### **Eliminar un destino de archivos actual**

Para eliminar un destino de archivos actual:

- **1.** Repita del Paso 1 al Paso 2 de la sección anterior, *Adding a New File Destination* (Agregar un nuevo destino de archivos). Se mostrará la página [**New File Destination**] (**Nuevo destino de archivos**).
- **2.** Seleccione el destino que desee eliminar de la lista y, a continuación, seleccione [**Delete**] (**Eliminar**) para borrar el destino. Aparecerá un cuadro de diálogo de Confirmación para confirmar su eliminación. Haga clic en [**OK**] (**Aceptar**) para confirmar o [**Cancel**] (**Cancelar**) para salir.

# **5. Personalizar la configuración del producto**

Este capítulo está especialmente dirigido a las personas responsables de la administración del producto. Se recomienda al administrador que lea este capítulo antes de instalar la máquina.

La configuración del producto se puede personalizar a través del panel de control o de la página web incrustada del producto. En las siguientes secciones, se describe cómo personalizar la configuración del producto a través de estos dos métodos.

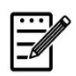

**Nota:** 

Cuando se instale el producto por primera vez, se recomienda al Administrador que conserve la configuración del sistema predeterminada. La configuración se puede personalizar más tarde, una vez se haya familiarizado con el uso y el funcionamiento.

#### **Personalizar la configuración del sistema a través del Panel de control**

Para cambiar la configuración predeterminada en el panel de control, pulse el botón "Menu" (Menú) del panel de control. Se mostrará la información del menú. Para desplazarse por los elementos de menú, utilice los botones **Enter (Entrar)**, **Up (Arriba)**, **Down (Abajo)** y **Back (Atrás)** del panel de control. Puede ajustar la configuración (por ejemplo: establecer el tamaño del papel para la Bandeja 1) o ver la información (por ejemplo: la dirección IP o la versión del firmware).

El procedimiento común para utilizar los menús es el siguiente:

- **1.** Pulse el botón **Menu (Menú)** para acceder a los elementos de menú.
- **2.** Pulse los botones ▲ Up (Arriba) o Down (Abajo) ▼ repetidamente hasta que se resalte en la lista mostrada el menú que desee.
- **3.** Pulse el botón [**OK**] (**Aceptar**) para seleccionar este menú.
- **4.** Pulse los botones ▲ Up (Arriba) o Down (Abajo) ▼ repetidamente hasta que se resalte el elemento que desee.
- **5.** Pulse el botón [**OK**] (**Aceptar**) para seleccionar este elemento.
- **6.** Pulse el botón **Back** (**Atrás**) para volver a la pantalla anterior.
- **7.** Pulse el botón **Cancel** (**Cancelar**) para salir del elemento de menú.

#### **Configuración del sistema personalizada a través de la página web incrustada**

Notas: Cualquier actualización requiere el inicio de sesión del administrador.

- **1.** Consulte la sección anterior para establecer la configuración de red del producto.
- **2.** Abra su explorador y escriba la dirección IP del producto en la dirección URL; por ejemplo, [http://10.1.20.80](http://10.1.20.80/); y pulse Enter (Entrar). Al cabo de un segundo, se mostrará la página web incrustada.

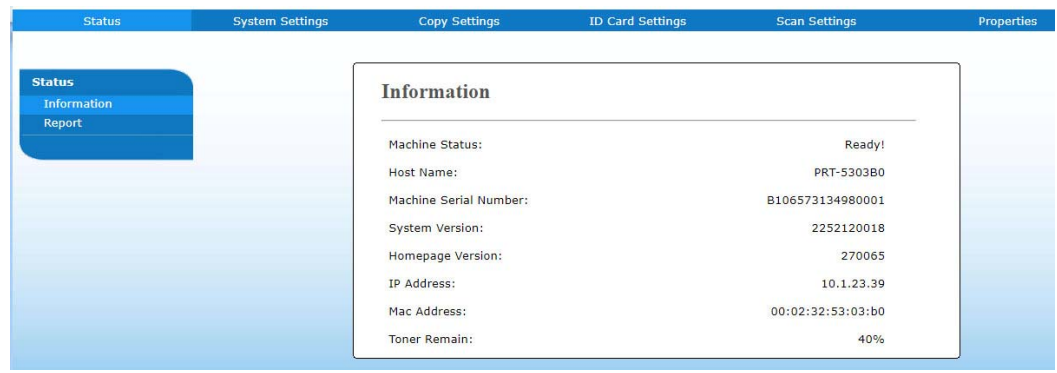

**3.** Introduzca el ajuste que desee en sus elementos seleccionados.

#### **Configurar elementos para personalizarlos**

## **Estado (Disponible solo en la página web)**

Muestra el estado y la información básica del producto.

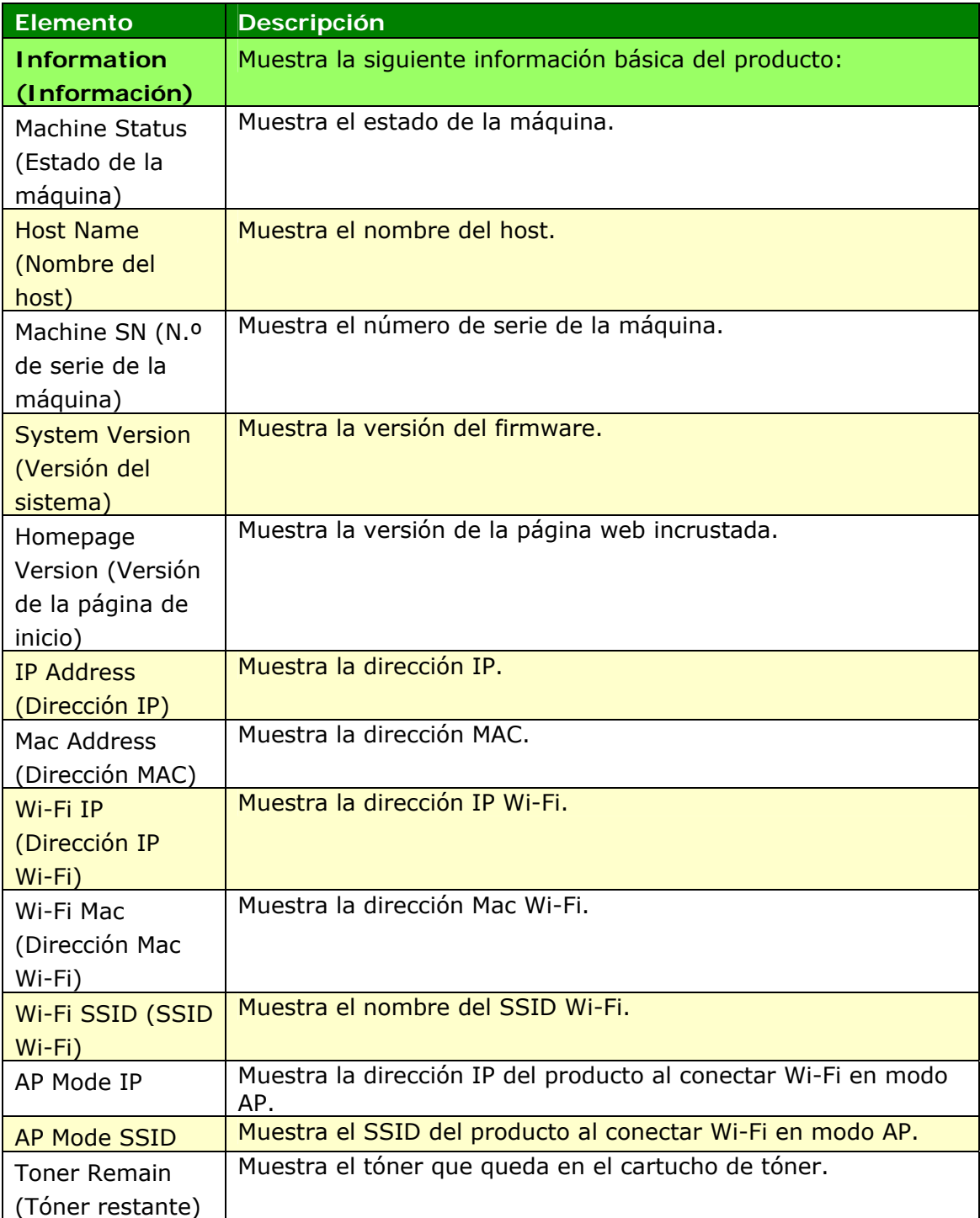

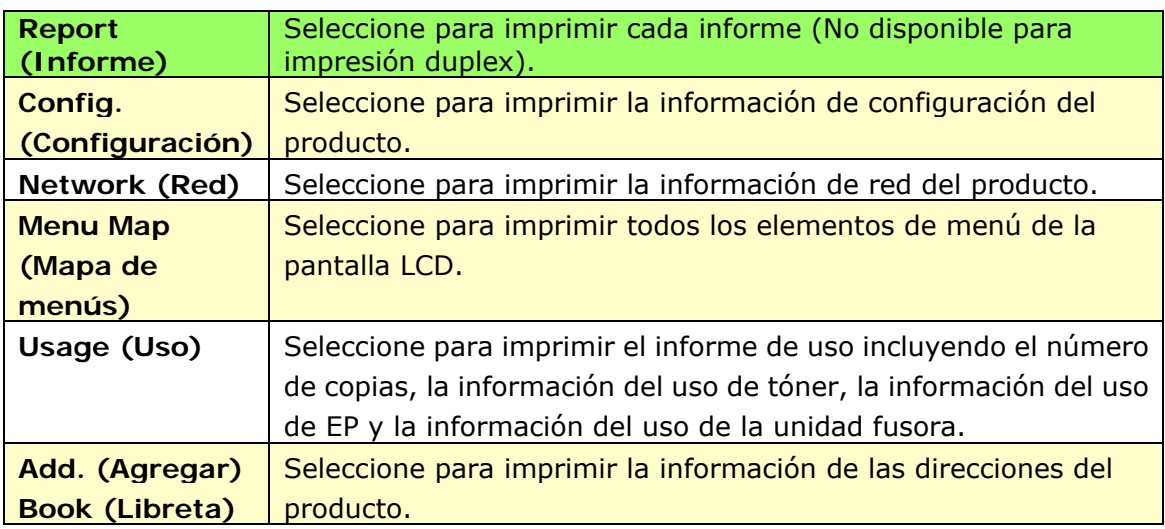

## **Configuración del sistema (Disponible en la pantalla LCD y la página web)**

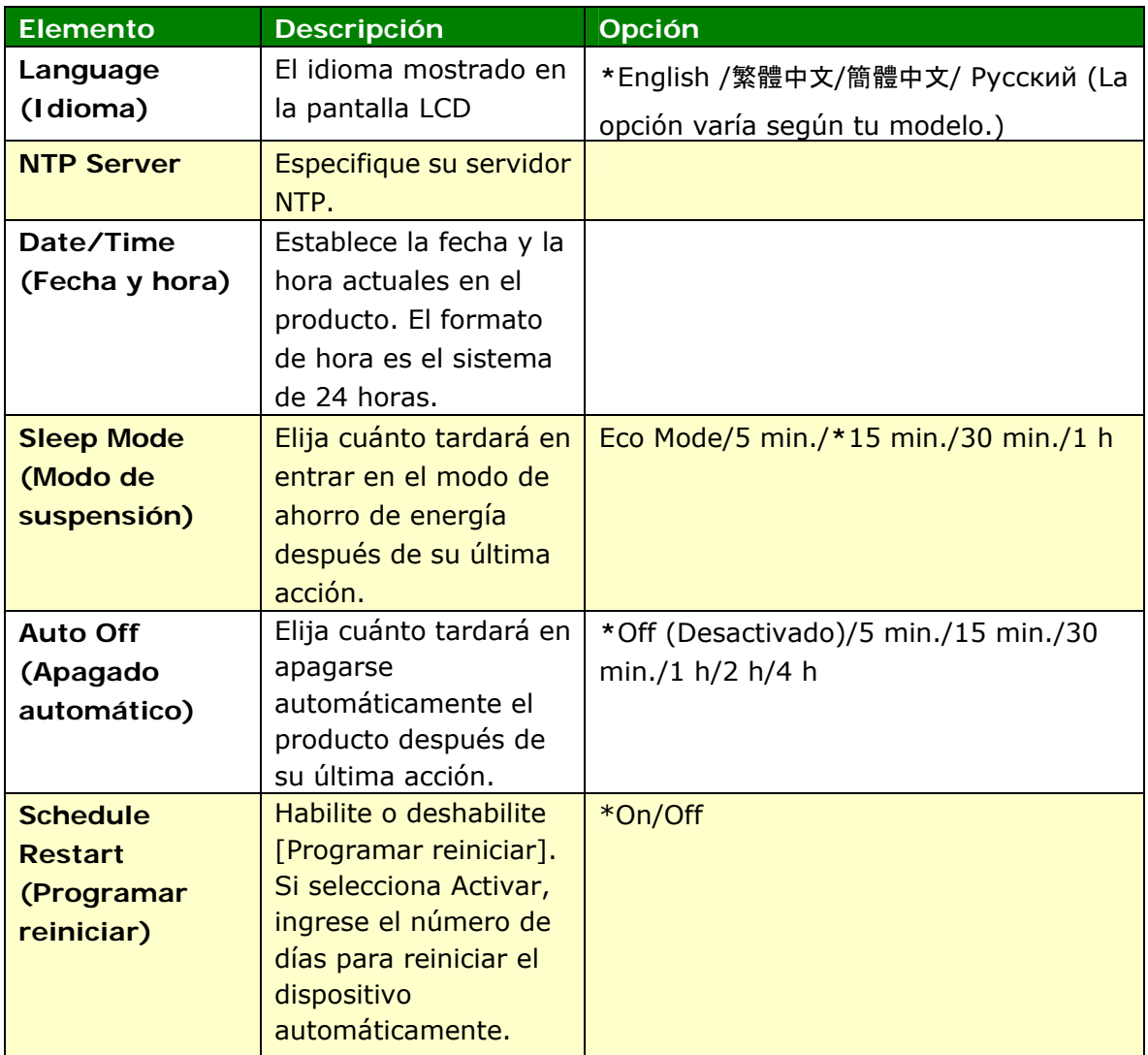

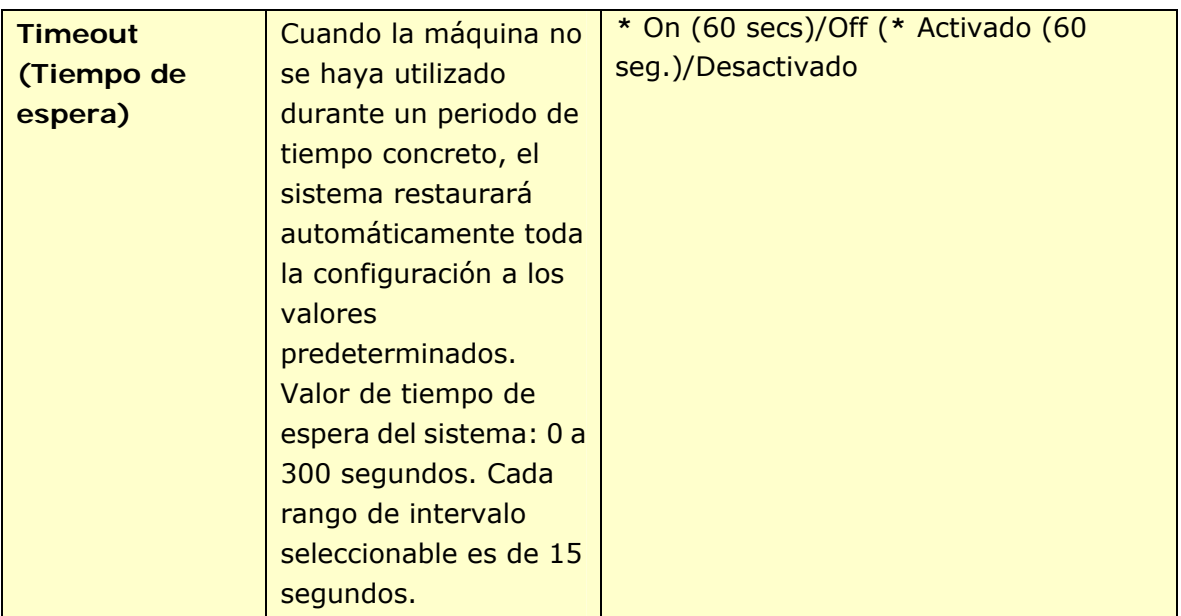

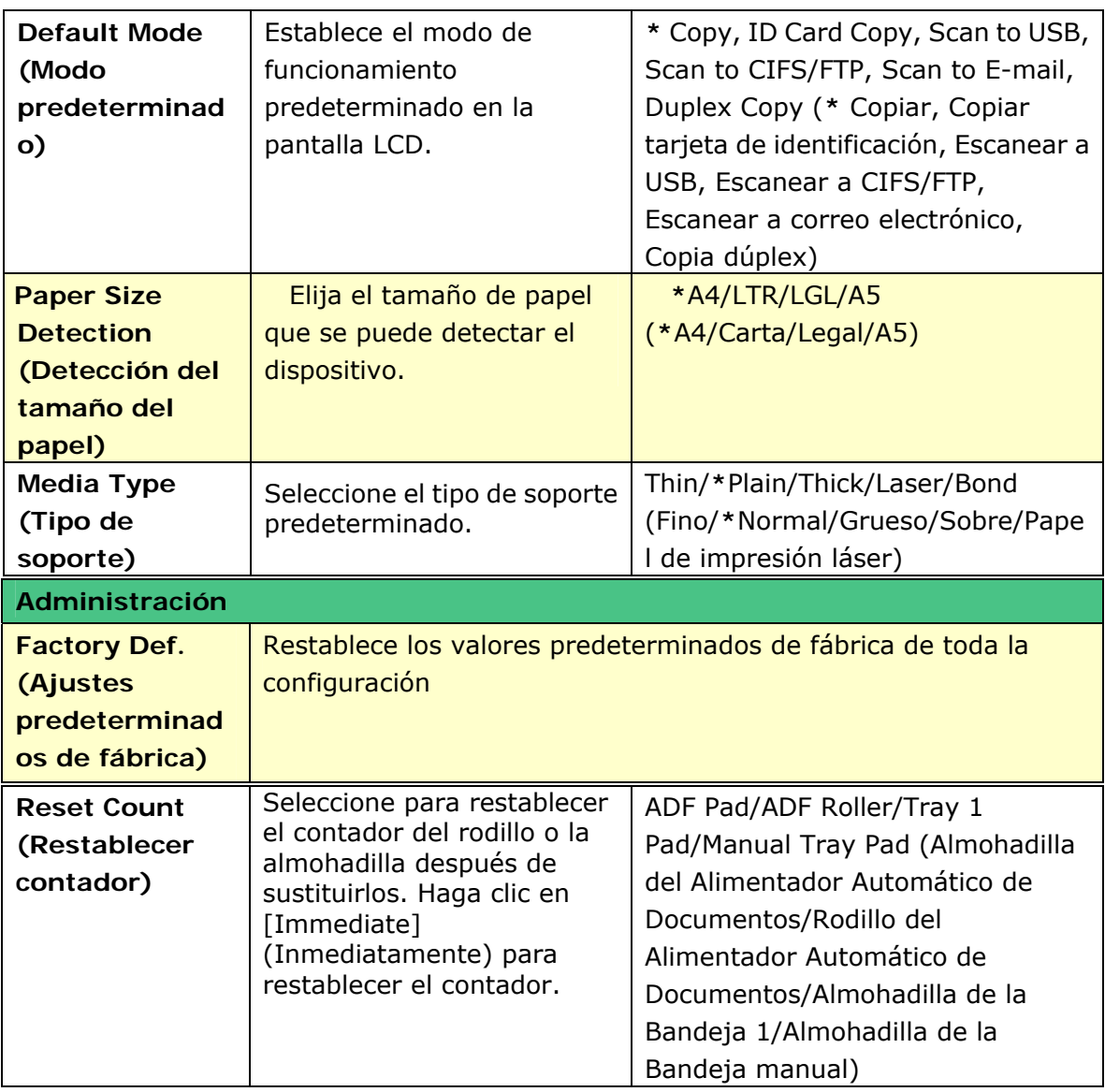

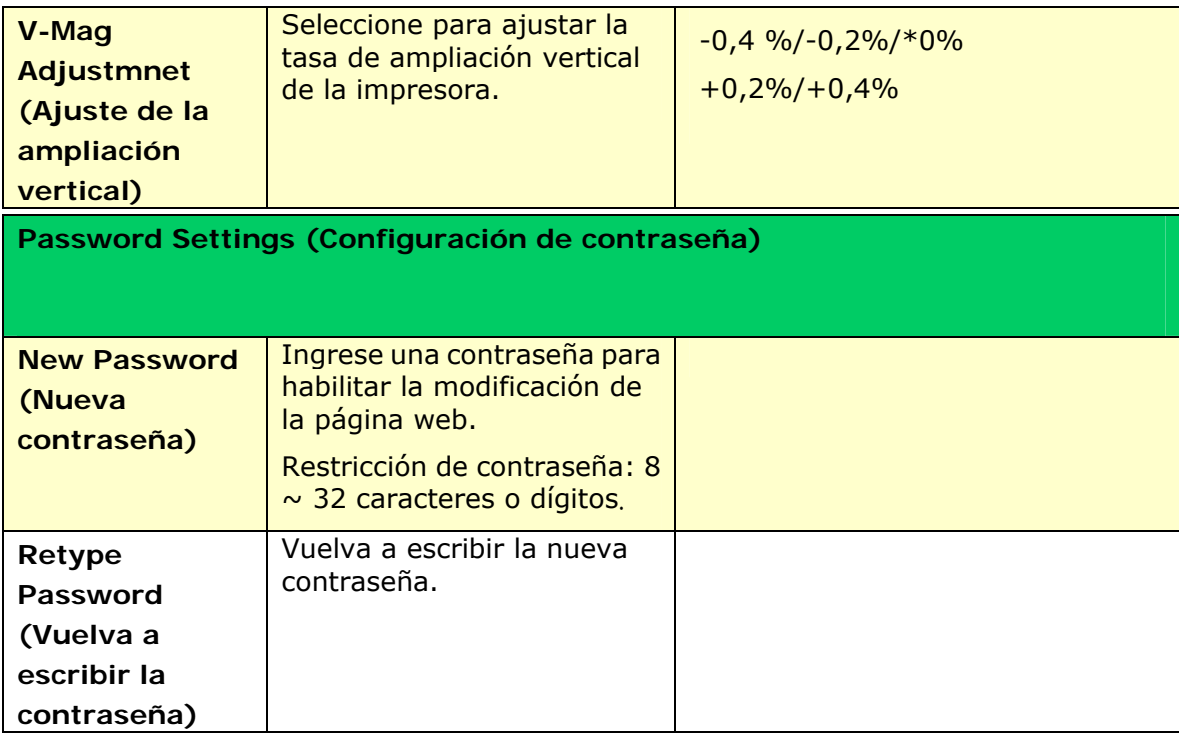

### **Configuración de copiado (Disponible en la pantalla LCD y la página web)**

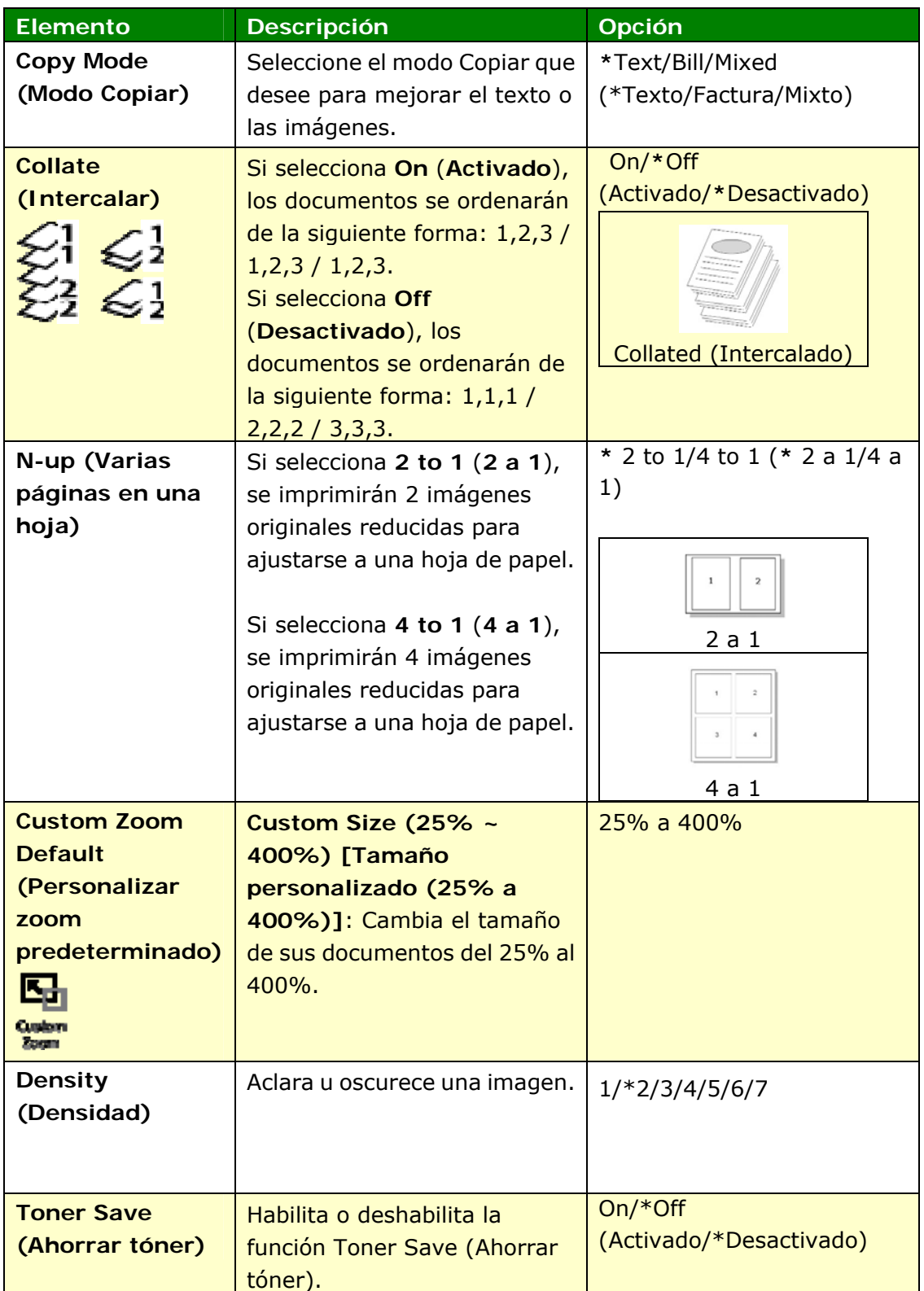

## **Configuración de copia de tarjeta de identificación (Disponible en la pantalla LCD y la página web)**

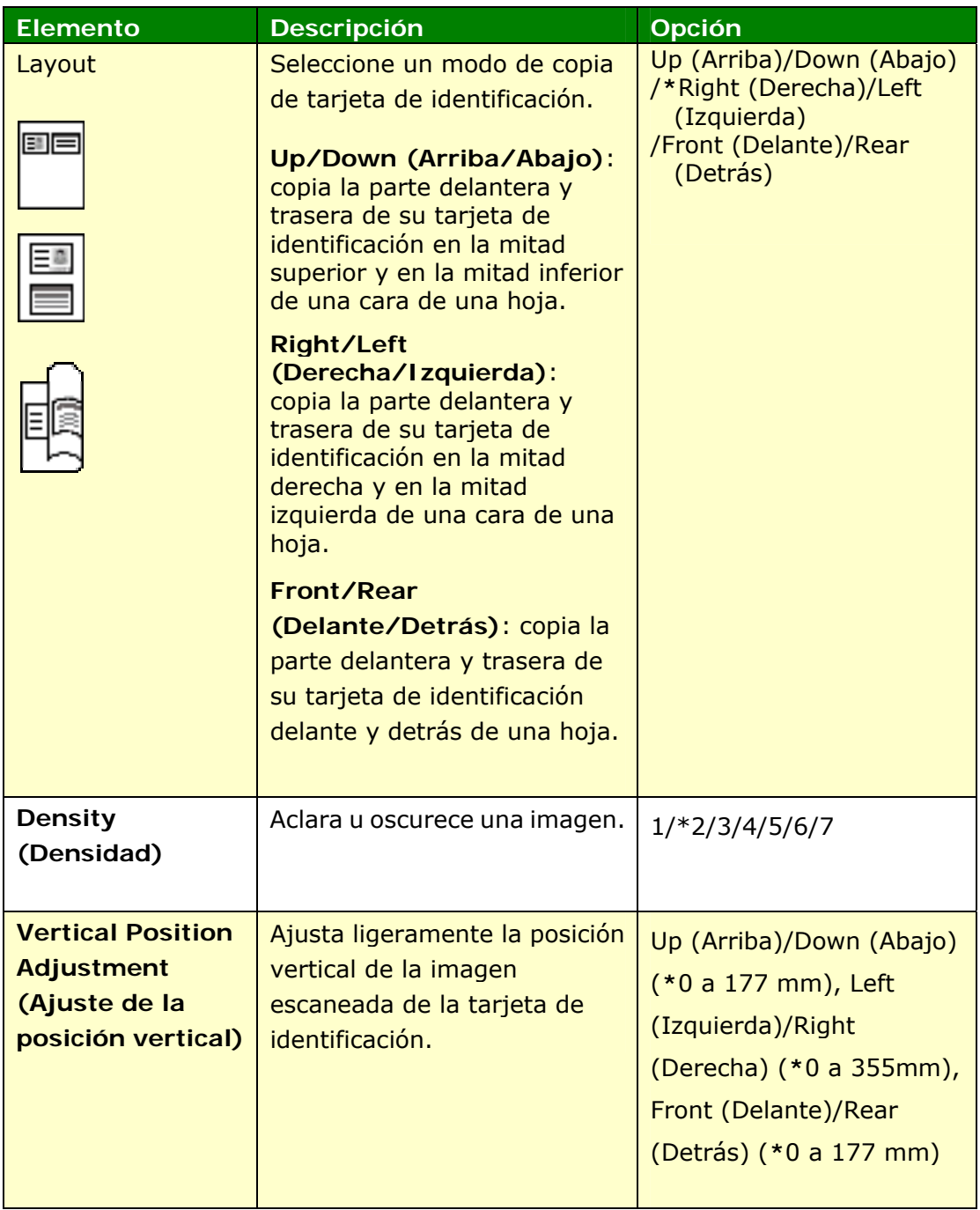

## **Configuración de escaneado (Disponible en la pantalla LCD y la página web)**

\*Configuración predeterminada de fábrica

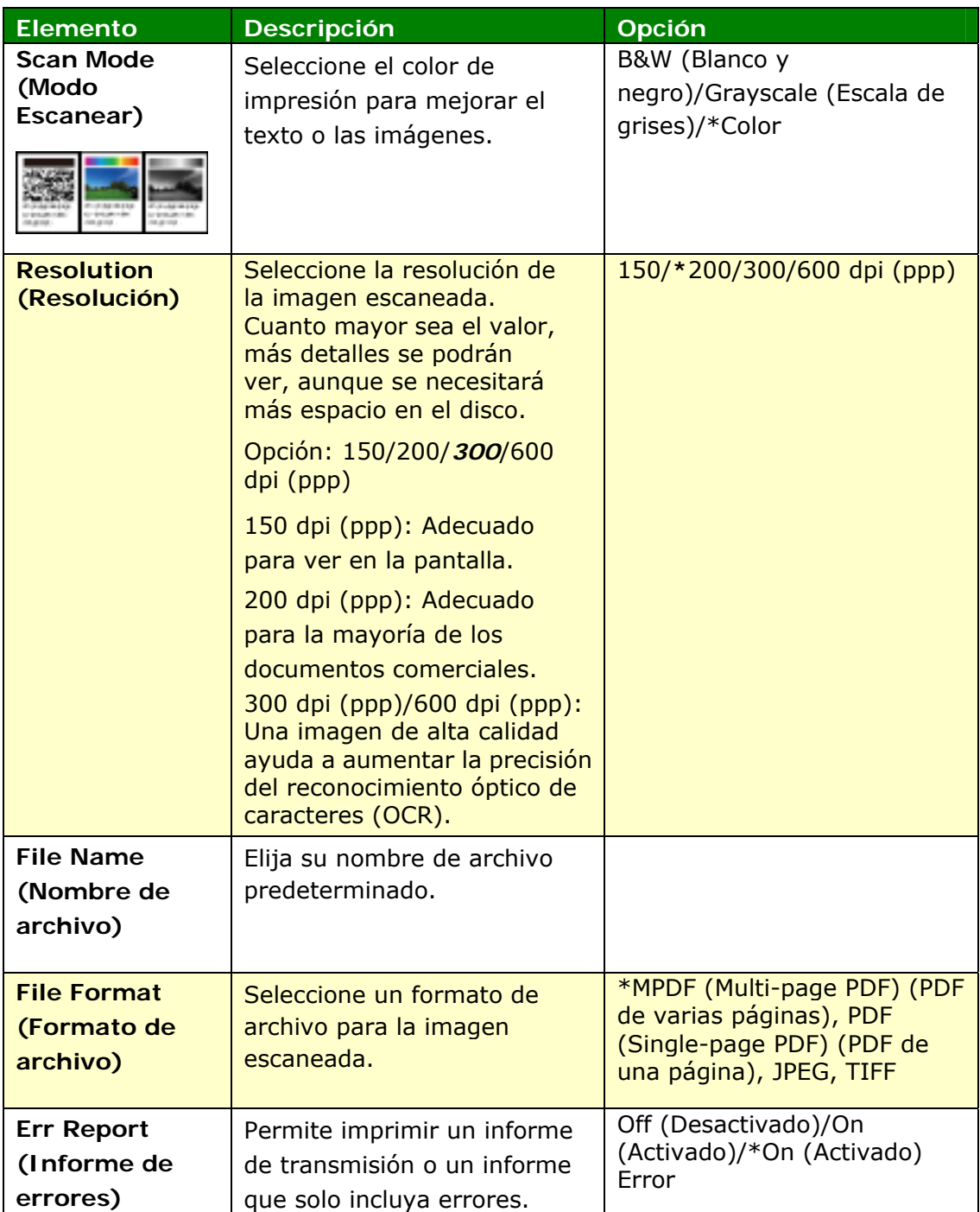

#### **Properties (Propiedades)**

Haga clic en Propiedades para mostrar más configuraciones.

#### **FTP/CIFS Setup (Configuración FTP/CIFS) (Disponible solo en la página web)**

Para enviar su documento escaneado a una carpeta de red específica, necesita establecer su destino de archivos. Para crear o modificar el destino de archivos, consulte la sección anterior, **Setting up Your File Destinations** (**Configurar los destinos de archivos**).

#### **Address Book (Libreta de direcciones) (Disponible solo en la página web)**

Para enviar su documento escaneado a un grupo o dirección de correo electrónico, necesita establecer su libreta de direcciones. Para crear o modificar su libreta de direcciones, consulte la sección anterior, **Setting up Your Address Book** (**Configurar la libreta de direcciones**).

#### **Network (Red) (Disponible solo en la página web)**

Muestra la información de red del producto. \*Ajustes de fábrica

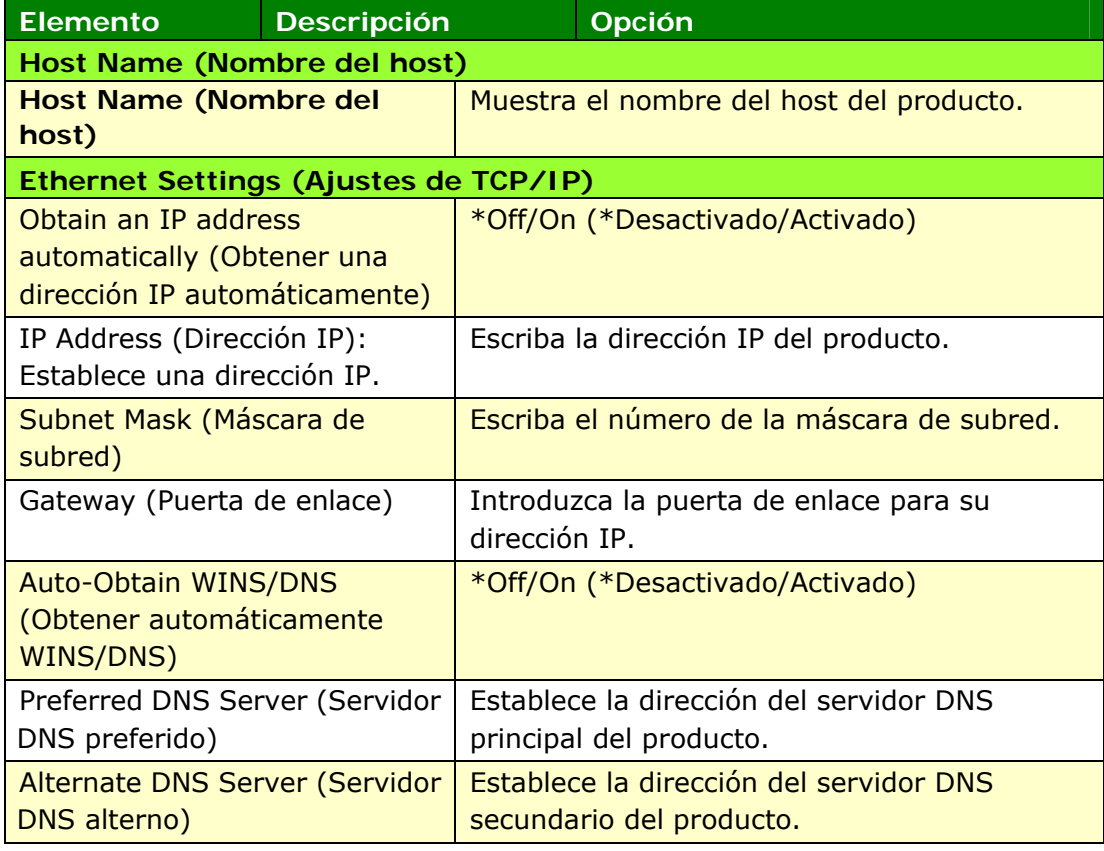

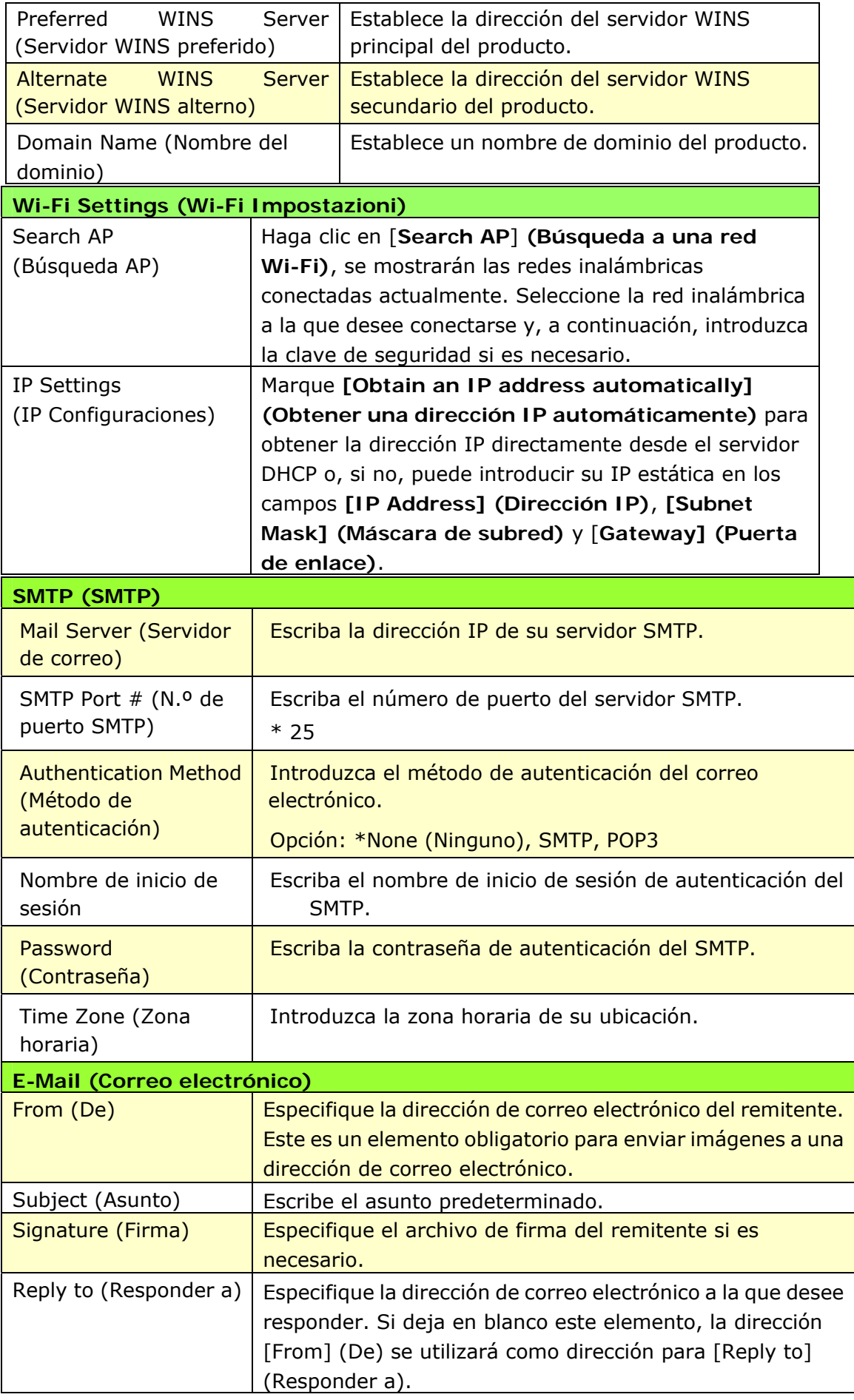

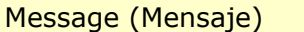

Escribe el mensaje de correo electrónico predeterminado.

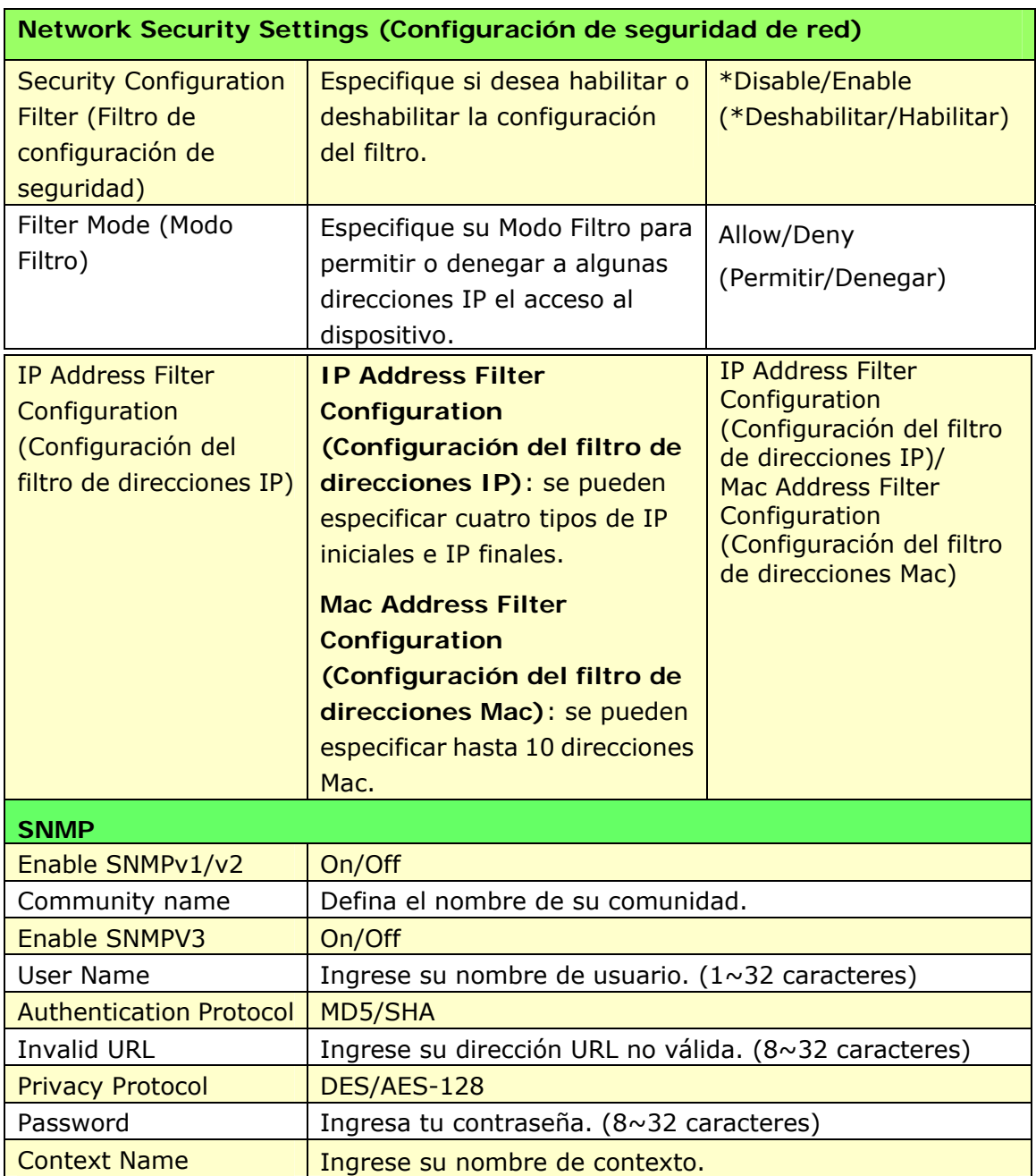

#### **Actualizar el firmware del producto**

Antes de actualizar el firmware del producto, necesita primero descargar la última versión del firmware desde nuestro sitio web [www.avision.com](http://www.avision.com/) en su ordenador. En la página web del producto, seleccione [**Properties**] (**Propiedades**) y, a continuación, seleccione [**FW Update**] (**Actualizar firmware**) en la parte izquierda. Se mostrará la página [**FW Update**] (**Actualizar firmware**).

#### **Configuración del A+ Manager**

Introduzca la dirección IP de un servidor específico para enviar el archivo de registro del sistema para solucionar problemas rápidamente. \*La disponibilidad varía según su modelo.

#### **Actualizar el firmware del producto (Disponible solo en la página web)**

Antes de actualizar el firmware del producto, necesita primero descargar la última versión del firmware desde nuestro sitio web [www.avision.com](http://www.avision.com/) en su ordenador.

Para actualizar el firmware del producto, siga los siguientes pasos:

- **1.** Abra su explorador.
- **2.** Escriba la dirección IP del producto en el campo de URL del explorador. Por ejemplo: 10.1.20.25. Se mostrará la siguiente página web incrustada.

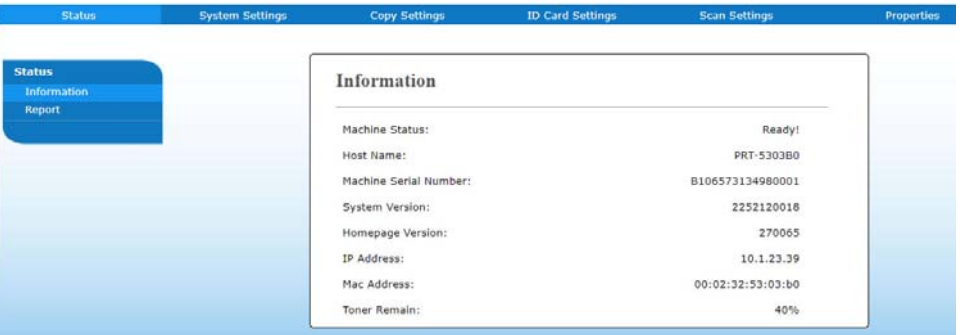

- **4.** En la página web del producto, seleccione [**Properties**] (**Propiedades**) y, a continuación, seleccione [**FW Update**] (**Actualizar firmware**) en la parte izquierda. Se mostrará la página [**FW Update**] (**Actualizar firmware**).
- **5.** Seleccione [**Browse**] (**Examinar**) para buscar el archivo del firmware en su ordenador.
- **6.** Seleccione [**Update**] (**Actualizar**) para empezar a actualizar el firmware en el producto.

# **6. Configurar el controlador de impresora**

## **Mostrar el cuadro de diálogo de propiedades del controlador de impresora**

Para mostrar el cuadro de diálogo de propiedades del controlador de impresora:

- **1.** Haga clic en **Start** (**Iniciar**) en la bandeja del sistema y seleccione **PRINTERs and Faxes** (**Impresoras y faxes**).
- **2.** Haga clic con el botón derecho en el nombre de la impresora y seleccione **Properties** (**Propiedades**).

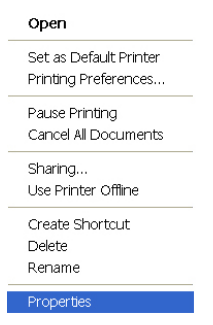

**3.** Se mostrará el cuadro de diálogo de Propiedades de impresora del producto.

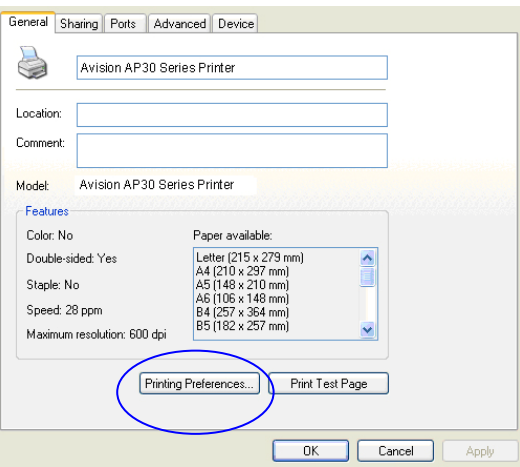

**4.** Haga clic en **Printing Preferences** (**Preferencias de impresión**) para mostrar el siguiente cuadro de diálogo **Printing Preferences** (**Preferencias de impresión**).

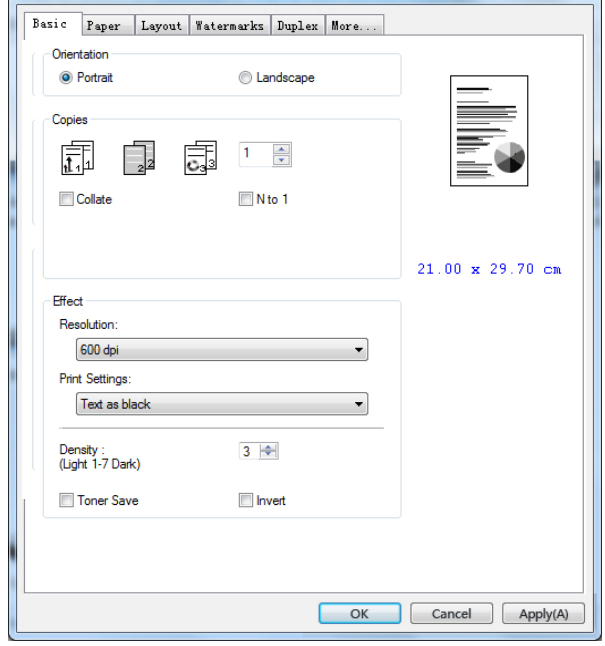

# **Configurar el controlador de impresora**

El cuadro de diálogo Printing Preferences (Preferencias de impresión) está compuesto por las siguientes pestañas: Basic (Básico), Paper (Papel), Layout (Diseño), Watermark (Marca de agua), Duplex (Dúplex) y More (Más). El contenido de cada pestaña se describirá en las siguientes secciones.

#### **Pestaña Basic (Básico)**

La pestaña Basic (Básico) contiene ajustes para: Orientation (Orientación), Copies (Copias), Effect (Efecto), Density (Densidad), Toner Save (Ahorrar tóner) e Invert (Invertir).

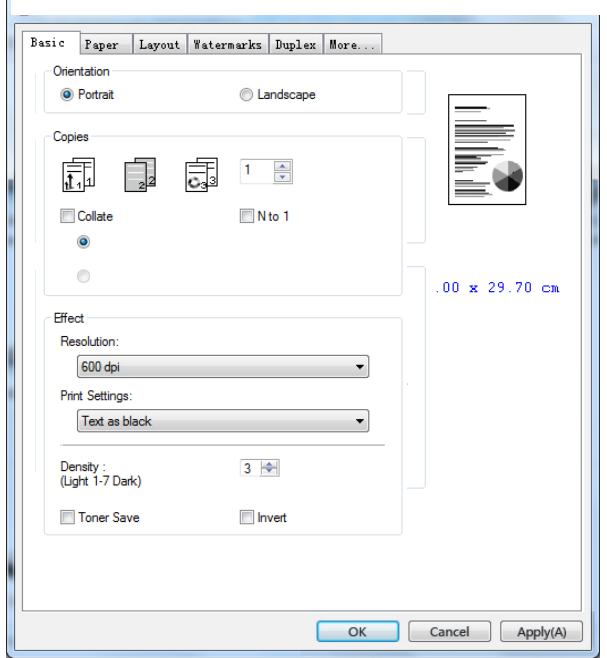

#### **Orientación**

Elija la orientación. **Opción:** \***Portrait, Landscape (Choice: Vertical,** 

#### **Horizontal)**

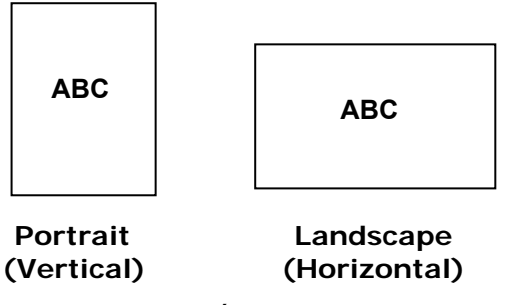

## **Copies (Copias)**

Seleccione el número de copias que desea imprimir. Puede escribir hasta 999.

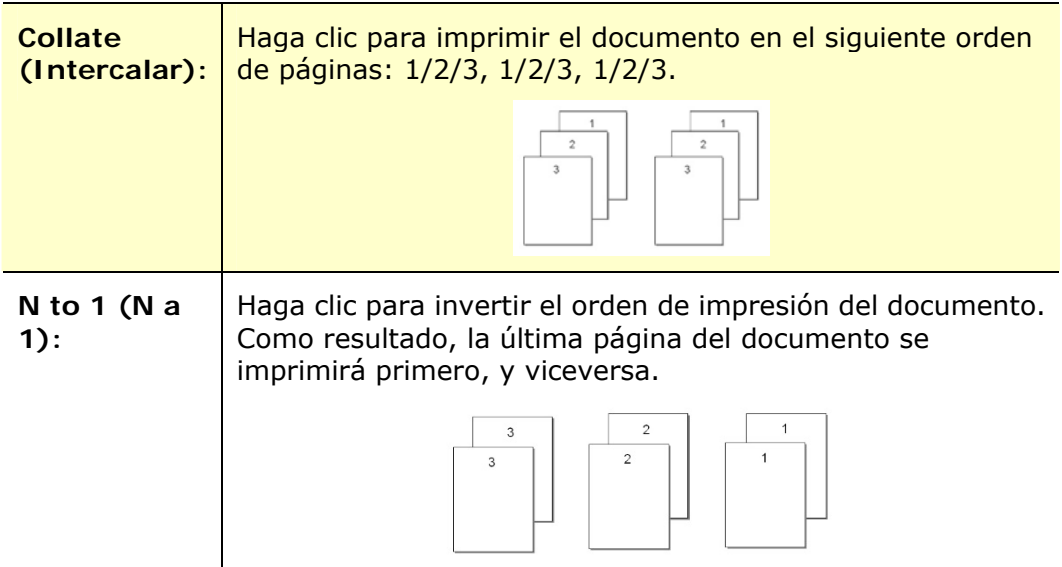

## **Effect (Efecto)**

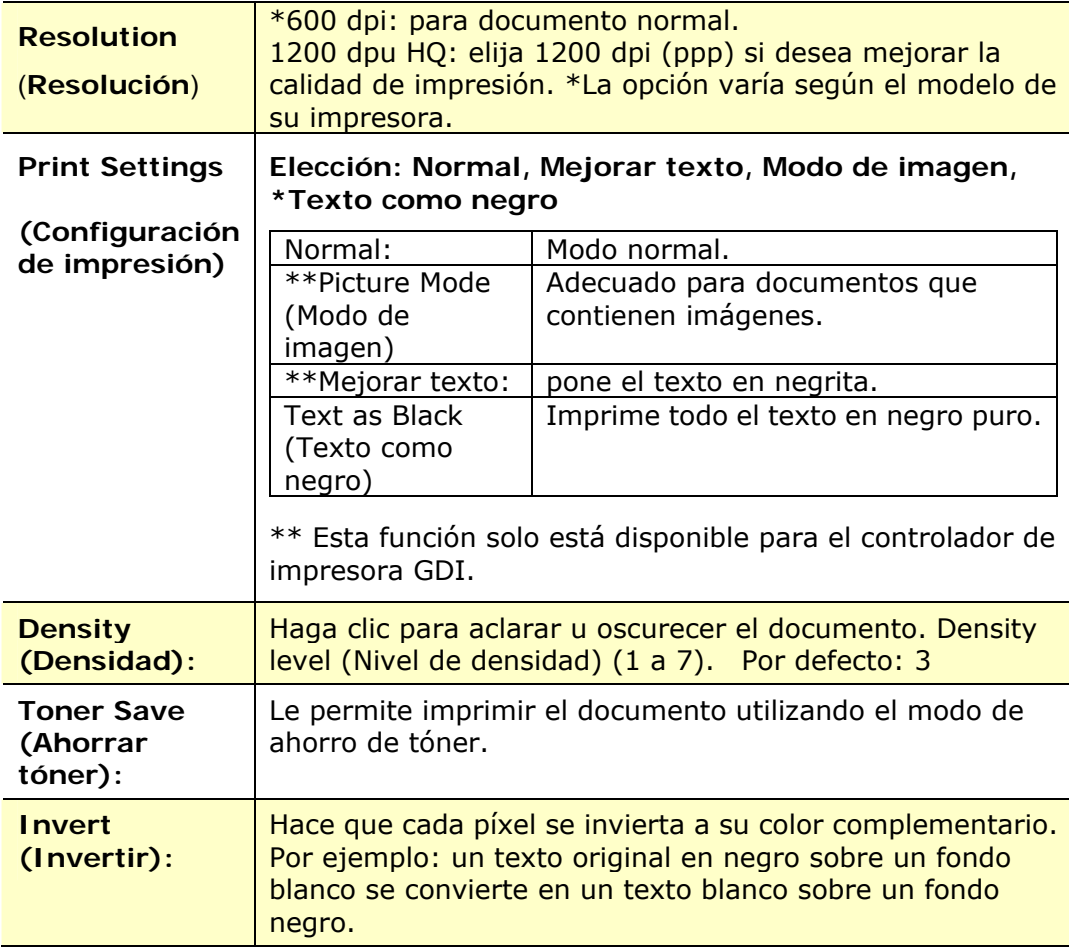

#### **Pestaña Paper (Papel)**

La pestaña Paper (Papel) contiene ajustes para: Original Size (Tamaño original), Tray (Bandeja) y Media Type (Tipo de soporte).

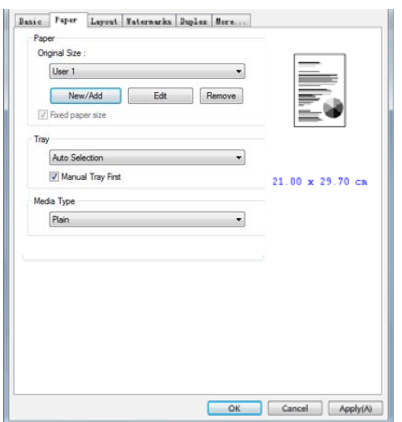

## **Paper (Papel)**

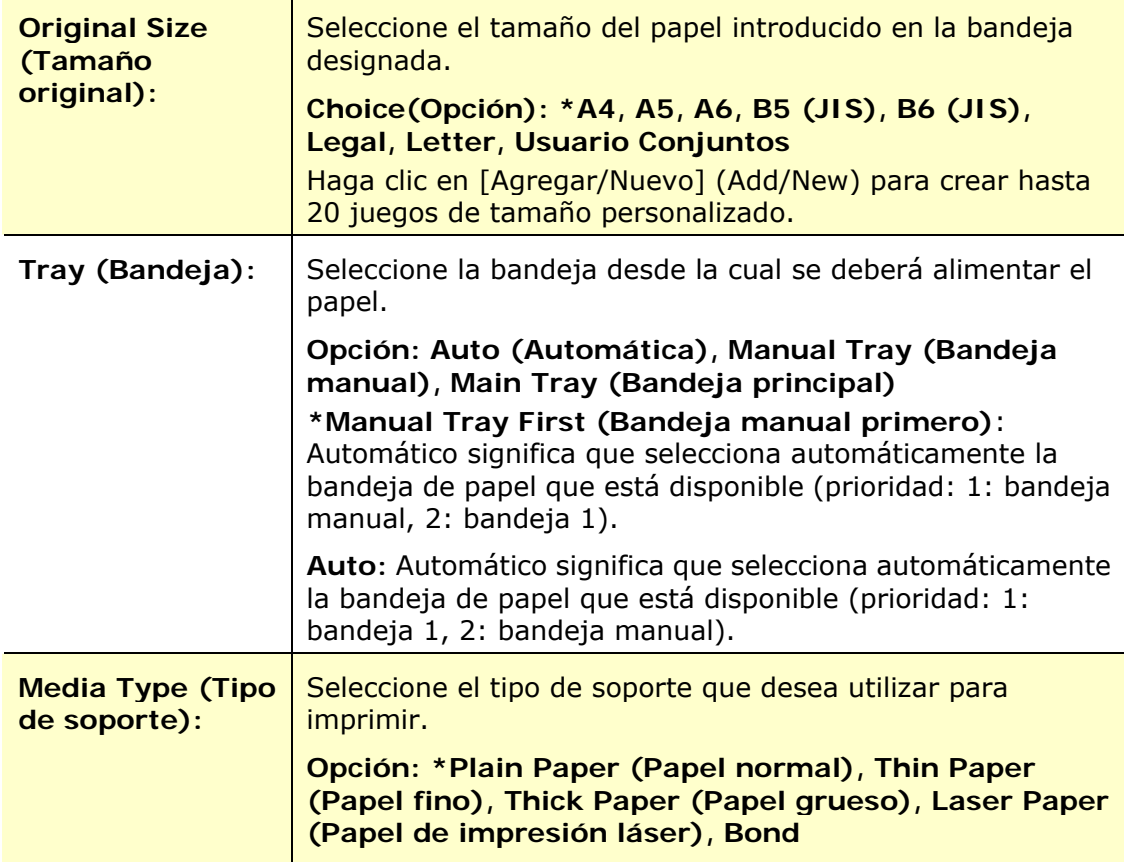

## **Pestaña Layout (Diseño)**

La pestaña Layout (Diseño) contiene ajustes para: N-up (Varias páginas en una hoja) y Output Paper Size (Tamaño del papel de impresión).

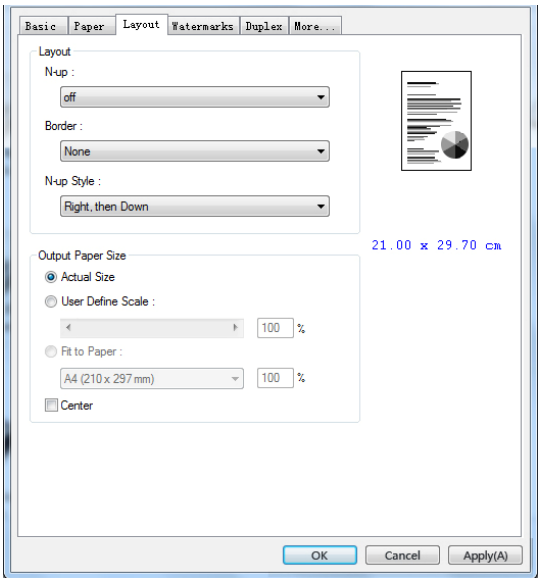

#### **N-up (Varias páginas en una hoja)**

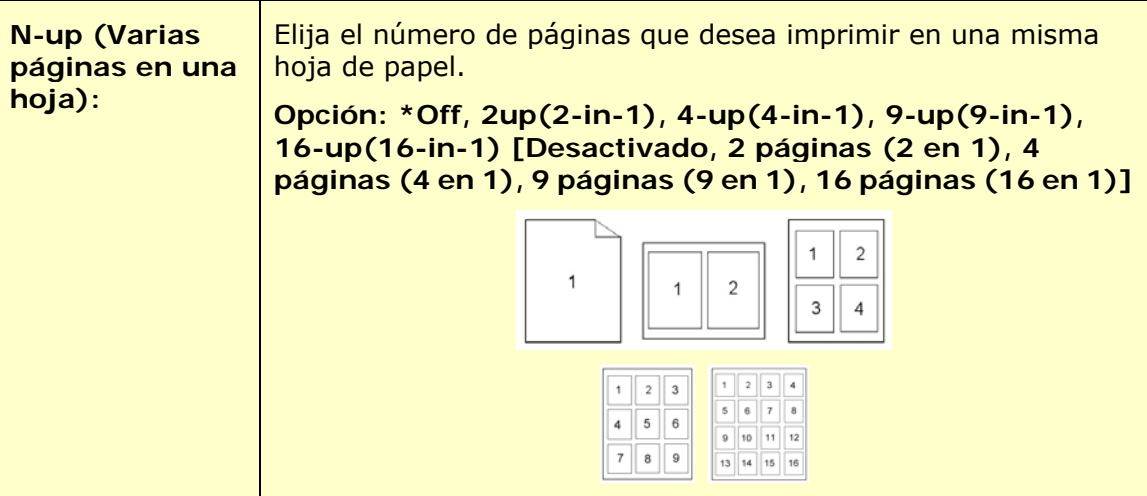

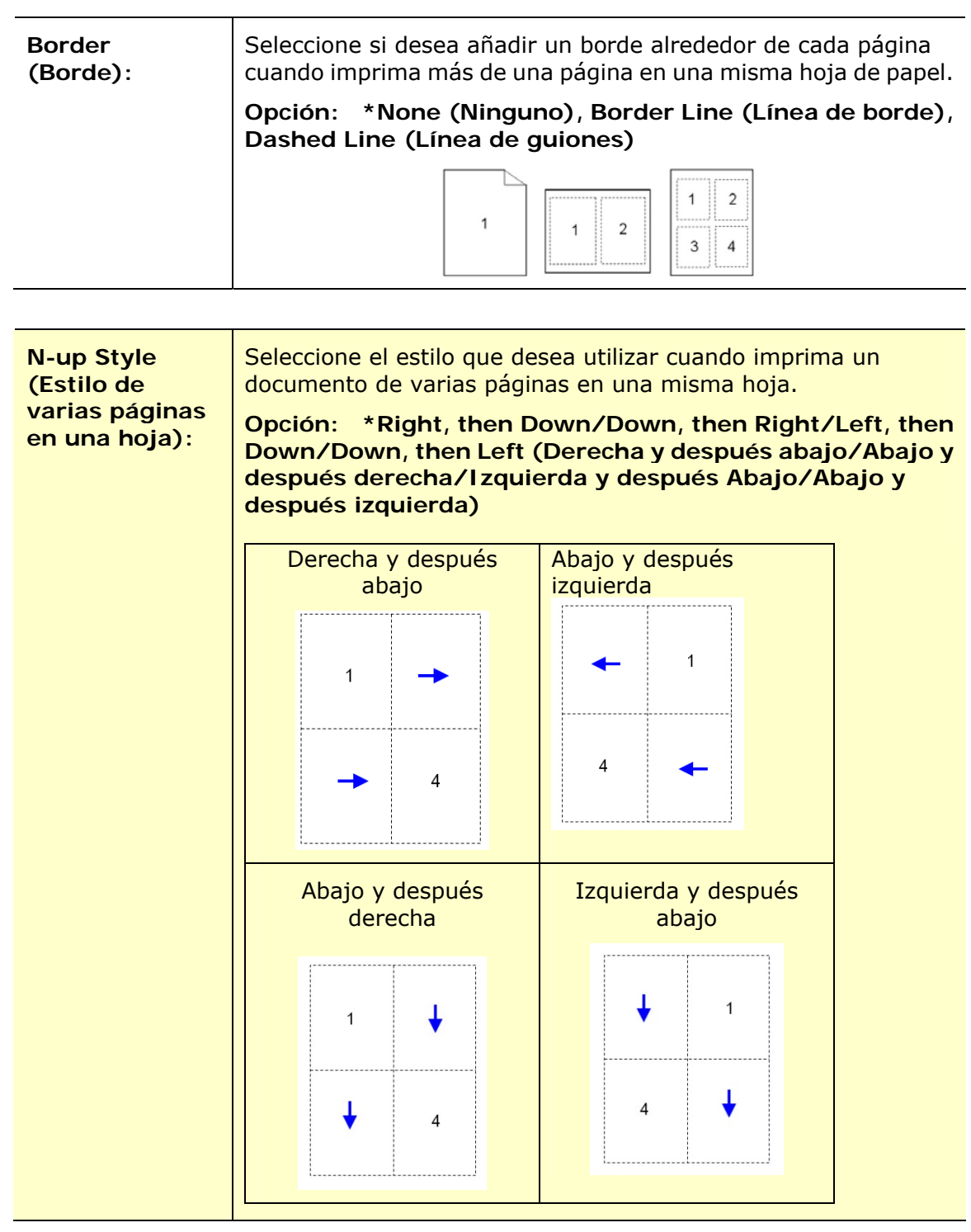

## **Output Paper Size (Tamaño del papel de impresión)**

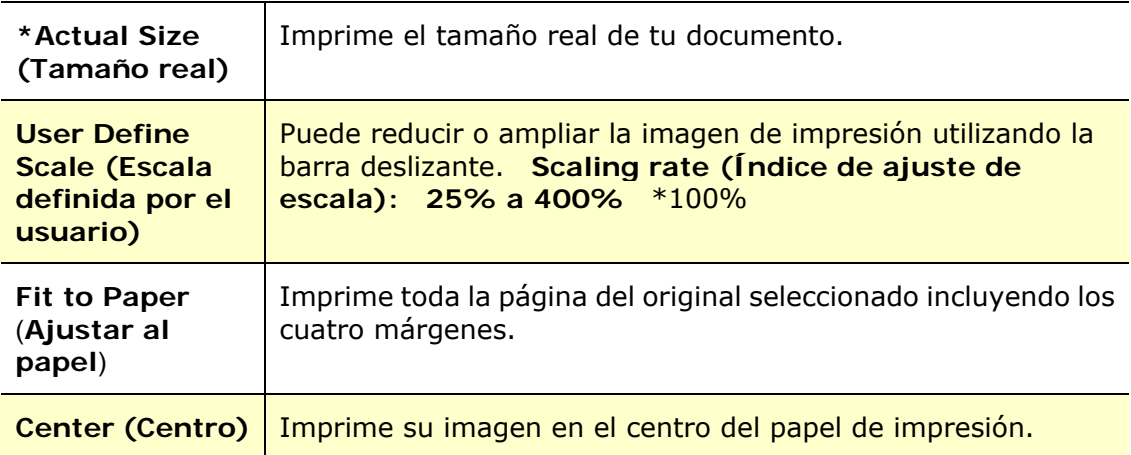

### **Pestaña Watermark (Marca de agua)**

La pestaña Watermark (Marca de agua) le permite agregar un texto o una imagen; como CONFIDENCIAL, IMPORTANTE, BORRADOR, etc.; a su documento.

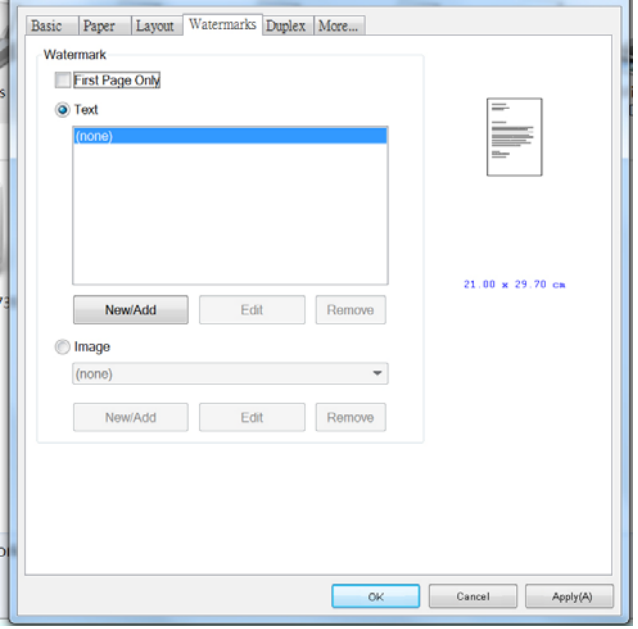

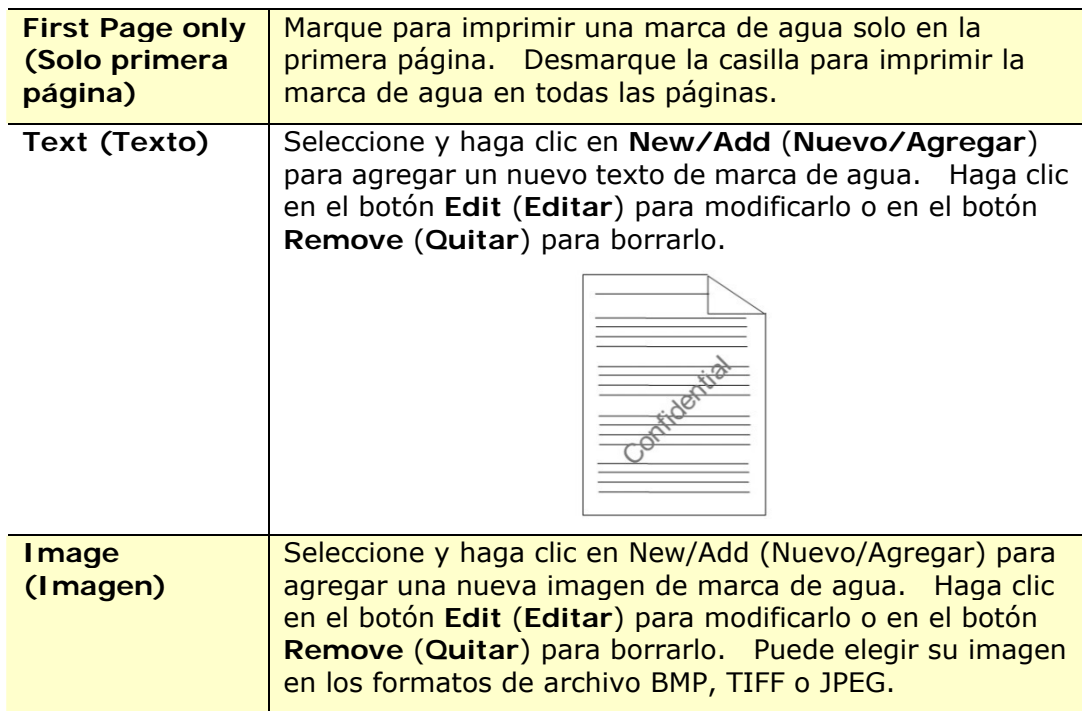

#### **Agregar un nuevo texto de marca de agua**

Para agregar un nuevo texto de marca de agua:

**1.** Seleccione **Text** (**Texto**) y, a continuación, haga clic en el botón **Add/New** (**Agregar/Nuevo**). Aparecerá el siguiente cuadro de diálogo de Marca de agua.

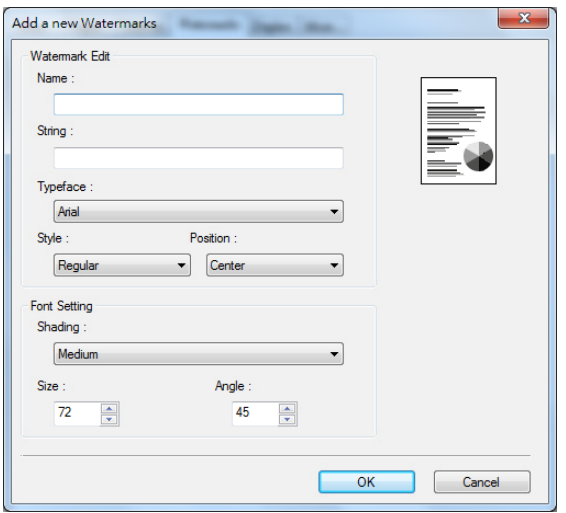

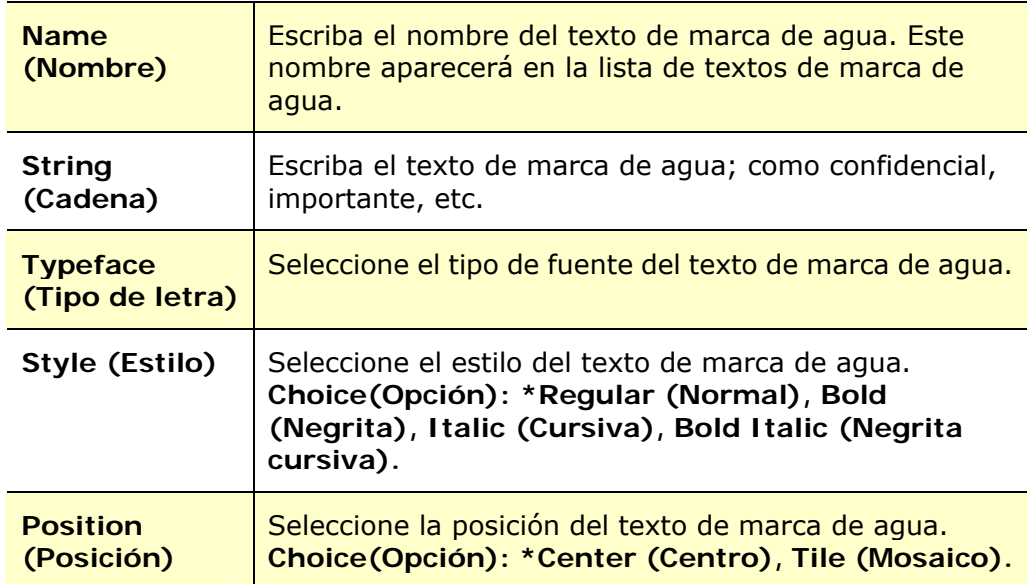

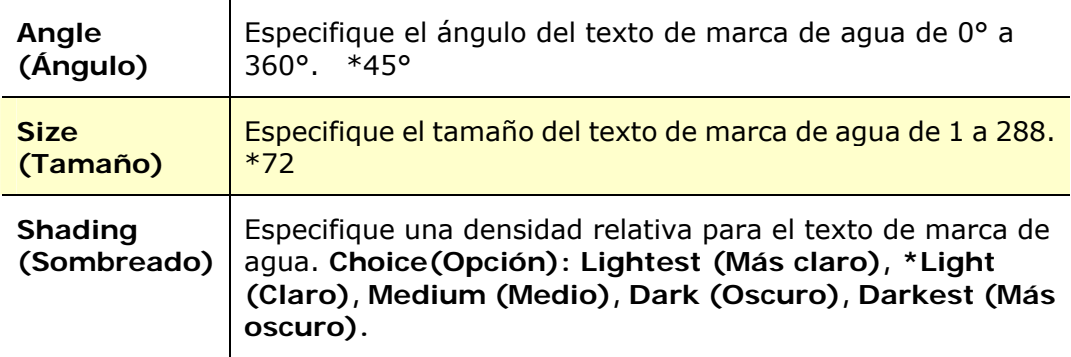

\*Ajustes de fábrica

**2.** Haga clic en el botón **OK** (**Aceptar**) para guardar los ajustes. Si se crea correctamente el nuevo texto de marca de agua, el nombre de la marca de agua aparecerá en la lista de textos.

#### **Editar un texto de marca de agua actual**

Para editar un texto de marca de agua actual:

- **1.** Seleccione el nombre de la marca de agua que desea editar en la lista de textos.
- **2.** Haga clic en el botón **Edit** (**Editar**). Aparecerá el cuadro de diálogo de edición de marca de agua.
- **3.** Cambie los ajustes del texto de marca de agua seleccionado y seleccione **OK** (**Aceptar**) para finalizar.

#### **Quitar un texto de marca de agua actual**

Para quitar un texto de marca de agua actual:

- **1.** Seleccione el nombre de la marca de agua que desea quitar en la lista de textos.
- **2.** Haga clic en el botón **Remove** (**Quitar**). Se eliminará el texto de marca de agua.

#### **Agregar una nueva imagen de marca de agua**

Para agregar una nueva imagen de marca de agua:

**1.** Seleccione **Image** (**Imagen**) y, a continuación, haga clic en el botón **Add/New** (**Agregar/Nueva**). Aparecerá el siguiente cuadro de diálogo de Marca de agua.

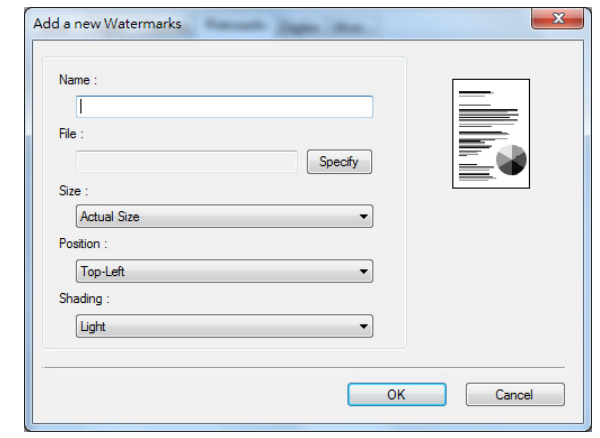

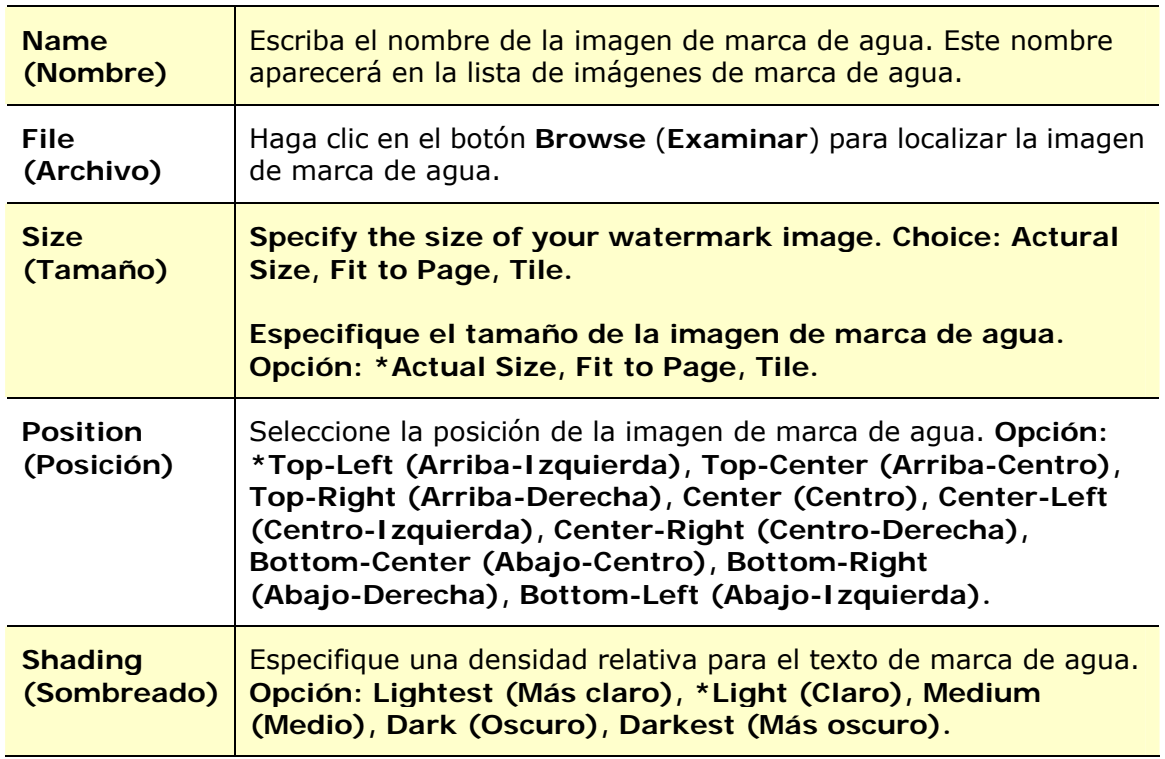

\*Ajustes de fábrica

**2.** Haga clic en el botón **OK** (**Aceptar**) para guardar los ajustes. Si se crea correctamente la nueva imagen de marca de agua, el nombre de la marca de agua aparecerá en la lista de imágenes.

#### **Editar una imagen de marca de agua actual**

Para editar una imagen de marca de agua actual:

- **1.** Seleccione el nombre de la marca de agua que desea editar en la lista de imágenes.
- **2.** Haga clic en el botón **Edit** (**Editar**). Aparecerá el cuadro de diálogo de edición de marca de agua.
- **3.** Cambie los ajustes de la imagen de marca de agua seleccionada y seleccione **OK** (**Aceptar**) para finalizar.

#### **Quitar una imagen de marca de agua actual**

Para quitar una imagen de marca de agua actual:

- **1.** Seleccione el nombre de la marca de agua que desea quitar en la lista de imágenes.
- **2.** Haga clic en el botón **Remove** (**Quitar**). Se quitará la imagen de marca de agua.

### **Pestaña Duplex (Dúplex)**

La pestaña Dúplex le permite imprimir el documento en las dos caras del papel.

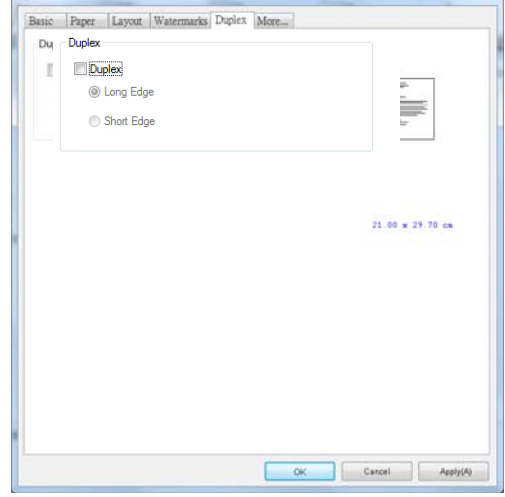

Cuando utilice la impresión a dos caras, puede seleccionar si desea encuadernar las copias por el borde largo o por el borde corto.

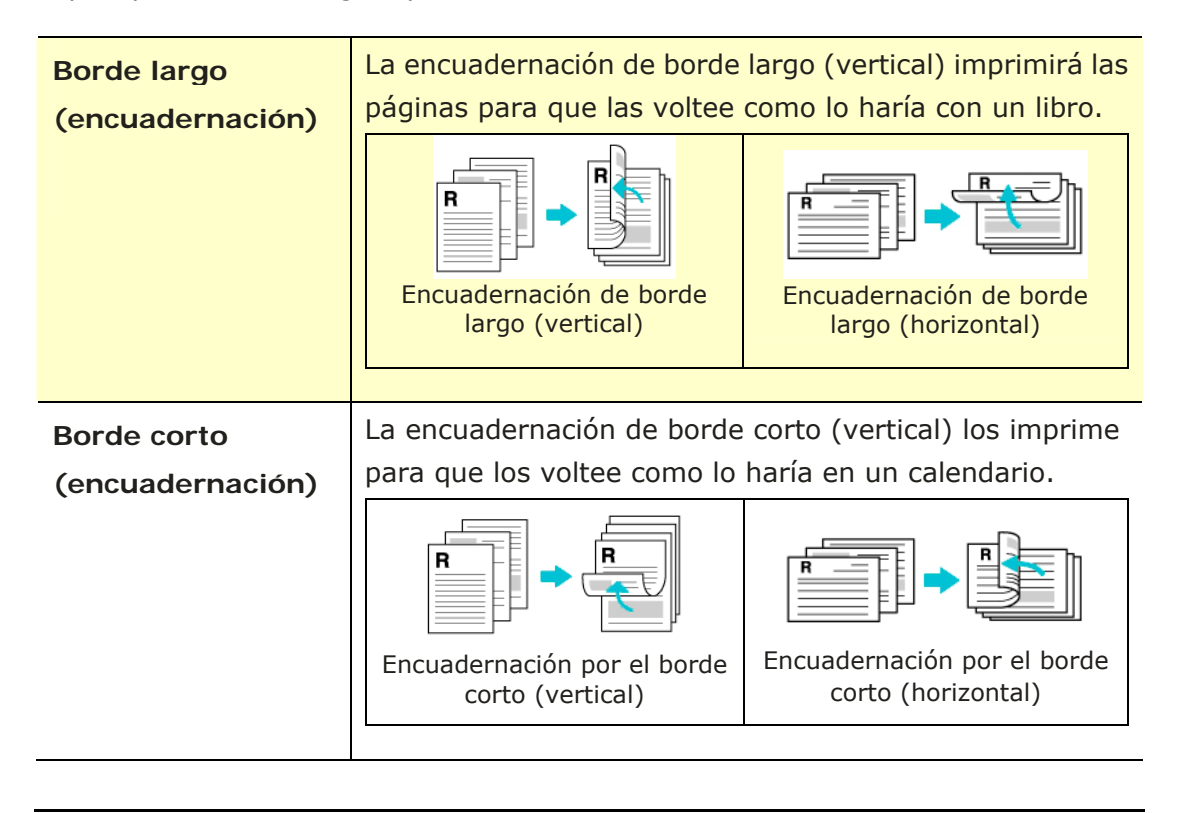

**Nota:** La función dúplex solo admite los tamaños de papel A4, B5 (JIS), y Carta con un peso del papel de 60 a 105 g/m<sup>2</sup>.

#### **Pestaña More (Más)**

En la pestaña **More** (**Más**), utilice la opción **Wait Timeout** (**Esperar al tiempo de espera**) para establecer el periodo de tiempo que esperará la impresora multifunción para recibir los datos del ordenador durante un trabajo. Si se pausa la transmisión de datos durante más tiempo que el número de segundos especificado, el trabajo se cancelará.

Valores de tiempo de espera permitidos: 60 a 1800 segundos, valores de tiempo de espera predeterminados: 300 segundos

Modo limpio: si aparece una imagen no deseada en el espacio en blanco, puede marcar "Modo limpio" para mejorar la calidad de impresión.

Modo uniforme: si aparece un sombreado desigual en el área de la imagen, puede marcar el "Modo uniforme" para mejorar la calidad de impresión.

Valores predeterminados : presione para cambiar todos los valores de configuración a los valores predeterminados de fábrica.

Limpiar página (Clean Page): Después de presionar el botón, la máquina imprimirá inmediatamente un cuadro de limpieza para limpiar el exceso de tóner en la impresora.

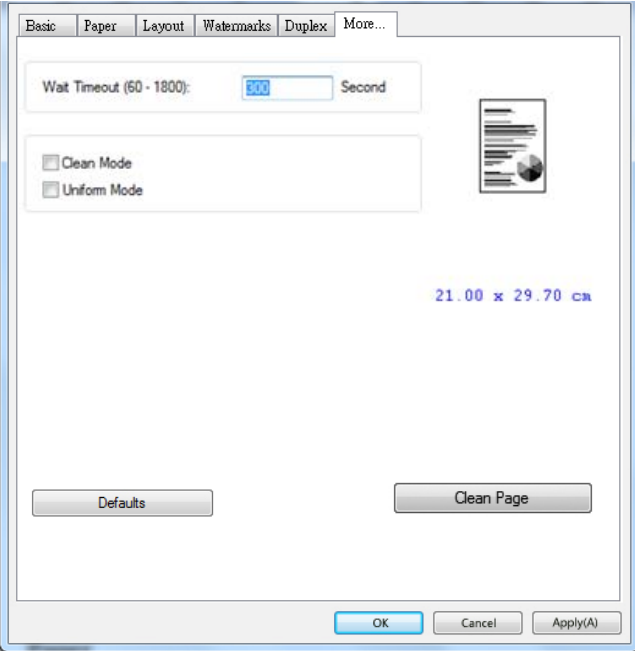

# **7. Imprimir documentos desde un dispositivo móvil**

Para el modelo con un módulo Wi-Fi, el producto se puede convertir en un dispositivo inalámbrico y el dispositivo móvil puede imprimir correos electrónicos y documentos simplemente tocando Imprimir en el menú. (La disponibilidad de la función Wi-Fi varía según el nombre de su modelo.)

## **Preparación**

Para conectar el producto a una LAN inalámbrica, prepare lo siguiente:

#### **Un entorno en el que haya disponible una LAN inalámbrica**

Cuando conecte el escáner a una LAN inalámbrica, es posible que necesite información para un punto de acceso inalámbrico como un SSID (nombre de red) y una clave de seguridad (contraseña). Para obtener más información, contacte con su Administrador de red o consulte el manual para ver información del punto de acceso inalámbrico.

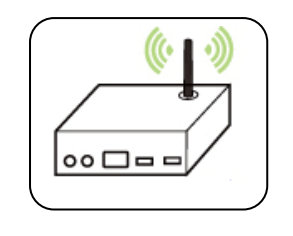

#### **¡Atención!**

No coloque obstáculos que bloqueen las ondas de radio (por ejemplo: paredes o placas metálicas) o dispositivos que puedan provocar interferencias de ondas de radio (por ejemplo: teléfonos inalámbricos) a una distancia de 100 mm con respecto al producto o cerca del punto de acceso inalámbrico.

#### **Servicio de impresión Mopria**

La aplicación Mopria Print Service (Servicio de Impresión Mopria) se puede descargar desde Google Play Store para habilitar la funcionalidad de impresión en cualquier teléfono o tablet Android (versión de Android 4.4 o posterior). Una vez instalada, simplemente conecte su dispositivo a la misma red que la de la impresora y podrá completar la impresión a través de su móvil.

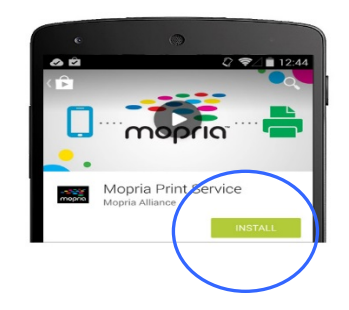

## **Conectar a una red inalámbrica a través de la Network Setup Tool (Herramienta de configuración de red)**

#### **Antes de comenzar**

 Asegúrese de que el ordenador está conectado al producto a través de un cable USB.

 Asegúrese de que el adaptador de alimentación está conectado y el producto está encendido.

La **Network Setup Tool** (**Herramienta de configuración de red**) es una aplicación que se utiliza para configurar los ajustes necesarios para conectar el producto a través de una LAN inalámbrica. La **Network Setup Tool** (**Herramienta de configuración de red**) se puede utilizar para configurar los siguientes ajustes de conexión cableada o inalámbrica:

- Conectar el producto a un punto de acceso inalámbrico
- Conectar el producto a una red cableada
- Establecer la dirección IP para el escáner

**1.** Inicie el programa haciendo clic en **Start (Iniciar)>All Programs (Todos los programas)>Avision AM33XX MFP (Impresora multifunción de serie AM40 de Avision)>Network Setup Tool (Herramienta de configuración de red)**. Aparecerá la ventana principal.

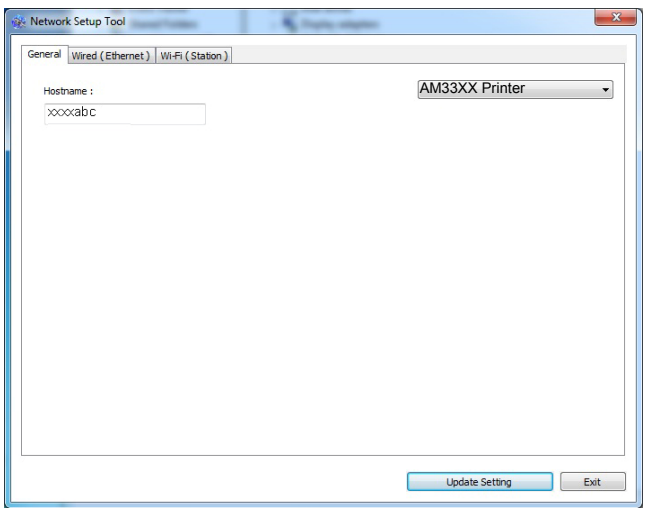

**2.** En la página [**General(General)**], marque [**Wi-Fi (Station)**] (Wi-Fi [Estación]).

**3.** Haga clic en la pestaña [**Wi-Fi (Station)**] (Wi-Fi [Estación]) para mostrar la página [**Wi-Fi (Station)**] (Wi-Fi [Estación]).

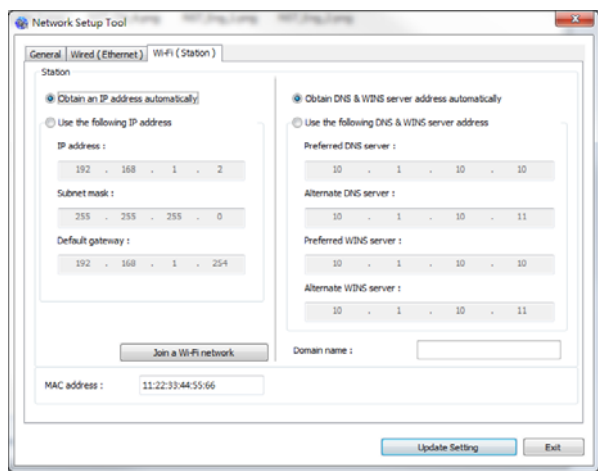

- **4.** Marque [**DHCP(DHCP)**] para obtener la dirección IP directamente desde el servidor DHCP o, si no, puede introducir su IP estática en los campos [**IP Address**] (**Dirección IP**), [**Subnet Mask**] (**Máscara de subred**) y [**Gateway**] (**Puerta de enlace**).
- **5.** Haga clic en [**Connect to SSID**] (**Conectar a SSID**), se mostrarán las redes inalámbricas conectadas actualmente. Seleccione la red inalámbrica a la que desee conectarse y, a continuación, introduzca la clave de seguridad si es necesario.
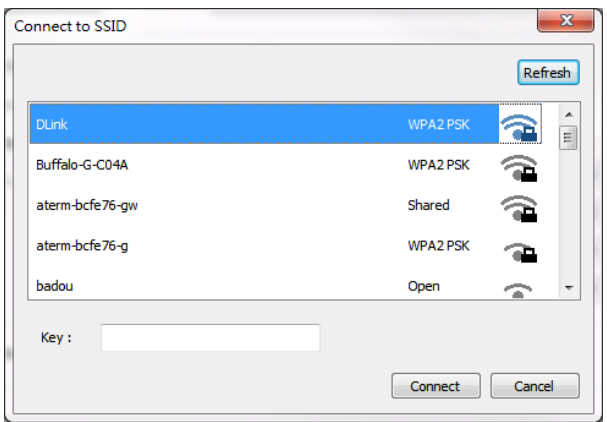

- **6.** Haga clic en [**Connect**] (**Conectar**) para empezar a conectarse al SSID (nombre de red inalámbrica) y, a continuación, actualice la información de la dirección IP del producto.
- **7.** Si la actualización se ha realizado correctamente, aparecerá el mensaje [**Update Device Successfully**] (**Dispositivo actualizado correctamente**) y la Network Setup Tool (Herramienta de configuración de red) se cerrará automáticamente.

# **Imprimir un archivo desde un dispositivo móvil Android**

Asegúrese de que la aplicación de impresión Mopria Print Service (Servicio de Impresión Mopria), está instalada en su dispositivo móvil Android. La **Mopria Print App** (**Aplicación de Impresión Mopria**) se puede adquirir de forma gratuita desde una tienda de aplicaciones como Google Play.

**1. Seleccione la misma red inalámbrica que la de su impresora.** 

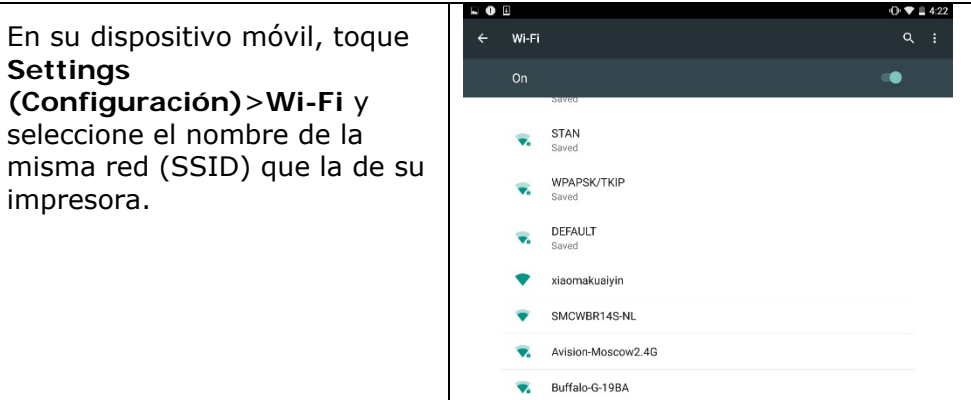

**2. Active el Mopria Print Service (Servicio de Impresión Mopria).** El dispositivo buscará las impresoras disponibles.

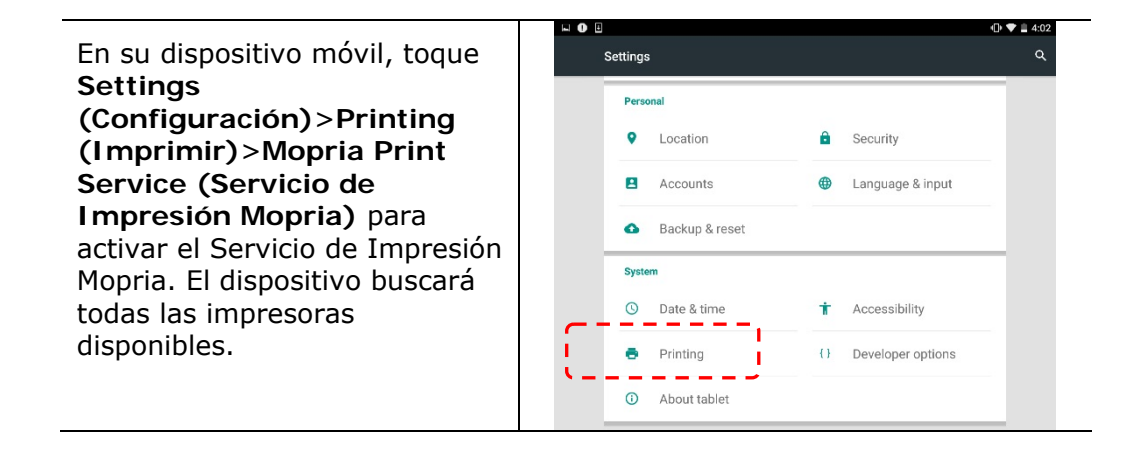

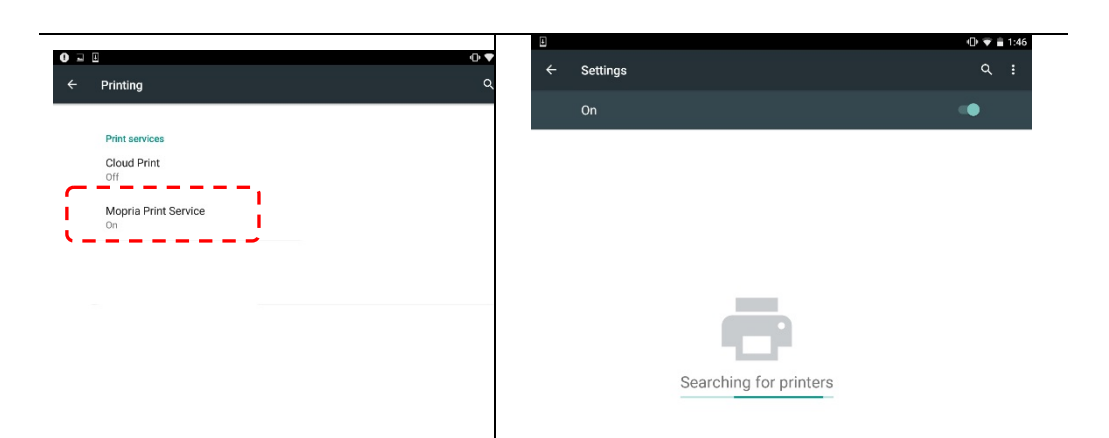

**3.** Seleccione su impresora.

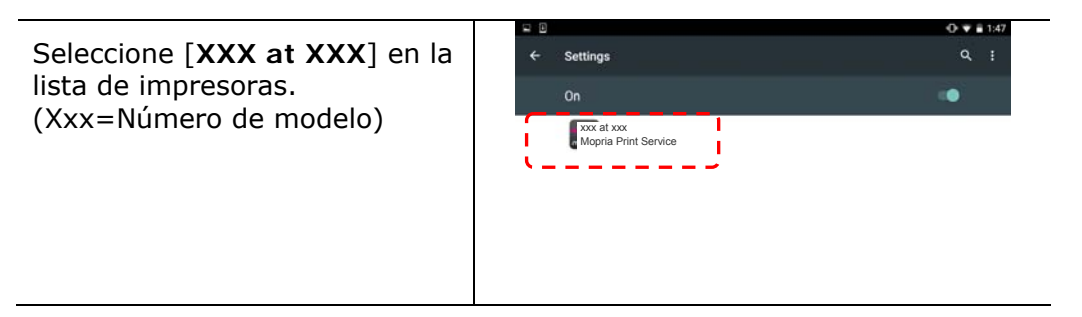

**4.** Abra el archivo que desee imprimir.

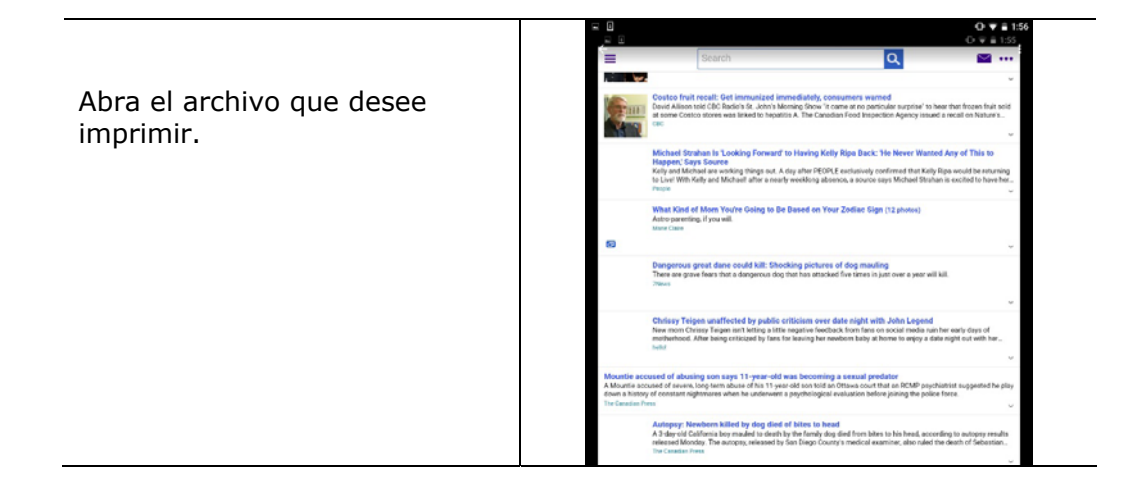

**5.** Seleccione [**Print**] (**Imprimir**) en el menú y seleccione su impresora.

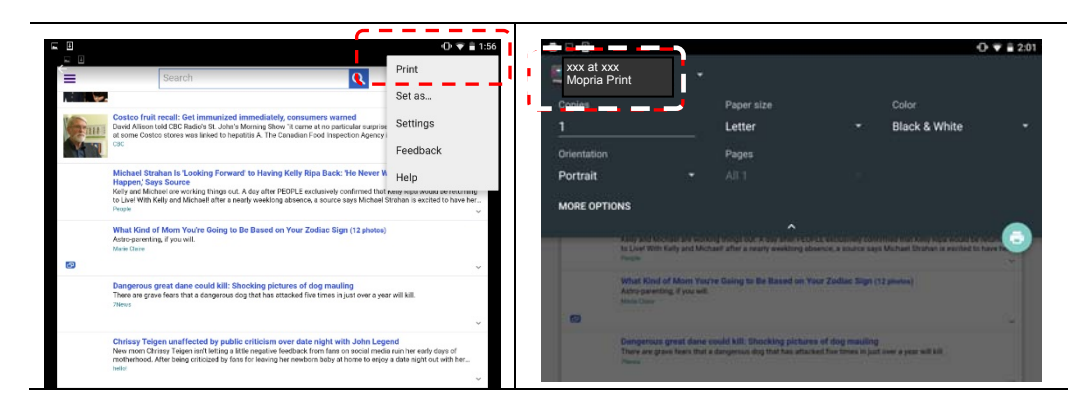

- **6.** Seleccione la configuración de impresión e imprimir.
- Si no necesita cambiar las opciones de impresión, toque **Print (Imprimir)** para envi el trabajo de impresión.
- Si necesita cambiar las opciones de impresión, continúe en la siguiente sección.

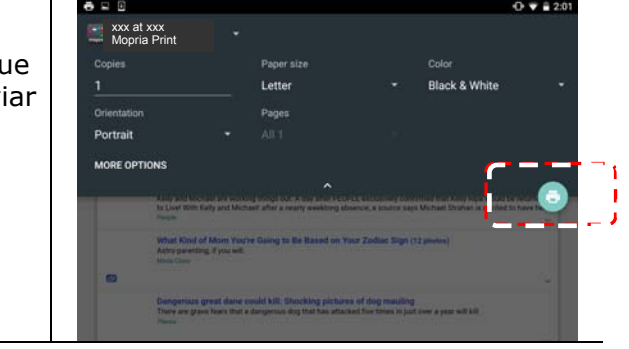

# **Cómo utilizar AirPrint desde un iPhone o iPad**

- **1.** Encienda los dispositivos móviles (iPhone o iPad).
- **2.** Pulse 「**Configuración**」 y, a continuación, abra la conexión Wi-Fi. Seleccione la misma red con la impresora.
- **3.** Abra la imagen o el documento que desee imprimir. Pulse el icono Compartir

 $(\Box)$ ) y, a continuación, el icono de impresión  $(\Box)$ 

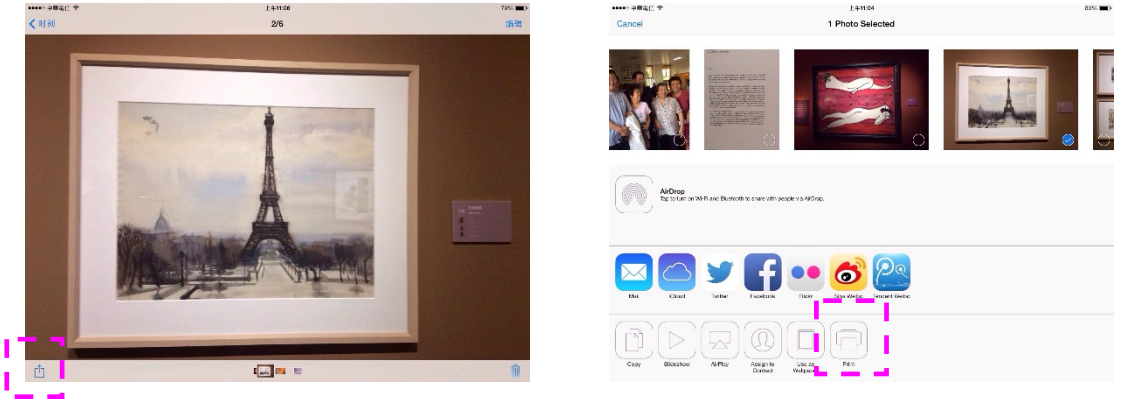

**4.** Pulse [Select PRINTER] (Seleccionar impresora) y elija la impresora que desee.

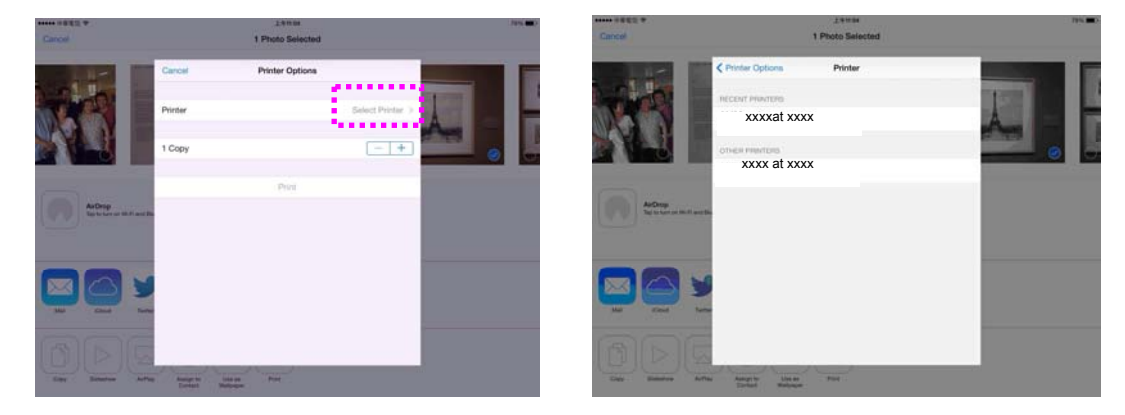

**5.** Pulse [Print] (Imprimir) para iniciar la impresión.

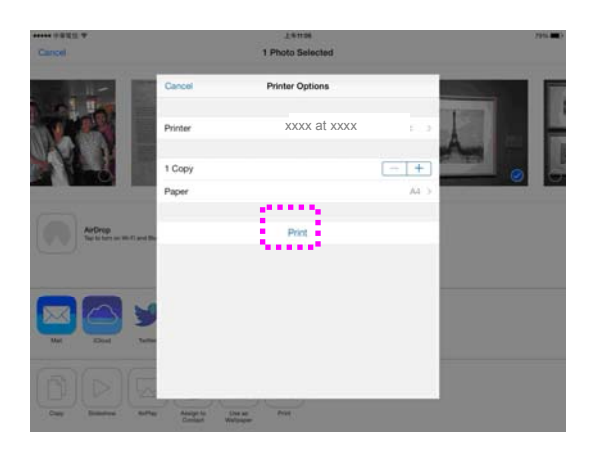

# **8. Usar el producto como un escáner**

Después de instalar el controlador de escáner y conectar el cable USB al ordenador, el producto se podrá utilizar como un escáner preciso. Puede utilizar varias características de escaneado para modificar su imagen escaneada.

### **Iniciar un escaneo desde otro software de edición de imágenes**

### Procedimiento

- 1. Inicie su aplicación de edición de imagen.
- 2. Despliegue el menú **File (Archivo)** y seleccione **Select Source (Seleccionar fuente)**.

Si el comando **Select Source** (**Seleccionar fuente**) no está disponible en el menú **File** (**Archivo**), consulte el manual de usuario de su aplicación para saber cómo se utiliza el enlace TWAIN. Se mostrará un cuadro de diálogo con una lista de fuentes de escaneado.

3. Seleccione el nombre del modelo de su producto.

Necesita seleccionar la fuente solamente una vez, a menos que desee seleccionar otro escáner.

- 4. Coloque el documento **FACE DOWN (ORIENTADO HACIA ABAJO)** sobre el vidrio plano.
- 5. Despliegue el menú File (Archivo) y seleccione **Acquire** (**Adquirir**).

Se mostrará un cuadro de diálogo de las características de escaneado.

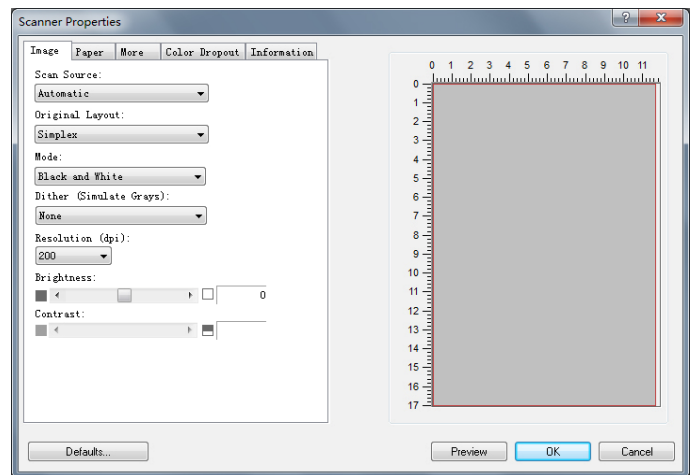

- 6. Seleccione el método de escaneado que desee utilizar en el menú desplegable de Scan Method (Método de escaneado).
- 7. Seleccione el modo que desee utilizar para sus escaneados en el menú desplegable **Image Type** (**Tipo de imagen**).
- 8. Seleccione una resolución de escaneado en el menú desplegable **Resolution** (**Resolución**).
- 9. Seleccione el ajuste de las características de escaneado (por ejemplo: Sharpen [Más nítido], Descreen [Destramar], etc.) que desee utilizar.
- 10. Haga clic en **Preview** (**Vista previa**) o **Scan** (**Escanear**) para prever o escanear sus documentos.

### **Vista rápida de la interfaz de usuario**

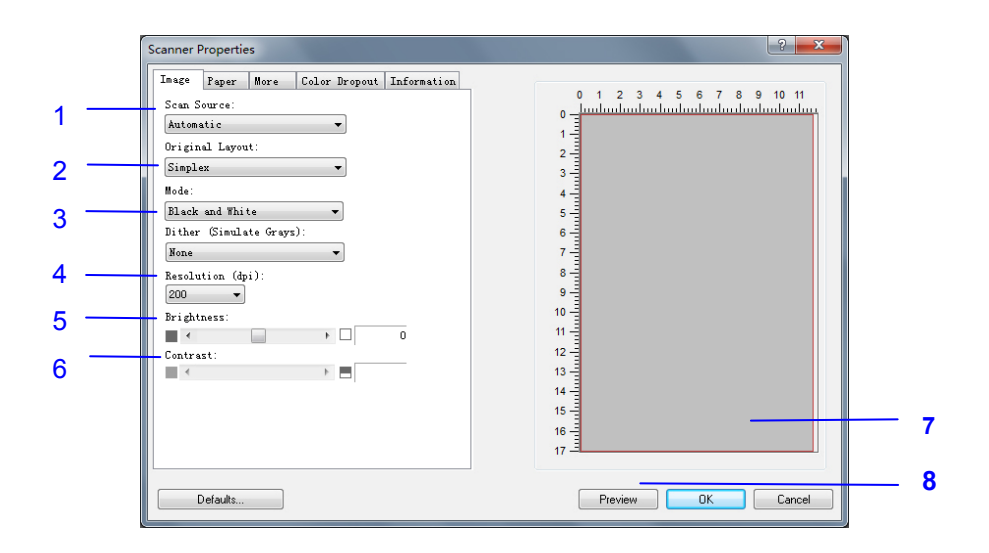

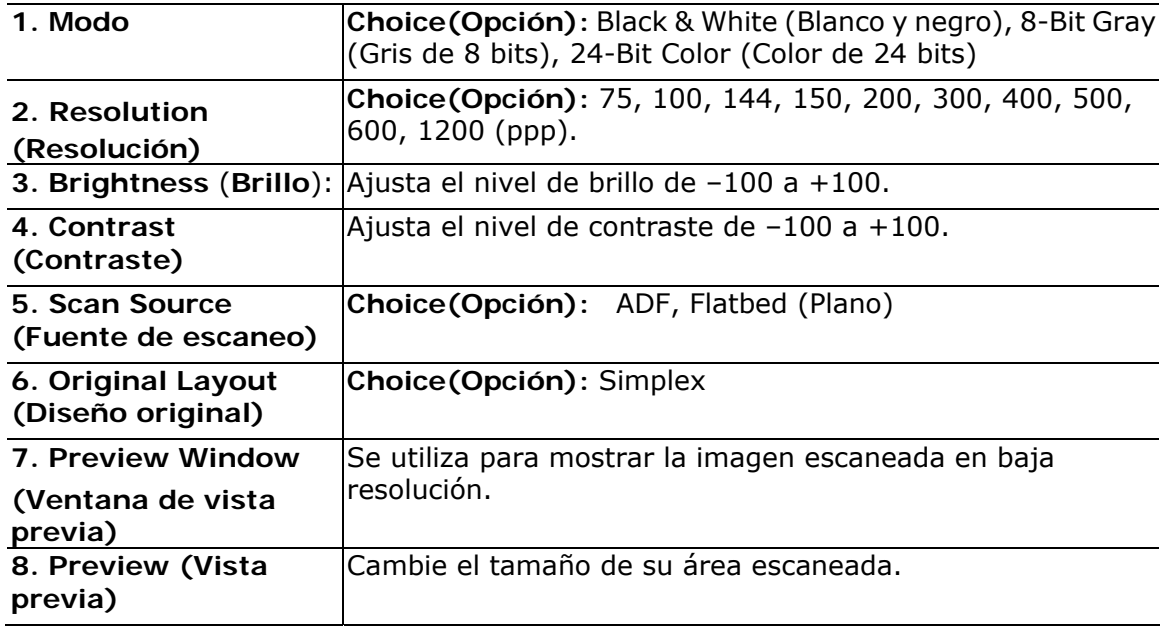

### **La ficha Imagen**

#### **El cuadro Selección de imagen**

#### $\rightarrow$ **B/N:**

Elija B/N si su original contiene sólo texto o dibujos de lápiz o tinta.

- $\rightarrow$ **Gris:** Elija la imagen en Gris si su original contiene sombras de grises.
- ÷, **Color:** Elija el color si desea escanear una imagen en color para su original en color.

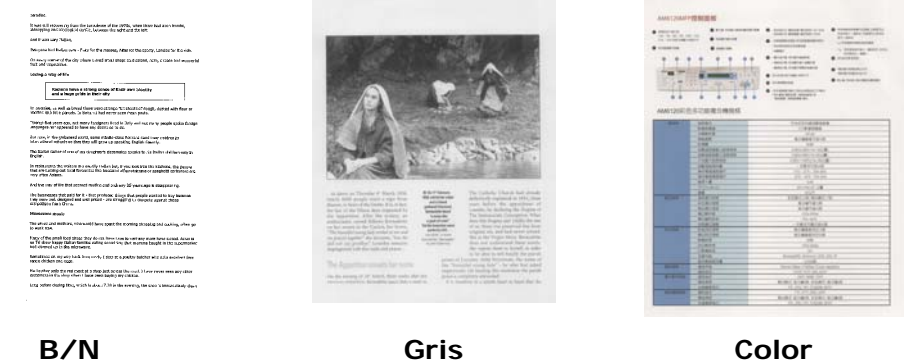

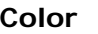

#### → **Binarización:**

Este es el proceso de conversión de una imagen de escala de grises o color en una imagen de dos tonos. Hay varios métodos para realizar esta conversión. **Opciones: Umbral Dinámico, Procesamiento Fijo, Medio Tono 1~5, Difusión de Errores**.

#### → **Medio Tono:**

Además de la visualización en blanco y negro, el Medio Tono puede presentar una imagen en sombras grises usando diferentes tamaños de puntos. Una imagen con Medio Tono tiene la apariencia de una imagen de periódico. **Las opciones incluyen Medio Tono 1, Medio Tono 2, Medio Tono 3, Medio Tono 4, Medio Tono 5.** 

#### $\rightarrow$ **Difusión de Errores:**

La Difusión de Errores es un tipo de Medio Tono.La Difusión de Errores proporciona una buena textura de imagen y hace el texto más legible que en el Medio Tono.

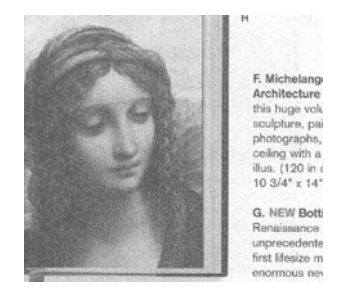

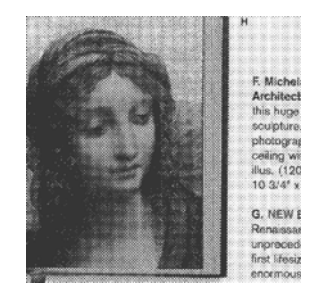

**Imagen con Difusión de Errores Imagen con Medio Tono** 

#### **Resolución**

Un buen control de la resolución ofrece un buen detalle de una imagen al escanearla. La resolución se mide en puntos por pulgada (ppp). Normalmente, cuanto mayor sea el número de ppp, mayor será la resolución y el tamaño de archivo de imagen. Tenga en cuenta que una resolución mayor tarda más en escanearse y necesitará más espacio en el disco para la imagen escaneada. Como información, una imagen en color de tamaño A4 escaneada a 300 ppp en el modo Color verdadero ocupa aproximadamente 25 MB de espacio en el disco. Una resolución mayor (normalmente por encima de 600 ppp) sólo se recomienda cuando necesite escanear un área pequeña en el modo Color verdadero.

Elija un valor de resolución de la lista desplegable. El valor predeterminado es 200 ppp. Las resoluciones disponibles son 75, 100, 150, 200, 300, 400, 500, 600 y 1200.

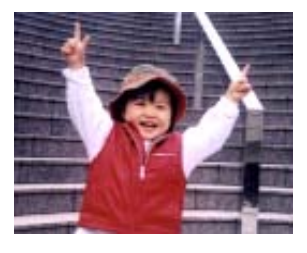

**75 dpi** 

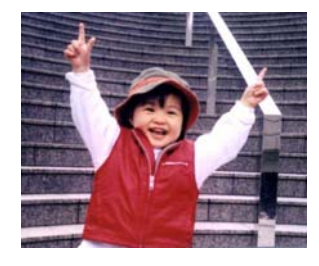

**150 dpi** 

#### $\rightarrow$ **Brillo**

Ajusta la claridad u oscuridad de una imagen. Cuanto mayor sea el valor, más brillante será la imagen. Arrastre el control deslizante a la derecha o a la izquierda para aumentar o disminuir el brillo. Los valores son de -100 a +100.

#### $\rightarrow$ **Contraste e**

Ajusta los valores entre las sombras más oscuras y las más claras en la imagen. Cuanto más alto sea el contraste, mayor será la diferencia en la escala de grises. Arrastre el control deslizante a la derecha o a la izquierda para aumentar o disminuir el contraste. Los valores son de -100 a +100.

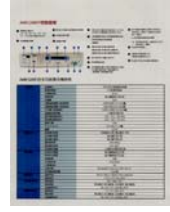

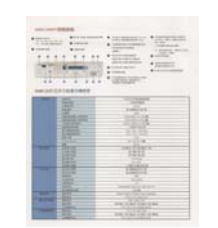

**Brillo: -50 Brillo: 0 (Normal) Brillo: +50** 

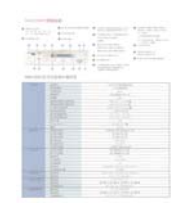

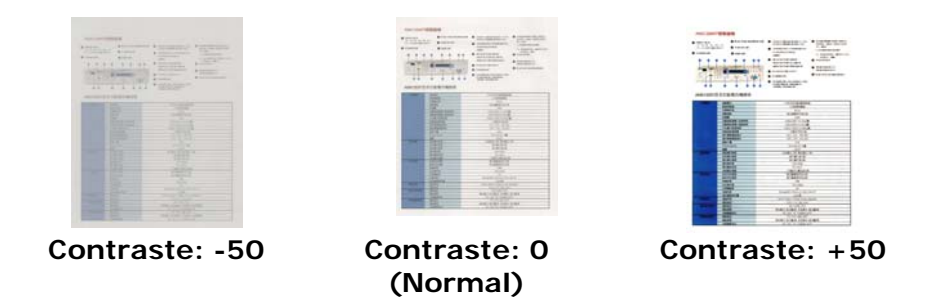

### **Origen de escaneo**

**Opciones:**

**Cama plana:** Seleccione esta configuración si necesita escanear una sola página desde la cama plana.

**\*Auto, ADF**— Alimentador automático de documentos: Usado para escanear varias páginas.

### **Ventana de vista previa**

Haga clic en el botón Vista previa para obtener una imagen escaneada en baja resolución. Puede utilizar esta ventana para seleccionar su área de escaneo.

### **La ficha Papel**

 $\rightarrow$ **Personalizado:** elija Personalizado en la lista desplegable Recorte de la pestaña Papel. Esta característica le permite definir el área o zona a escanear. Si selecciona esta opción, puede ingresar los valores de desplazamiento xey, ancho y largo para redefinir el área escaneada. La ventana de visualización mostrará el tamaño a medida que cambie los valores.

> **None US Letter- 8.5"x 11" US Legal – 8.5" x 14" ISO A4 – 21 x 29.7 cm ISO A5 – 14.8 x 21 cm ISO A6 – 10.5 x 14.8cm ISO A7 – 7.4 x 10/5 cm ISO B5 – 17.6 x 25 cm ISO B6 – 12.5 x 17.6 cm ISO B7 – 8.8 x 12.5 cm JIS B5 – 18.2 x 25.7 cm JIS B6 – 12.8 x 18.2 cm JIS B7 – 9.1 x 12.8 cm Scanner Maximum Long Page (<118")**

Elija su tamaño de escaneo en la lista desplegable Tamaño de escaneo.

Las siguientes opciones sólo están disponibles cuando selecciona **Ajustar a transporte**.

- ÷ **Desplazamiento X** — la distancia del extremo izquierdo del escáner al borde izquierdo del área de escaneo.
- → **Desplazamiento Y** — la distancia del extremo superior del documento al extremo superior del área de escaneo.
- **Ancho**  el ancho del área de escaneo. →
- → **Largo** — el largo del área de escaneo.
- ÷ **Centro:** Calcula automáticamente el desplazamiento x de la alimentación en el centro basándose en el tamaño de documento seleccionado.

**Unidad:** Defina su sistema de medida. Están disponibles pulgadas, milímetros y píxeles.

La Detección de alimentación múltiple le permite detectar documentos sobrepuestos que pasan por el alimentador automático de documentos. La alimentación múltiple ocurre normalmente por documentos grapados, adhesivos en los documentos o documentos cargados estáticamente. Nota: La disponibilidad de la función varía dependiendo del tipo de escáner.

**Detección de longitud adicional**: La Detección de longitud adicional le permite definir la longitud del documento múltiple que se va a alimentar. Este valor indica la longitud adicional que excede a su área de escaneo. La ventana de la pantalla mostrará el tamaño del documento conforme cambie el valor. El valor 0 indica que no hay detección de longitud adicional. La Detección de longitud adicional se utiliza mejor cuando se escanean documentos del mismo tamaño en el alimentador automático de documentos.

### **La ficha Información**

La pestaña Información le permite ver toda la información sobre el escáner, incluido el número de serie, el número de almohadillas, el número de rodillos y la versión del firmware. Ésta es información útil cuando informa un problema al personal de servicio.

# **9. Mantenimiento del producto**

### Limpiar el vidrio

El producto está diseñado para que apenas sea necesario su mantenimiento. Sin embargo, necesita limpiarse ocasionalmente para garantizar un calidad de imagen y un rendimiento óptimos.

Para limpiar el vidrio:

- **1.** Abra la cubierta para documentos como se muestra más abajo.
- **2.** Humedezca un paño suave y limpio con alcohol isopropílico (95%).
- **3.** Limpie suavemente el vidrio plano y la placa blanca de debajo de la cubierta para documentos para eliminar el polvo o cualquier partícula de tóner.
- **4.** Cierre la cubierta para documentos. Su máquina ya estará lista para usar.

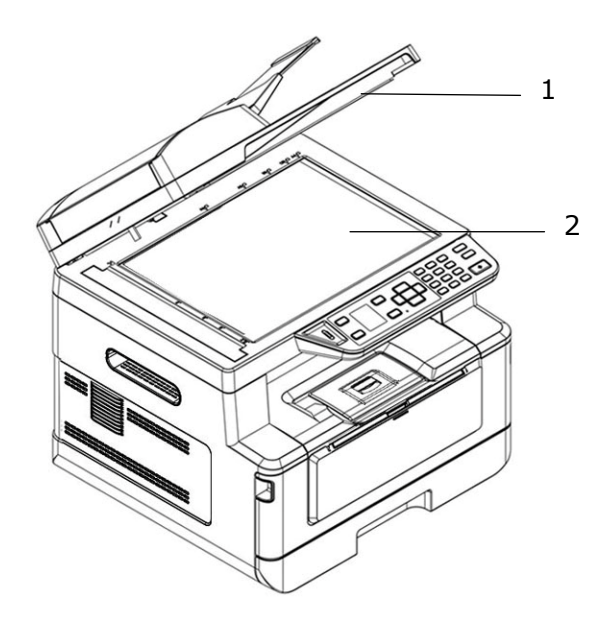

- 1. Cubierta para documentos
- 2. Vidrio plano

### Limpiar el alimentador automático de documentos

De vez en cuando, el conjunto de las almohadillas y los rodillos de alimentación pueden ensuciarse con tinta, partículas de tóner o polvo de papel. En dicho caso, el producto podría no alimentar los documentos suavemente. Si esto ocurre, siga el procedimiento de limpieza para devolver a la máquina su estado original.

- **1.** Humedezca un paño limpio que no deje pelusas con alcohol isopropílico (95%).
- **2.** Abra con cuidado la cubierta frontal del alimentador automático de documentos. Limpie los rodillos de alimentación de lado a lado.

Gire los rodillos hacia adelante con el dedo y repita el procedimiento de limpieza anterior hasta que los rodillos estén limpios. Tenga cuidado de no engancharse con los resortes de recogida ni dañarlos.

- **3.** Limpie la parte de goma de la almohadilla de acople del alimentador automático de documentos.
- **4.** Cierre la unidad del alimentador automático de documentos. Su máquina ya estará lista para usar.

Almohadillas del alimentador automático de documentos Rodillo del alimen tador automático de documentos

### Limpiar la almohadilla del casete

Si la almohadilla del casete está manchada con polvo de papel o suciedad, o cada 30.000 copias, es posible que el papel no se alimente suavemente o se emita un ruido durante la alimentación del papel. Siga el procedimiento que se describe a continuación para limpiar la almohadilla del casete.

Necesita tener preparado un bastoncillo de algodón.

- **1.** Quite todo el papel del casete.
- **2.** Humedezca un bastoncillo de algodón con alcohol isopropílico (95%).
- **3.** Limpie la parte de goma de la almohadilla.

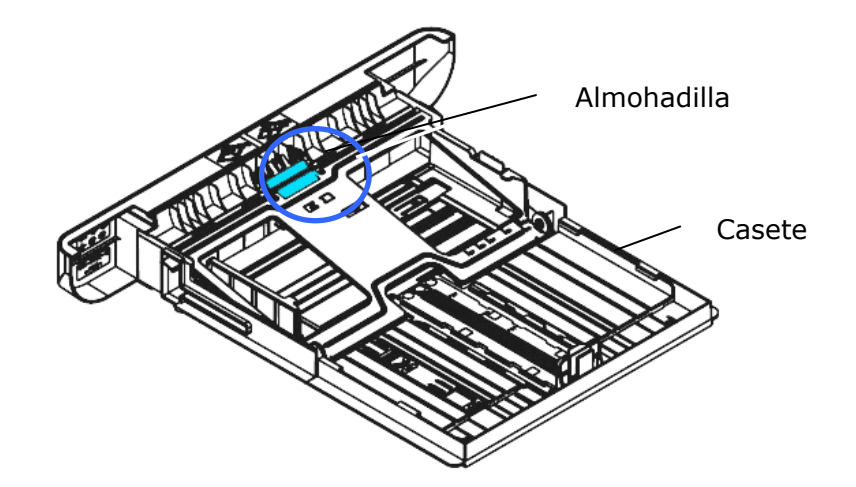

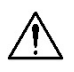

### **Importante:**

Después de limpiar la almohadilla manchada, séquela completamente.

### Limpieza de la unidad de tambor

Si la unidad de tambor está manchada con polvo de papel o suciedad, la impresión puede aparecer como una imagen defectuosa de intervalo regular. Siga el procedimiento a continuación para limpiar la unidad de tambor.

- **1.** Apague la alimentación y desenchufe el cable de alimentación de la toma de corriente.
- **2.** Abra la cubierta frontal tirando de las asas ubicadas a ambos lados tal y como se indica.

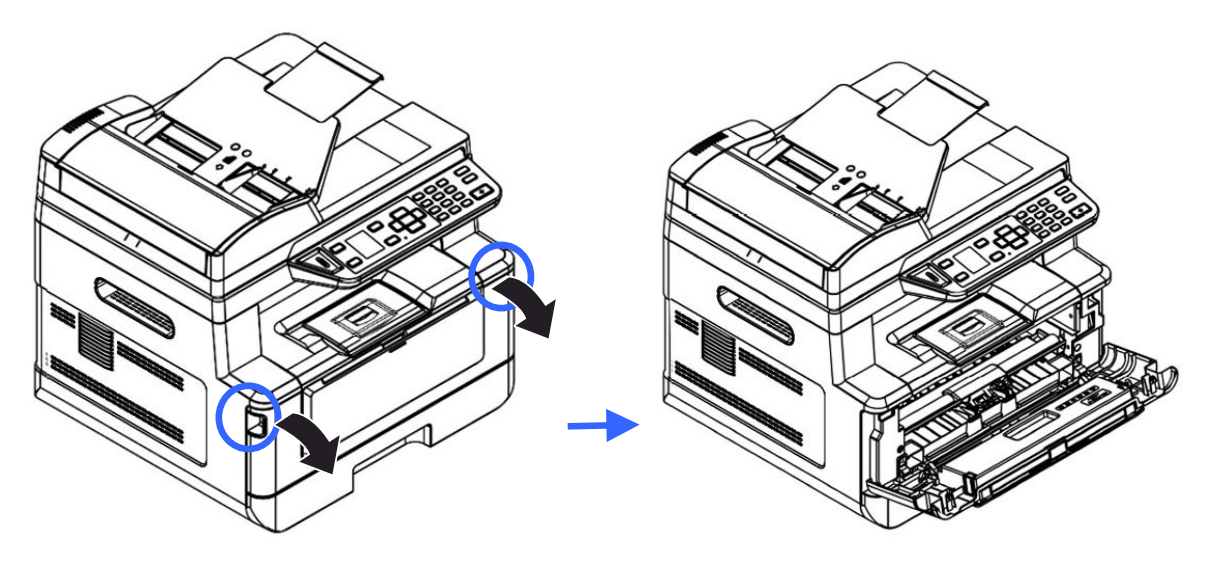

**3.** Levante el asa del cartucho de tóner y sáquelo suavemente.

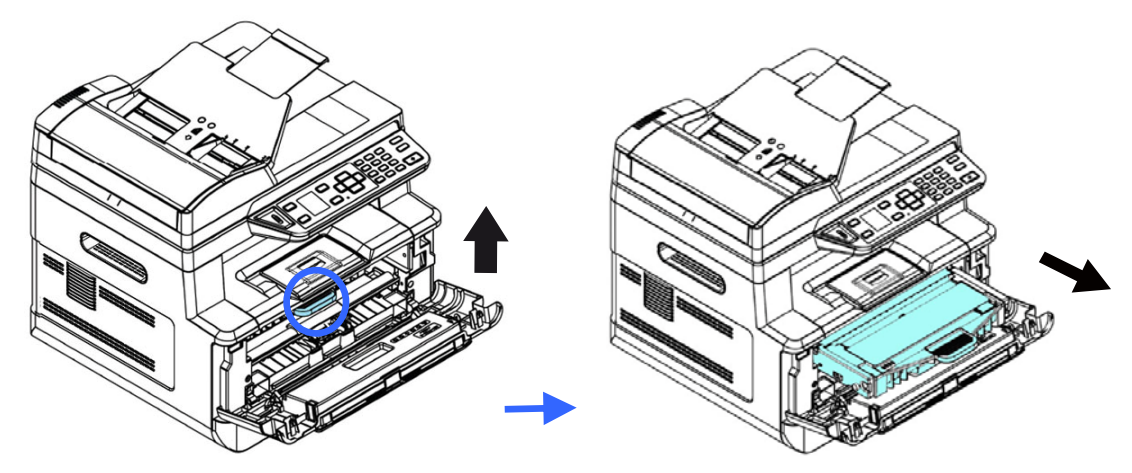

**4.** Saque el cartucho de tóner de la unidad del tambor tal y como se muestra.

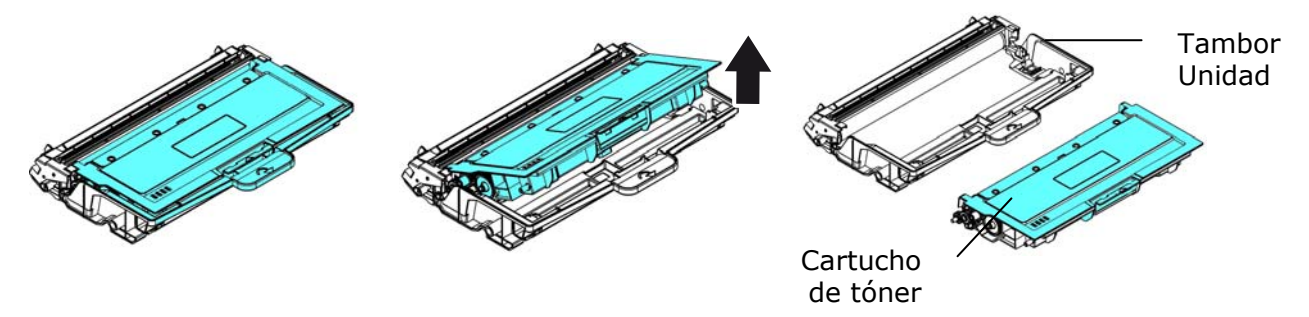

**5.** Limpie la unidad de tambor con un paño limpio y suave.

Limpia esta área.

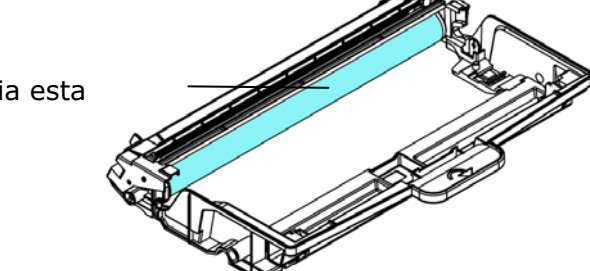

## **Limpieza de la ruta del papel**

- **1.** Consulte la sección anterior para extraer el cartucho de tóner.
- **2.** Compruebe si hay polvo de papel en la ruta del papel. Si es así, elimine el polvo.

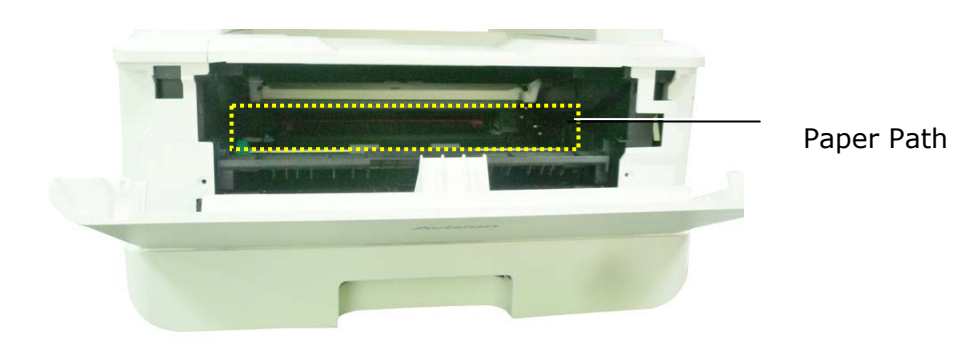

### **Limpieza de los sensores IR**

Si se acumula demasiado polvo de papel o polvo en los sensores de infrarrojos, puede provocar un error de cálculo del atasco de papel. Por ejemplo, hay un código de error de atasco de papel, pero de hecho no se encontró papel atascado dentro de la impresora. En este caso, limpie el sensor IR de acuerdo con los siguientes pasos. Si el problema persiste, los sensores probablemente no funcionen correctamente. Póngase en contacto con el personal de servicio para reemplazar el sensor.

- **1.** Consulte la sección anterior para extraer el cartucho de tóner.
- **2.** Humedezca un paño limpio y suave con alcohol al 95%.
- **3.** Limpie el área cerca de los sensores como se indica.

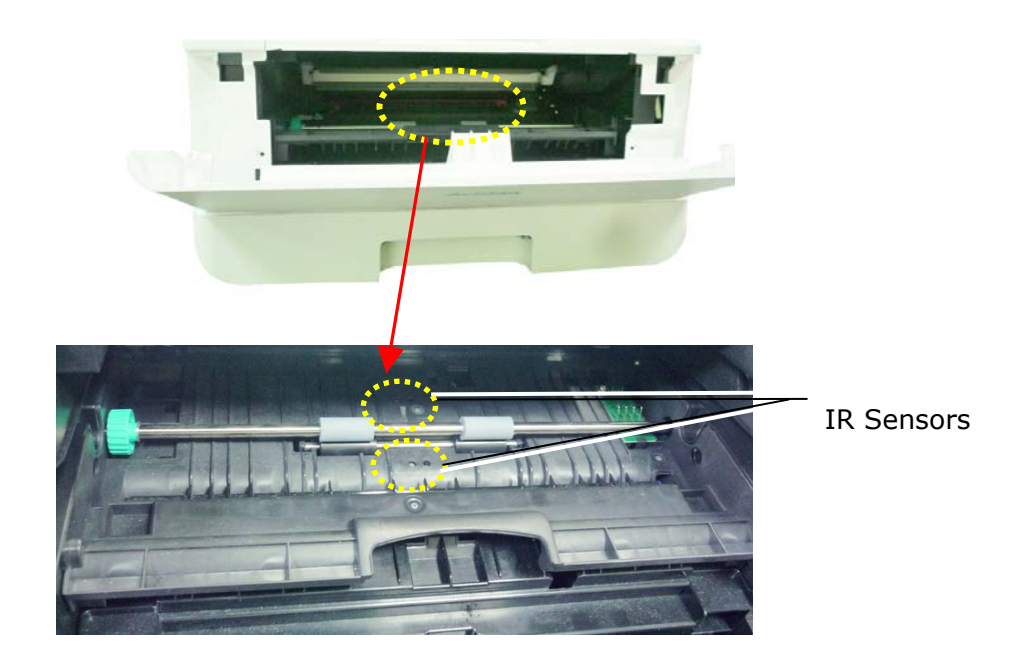

### **Limpieza de los sensores de entrada de papel**

I Si se acumula demasiado polvo de papel o polvo en los sensores de entrada de papel, puede producirse un error de cálculo del atasco de papel. Por ejemplo, hay un código de error de atasco de papel, pero de hecho no se encontró papel atascado dentro de la impresora. En este caso, limpie el sensor de entrada de papel de acuerdo con los siguientes pasos. Si el problema persiste, los sensores probablemente no funcionen correctamente. Póngase en contacto con el personal de servicio para reemplazar el sensor.

- **1.** Apague la corriente.
- **2.** Retire la bandeja de papel.
- **3.** Humedezca un paño limpio y suave con 95% de alcohol.
- **4.** Limpie la parte **posterior** de la placa del sensor como se indica.

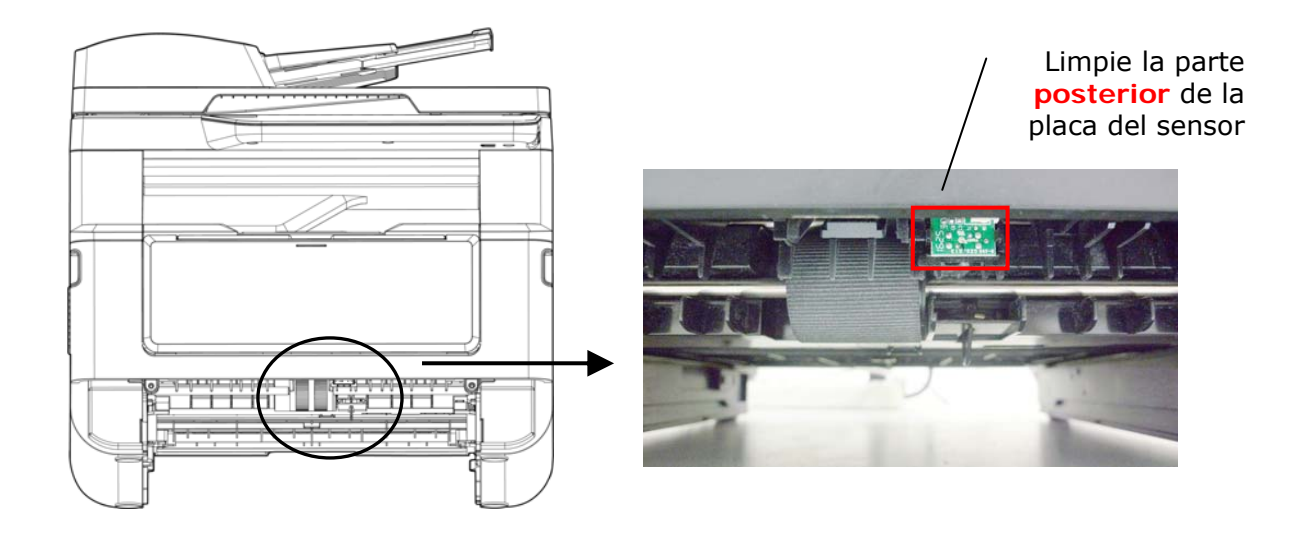

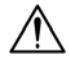

### **¡Importante!**

Antes de limpiar el sensor de entrada de papel, asegúrese de que la alimentación esté apagada y evite tocar la placa del sensor en caso de que los componentes de la placa de circuito puedan dañarse.

### Eliminar un atasco de papel en el alimentador automático de documentos

Si se produce un atasco de papel en el alimentador automático de documentos, siga el procedimiento que se describe a continuación para sacar el papel:

- **1.** Abra con cuidado la cubierta frontal del alimentador automático de documentos hacia la izquierda  $\mathbf 0$ .
- **2.** Tire con cuidado del papel para sacarlo de la unidad del alimentador automático de documentos  $\bullet$ .
- **3.** Cierre la cubierta frontal del Alimentador Automático de Documentos. Su producto ya estará listo para usar.

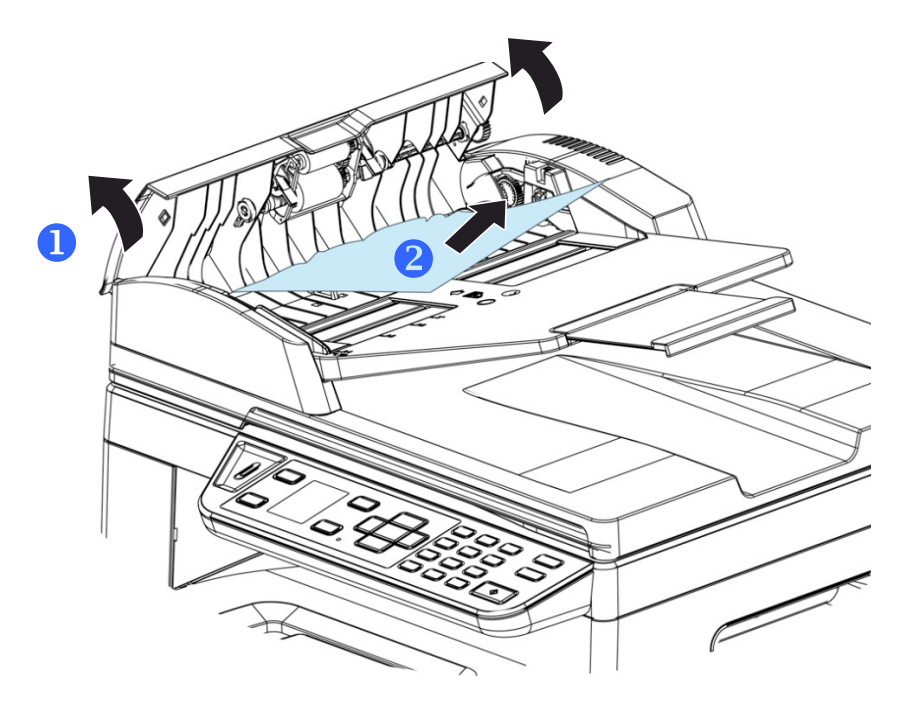

## Sustituir el módulo de almohadillas de acople

Después de escanear aproximadamente 20.000 hojas mediante el alimentador automático de documentos, es posible que la almohadilla esté desgastada y puede experimentar problemas al alimentar los documentos. En dicho caso, le recomendamos encarecidamente que sustituya el módulo de almohadillas por uno nuevo. Para solicitar el módulo de almohadillas, consulte a su distribuidor más cercano y siga el procedimiento que se describe a continuación para sustituirlo.

#### **Procedimiento para el desmontaje**

- **1.** Abra con cuidado la cubierta frontal del alimentador automático de documentos.
- **1.** Saque el módulo de almohadillas de acople del alimentador automático de documentos presionando el bloqueo hacia arriba.

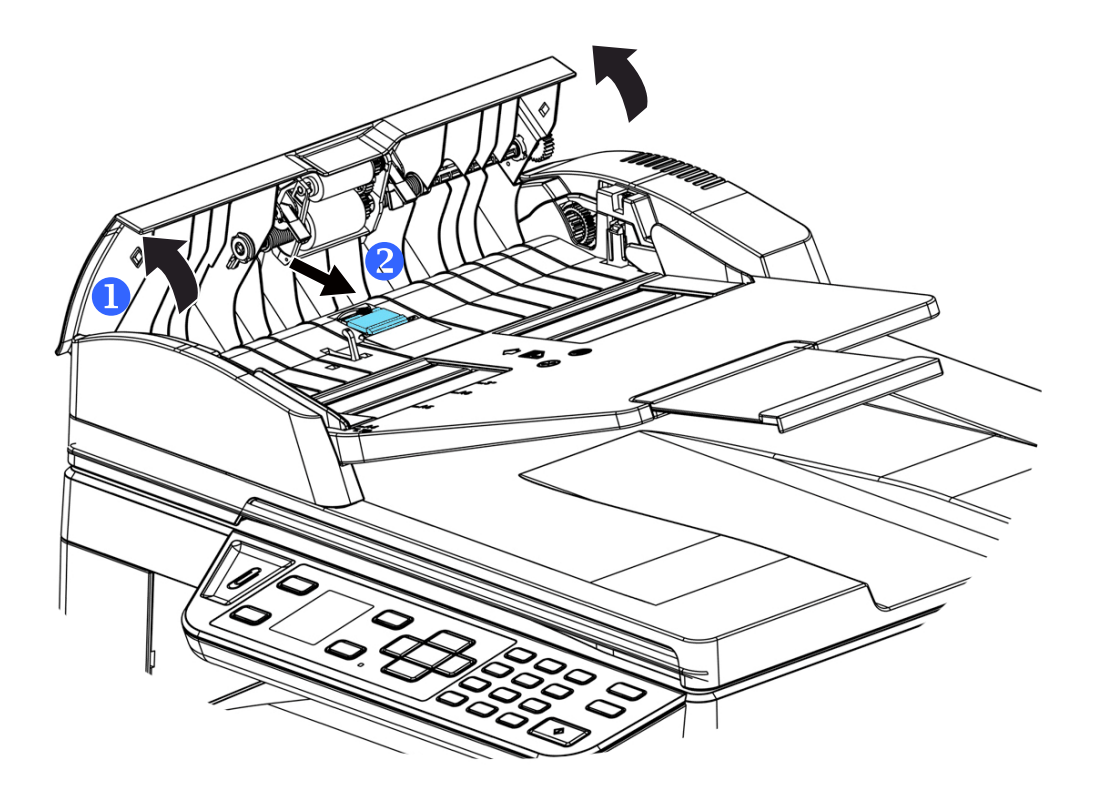

#### **Procedimiento para el montaje**

- **1.** Abra con cuidado la cubierta frontal del alimentador automático de documentos hacia la izquierda.
- **2.** Saque el módulo de almohadillas del alimentador automático de documentos de la caja.
- **3.** Colóquelo dentro de los agujeros hasta que quede sujeto en su posición.

### Sustituir el cartucho de tóner

El cartucho de tóner que se proporciona con el producto necesitará sustituirse después de imprimir aproximadamente 3.000 páginas. Cuando el cartucho de tóner se esté agotando, se mostrará el mensaje [**Toner Low**] (**Tóner casi agotado**). Compre un nuevo cartucho de tóner y téngalo preparado antes de que se muestre el mensaje [**Replace Toner**] (**Sustituya el tóner**).

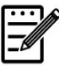

#### **Nota:**

La unidad del tambor y el cartucho de tóner son dos piezas independientes.

Siga estos pasos para sustituir el cartucho de tóner:

### **Quitar el cartucho de tóner**

- **1.** Apague la alimentación y desenchufe el cable de alimentación de la toma de corriente.
- **2.** Abra la cubierta frontal tirando de las asas ubicadas a ambos lados tal y como se indica.

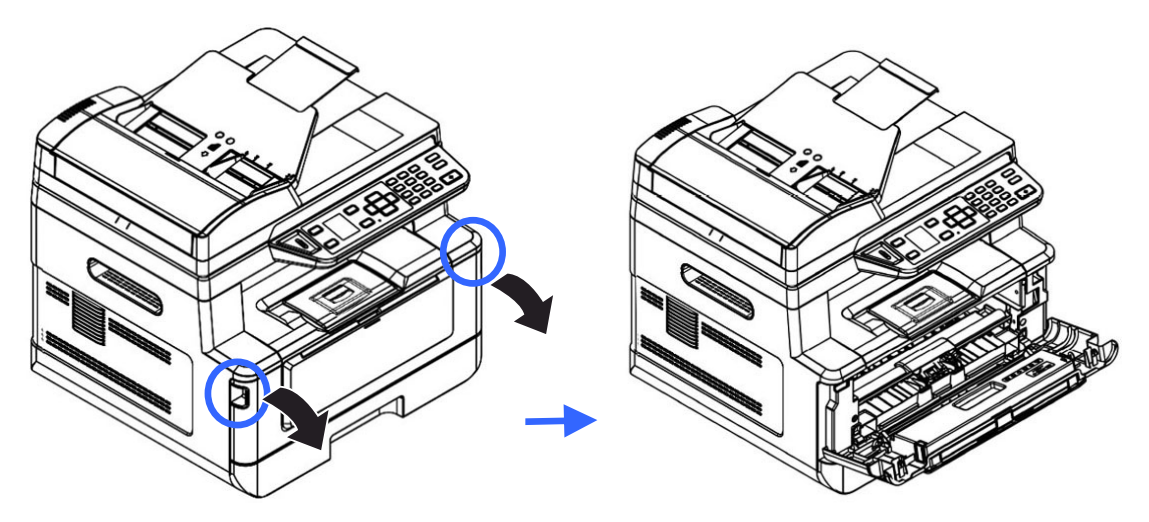

**3.** Levante el asa de la unidad del tambor y el conjunto del cartucho de tóner y saque suavemente el conjunto.

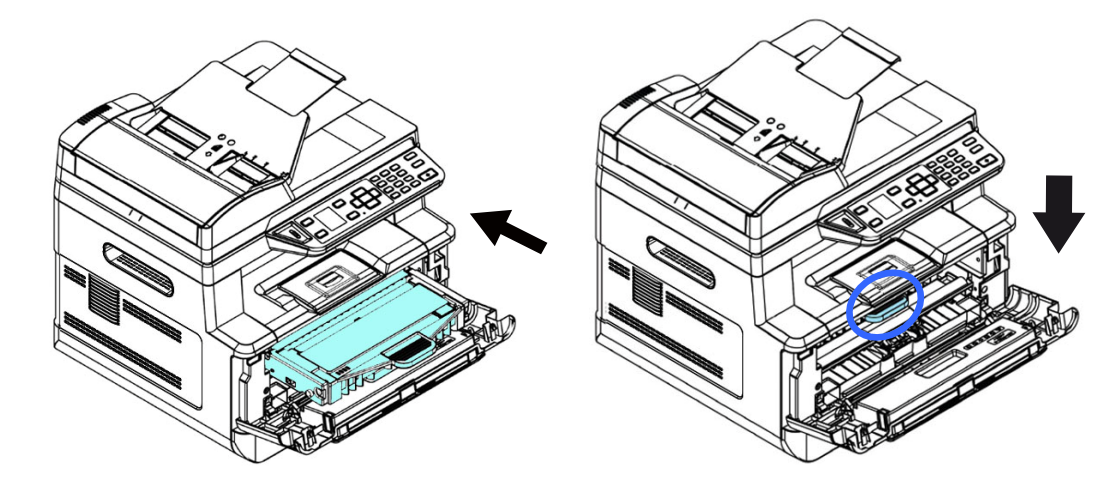

**3.** Saque el cartucho de tóner de la unidad del tambor tal y como se muestra.

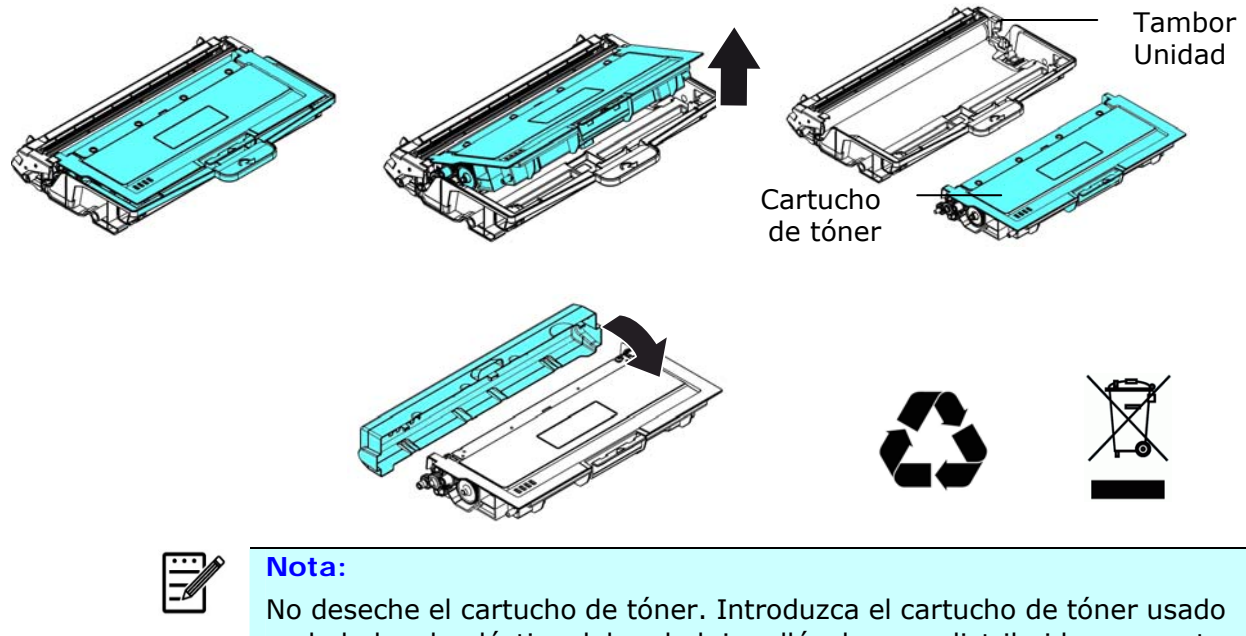

en la bolsa de plástico del embalaje y llévelo a un distribuidor o agente de servicio. Estos reciclarán o llevarán a reciclar los cartuchos de tóner recogidos conforme a la normativa vigente.

### **Instalar el cartucho de tóner**

**1.** Desembale el nuevo cartucho de tóner. Quite la cubierta protectora.

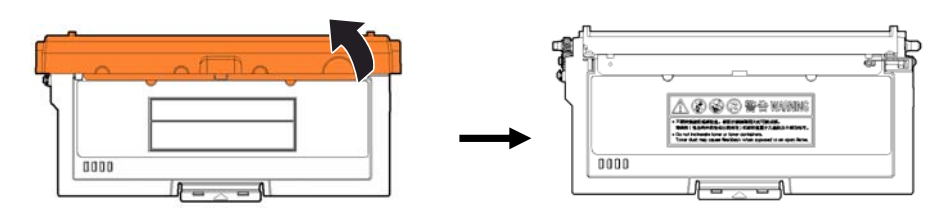

**2.** Incline el cartucho de tóner hacia arriba y hacia abajo y, a continuación, a la derecha y a la izquierda 10 veces para distribuir el tóner de manera uniforme en el interior del cartucho de tóner.

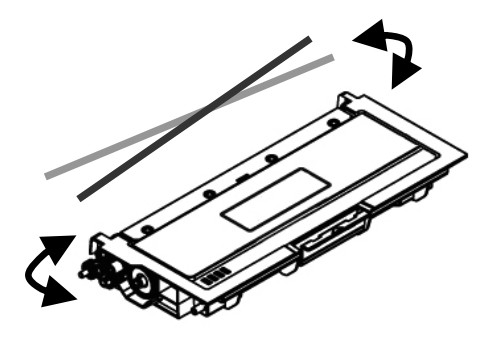

**3.** Tire del sello protector del cartucho de tóner hasta que se elimine por completo.

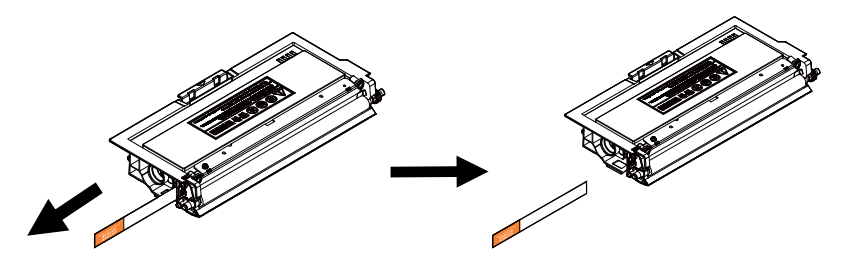

**4.** Instale el cartucho de tóner en la unidad del tambor.

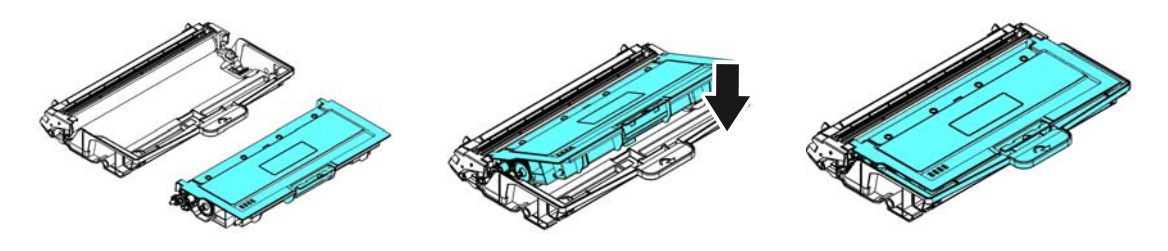

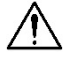

#### **lvertencia!**

- Tenga cuidado de no inhalar el tóner.
- Si el tóner entra en contacto con su ropa u otros tejidos, limpie el tóner con un paño seco. Lave las prendas o tejidos en agua fría y déjelas secar al aire libre.
- Para evitar problemas de calidad de impresión, NO toque los rodillos del tóner.
- Para evitar dañar el cartucho de tóner, no lo deje expuesto más de unos minutos.

**5.** Limpie el cable de corona del interior de la unidad del tambor deslizando la pestaña suavemente de izquierda a derecha y de derecha a izquierda varias veces. (Después de que se haya utilizado el cartucho de tóner durante un periodo de tiempo, pueden quedar algunos restos de tóner en el cable de corona.)

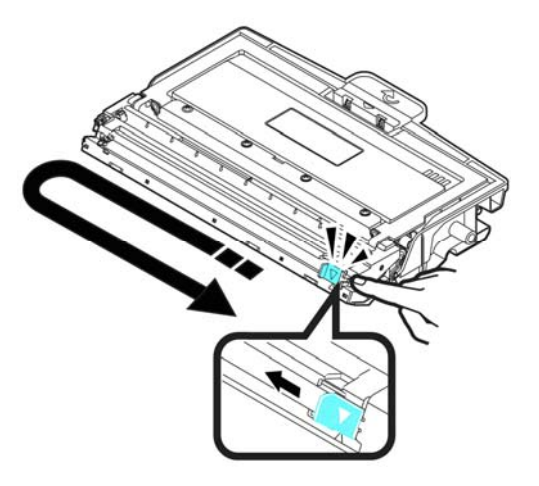

#### **Nota:**

Asegúrese de que vuelve a colocar la pestaña en la posición de inicio (▲). La flecha de la pestaña debe estar alineada con la flecha de la unidad del tambor. En caso contrario, las páginas impresas pueden tener una línea vertical.

**6.** Sujete el asa del conjunto del cartucho de tóner e introduzca el conjunto del cartucho de tóner en su posición original. Presione el asa para fijarlo firmemente en su posición.

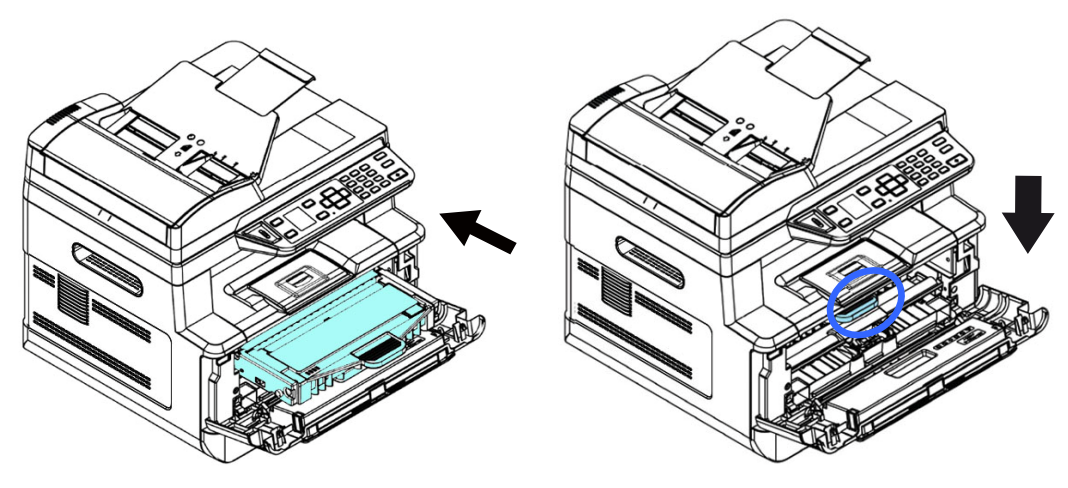

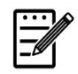

#### **Nota:**

No deseche el cartucho de tóner. Introduzca el cartucho de tóner usado en la bolsa de plástico del embalaje y llévelo a un distribuidor o agente de servicio. Estos reciclarán o llevarán a reciclar los cartuchos de tóner recogidos conforme a la normativa vigente.

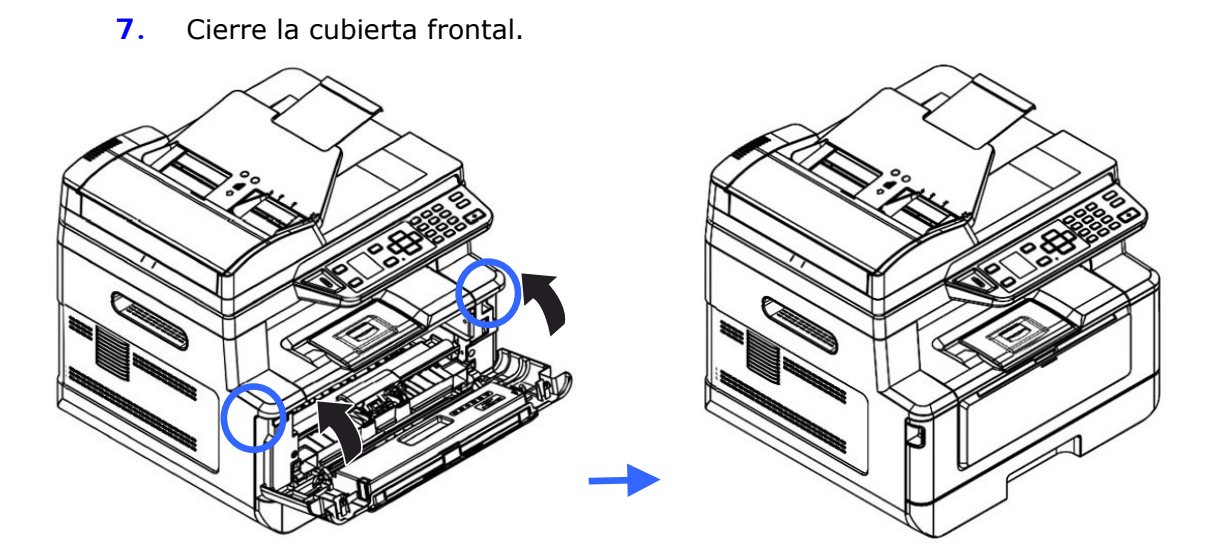

## Sustituir la unidad del tambor

La unidad del tambor que se proporciona con el producto necesitará sustituirse después de imprimir aproximadamente 30.000 páginas. Cuando la unidad del tambor se esté agotando, se mostrará el mensaje [**Drum Low**] (**Tambor casi agotado**). Compre un nuevo cartucho de tóner y téngalo preparado antes de que se muestre el mensaje [**Replace Drum**] (**Sustituya el tambor**).

Siga estos pasos para sustituir el cartucho de tóner:

### **Quitar la unidad del tambor y el conjunto del cartucho de tóner**

**1.** Apague la alimentación y desenchufe el cable de alimentación de la toma de corriente.

**2.** Abra la cubierta frontal tirando de las asas ubicadas a ambos lados tal y como se indica.

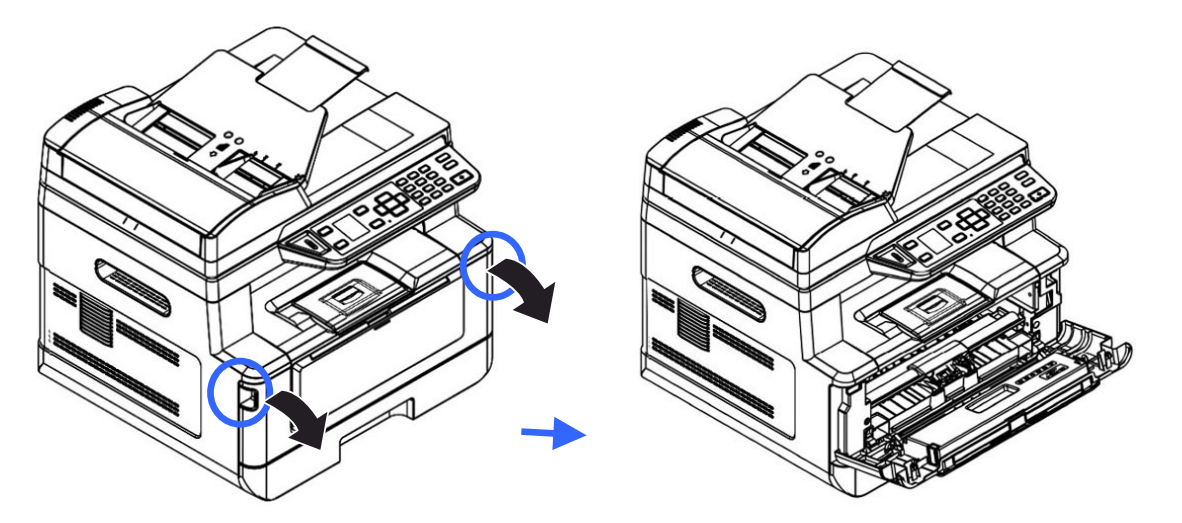

**3.** Levante el asa del cartucho de tóner y sáquelo suavemente.

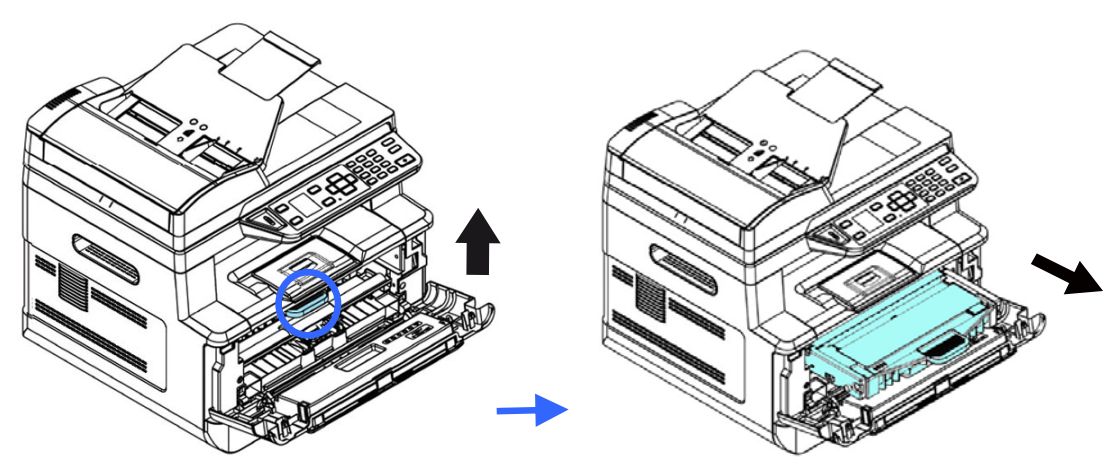

**4.** Saque el cartucho de tóner de la unidad del tambor tal y como se muestra.

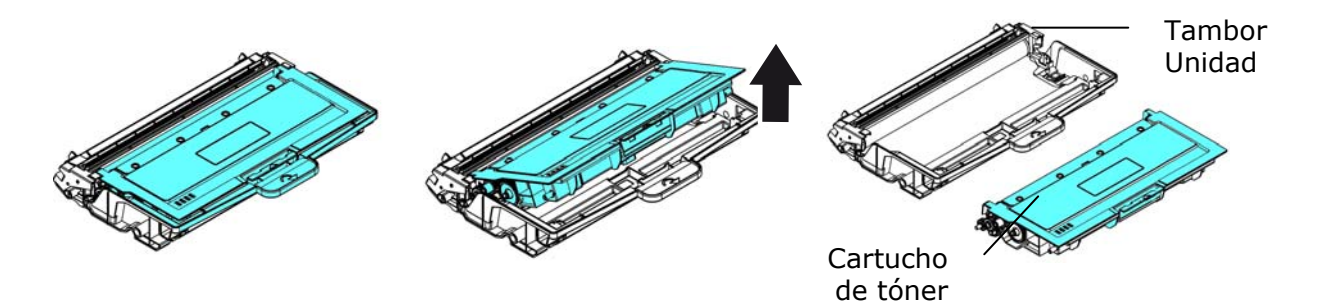

### **Instalar la unidad del tambor**

**1.** Retire la película protectora y la etiqueta en el centro de la unidad de tambor. Asegúrese de no tocar el tambor durante el desembalaje. Su huella digital puede afectar la calidad de impresión.

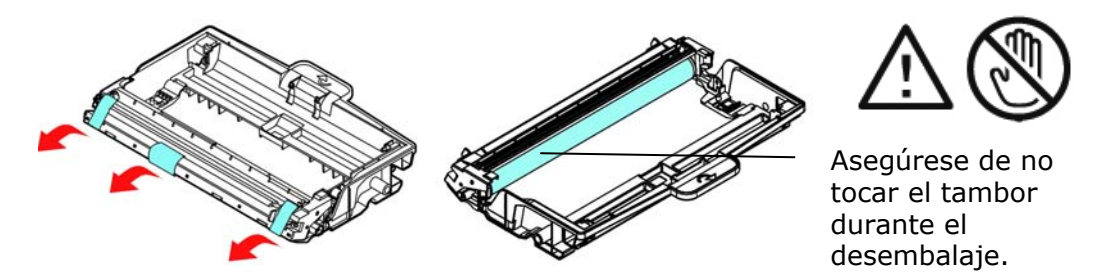

**2.** Instale el cartucho de tóner en la nueva unidad del tambor.

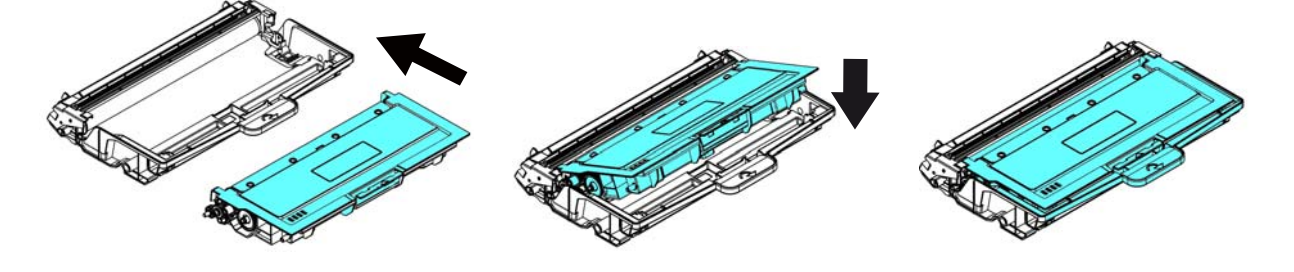

**3.** Sujete el asa del cartucho de tóner e introduzca el cartucho de tóner en su posición original. Presione el asa para fijarlo firmemente en su posición.

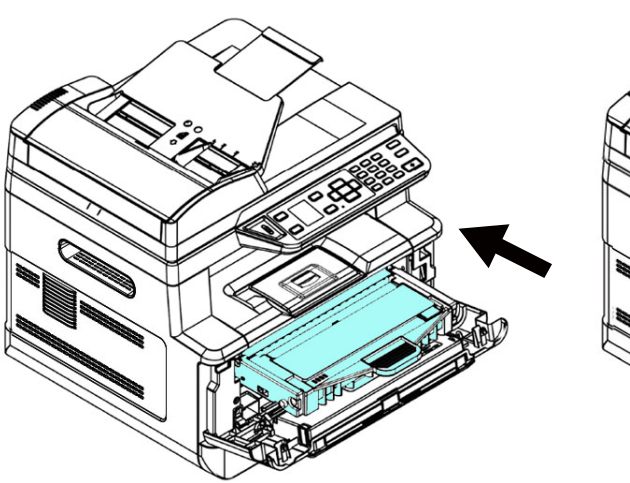

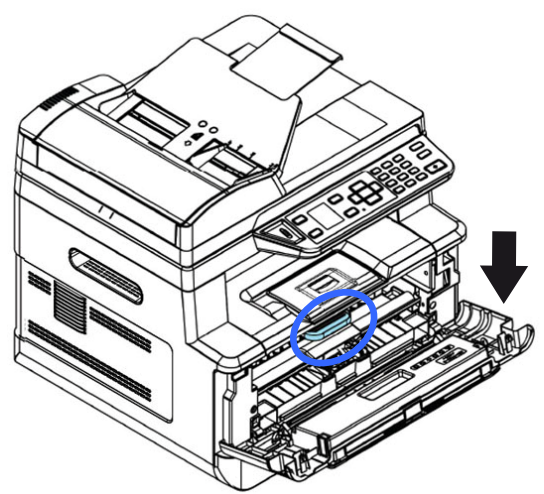

**4.** Cierre la cubierta frontal.

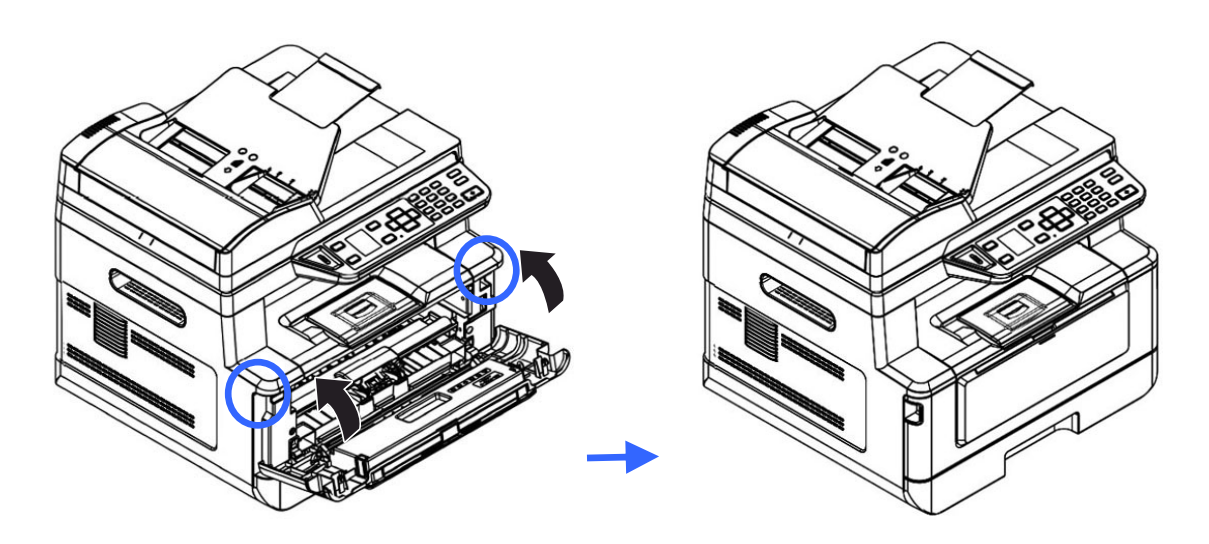

# **10. Resolución de problemas**

# **Monitorizar la impresora a través de Printer Status Monitor**

Printer Status Monitor le permite monitorizar el estado de su impresora, obtener información acerca de las piezas consumibles y avisarle cuando se produzcan errores en la impresora.

Printer Status Monitor está disponible cuando la impresora está conectada directamente a un ordenador host a través de un puerto USB o un puerto de red.

Printer Status Monitor se instalará cuando instale el controlador de la impresora como se explica en la sección anterior.

### **Acceder a Printer Status Monitor**

Haga doble clic en el icono de **Printer Status Monitor (Printer Status Monitor)**  de la bandeja del sistema. Se mostrará la siguiente ventana del estado de la impresora.

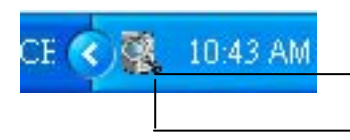

**Printer Status Monitor icon (Icono de Printer Status Monitor)** 

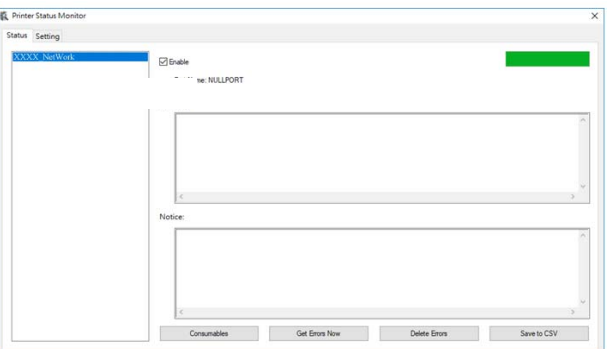

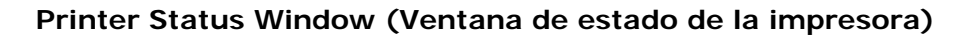

### **Obtener información del estado de la impresora**

Puede monitorizar el estado de la impresora y obtener información acerca de los productos consumibles a través del cuadro de diálogo de Avision Status Monitor.

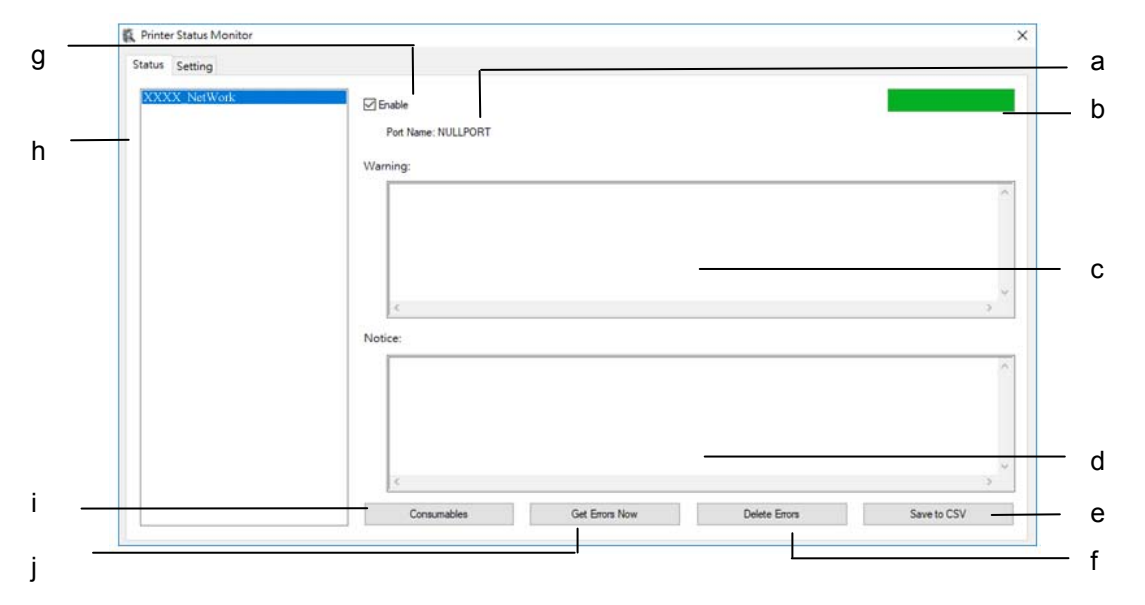

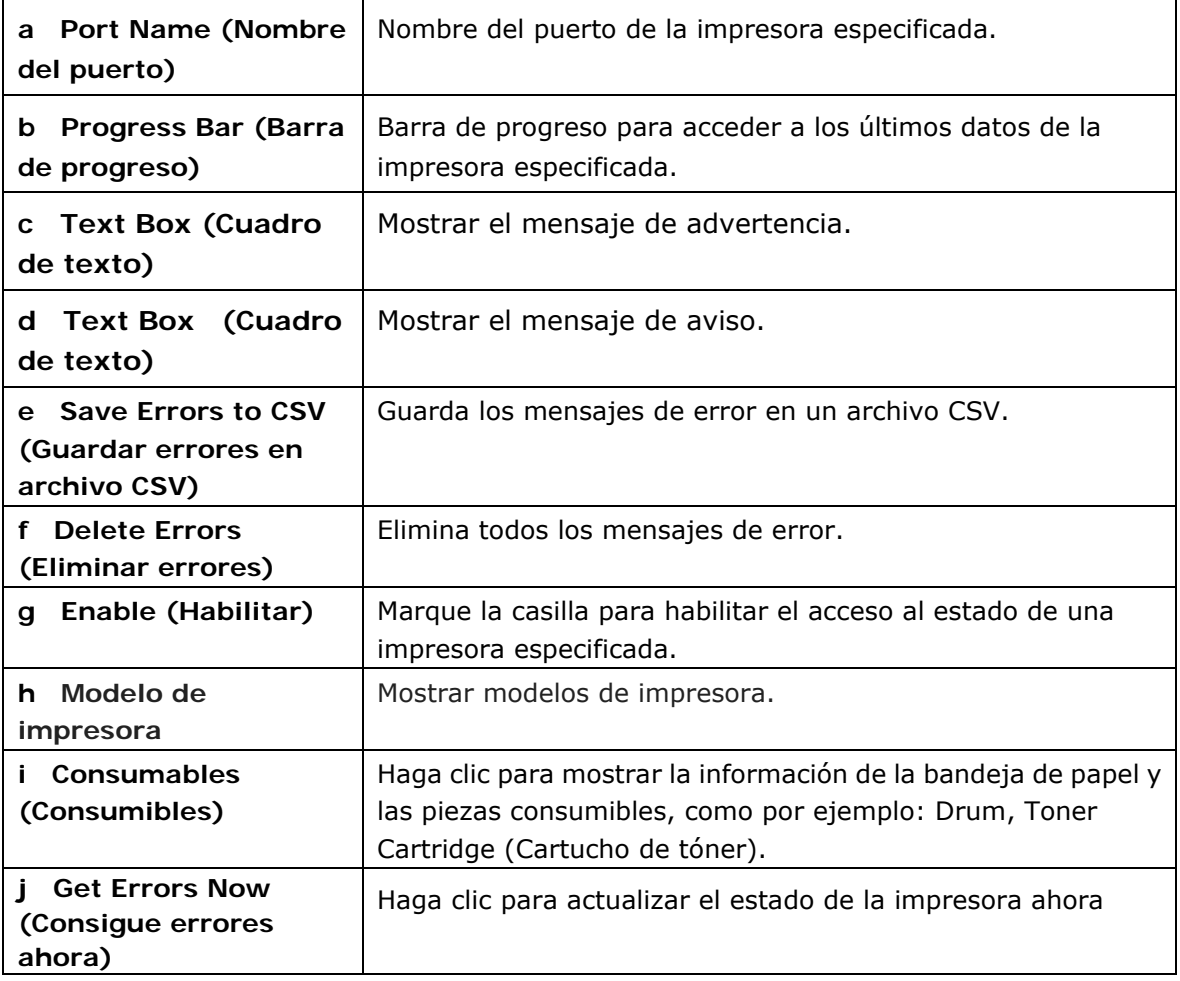

### **Configurar preferencias de monitorización**

Para establecer ajustes de monitorización específicos, haga clic en la pestaña Setting (Configuración) en la ventana de Avision Status Monitor.

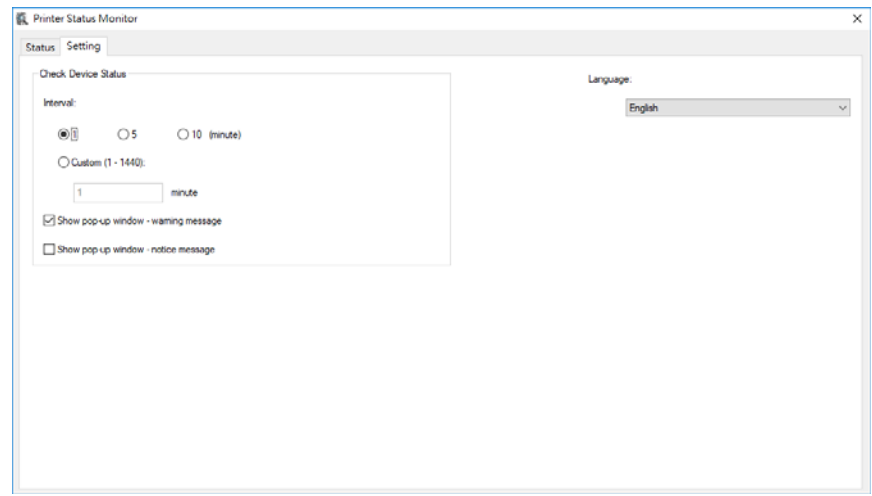

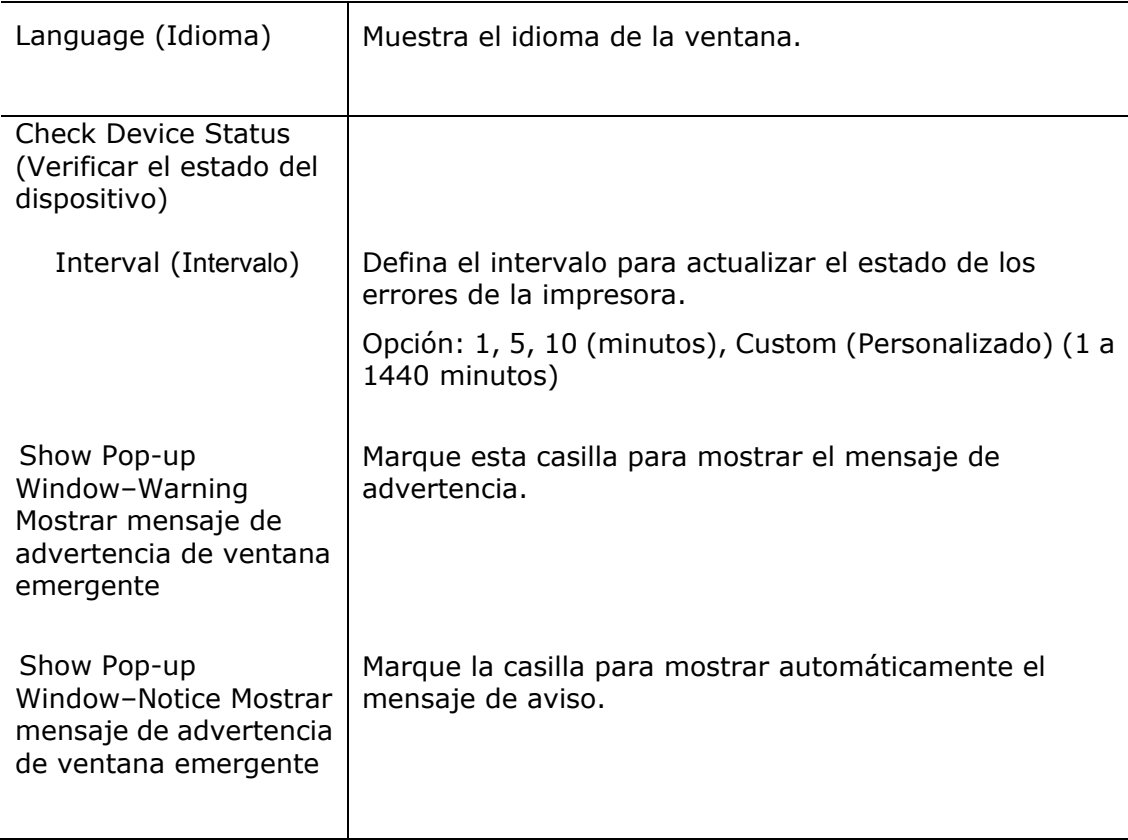

# **Solucionar un mensaje de error o una advertencia**

Si ocurre un problema durante el funcionamiento, se mostrará un mensaje de error o advertencia en el panel LCD. Asimismo, el LED de error parpadeará o permanecerá encendido para indicar un estado de error o una advertencia. Para solucionar el problema, siga las instrucciones que aparecen en pantalla o consulte la siguiente tabla para obtener una información más detallada. (O escanea el código QR con tu teléfono móvil para ver el video.)

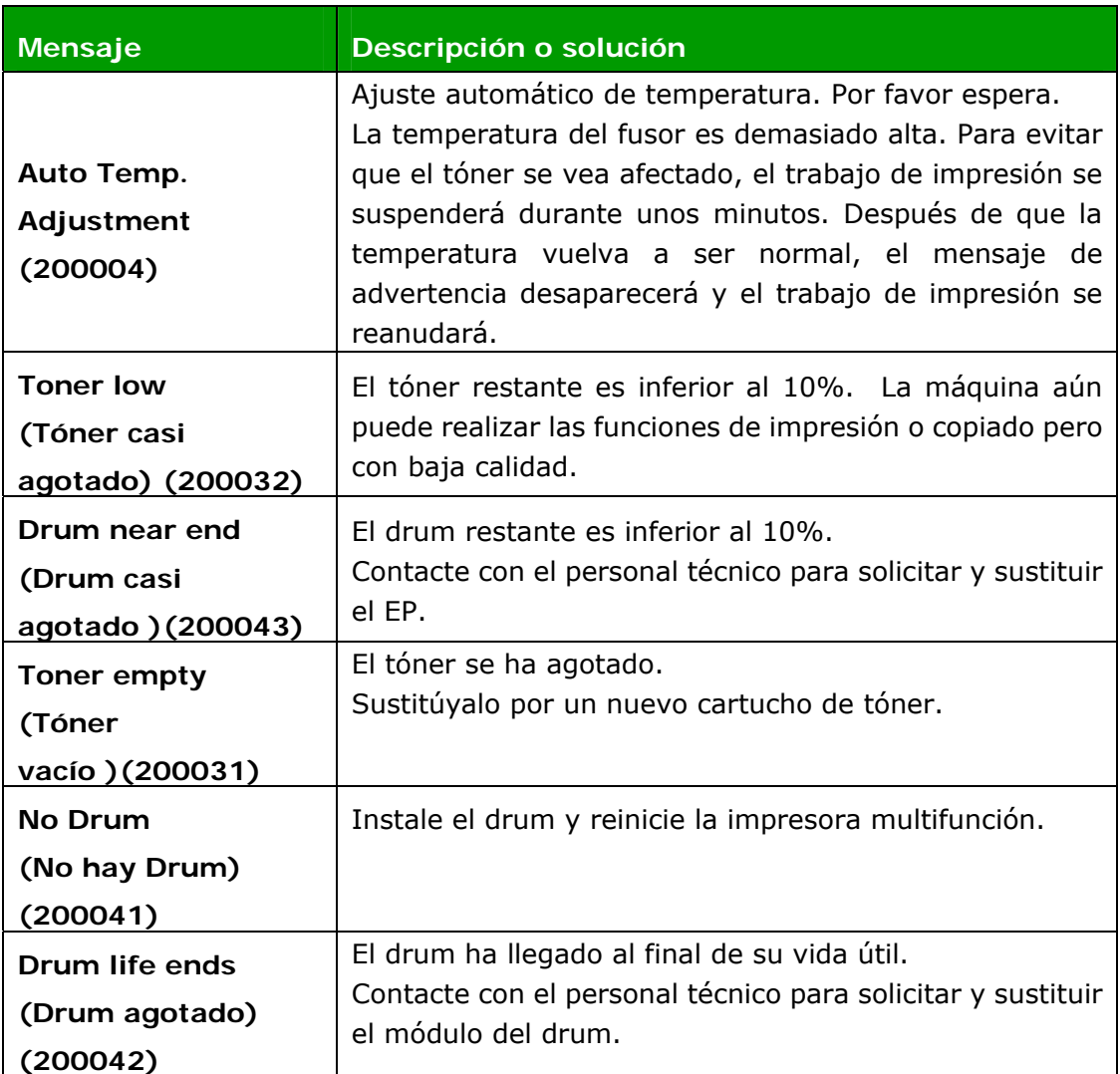

#### **Mensaje de advertencia**
#### **Mensaje de error**

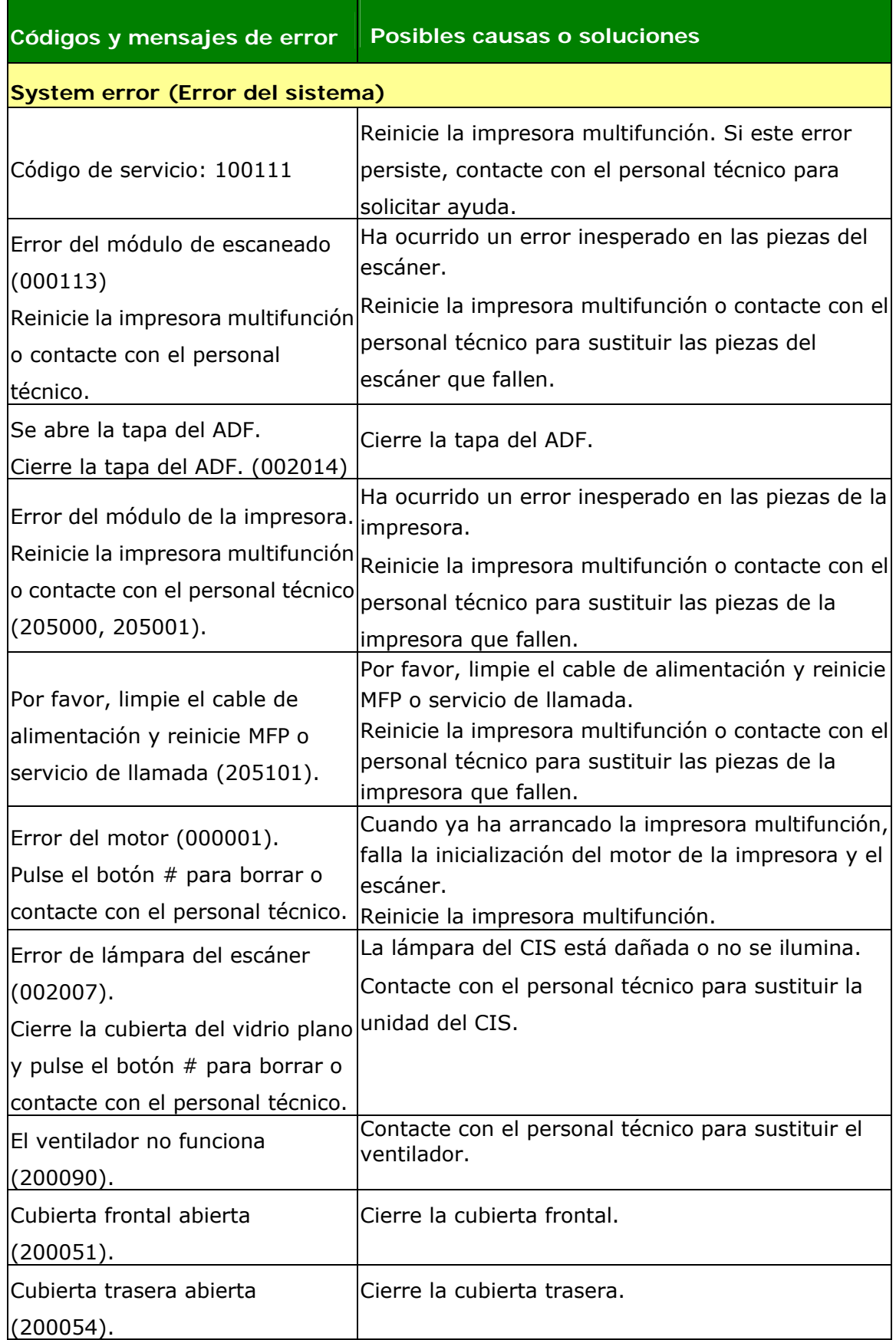

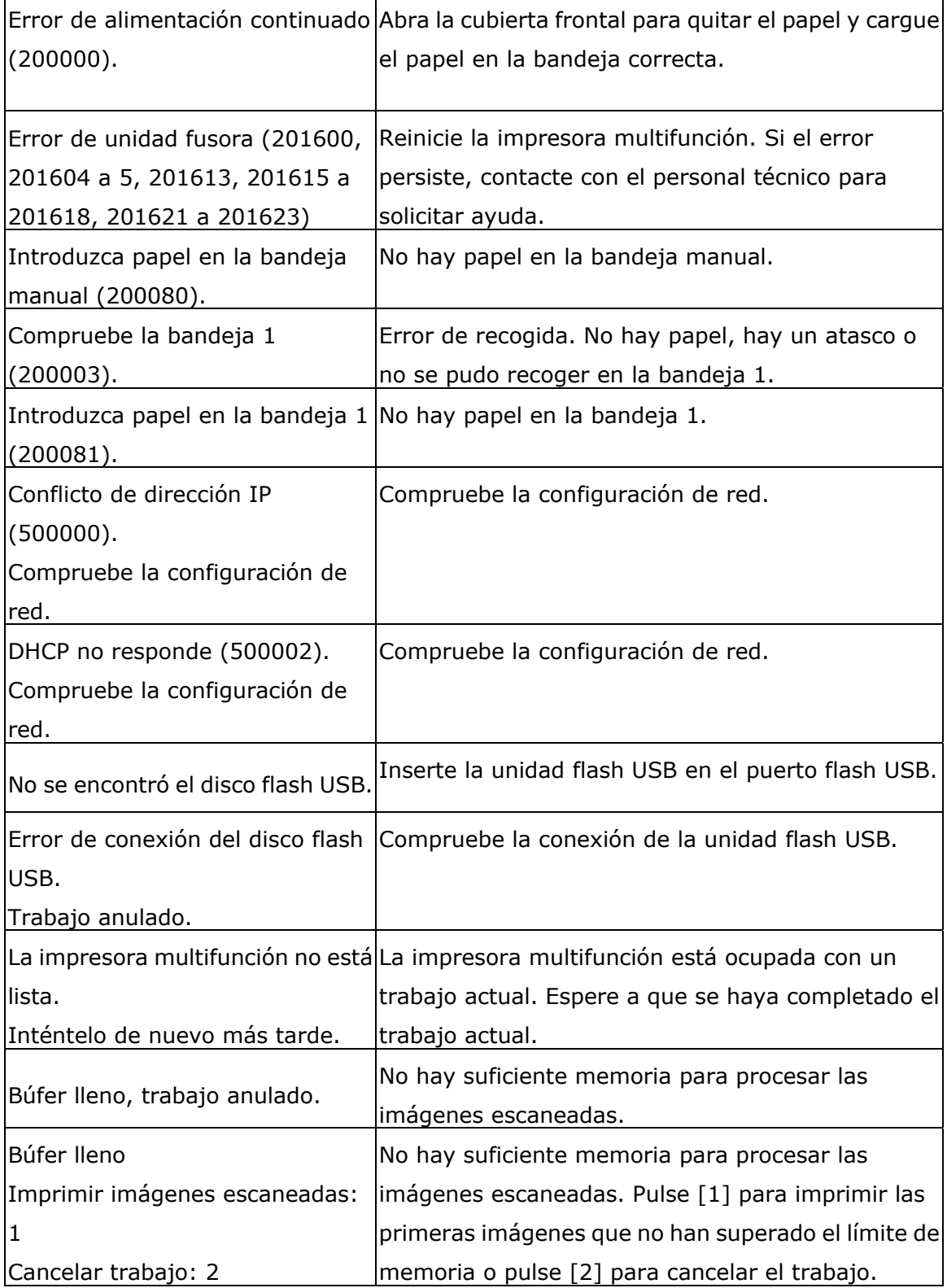

J.

 $\overline{1}$ 

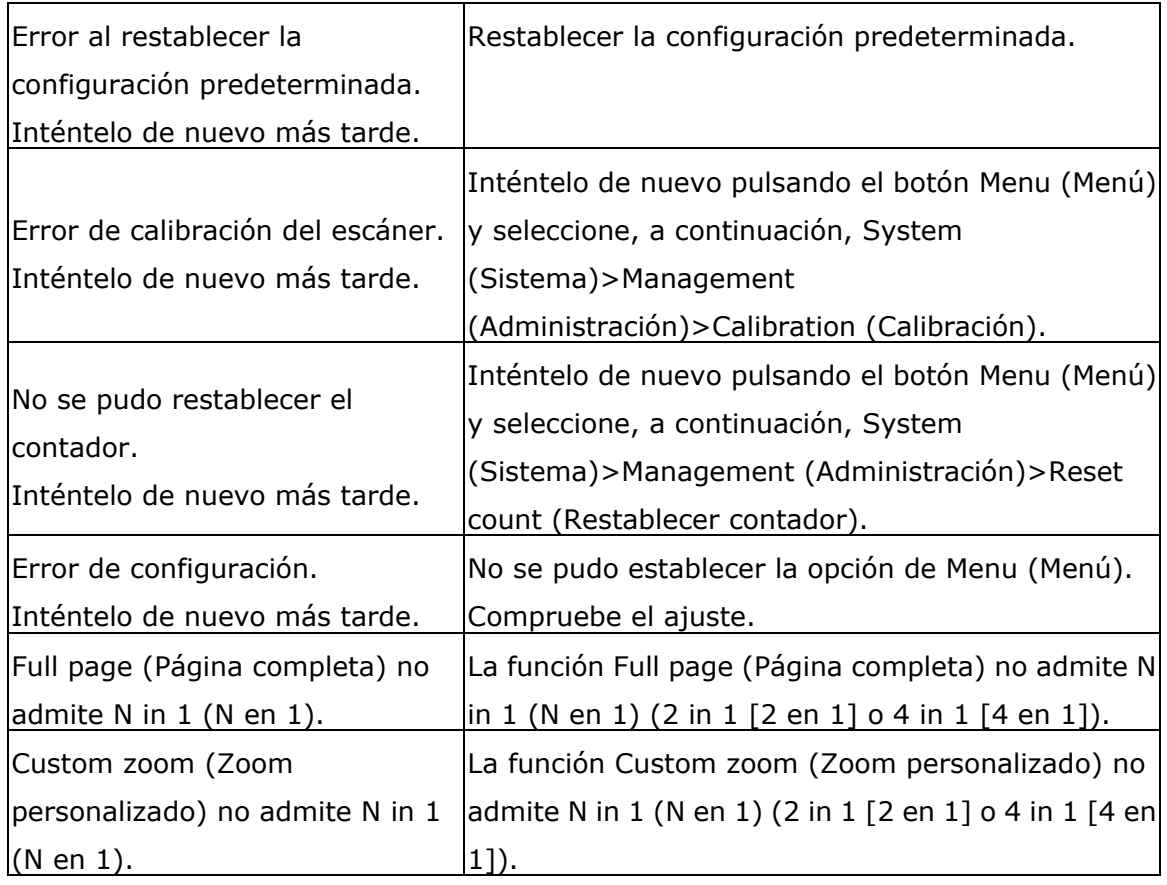

## **Paper Jam (Atasco de papel)**

Atasco de papel en el alimentador automático de documentos (002013).

1. Abra la cubierta del alimentador automático de documentos y quite el papel.

2. Cierre la cubierta del alimentador automático de documentos.

Falló la alimentación de papel (200301). Por favor revise la bandeja manual.

Falló la alimentación de papel (200302). Compruebe la bandeja 1 y retire el papel atascado.

Atasco de papel (200324). Abra la cubierta frontal y la bandeja 1 para eliminar el atasco de papel.

Atasco de papel (200325). Abra la cubierta frontal y tire del Drum para eliminar el atasco de papel.

Atasco de papel (200326). Abra la cubierta frontal y tire del Drum para eliminar el atasco de papel.

Atasco de papel (200327). Abra la cubierta frontal y tire del Drum para eliminar el atasco de papel.

Atasco de papel (200328). Abra la cubierta frontal y tire del Drum para eliminar el atasco de papel.

Atasco de papel (200329). Abra la cubierta frontal y tire del Drum para eliminar el atasco de papel.

Atasco de papel (200330). Abra la cubierta frontal y la cubierta trasera para eliminar el atasco de papel.

Atasco de papel (200331). Abra la cubierta frontal y la cubierta trasera para eliminar el atasco de papel.

Atasco de papel (200332). Abra la cubierta frontal y la cubierta trasera para eliminar el atasco de papel.

Atasco de papel (200333). Abra la cubierta frontal y la cubierta trasera para eliminar el atasco de papel.

Atasco de papel (200334). Compruebe la bandeja dúplex y abra la cubierta frontal y la cubierta trasera para eliminar el atasco de papel.

Atasco de papel (200335). Compruebe la bandeja dúplex y abra la cubierta frontal y la cubierta trasera para eliminar el atasco de papel.

# **Locations of the Jammed Paper (Lugares donde se atasca el papel)**

Cubierta frontal: Abra la cubierta frontal Cubierta trasera: Abra la cubierta trasera tirando de sus asas ubicadas a ambos lados tal y como se muestra en la imagen. la imagen. tirando de su asa tal y como se muestra en

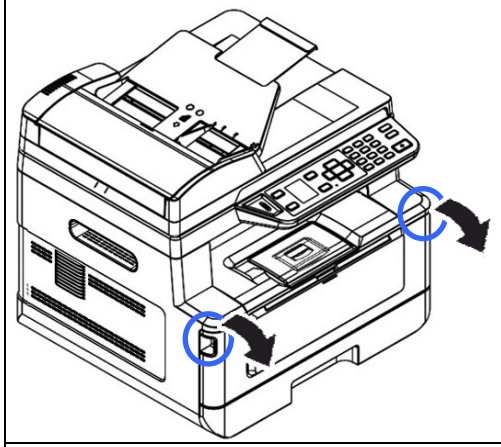

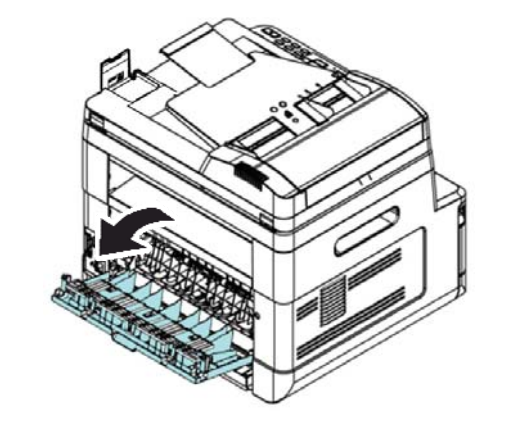

Bandeja dúplex: Tire de la bandeja dúplex, Bandeja manual: Abra la bandeja manual debajo de la cubierta trasera, hacia fuera sujetando del asa y tire de ella hacia abajo. de la unidad principal.

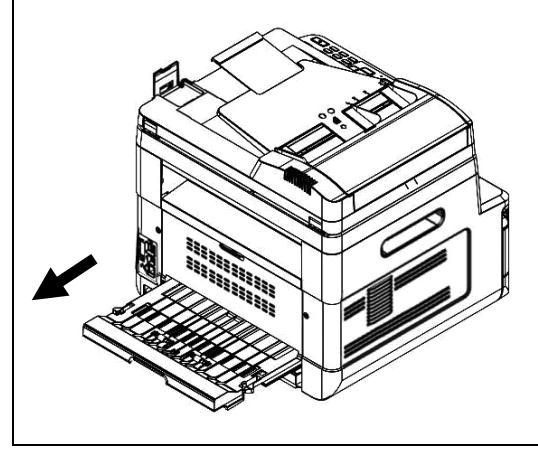

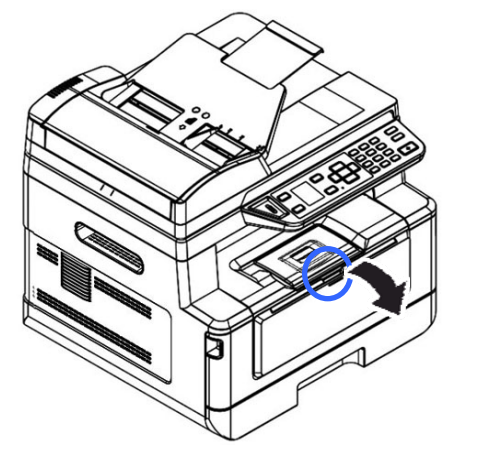

#### **Fusor:**

El área alrededor del fusor está caliente. Para evitar lesiones por quemaduras, tenga cuidado y no toque el fusor hasta que se enfríe y siga estos pasos para quitar el papel atascado:

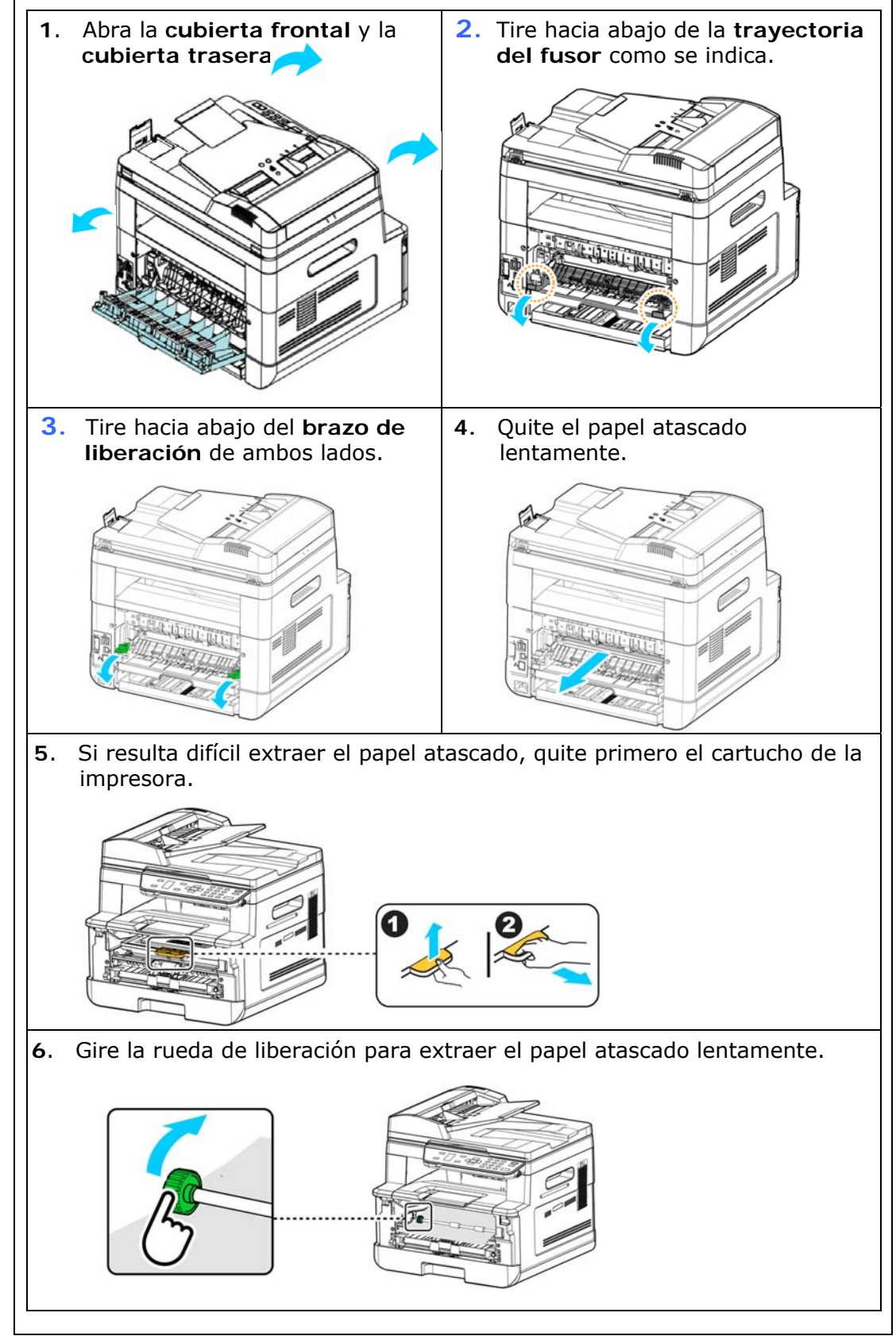

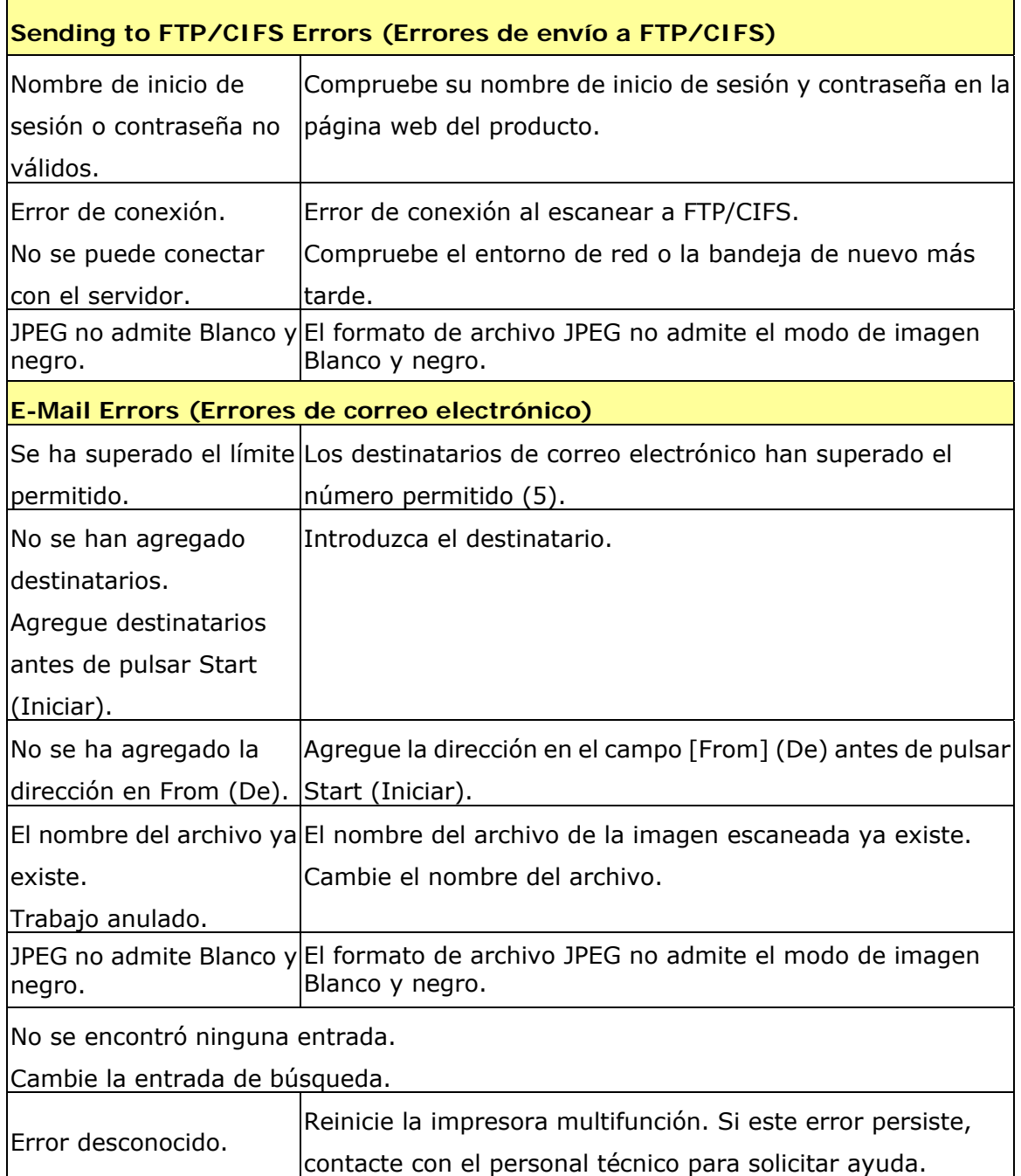

L,

 $\blacksquare$ 

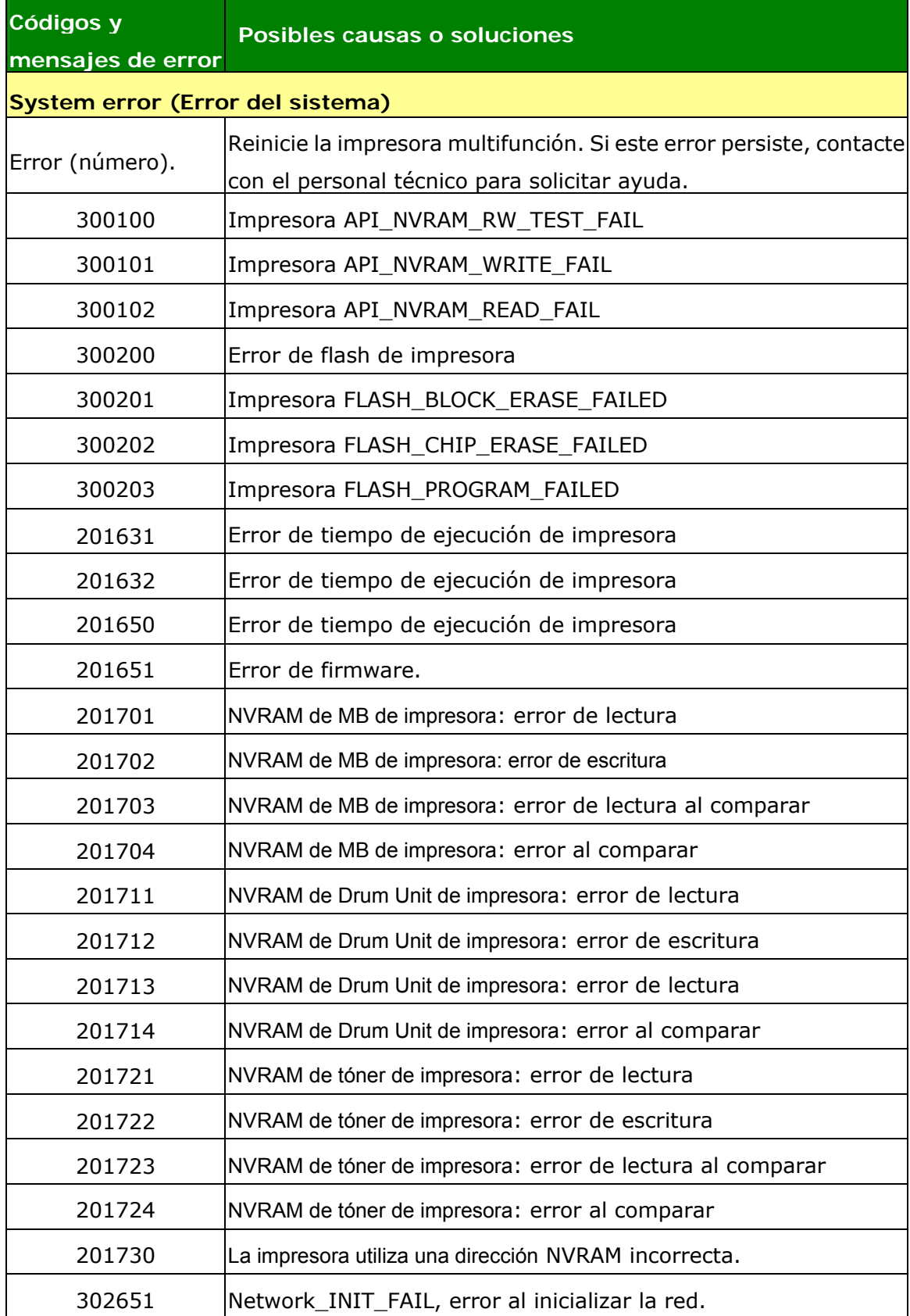

# **Imagen Problema Resolución de problemas**

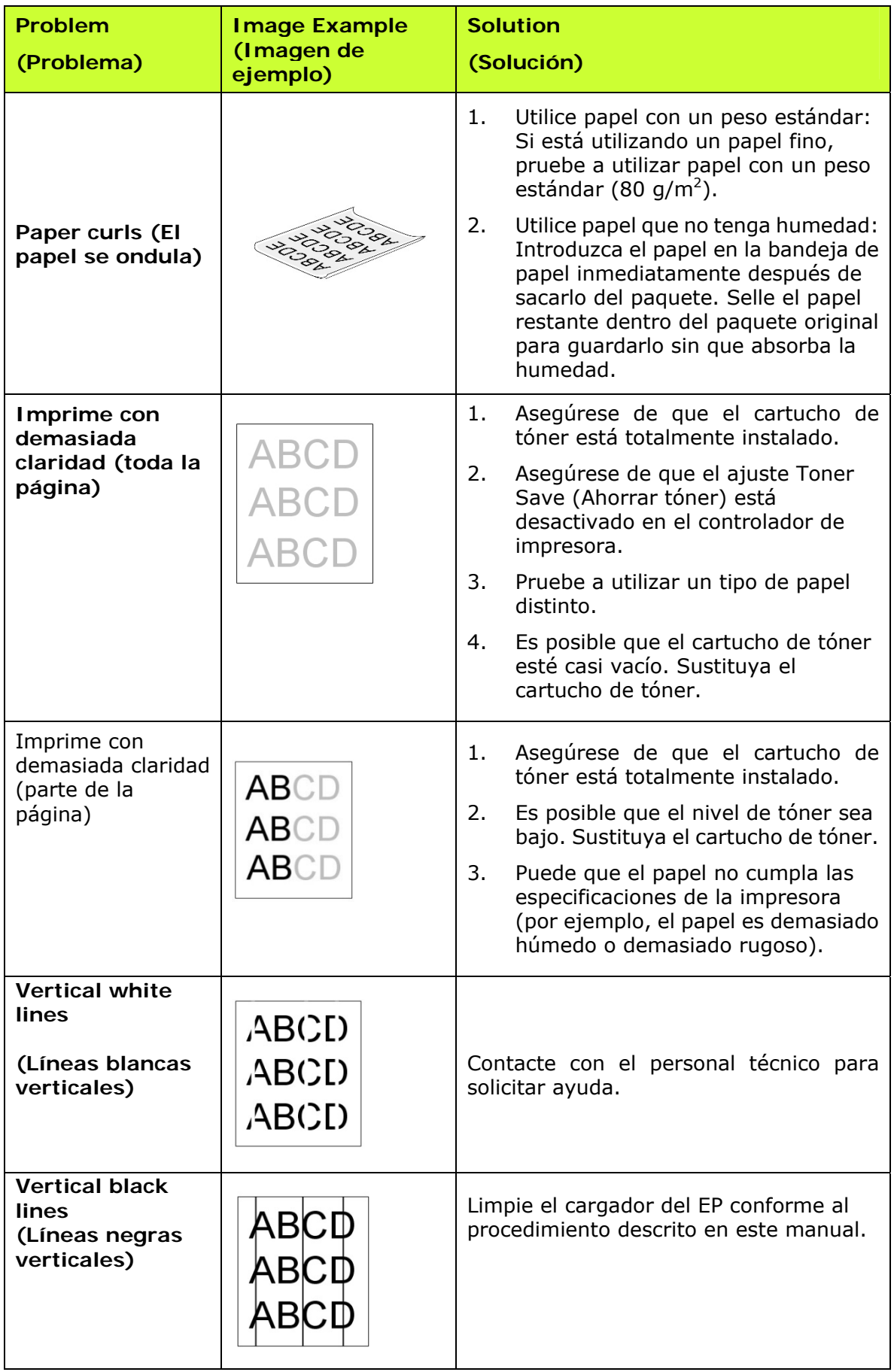

# **Imagen Problema Resolución de problemas**

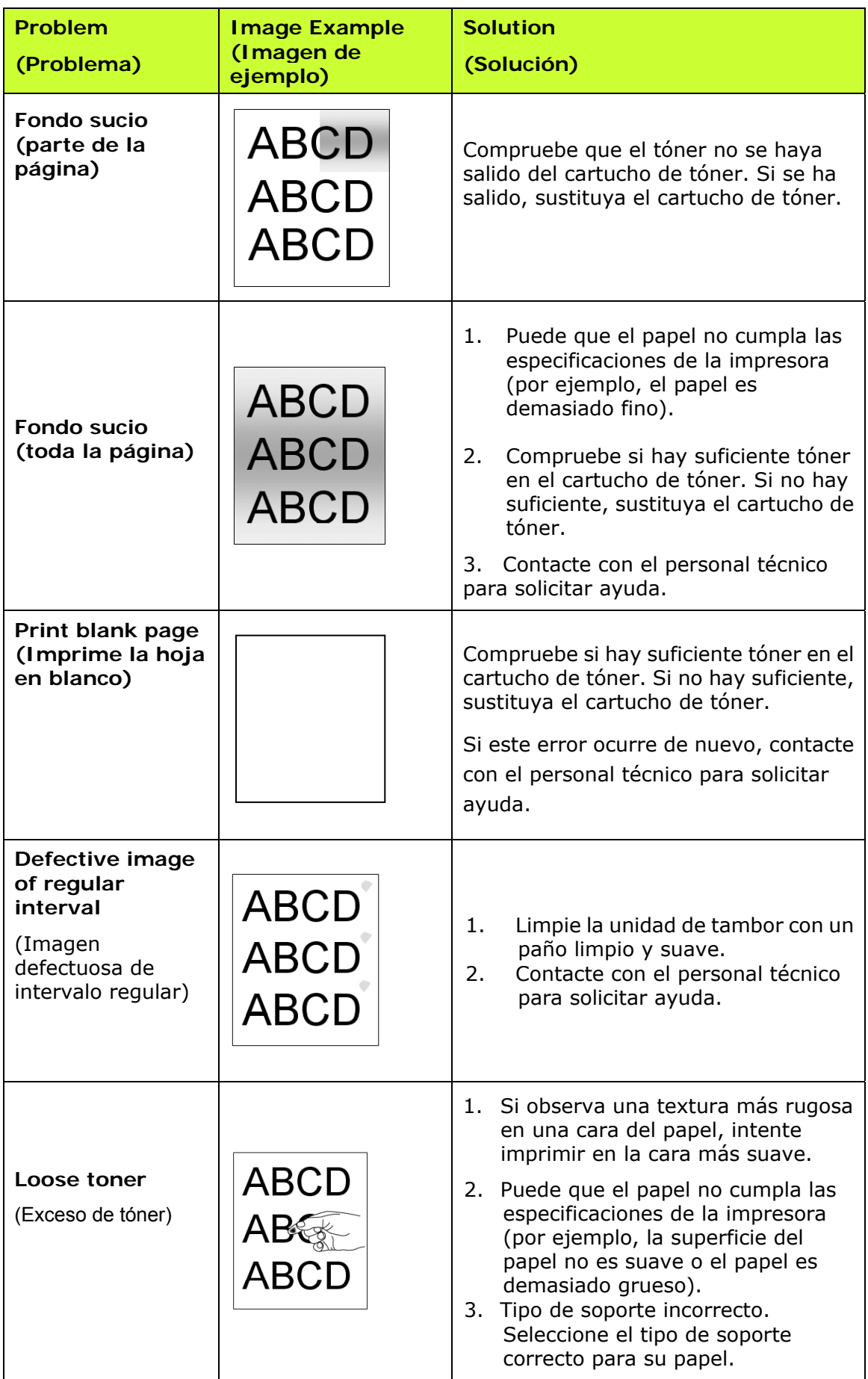

Línea negra en el borde

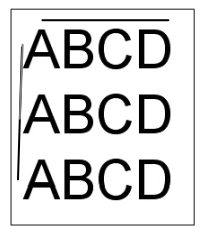

La imagen está ligeramente torcida. Asegúrese de que el borde del documento está correctamente alineado y toca ligeramente las guías de papel del alimentador automático de documentos.

# **Soporte técnico**

Si el problema persiste después de probar las soluciones anteriores, contacte con nuestro servicio de soporte técnico.

Por favor llámenos al:

#### **Otras áreas**

**Avision Inc.** No.20, Creation Road I, Science-Based Industrial Park, Hsinchu, Taiwan, R.O.C. Número de teléfono: 886-3-5782388 Número de fax: 886-3-5777017 Correo electrónico: service@avision.com.tw Sitio Web: http://www.avision.com

#### **US y Canadá**

**Avision Labs, Inc.** 6815 Mowry Ave., Newark CA 94560, USA Número de teléfono: +1 (510) 739-2369 Número de fax: +1 (510) 739-6060 Correo electrónico: [support@avision-labs.com](mailto:support@avision-labs.com) Sitio Web: http://www.avision.com

#### **China Área**

**Shanghai Technical Support Center**  7A, No.1010, Kaixuan Road, Shanghai 200052 P.R.C. Número de teléfono: +86-21-62816680 Número de fax: +86-21-62818856 Correo electrónico: sales@avision.net.cn Sitio Web[:http://www.avision.com.cn](http://www.avision.com.cn/) 

#### **Área de Europa Avision Europe GmbH**

Bischofstr. 101 D-47809 Krefeld Germany Número de teléfono: +49-2151-56981-40 Número de fax: +49-2151-56981-42 Correo electrónico: info@avision-europe.com Sitio Web: [http://www.avision.de](http://www.avision.de/)

#### **Espaço Brasil Avision Brasil Ltda.**

Avenida Jabaquara, 2958 - Cj. 75 - Mirandópolis – CEP: 04046-500 - São Paulo, Brasil TEL: +55-11-2737-6062 E-MAIL: suporte@avisionbrasil.com.br Web Site: http://www.avisionbrasil.com.br

# **11. Especificaciones**

Todas las especificaciones están sujetas a cambios sin previo aviso. Para ver las especificaciones detalladas, consulte nuestro sitio web: http://www.avision.com

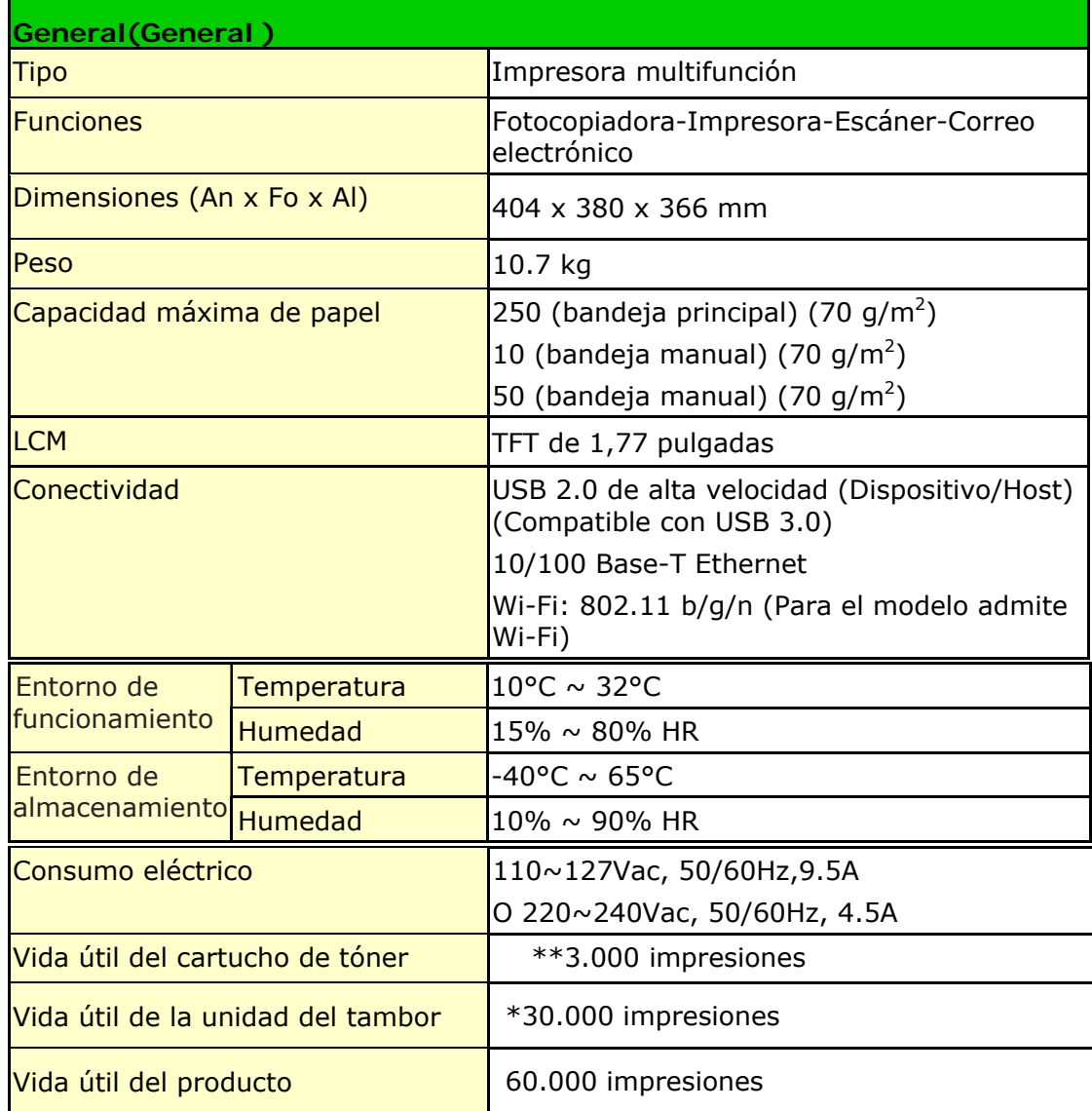

\*El rendimiento del tambor se basa en 3 páginas por trabajo [carta/A4 símplex].

El número de páginas puede verse afectado por el tipo de papel o el tamaño del papel.

\*\*Rendimiento declarado del cartucho de acuerdo con ISO/IEC 19752

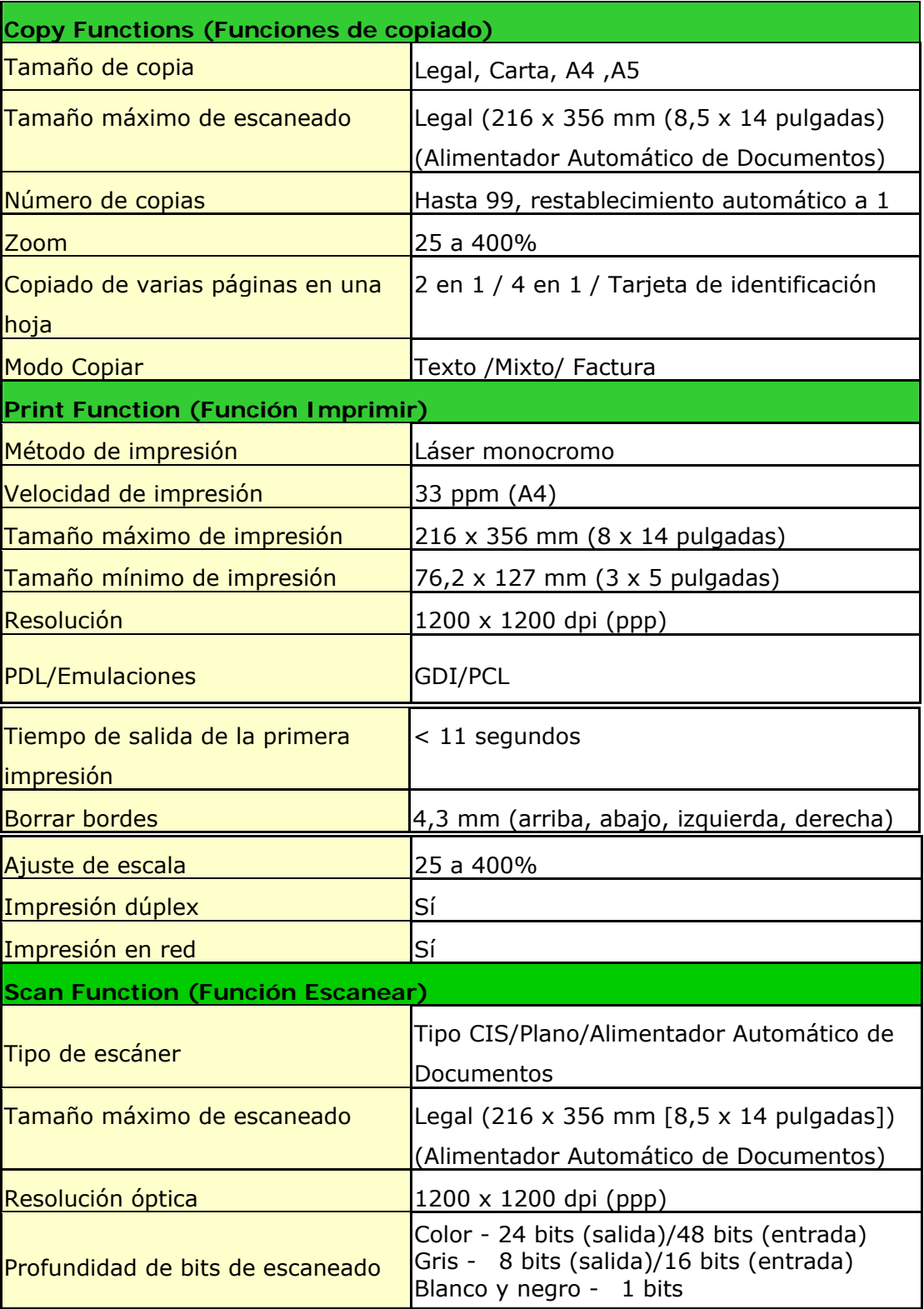

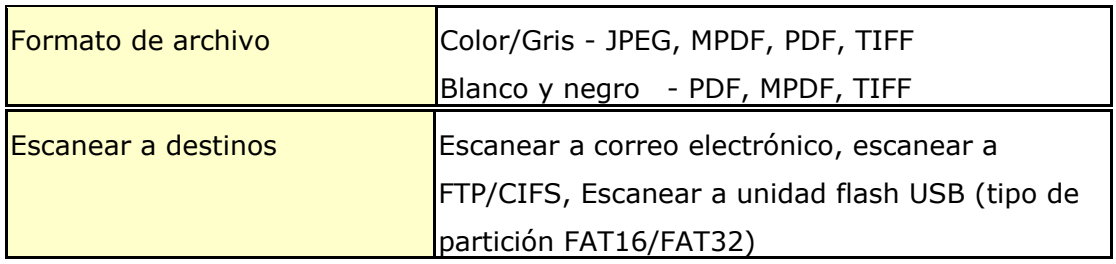

# **Wi-Fi Specifications:**

The model (CF-811AC/CF-WU810N) of Wi-Fi module varies according to countries/regions.

## Model: CF-811AC

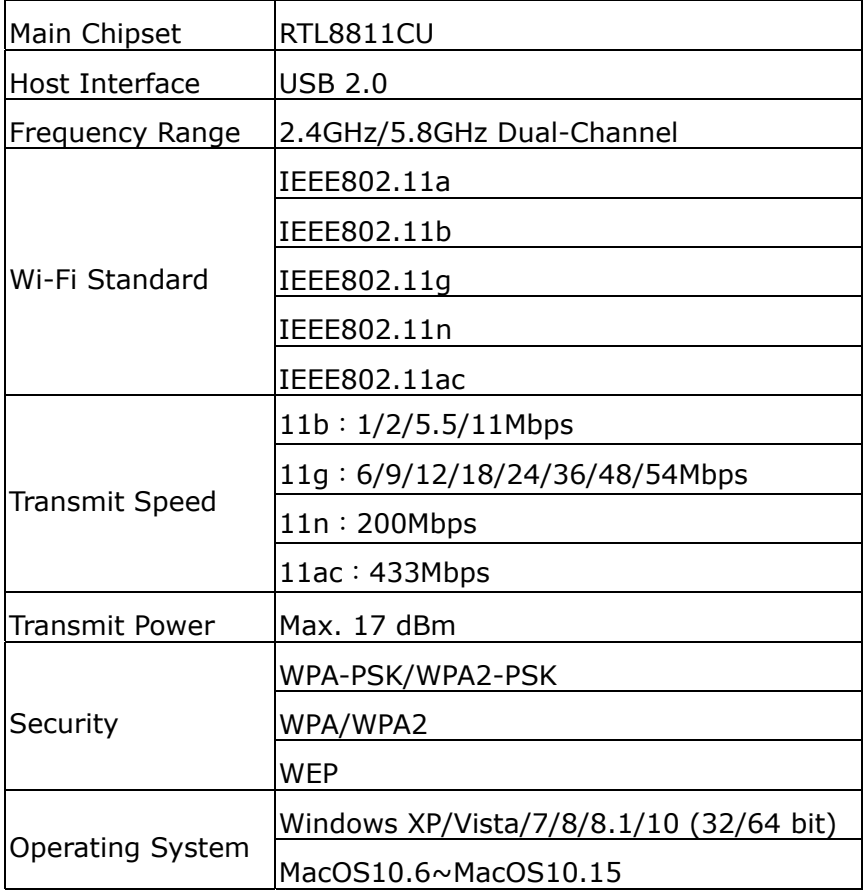

Model: CF-WU810N

| Main Chipset          | RTL8188EUS                              |
|-----------------------|-----------------------------------------|
| Host interface        | <b>USB 2.0</b>                          |
| Frequency<br>Range    | $2.412 \times 2.484$ GHz                |
| Wi-Fi Standard        | IFFF 802.11b                            |
|                       | IEEE 802.11g                            |
|                       | IEEE 802.11n                            |
| <b>Transmit Speed</b> | 11b: 1/2/5.5/11 Mbps                    |
|                       | 11g: 6/9/12/24/36/48/54 Mbps            |
|                       | 11n: 150 Mbps                           |
| <b>Transmit Power</b> | Max. 18 dBm                             |
| Security              | WPA-PSK/WPA2-PSK                        |
|                       | WPA/WPA2                                |
|                       | <b>WEP</b>                              |
| Operating<br>System   | Windows XP/Vista/7/8/8.1/10 (32/64 bit) |
|                       | Max OS $10.6 \sim 10.11$                |
|                       | Linux Kernel $2.6.18 \sim 3.10$         |